# HUAWEI P60 Pro

# **Podręcznik użytkownika**

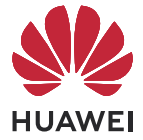

# **Spis treści**

# **[Funkcje podstawowe](#page-3-0)**

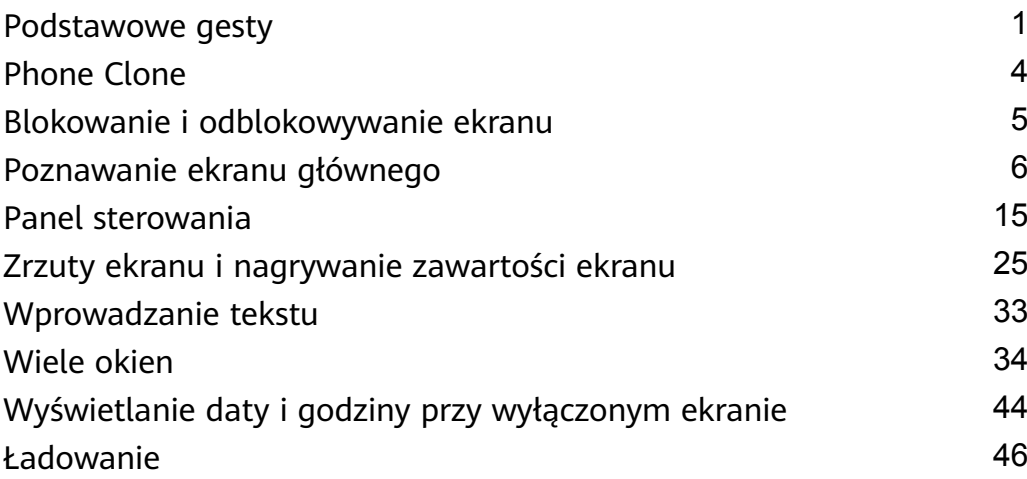

# **[Inteligentne funkcje](#page-49-0)**

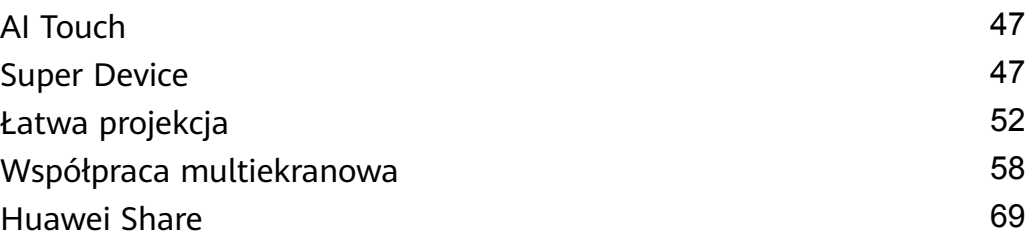

# **[Aparat i Galeria](#page-72-0)**

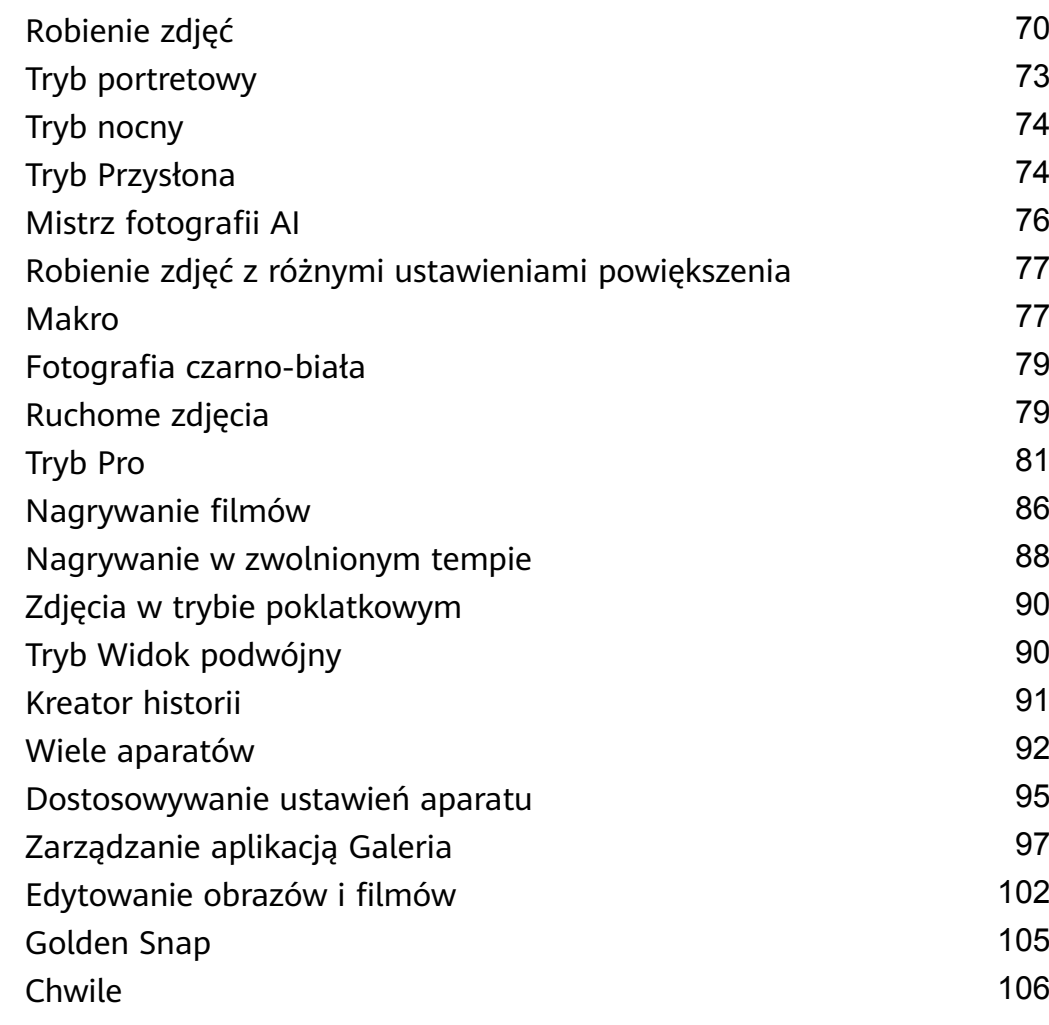

# **[Aplikacje](#page-111-0)**

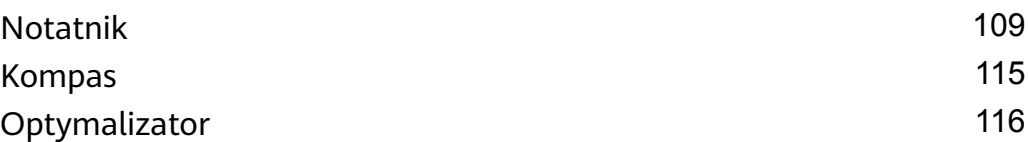

# **[Ustawienia](#page-120-0)**

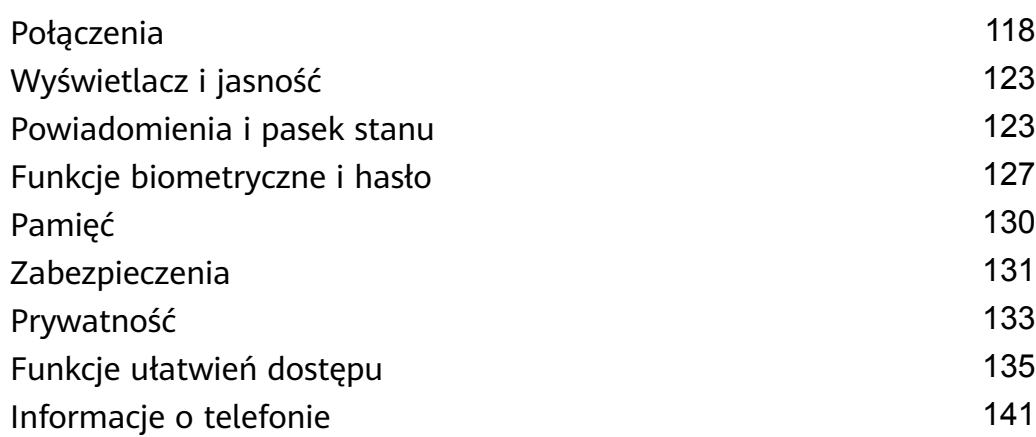

# <span id="page-3-0"></span>**Funkcje podstawowe**

# **Podstawowe gesty**

# **Podstawowe gesty i skróty**

# **Gesty nawigacyjne w systemie**

 $\overline{a}$ 

 $\overline{a}$ 

Wybierz kolejno **Ustawienia** > **System i aktualizacje** > **Nawigacja systemowa** i upewnij się, że wybrano opcję **Gesty**.

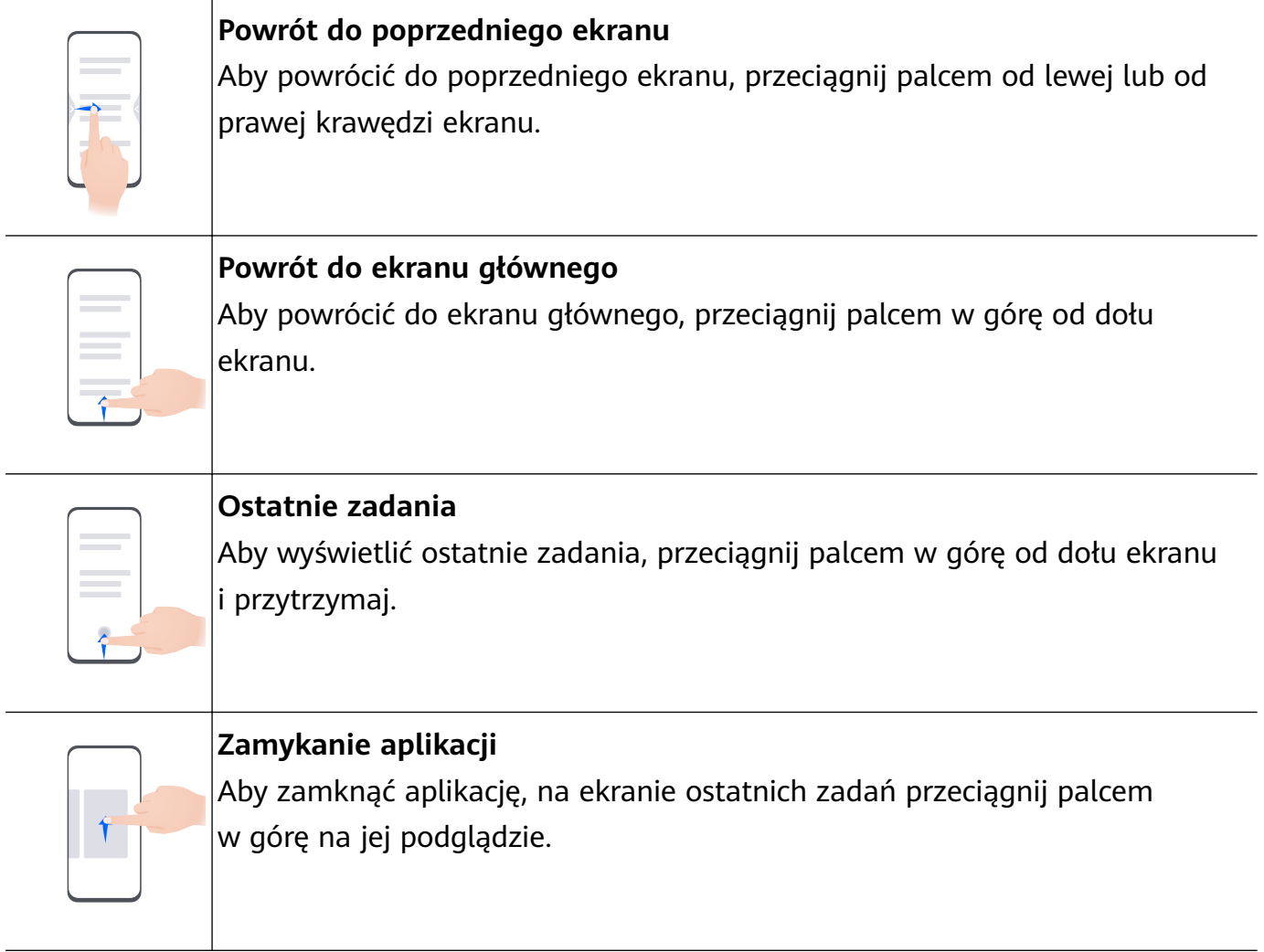

**Przełączanie między aplikacjami** • Aby przełączyć się między aplikacjami, przeciągnij palcem wzdłuż dolnej krawędzi ekranu. Przed użyciem tego gestu dotknij opcji **Ustawienia** na ekranie **Nawigacja systemowa** i upewnij się, że włączono opcję **Przełączanie aplikacji przeciągnięciem wzdłuż dolnej krawędzi**. • Aby przełączyć się między aplikacjami, przeciągnij palcem ruchem półkolistym wzdłuż dolnej krawędzi ekranu.

Jeśli urządzenie nie ma przełącznika **Przełączanie aplikacji przeciągnięciem wzdłuż dolnej krawędzi**, odpowiednia funkcja nie jest obsługiwana.

# **Gesty knykciem**

Przed rozpoczęciem korzystania z gestów knykciem użyj dowolnej z poniższych metod, aby upewnić się, że wszystkie niezbędne funkcje zostały włączone (w zależności od modelu urządzenia):

- Wybierz kolejno **Ustawienia** > **Funkcje ułatwień dostępu** > **Skróty i gesty** i włącz opcje **Zrób zrzut ekranu** oraz **Nagraj ekran**.
- Wybierz kolejno **Ustawienia** > **Funkcje ułatwień dostępu** > **Sterowanie ruchem** > **Zrób zrzut ekranu** i włącz opcję **Inteligentny zrzut ekranu**.

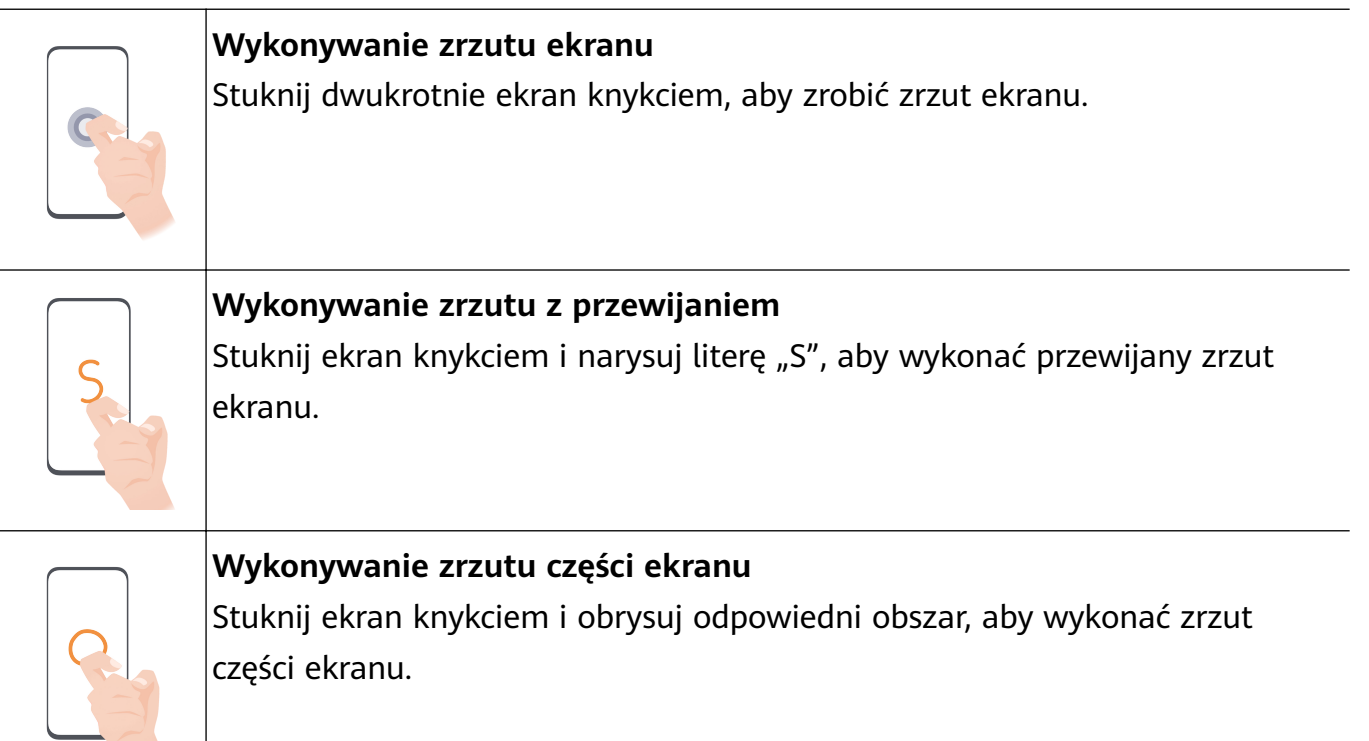

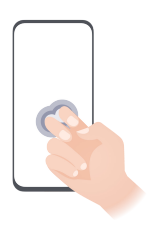

### **Nagrywanie zawartości ekranu**

Stuknij dwukrotnie ekran dwoma knykciami, aby rozpocząć lub zakończyć nagrywanie zawartości ekranu.

# **Więcej gestów**

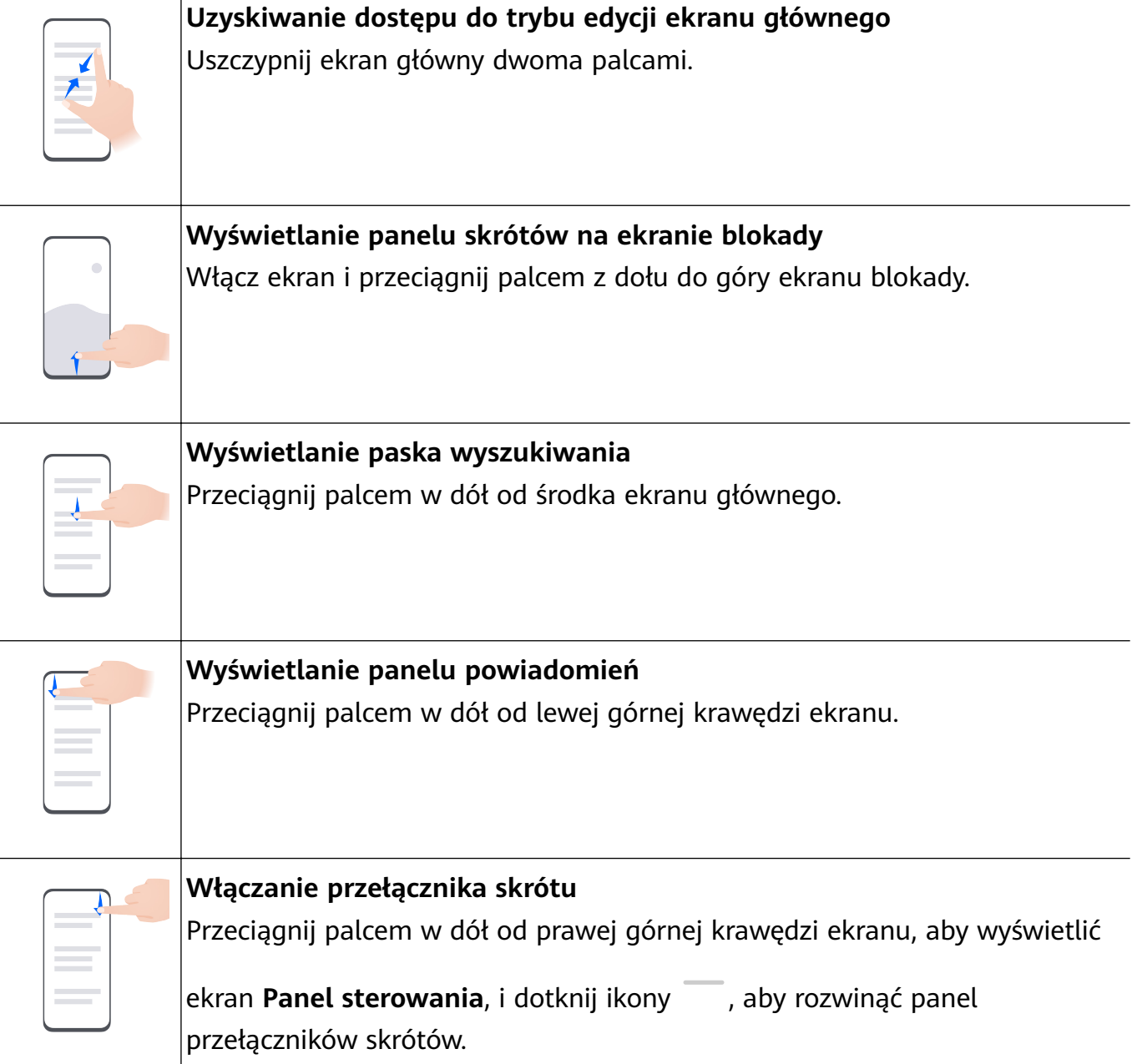

# <span id="page-6-0"></span>**Przyciski skrótów**

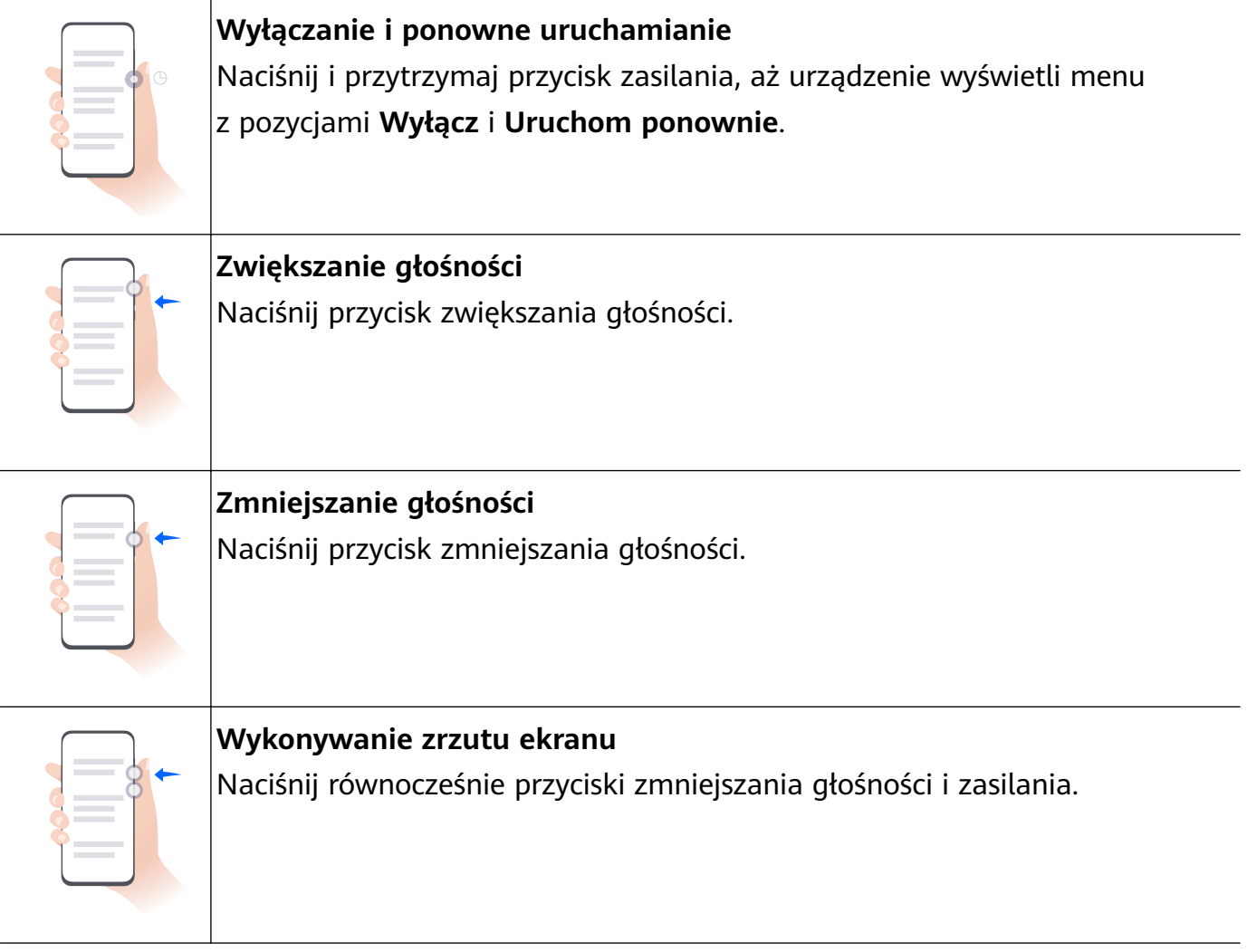

Niektóre produkty nie mają przycisków głośności.

# **Phone Clone**

# **Przenoszenie danych na nowe urządzenie za pomocą aplikacji Phone Clone**

Aplikacja **Phone Clone** umożliwia szybkie i bezproblemowe przenoszenie podstawowych danych (między innymi kontaktów, kalendarza, obrazów i filmów) ze starego urządzenia na nowe.

### **Przenoszenie danych z urządzenia Huawei lub innego urządzenia z systemem Android**

- **1** Na nowym urządzeniu otwórz aplikację **Phone Clone** lub wybierz kolejno **Ustawienia** > **System i aktualizacje** > **Phone Clone**, dotknij opcji **To jest nowe urządzenie** i wybierz **Huawei** lub **Telefon Android innej marki**.
- **2** Na starym urządzeniu wykonaj instrukcje ekranowe, aby pobrać i zainstalować aplikację **Phone Clone**.
	- Urządzenia Huawei: Możesz pobrać aplikację **Phone Clone** z **AppGallery**.
	- Urządzenia Android: Możesz pobrać aplikację **Phone Clone** z oficjalnej witryny internetowej Huawei.
- <span id="page-7-0"></span>**3** Na starym urządzeniu otwórz aplikację **Phone Clone**, dotknij pozycji **To jest stare urządzenie** i wykonaj instrukcje ekranowe, aby połączyć stare urządzenie z nowym ręcznie lub przez zeskanowanie kodu.
- **4** Na starym urządzeniu wybierz dane, które chcesz sklonować, a następnie dotknij **Dalej** > **Transferuj**, aby ukończyć klonowanie danych.

# **Przenoszenie danych z telefonu iPhone lub urządzenia iPad**

- **1** Na nowym urządzeniu otwórz aplikację **Phone Clone** lub wybierz kolejno **Ustawienia** > **System i aktualizacje** > **Phone Clone**, dotknij opcji **To jest nowe urządzenie** i wybierz **iPhone/iPad**.
- **2** Na starym urządzeniu pobierz i zainstaluj aplikację **Phone Clone** z oficjalnej witryny internetowej Huawei.
- **3** Na starym urządzeniu otwórz aplikację **Phone Clone**, dotknij **Transfer danych na telefon Huawei** i postępuj zgodnie z instrukcjami na ekranie, aby połączyć stare i nowe urządzenie, skanując kod.
- **4** Na starym urządzeniu wybierz dane, które chcesz sklonować, i postępuj według instrukcji ekranowych, aby ukończyć klonowanie danych.

# **Blokowanie i odblokowywanie ekranu**

# **Blokowanie i odblokowywanie ekranu**

### **Blokowanie ekranu**

### **Automatyczne blokowanie:**

Ekran urządzenia zostanie automatycznie zablokowany, jeśli przez określony czas nie będą na nim wykonywane żadne operacje.

Możesz wybrać kolejno **Ustawienia** > **Wyświetlacz i jasność** > **Uśpij po** i ustawić czas braku aktywności ekranu.

# **Ręczne blokowanie ekranu:**

Ekran można zablokować ręcznie, korzystając z jednej z poniższych metod:

- Naciśnij przycisk zasilania.
- Uszczypnij ekran główny dwoma palcami, dotknij pozycji **Widżety usług**, przeciągnij palcem w dół do samego dołu, dotknij pozycji **Widżety**, dotknij ikony **Blokada ekranu** i przytrzymaj ją, po czym dotknij pozycji **Dodaj do ekranu głównego**. Następnie dotknij ikony **Blokada ekranu**, aby zablokować ekran.

Upewnij się, czy urządzenie zostało zaktualizowane do najnowszej wersji.

# **Funkcja Nie wyłączaj ekranu, gdy patrzę**

Możesz włączyć opcję niewyłączania ekranu, gdy na niego patrzysz, na przykład podczas czytania.

<span id="page-8-0"></span>Wybierz kolejno **Ustawienia** > **Funkcje ułatwień dostępu** > **Inteligentna detekcja** i upewnij się, że włączono funkcję **Nie wyłączaj ekranu, gdy patrzę**.

# **Włączanie ekranu**

Ekran można włączać przy użyciu następujących metod :

- Naciśnij przycisk zasilania.
- Wybierz kolejno **Ustawienia** > **Funkcje ułatwień dostępu** > **Skróty i gesty** > **Wybudź ekran**, a następnie włącz funkcję **Podnieś, aby wybudzić**, **Dotknij dwukrotnie, aby wybudzić** lub **Pokaż wnętrze dłoni, aby wybudzić** i korzystaj z niej.
- Jeśli urządzenie nie ma tej opcji, dana funkcja nie jest obsługiwana.

# **Odblokowywanie ekranu**

**Odblokowywanie za pomocą hasła**: po włączeniu ekranu przeciągnij palcem w górę od środka ekranu, aby wyświetlić panel, w którym można wprowadzić hasło ekranu blokady.

**Odblokowywanie za pomocą twarzy**: po włączeniu ekranu zbliż twarz do ekranu. Po rozpoznaniu twarzy urządzenie odblokuje się automatycznie.

**Odblokowywanie za pomocą odcisku palca**: dotknij zarejestrowanym palcem strefy czytnika odcisków palców. Jeśli urządzenie jest wyposażone w ekranowy czytnik odcisków palców, koniecznie najpierw wybudź ekran.

# **Poznawanie ekranu głównego**

# **Korzystanie z widżetów usług**

Widżety usług pozwalają wykonywać następujące działania:

- Wyświetlanie podglądu aplikacji lub uzyskiwanie do nich dostępu, na przykład wyświetlanie prognozy pogody lub odtwarzanie muzyki.
- Wybieranie różnych stylów i układów widżetów usług w celu dostosowania ekranu głównego.
- Układanie i łączenie wielu widżetów usług w celu zaoszczędzenia miejsca na ekranie głównym, uproszczenia wyglądu ekranu głównego i ułatwienia nawigacji.

Widżety usług są obsługiwane przez aplikacje z widocznym paskiem widżetów na dole. Aby usunąć pasek widżetów, wybierz kolejno **Ustawienia** > **Ekran główny i tapeta** > **Ustawienia ekranu głównego** > **Pokaż paski widżetów**.

Ta funkcja jest nieobsługiwana w niektórych sytuacjach. Decydujące znaczenie ma rzeczywista funkcjonalność produktu.

### **Dodawanie widżetów usług na ekranie głównym**

Widżety usług możesz dodać na ekranie głównym przy użyciu dowolnej z poniższych metod:

• Przeciągnij w górę po ikonie aplikacji, aby rozwinąć widżet usługi, a następnie dotknij ikony

w celu dodania widżetu usługi na ekranie głównym.

- Przeciągnij w górę po ikonie aplikacji, aby rozwinąć widżet usług, dotknij widżetu usług i przytrzymaj go, dotknij opcji **Więcej widżetów usług**, wybierz odpowiedni styl i dotknij opcji **Dodaj do ekranu głównego**.
- Dotknij ikony aplikacji i przytrzymaj ją, dotknij pozycji **Widżety usług**, wybierz odpowiedni styl i dotknij opcji **Dodaj do ekranu głównego**.
- Uszczypnij dwoma palcami na ekranie głównym, dotknij opcji **Widżety usług**, wybierz widżet usług i dotknij opcji **Dodaj do ekranu głównego**. Możesz też dotknąć widżetu usługi i przytrzymać go, a następnie przeciągnąć do dowolnego pustego obszaru na ekranie głównym.

Upewnij się, czy urządzenie zostało zaktualizowane do najnowszej wersji.

Jeśli na bieżącym ekranie nie ma miejsca, widżet zostanie przypięty na następnym ekranie. Jeśli nie ma miejsca na żadnym ekranie, na prawo od bieżącego ekranu zostanie utworzony nowy ekran dla widżetu usługi.

Możesz też dotknąć widżetu usługi i przytrzymać go na ekranie **Więcej widżetów usług**, a następnie przeciągnąć do dowolnego pustego obszaru na ekranie głównym. Jeśli już podczas przeciągania postanowisz zrezygnować z dodawania widżetu usług na ekranie głównym, przeciągnij go do strefy anulowania na górze ekranu.

- Widżetów usług nie można przypinać do folderów.
	- W niektórych sytuacjach przeciągnięcie w górę na ikonie aplikacji nie spowoduje rozwinięcia widżetu usługi. Decydujące znaczenie ma rzeczywista funkcjonalność produktu.

### **Układanie widżetów usług w stos**

Ułóż w stos widżety usług lub zestawy widżetów o tym samym rozmiarze, aby zaoszczędzić miejsce na ekranie głównym i uprościć jego wygląd.

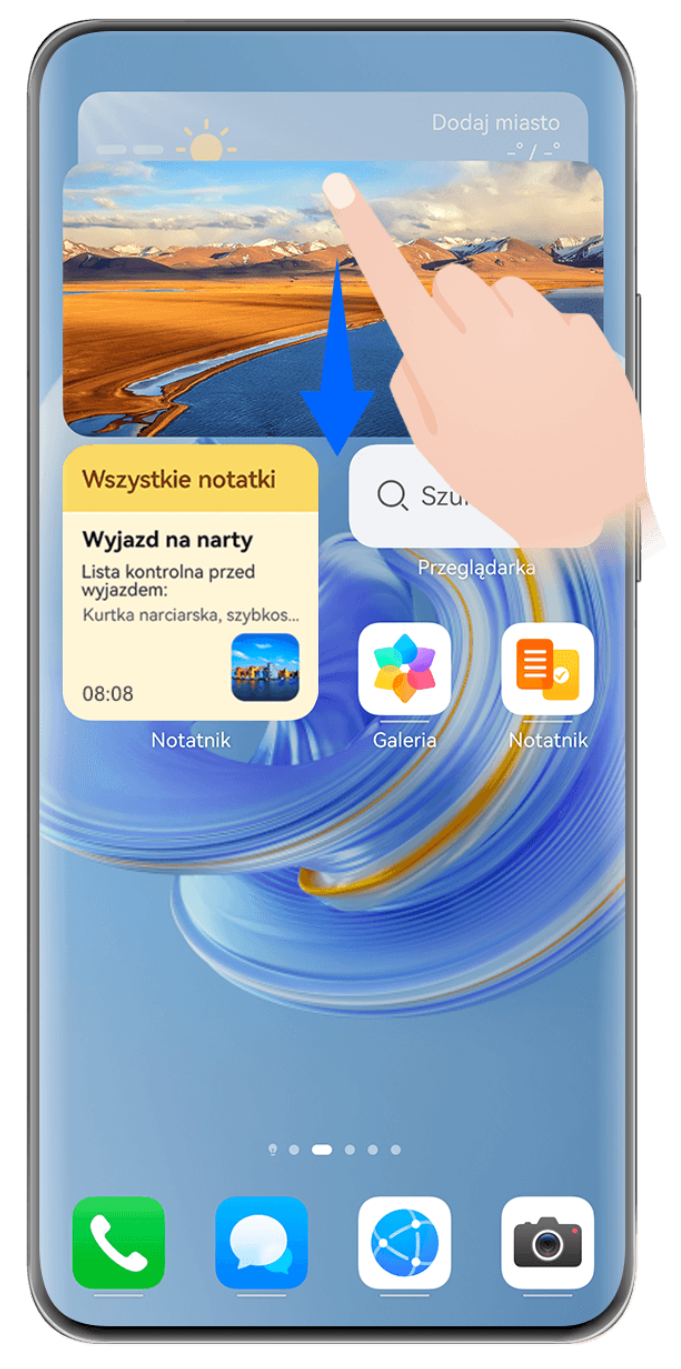

Ilustracje mają jedynie charakter poglądowy.

# **Układanie widżetów usług w stos**:

Przytrzymaj widżet usług lub zestaw widżetów, przeciągnij go na inny widżet usług lub zestaw widżetów o tym samym rozmiarze, a następnie zwolnij, aby ułożyć je w stos, gdy oba widżety całkowicie się pokryją.

# **Przeglądanie widżetów zawartych w stosie**:

Przeciągnij palcem w górę lub w dół po stosie, aby zobaczyć wszystkie zawarte w nim widżety usług.

### **Zarządzanie widżetami usług**:

- **1** Rozwiń stos na jeden z poniższych sposobów:
	- Przeciągaj dalej palcem w dół, aby rozwinąć stos.
	- Przytrzymaj stos i dotknij ikony **Rozwiń stos**.
- **2** Następnie organizuj widżety w stosie w następujący sposób:
	- **Dostosowywanie położenia widżetu usługi**: Przytrzymaj widżet usług, a następnie przeciągnij, aby zmienić jego położenie.
	- **Przypinanie widżetu usługi na górze**: Dotknij widżetu usług i przypnij go na górze stosu.
	- **Usuwanie widżetu usług ze stosu**: Przytrzymaj widżet usług, przeciągnij go do krawędzi ekranu i przytrzymaj. Zaczekaj, aż widżet usług zostanie usunięty ze stosu, a następnie przeciągnij go na dowolny pusty obszar ekranu głównego.
	- **Usuwanie widżetu usług**: Przeciągnij palcem w lewo na widżecie usługi, aby go usunąć.
	- **Usuwanie stosu widżetów**: Po usunięciu wszystkich widżetów usług należących do stosu sam stos zostanie usunięty automatycznie.

# **Łączenie widżetów usług**

Połącz widżety usług o różnych rozmiarach i dodaj często używane skróty do zestawu widżetów, aby utworzyć skróty dla często używanych funkcji.

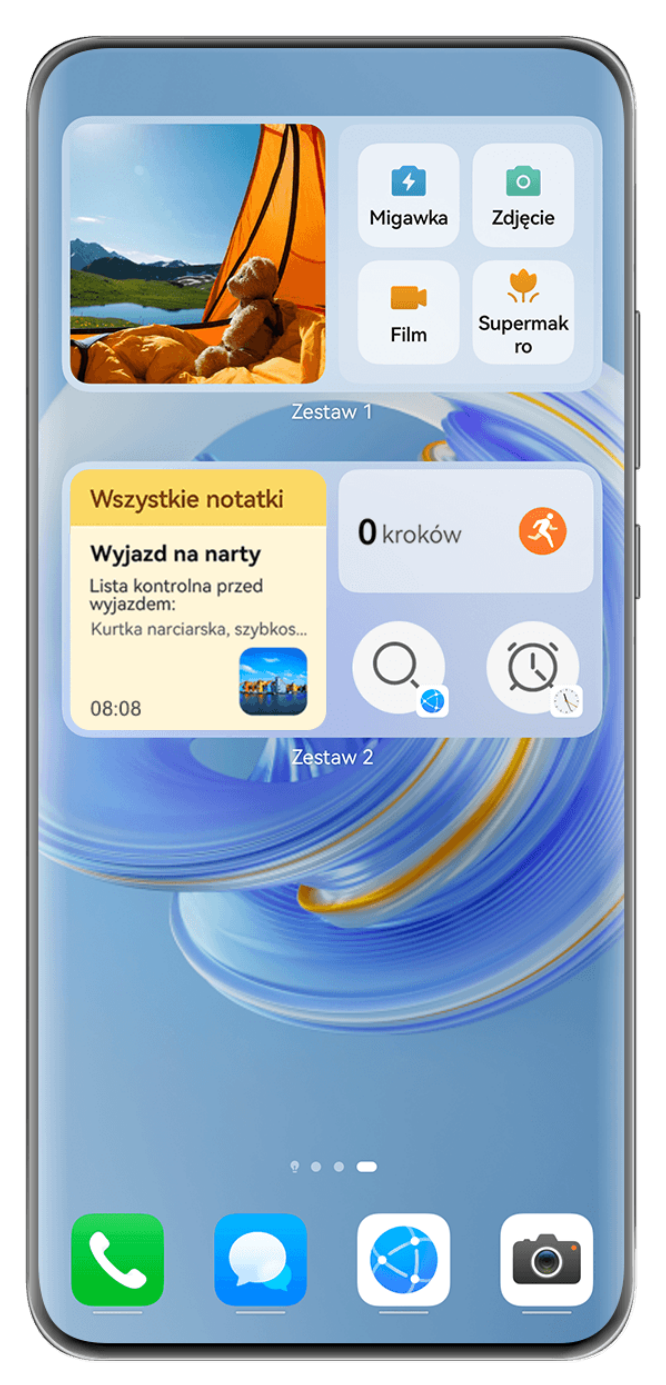

Ilustracje mają jedynie charakter poglądowy.

# **Dodawanie widżetu do zestawu**:

- Przytrzymaj widżet usług i przeciągnij go na inny widżet usług o dowolnym rozmiarze, aż częściowo się na siebie nałożą, a następnie zwolnij, aby utworzyć zestaw, gdy tylny panel zostanie rozwinięty.
- Uszczypnij dwoma palcami na ekranie głównym, przejdź do pozycji **Widżety usług** > **Zestawy widżetów**, przytrzymaj zestaw widżetów, który chcesz dodać, i dotknij pozycji

**Dodaj do ekranu głównego**. Można też dotknąć pozycji <sup>--</sup>, wybrać ulubione widżety

usług, aby dostosować swój zestaw, i dotknąć pozycji  $\check{\phantom{a}}$ 

Upewnij się, czy urządzenie zostało zaktualizowane do najnowszej wersji.

# **Edycja zestawu widżetów**:

- **Dodawanie widżetu usług do zestawu widżetów**: Przytrzymaj i przeciągnij widżet usług z ekranu głównego do zestawu widżetów.
- **Usuwanie widżetu usług z zestawu widżetów**: Przytrzymaj zestaw widżetów i zaczekaj, aż pojawi się menu podręczne. Następnie przytrzymaj i przeciągnij widżet usług w dowolne puste miejsce na ekranie głównym.
- **Usuwanie widżetu usług**: Przytrzymaj zestaw widżetów i zaczekaj, aż pojawi się menu podręczne. Następnie przytrzymaj i przeciągnij widżet usług do pozycji **Usuń** w prawym górnym rogu.

Po zakończeniu edycji zestawu widżetów system automatycznie zastosuje szablon w optymalnym rozmiarze, dopasowanym do elementów zestawu. Dotknij dowolnego miejsca poza zestawem usług, aby zamknąć ekran edycji.

Możesz także przytrzymać zestaw usług, a następnie dotknąć opcji **Edytuj zestaw**, aby dodać lub usunąć **Widżety usług** lub **Skróty**.

### **Usuwanie zestawu widżetów**:

Przytrzymaj zestaw widżetów, a następnie dotknij opcji **Usuń zestaw**, aby usunąć zestaw widżetów.

# **Zmiana nazwy zestawu widżetów**:

Przestaw widżetów, a następnie dotknij opcji **Zmień nazwę**, aby zmienić nazwę zestawu widżetów.

Możesz także przytrzymać widżet usług, aby go edytować lub usunąć.

Niektórych widżetów usług nie można edytować.

# **Edytowanie i usuwanie widżetów usług**

# **Edytowanie widżetów usług:**

Dotknij widżetu usługi i przytrzymaj go, a następnie wybierz pozycję **Edytuj**, aby ustawić, które informacje będą wyświetlane dla widżetu. Na przykład możesz wybrać miejscowości w widżecie usługi Pogoda lub wybrać strefę czasową dla widżetu usługi Zegar.

# **Usuwanie widżetów usług:**

Dotknij widżetu usługi i przytrzymaj go, a następnie wybierz pozycję **Usuń**, aby usunąć go z ekranu głównego.

- Jeśli odinstalujesz określone aplikacje, powiązane widżety usług także zostaną usunięte.
	- Niektórych widżetów usług nie można edytować.

# **Tworzenie i używanie dużych folderów**

Duże foldery ułatwiają porządkowanie ikon aplikacji na ekranie głównym. Aby uzyskać wymarzony układ ekranu głównego, nie rozwijaj folderu, tylko bezpośrednio otwórz aplikację przez dotknięcie jej ikony, a następnie odpowiednio dostosuj rozmiar folderu.

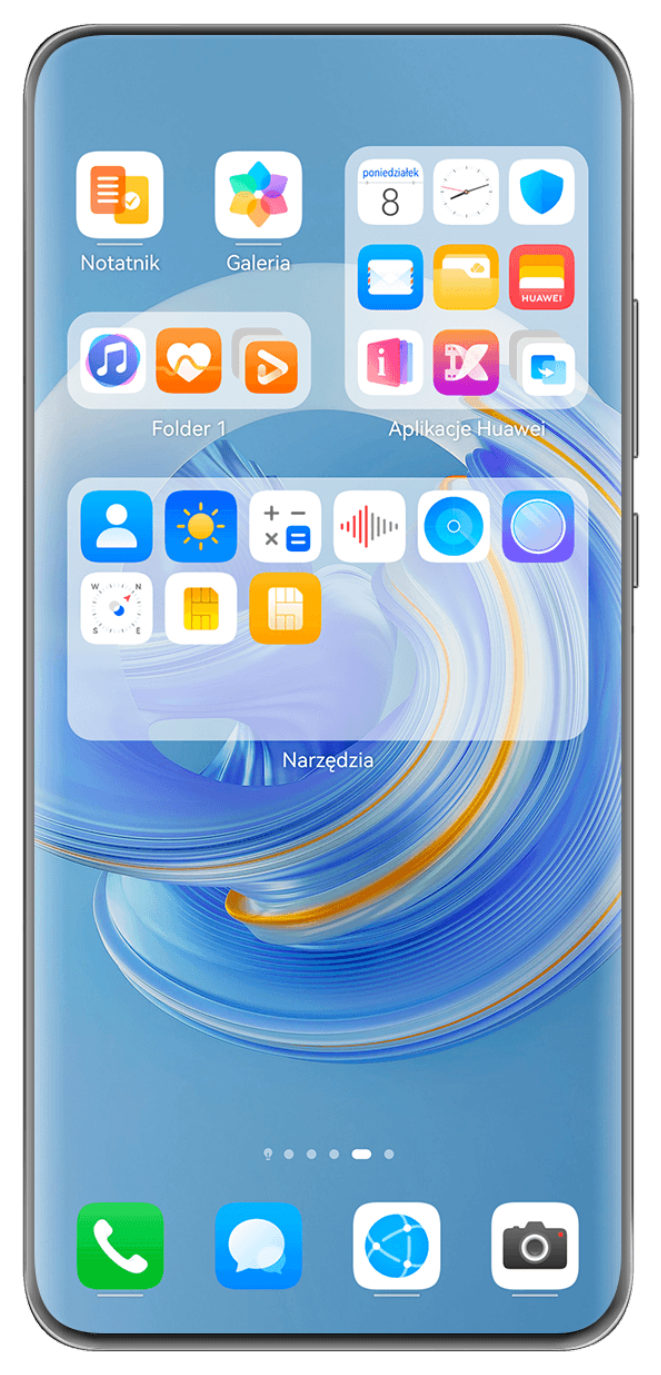

Ilustracje mają jedynie charakter poglądowy.

### **Tworzenie dużego folderu**

- **1** Dotknij ikony aplikacji i przytrzymaj ją, a następnie przeciągnij na inną ikonę, aby utworzyć nowy folder.
- **2** Dotknij folderu i przytrzymaj go, aby przełączać się między trybami wyświetlania. Na przykład możesz dotknąć nowego folderu i przytrzymać go, a następnie wybrać pozycję **Powiększ** z wyświetlonego menu, aby utworzyć duży folder.
- **3** Możesz dotknąć prawego dolnego rogu dużego folderu, aby go otworzyć, a następnie dotknąć nazwy folderu, aby ją zmienić. Możesz też zmienić nazwę folderu, dotykając go i przytrzymując, a następnie wybierając pozycję **Zmień nazwę**.

# **Operacje w dużym folderze**

W dużych folderach można wykonywać następujące operacje:

- **Dostosowywanie rozmiaru folderu**: Dotknij dużego folderu i przytrzymaj go, a gdy zostanie wyświetlone menu podręczne, zabierz palec. Przeciągnij niebieskie krawędzie lub rogi wokół folderu, aby dostosować jego rozmiar. Aby zakończyć operację, dotknij dowolnego pustego miejsca na ekranie głównym.
- **Otwieranie i zamykanie folderów**: Dotknij prawego dolnego rogu dużego folderu, aby go otworzyć. Dotknij pustego obszaru w folderze, aby go zamknąć. Jeśli w dużym folderze znajduje się zbyt wiele ikon aplikacji, których nie można wyświetlić na jednej stronie, w prawym dolnym rogu folderu jest wyświetlana ikona stosu. Możesz dotknąć tej ikony, aby otworzyć folder.
- **Dodawanie i usuwanie aplikacji**: Otwórz duży folder, dotknij ikony  $\overline{+}$ , a następnie stosownie do potrzeb dodaj lub usuń aplikacje. Jeśli usuniesz zaznaczenie wszystkich aplikacji w folderze, folder zostanie usunięty.
- **Przełączanie trybów wyświetlania**: Dotknij folderu i przytrzymaj go, aby przełączyć się między standardowym a dużym rozmiarem na ekranie. Na przykład możesz dotknąć folderu standardowego i przytrzymać go, a następnie wybrać pozycję **Powiększ** z wyświetlanego menu, aby utworzyć duży folder.

# **Ikony powiadomień i stanu**

Ikony stanu sieci mogą się różnić w zależności od regionu i operatora sieci. Obsługiwane funkcje zależą od modelu urządzenia. Niektóre z przedstawionych ikon mogą nie mieć zastosowania w przypadku używanego urządzenia.

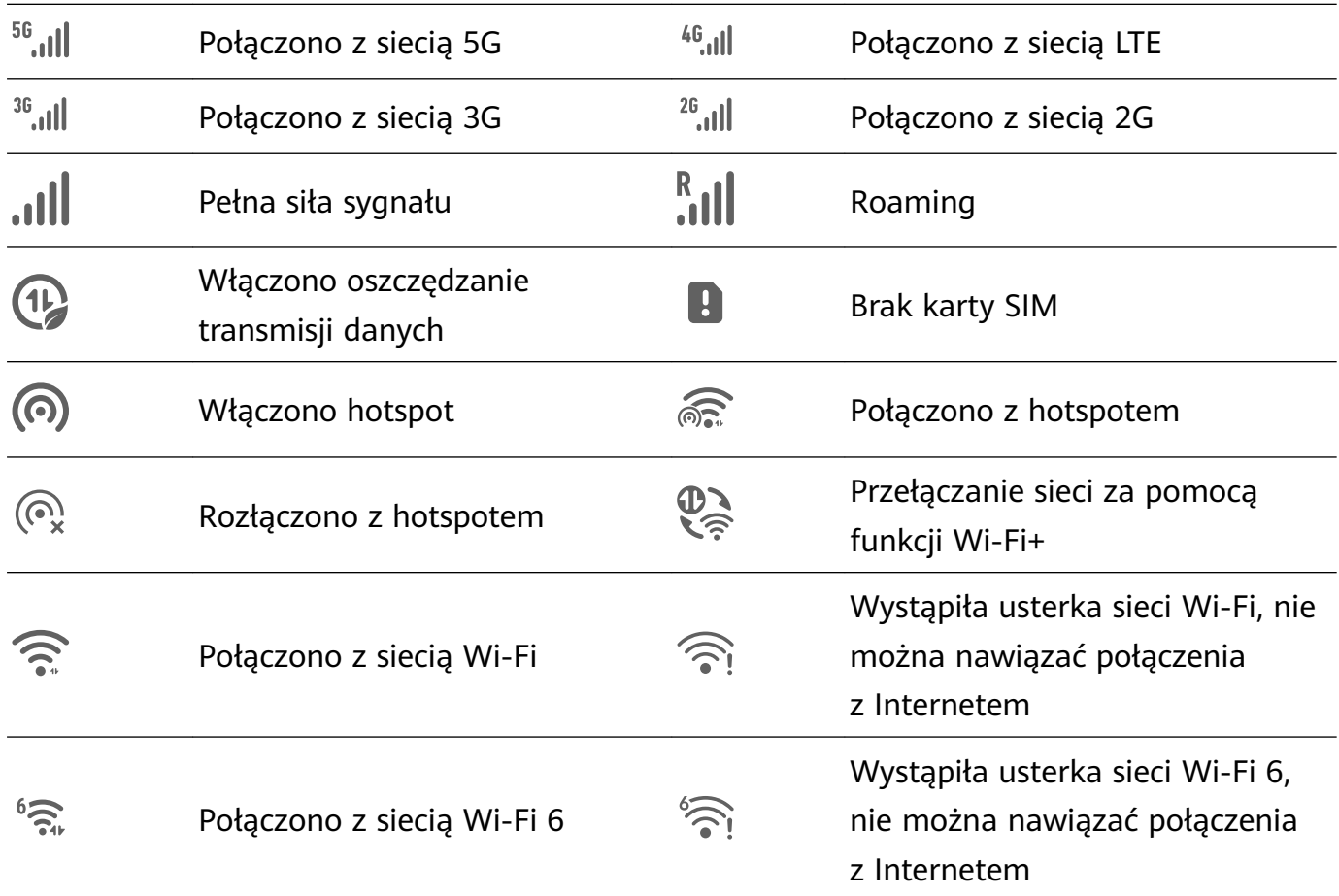

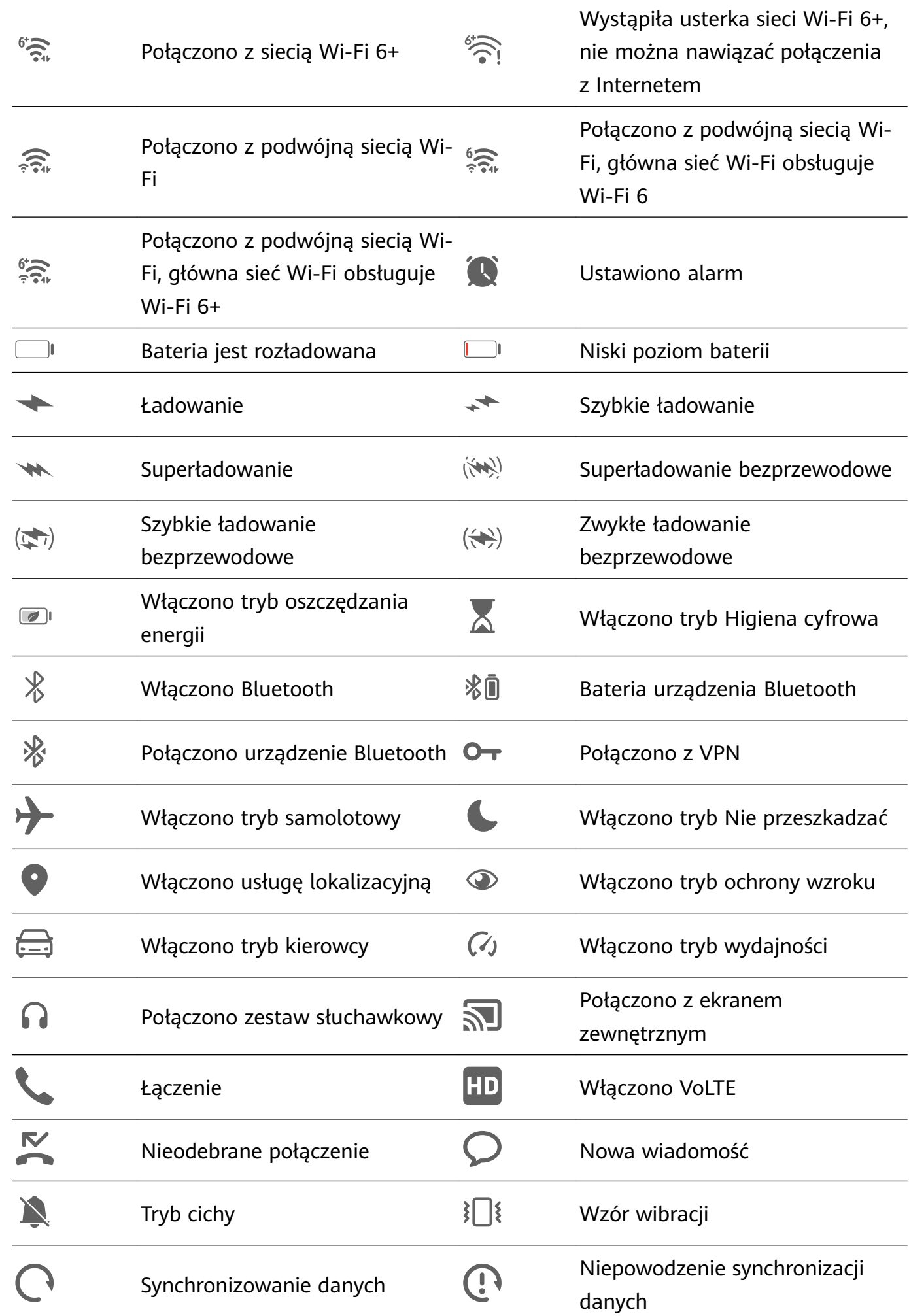

Funkcje podstawowe

# <span id="page-17-0"></span>**Panel sterowania**

# **Wprowadzenie do ekranu Panel sterowania**

Ekran **Panel sterowania** ułatwia zarządzanie i sterowanie odtwarzaniem dźwięku, skrótami oraz funkcją **Super Device**.

# **Opis popularnych funkcji w sekcji Panel sterowania**

Przeciągnij w dół od prawej górnej krawędzi ekranu, aby wyświetlić ekran **Panel sterowania** i uzyskać dostęp do następujących funkcji:

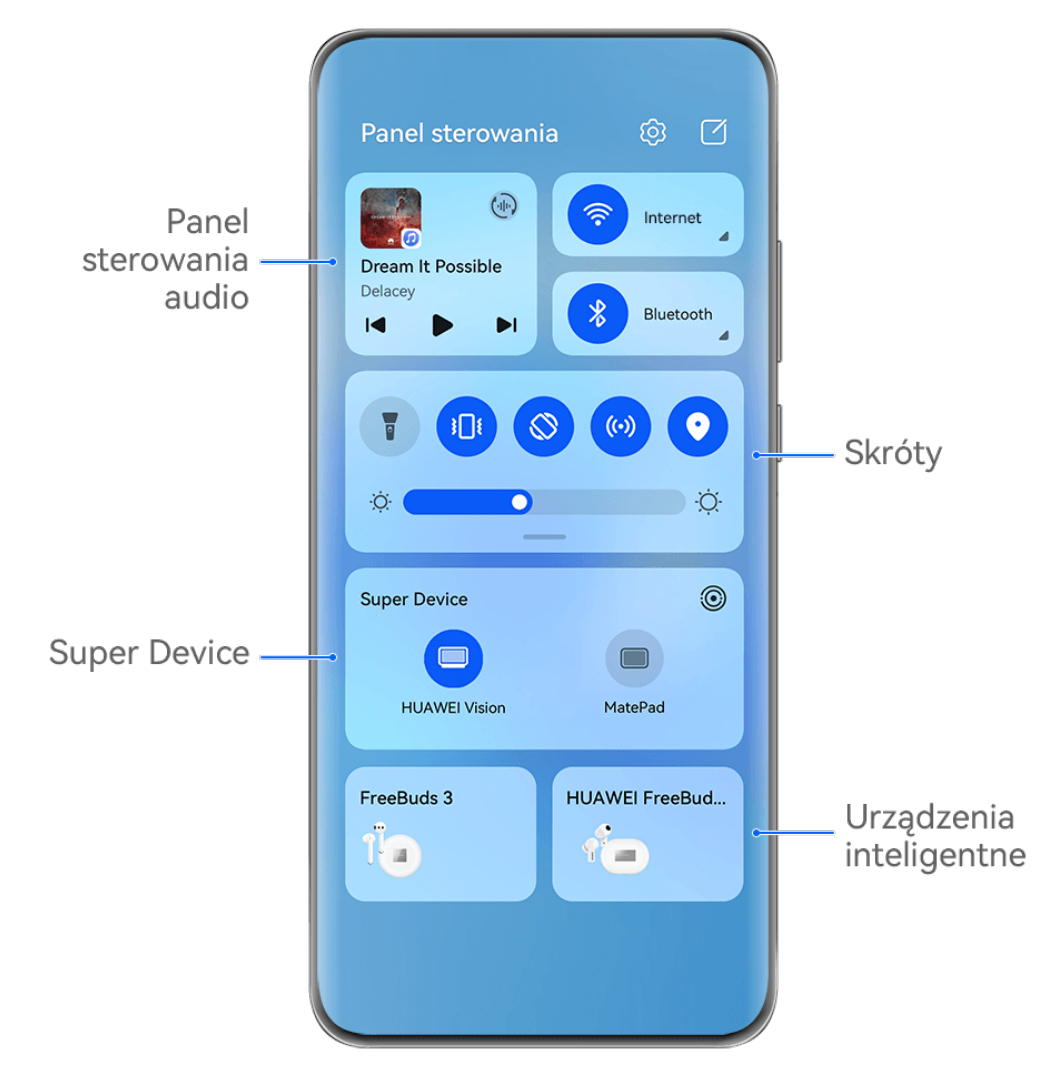

**Illustracje mają jedynie charakter poglądowy.** 

- **Panel sterowania audio**: umożliwia sterowanie odtwarzaniem dźwięku oraz przełączanie ostatnio używanych aplikacji multimedialnych, urządzeń do słuchania (takich jak urządzenia Vision i zestawy słuchawkowe Bluetooth) i urządzeń do wykonywania połączeń.
- · Skróty: umożliwiają włączanie, wyłączanie i konfigurowanie często używanych funkcji.
- **Super Device**: umożliwia współpracę z tabletami, laptopami, produktami Vision i innymi urządzeniami, co pozwala na bezproblemowe korzystanie z funkcji Współpraca multiekranowa, projekcji bezprzewodowej, transferowania filmów oraz innych funkcji komunikacji między urządzeniami.
- **Urządzenia inteligentne**: umożliwia zarządzanie i sterowanie urządzeniami i scenami, które dodano do **AI Life**.
- Jeśli na Twoim urządzeniu brakuje niektórych odpowiednich aplikacji zainstalowanych fabrycznie, pobierz je z **AppGallery**.

# **Edycja ekranu Panel sterowania**

**Panel sterowania** umożliwia edycję różnych funkcji, na przykład przenoszenie przełączników skrótów, ukrywanie funkcji **Super Device** oraz edycję inteligentnych scen i inteligentnych urządzeń, co ułatwia zarządzanie urządzeniami.

Przeciągnij w dół od prawej górnej krawędzi ekranu, aby wyświetlić ekran **Panel sterowania**,

i dotknij ikony  $\Box$ . Z tego miejsca można wykonać następujące czynności:

- **Edycja przełączników skrótów**: Dotknij opcji **Edytuj przełączniki**, przytrzymaj i przeciągnij przełącznik skrótu, aby go przenieść w inne miejsce. Możesz także przeciągnąć często używany ukryty przełącznik skrótów w górę do nieukrytej części panelu przełączników skrótów lub przeciągnąć rzadziej używany przełącznik skrótów w dół do ukrytej części.
- **Ukryj Super Device**: Dotknij opcji **Ukryj Super Device**, aby ukryć Super Device. Dotknij opcji **Pokaż Super Device**, aby pokazać Super Device.
- **Edycja inteligentnych urządzeń**: Dotknij opcji **Edytuj urządzenia** i dotknij ikony  $\blacktriangledown$  w górnej części dodanego inteligentnego urządzenia, aby usunąć je z Panelu sterowania. Dotknij poniżej inteligentnego urządzenia, które zostało powiązane z **AI Life**, aby dodać je do Panelu sterowania.
- Jeśli na Twoim urządzeniu brakuje niektórych odpowiednich aplikacji zainstalowanych fabrycznie, pobierz je z **AppGallery**.

# **Używanie przełączników skrótów**

# **Włączanie przełącznika skrótu**

Przeciągnij palcem w dół od prawej górnej krawędzi ekranu, aby wyświetlić ekran **Panel**

**sterowania**, i dotknij ikony **bylicznie**, aby rozwinąć panel przełączników skrótów.

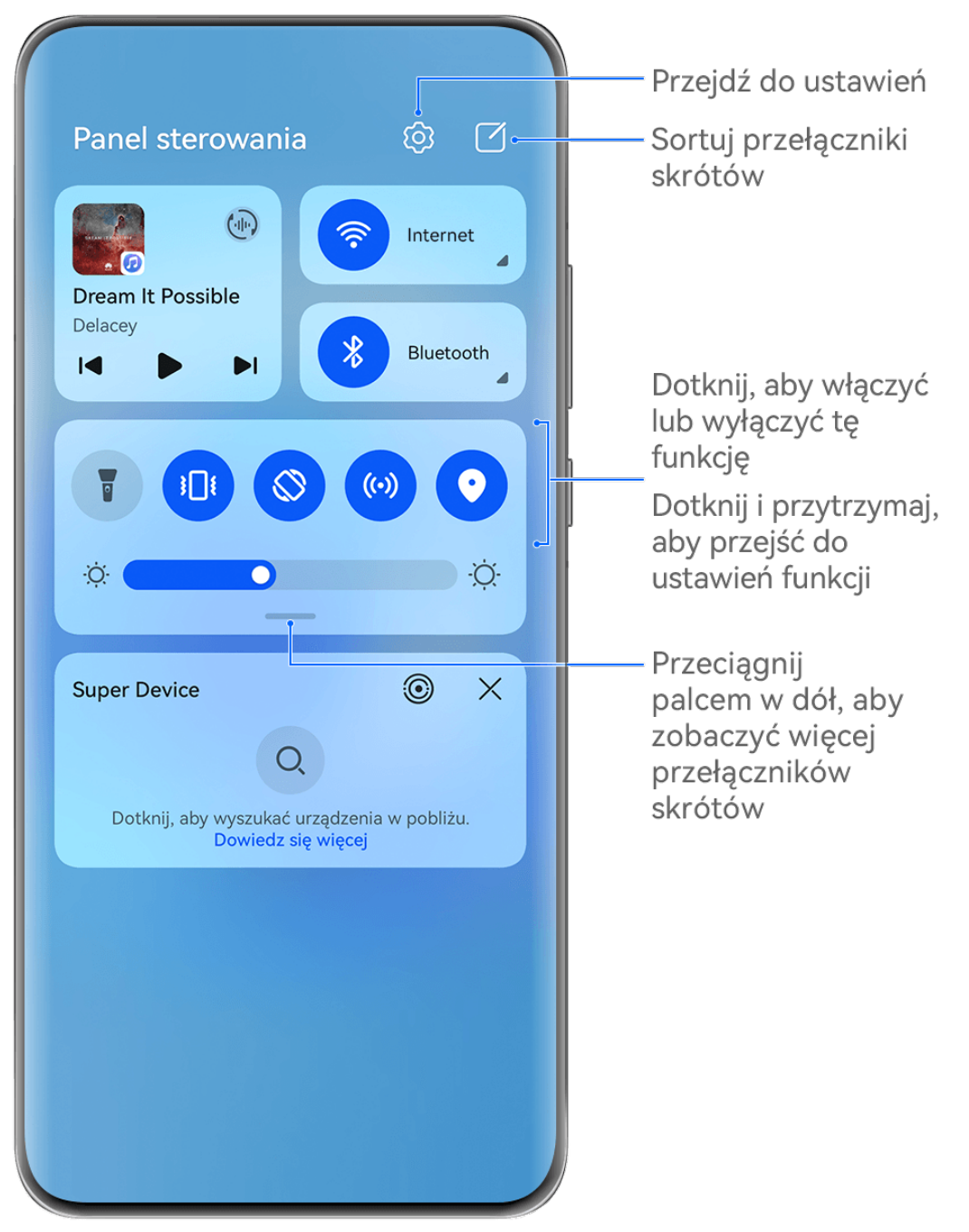

- Ilustracje mają jedynie charakter poglądowy.
- Dotknij przełącznika skrótu, aby włączyć lub wyłączyć powiązaną funkcję.
- Dotknij przełącznika skrótu i przytrzymaj go, aby uzyskać dostęp do ekranu ustawień odpowiedniej funkcji (o ile dana funkcja to obsługuje).
- Dotknij ikony  $\widetilde{\mathbb{Q}}$ , aby uzyskać dostęp do ekranu ustawień systemu.

# **Dostosowywanie skrótów**

Przeciągnij palcem w dół od prawej górnej krawędzi ekranu, aby wyświetlić **Panel**

sterowania, wybierz kolejno  $\Box$  > **Edytuj przełączniki**, a następnie dotknij przełącznika skrótu i przytrzymaj go, aby przenieść przełącznik do preferowanego położenia, po czym dotknij pozycji **Gotowe**.

# **Panel sterowania audio**

Zarządzaj odtwarzaniem i w dowolnym momencie przełączaj aplikacje do słuchania, a nawet transferuj strumieniowe transmisje audio na inne urządzenia, takie jak zestaw słuchawkowy lub głośnik.

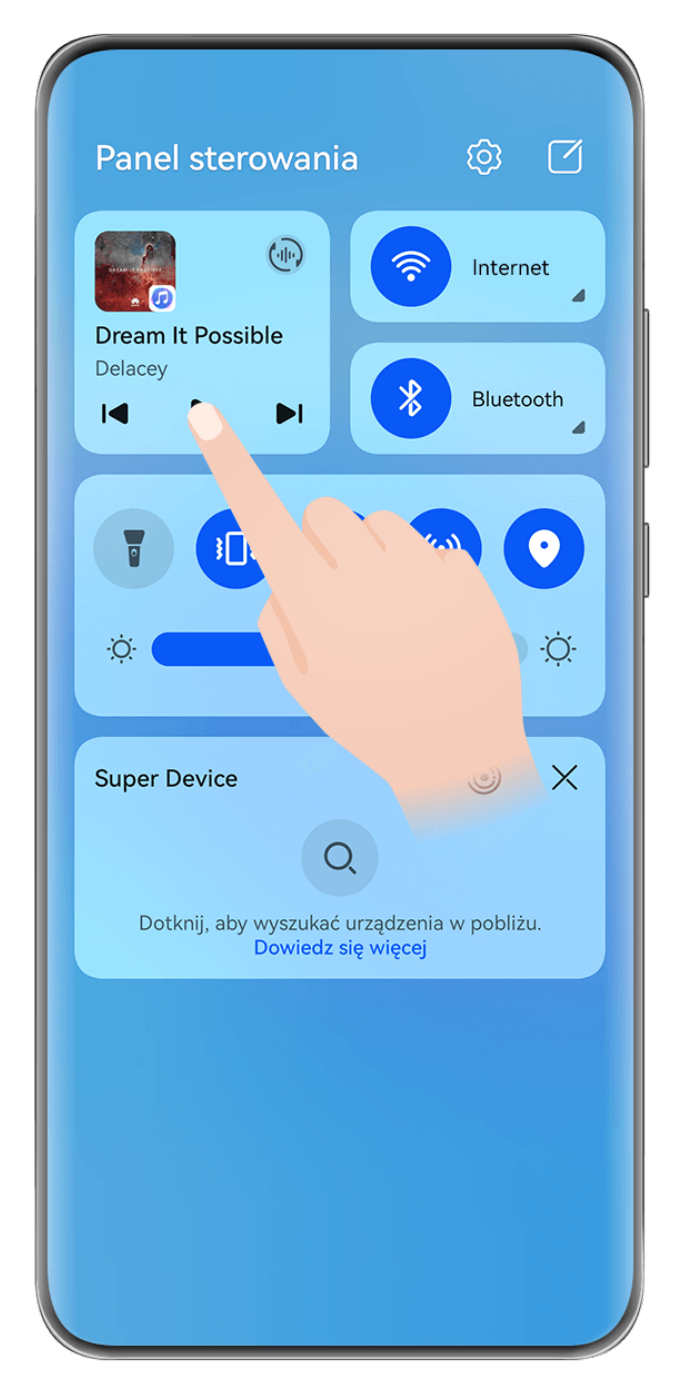

- **1** · Ilustracje mają jedynie charakter poglądowy.
	- Jeśli na Twoim urządzeniu brakuje niektórych odpowiednich aplikacji zainstalowanych fabrycznie, pobierz je z **AppGallery**.

# **Zarządzanie odtwarzaniem i bezproblemowe przełączanie aplikacji dźwiękowych**

Gdy jest otwartych wiele aplikacji dźwiękowych (takich jak **Muzyka**), użyj panelu sterowania dźwiękiem, aby zarządzać odtwarzaniem i swobodnie przełączać aplikacje dźwiękowe.

- **1** Przeciągnij palcem w dół od prawej górnej krawędzi urządzenia, aby wyświetlić ekran **Panel sterowania**, a następnie dotknij karty sterowania odtwarzaniem u góry ekranu.
- **2** Aplikacje dźwiękowe (używane obecnie i ostatnio) zostaną wyświetlone na karcie sterowania odtwarzaniem. Na niej możesz zarządzać odtwarzaniem w używanej aplikacji (na przykład rozpoczynać i wstrzymywać odtwarzanie oraz przełączać utwory) albo przełączyć się do innej aplikacji dźwiękowej.
- Niektóre aplikacje należy zaktualizować do najnowszej wersji.
	- Panel sterowania dźwiękiem jest obsługiwany tylko przez niektóre aplikacje .

### **Udostępnianie dźwięku znajomym za pośrednictwem słuchawek Bluetooth**

Funkcja udostępniania dźwięku umożliwia połączenie wielu par słuchawek Bluetooth z tym samym urządzeniem w celu słuchania muzyki lub oglądania filmów ze znajomymi.

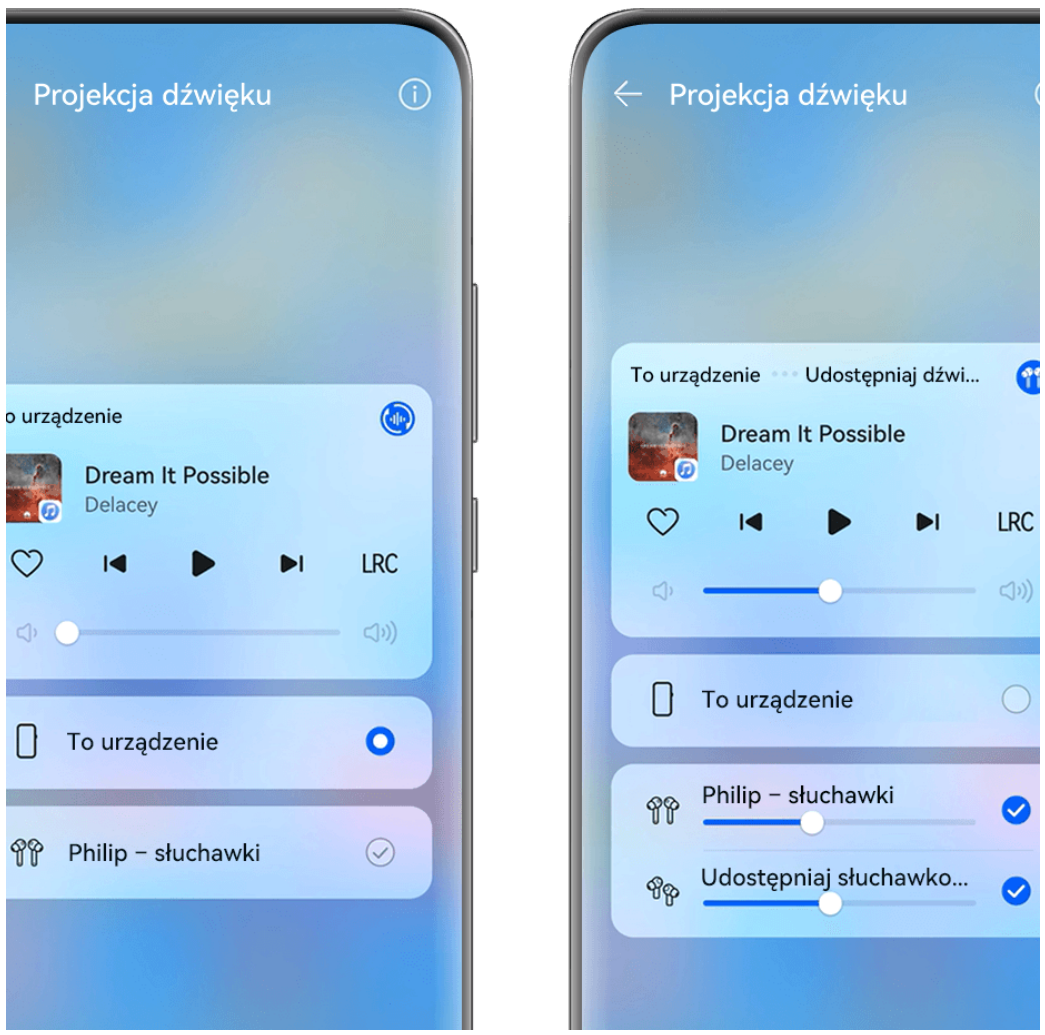

- **1** · Ilustracje mają jedynie charakter poglądowy.
	- Ta funkcja jest obsługiwana tylko na pewnych modelach słuchawek Bluetooth.
	- Jeśli słuchawki Bluetooth obsługują tę funkcję, zaktualizuj je do najnowszej wersji.
- **1** Sparuj urządzenie ze słuchawkami Bluetooth i dotknij  $\binom{1}{1}$  w prawym górnym rogu karty kontroli odtwarzania w oknie **Panel sterowania**.

**2** Ustaw tryb udostępniania na podstawie statusu parowania drugiej pary słuchawek: **Samoudostępnianie (sparowano drugą parę słuchawek z urządzeniem)**: sparowane słuchawki zostaną wyświetlone na liście urządzeń. Wybierz dwie pary słuchawek, którym chcesz udostępnić dźwięk. Możesz tez wybrać kolejno **Panel sterowania** > **Super Device** i przeciągnąć ikony dwóch par słuchawek do ikony tego urządzenia, aby zainicjować połączenie.

**Tymczasowe udostępnianie (nie sparowano drugiej pary słuchawek z tym urządzeniem)**: wybierz sparowane słuchawki z listy urządzeń na tym urządzeniu, dotknij opcji **Udostępniaj dźwięk** pod nazwą słuchawek i zainicjuj udostępnianie według instrukcji:

- **Nie sparowano drugiej pary słuchawek z żadnym urządzeniem**: umieść słuchawki, którym chcesz udostępniać dźwięk, w etui ładującym (etui powinno być otwarte). Umieść je blisko urządzenia i postępuj zgodnie z wyświetlanymi instrukcjami, aby ukończyć łączenie. Jeśli urządzenie nie wykryje żadnych słuchawek, dotknij przycisku na etui ładującym i przytrzymaj go, a następnie umieść słuchawki blisko tego urządzenia, aby zainicjować parowanie.
- **Druga para słuchawek została sparowana z innym telefonem/tabletem**: włącz ekran urządzenia sparowanego ze słuchawkami i umieść urządzenie blisko tego urządzenia. Postępuj zgodnie z wyświetlanymi instrukcjami, aby ukończyć połączenie.
- **3** Po ukończeniu parowania będzie można udostępniać dźwięk z tego urządzenia na dwóch parach słuchawek.

Aby zatrzymać udostępnianie dźwięku, dotknij (na karcie sterowania odtwarzaniem, dotknij słuchawek, którym udostępniasz dźwięk, i odznacz je.

# **Przesyłanie dźwięku między urządzeniami**

Gdy Twoje urządzenie jest połączone z urządzeniem nasłuchującym (takim jak zestaw słuchawkowy, głośnik lub produkt Vision), dźwięk odtwarzany na Twoim urządzeniu możesz wysłać do urządzenia nasłuchującego i nadal zarządzać odtwarzaniem za pomocą panelu sterowania dźwiękiem.

- **1** Połącz swoje urządzenie z urządzeniem nasłuchującym przy użyciu funkcji Bluetooth lub aplikacji **AI Life** albo w inny sposób.
- **2** Dotknij ikony ( $\frac{(\cdot||\cdot)}{(\cdot)}$  w prawym górnym rogu karty sterowania odtwarzaniem na ekranie **Panel sterowania** i wybierz z listy urządzenie nasłuchujące, aby dźwięk odtwarzany na Twoim urządzeniu przesłać do tego urządzenia nasłuchującego.

Jeśli na karcie sterowania odtwarzaniem nie ma listy urządzeń emitujących dźwięk, dotknij

ikony  $\overline{\binom{1}{1}}$ , aby ją wyświetlić.

# **Przenoszenie połączeń na inne urządzenie**

Kiedy urządzenie jest połączone z urządzeniem odsłuchowym (zestawem słuchawkowym albo głośnikiem), można przenieść trwającą rozmowę na urządzenie odsłuchowe.

- **1** Połącz urządzenie z przewodowym zestawem słuchawkowym albo połącz je z bezprzewodowym zestawem słuchawkowym lub głośnikiem przez Bluetooth.
- **2** W trakcie rozmowy przeciągnij palcem w dół od prawego górnego rogu ekranu, aby

wyświetlić **Panel sterowania**, dotknij ikony w prawym górnym rogu karty sterowania odtwarzaniem i wybierz z listy urządzenie odsłuchowe podłączone przez przewód lub przez Bluetooth, aby przenieść na nie rozmowę.

Jeśli na karcie sterowania odtwarzaniem nie ma listy urządzeń, dotknij ikony ( $\frac{1}{2}$ , aby ia wyświetlić.

W niedalekiej przyszłości ta funkcja będzie dostępna na większej liczbie urządzeń.

# **Przełączaj bez zakłóceń pomiędzy ekranami z funkcją Super Device**

Korzystaj z funkcji **Super Device**, aby cieszyć się współpracą między urządzeniami za jednym dotknięciem i zmienić wszystkie inteligentne urządzenia w jedną spójną jednostkę. Możesz na przykład kontynuować oglądanie filmu na urządzeniu HUAWEI Vision w domu, w momencie, w którym przerwano na Twoim urządzeniu, albo edytować dokumenty na swoim komputerze w biurze, rozpoczynając od miejsca, w którym przerwano na Twoim urządzeniu.

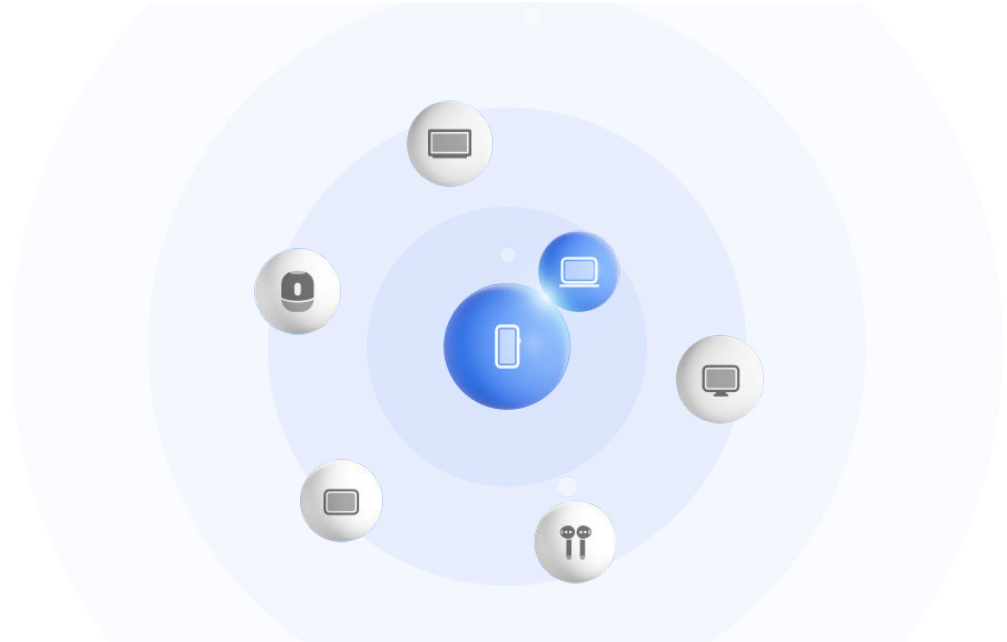

**Illustracje mają jedynie charakter poglądowy.** 

# Konfigurowanie funkcji Super Device przed rozpoczęciem korzystania z niej

Zanim zaczniesz używać funkcji **Super Device** włącz funkcje Bluetooth i Wi-Fi w swoim urządzeniu i zaloguj się na koncie ID HUAWEI.

Upewnij się, że ekrany innych urządzeń są włączone, i zastosuj następujące ustawienia na tych urządzeniach:

Rodzaje urządzeń obsługiwane przez funkcję **Super Device** mogą się różnić w zależności od produktu.

- **Telefon**: Włącz funkcje Bluetooth i Wi-Fi.
	- Można łączyć tylko telefony obsługujące tryb Wiele aparatów. Można sprawdzić, czy tryb Wiele aparatów jest obsługiwany, wybierając kolejno **Aparat** > **Więcej** .
- **Tablet**: Włącz funkcje Bluetooth i Wi-Fi.

6

- **Tablet z wyświetlaczem E Ink**: Włącz funkcje Bluetooth i Wi-Fi, a następnie upewnij się, że oba urządzenia są zalogowane na tym samym koncie ID HUAWEI.
- **Komputer**: Włącz funkcje Bluetooth i Wi-Fi, a następnie upewnij się, że oba urządzenia są zalogowane na tym samym koncie ID HUAWEI.
- **Telewizor Vision lub monitor**: Włącz funkcje Bluetooth i Wi-Fi.
- **Głośnik inteligentny lub drukarka**: Upewnij się, że oba urządzenia są połączone z tą samą siecią LAN, są sparowane ze sobą w aplikacji AI Life i zalogowane na tym samym koncie ID HUAWEI.

Przejdź do ekranu głównego AI Life, wybierz kolejno <sup>--</sup>, a następnie wykonai instrukcje ekranowe, aby nawiązać połączenie.

- **Słuchawki lub okulary**: Upewnij się, że oba urządzenia są sparowane i połączone przez Bluetooth.
- **Zegarek lub opaska**: Upewnij się, że oba urządzenia są sparowane w aplikacji Zdrowie Huawei i zalogowane na tym samym koncie ID HUAWEI.
- Jeśli na Twoim urządzeniu brakuje niektórych odpowiednich aplikacji zainstalowanych fabrycznie, pobierz je z **AppGallery**.

# **Utwórz Super Device, łącząc się z urządzeniami w pobliżu**

 $\mathbf{G}$ Jeśli nie możesz znaleźć funkcji **Super Device** w Panelu sterowania, dotknij  $\Box$  w prawym górnym rogu i dotknij opcji **Pokaż Super Device**.

# **Oba urządzenia są zalogowane do tego samego ID HUAWEI.**

- **1** Przeciągnij w dół od prawego górnego rogu swojego urządzenia, aby wyświetlić **Panel sterowania** i dotknij opcji Q lub w **Super Device**, aby wyszukać urządzenia w pobliżu, z którymi możesz się połączyć.
- **2** Dotknij urządzenia, które chcesz połączyć, lub przeciągnij urządzenie, które chcesz połączyć, na to urządzenie, a następnie postępuj zgodnie z instrukcjami na ekranie, aby ukończyć połączenie.

Po nawiązaniu połączenia między urządzeniami możesz dotknąć • •, aby zmienić współczynnik zastosowania.

# **Urządzenia nie są zalogowane do tego samego ID HUAWEI.**

**1** Na telefonie lub tablecie, który chcesz połączyć, wybierz kolejno **Ustawienia** > **Super Device** > **To urządzenie** > **Widoczność**, a następnie **Wszystkie urządzenia w pobliżu**. **2** Przeciągnij w dół od prawego górnego rogu swojego urządzenia, aby wyświetlić **Panel**

**sterowania**, a następnie dotknij w **Super Device**.

**3** Dotknij  $\overline{\phantom{a}}$ , wybierz urządzenie, z którym chcesz się połączyć, i postępuj zgodnie z instrukcjami na ekranie, aby ukończyć połączenie.

Aby usunąć skojarzenie z urządzeniem, które nie jest zalogowane do tego samego ID

HUAWEI, dotknij w **Super Device**, dotknij urządzenia i przytrzymaj je, a następnie dotknij opcji **Usuń**. Możesz też wybrać kolejno **Ustawienia** > **Super Device**, wybrać urządzenie, którego skojarzenie chcesz usunąć z listy **Inne urządzenia**, a następnie dotknąć opcji **Usuń**.

**4** Dotknij urządzenia, które chcesz połączyć, lub przeciągnij urządzenie, które chcesz połączyć, na to urządzenie, a następnie postępuj zgodnie z instrukcjami na ekranie, aby ukończyć połączenie.

Po nawiązaniu połączenia między urządzeniami możesz dotknąć • •, aby zmienić współczynnik zastosowania.

# **Przekazywanie połączeń MeeTime i streamingu dźwięku na połączone urządzenia**

Za pomocą funkcji **Super Device** można przenieść streaming wideo (na przykład film wyświetlany w aplikacji HUAWEI Video), utwór muzyczny albo połączenie w MeeTime z telefonu na inne urządzenie i wznowić dokładnie w tym samym miejscu, w którym odtwarzanie zostało przerwane, nie tracąc ani sekundy.

**MeeTime**: Ta funkcja jest dostępna tylko w niektórych krajach i regionach.

Na przykład możliwe jest:

- Transferowanie **filmów** na tablety.
- Transferowanie **połączeń w MeeTime** na telewizory Vision.
- Transferowanie **muzyki** na słuchawki, głośniki, okulary lub zestawy słuchawkowe Bluetooth albo na telewizory Vision.
- Typy urządzeń i transferowane zadania obsługiwane przez funkcję **Super Device** mogą się różnić zależnie od produktu.
- **1** Przeciągnij w dół od prawej górnej krawędzi ekranu urządzenia, aby wyświetlić ekran **Panel sterowania**, i dotknij ikony  $\Omega$  w obszarze **Super Device** w celu wyszukania dostępnych urządzeń w pobliżu, albo wybierz kolejno  $\circled{e}$  >  $+$  w celu powiazania nowego urządzenia.
- **2** Na swoim urządzeniu otwórz aplikację z uruchomionym zadaniem, które chcesz przetransferować (taką jak HUAWEI Video lub Muzyka HUAWEI).
- **3** W obszarze **Super Device** ekranu **Panel sterowania** w urządzeniu dotknij urządzenia docelowego, na które chcesz przenieść zadanie, albo przeciągnij urządzenie docelowe na to urządzenie i wykonuj instrukcje ekranowego, by dokończyć przeniesienie.

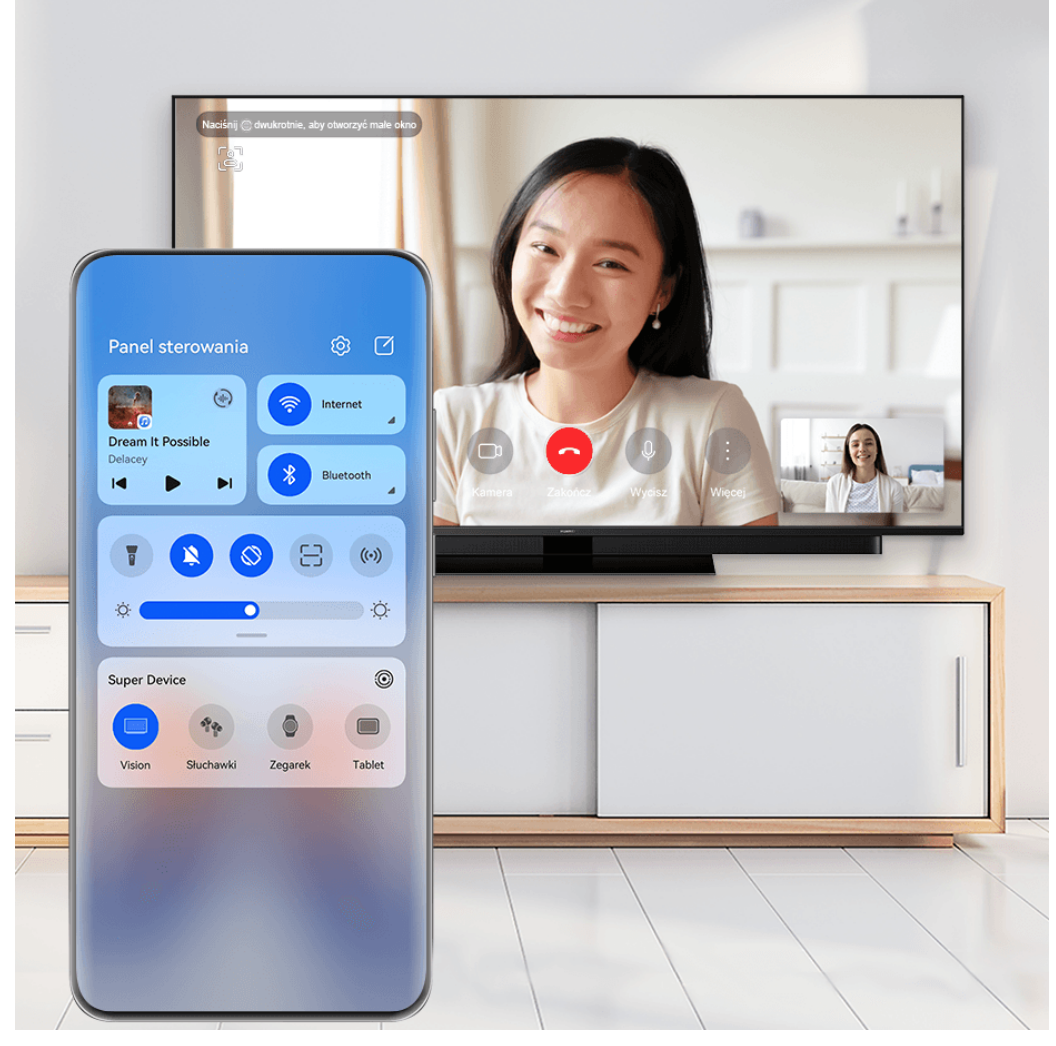

**Illustracje mają jedynie charakter poglądowy.** 

# **Korzystanie z funkcji Współpraca multiekranowa na komputerze lub tablecie**

Za pomocą funkcji **Super Device** możesz połączyć telefon z komputerem i tabletem, aby zwiększyć wydajność pracy biurowej i korzystać z funkcji współpracy. W oknie funkcji Współpraca multiekranowa na komputerze lub tablecie możesz wyświetlać, edytować oraz przeciągać i upuszczać pliki, kopiować i wklejać tekst, a nawet przeglądać aplikacje zainstalowane na telefonie.

- **1** Przeciągnij palcem od prawej górnej krawędzi ekranu urządzenia w dół, aby wyświetlić ekran **Panel sterowania**, a następnie wyszukaj urządzenie lub połącz urządzenie w panelu **Super Device** przy użyciu poniższych metod:
	- **Wyszukiwanie komputerów**: Aby wyszukać pobliskie komputery, z którymi można nawiązać połączenie, dotknij opcji .
	- **Wyszukiwanie tabletów**: Aby wyszukać pobliskie tablety, z którymi można nawiązać połączenie, dotknij opcji  $\bigcirc$  albo przejdź do obszaru  $\circled{)}$  >  $+$ , aby wyszukać tablet i z nim połączyć.

<span id="page-27-0"></span>**2** W obszarze **Super Device** dotknij urządzenia, z którym chcesz nawiązać połączenie, albo

dotknij opcji  $\circled{c}$ i przeciągnij ikonę urządzenia na swoje urządzenie, a następnie wykonaj instrukcje ekranowe, aby dokończyć nawiązywanie połączenia.

Po nawiązaniu połączenia na połączonym urządzeniu zostanie wyświetlony ekran Twojego urządzenia.

Aby zakończyć działanie funkcji Współpraca multiekranowa, dotknij połączonego urządzenia na ekranie **Super Device**.

# **Zrzuty ekranu i nagrywanie zawartości ekranu**

# **Wykonywanie zrzutu ekranu**

#### **Wykonywanie pełnego zrzutu ekranu za pomocą stuknięcia knykciem**

- **1** Przed rozpoczęciem korzystania z gestów knykciem użyj jednej z następujących metod, aby włączyć tę funkcję (w zależności od modelu urządzenia):
	- Wybierz kolejno **Ustawienia** > **Funkcje ułatwień dostępu** > **Skróty i gesty** > **Zrób zrzut ekranu** i włącz opcję **Zrzuty ekranu robione knykciem**.
	- Wybierz kolejno **Ustawienia** > **Funkcje ułatwień dostępu** > **Sterowanie ruchem** > **Zrób zrzut ekranu** i włącz opcję **Inteligentny zrzut ekranu**.
- **2** Aby wykonać zrzut całego ekranu, szybko stuknij dwukrotnie knykciem.

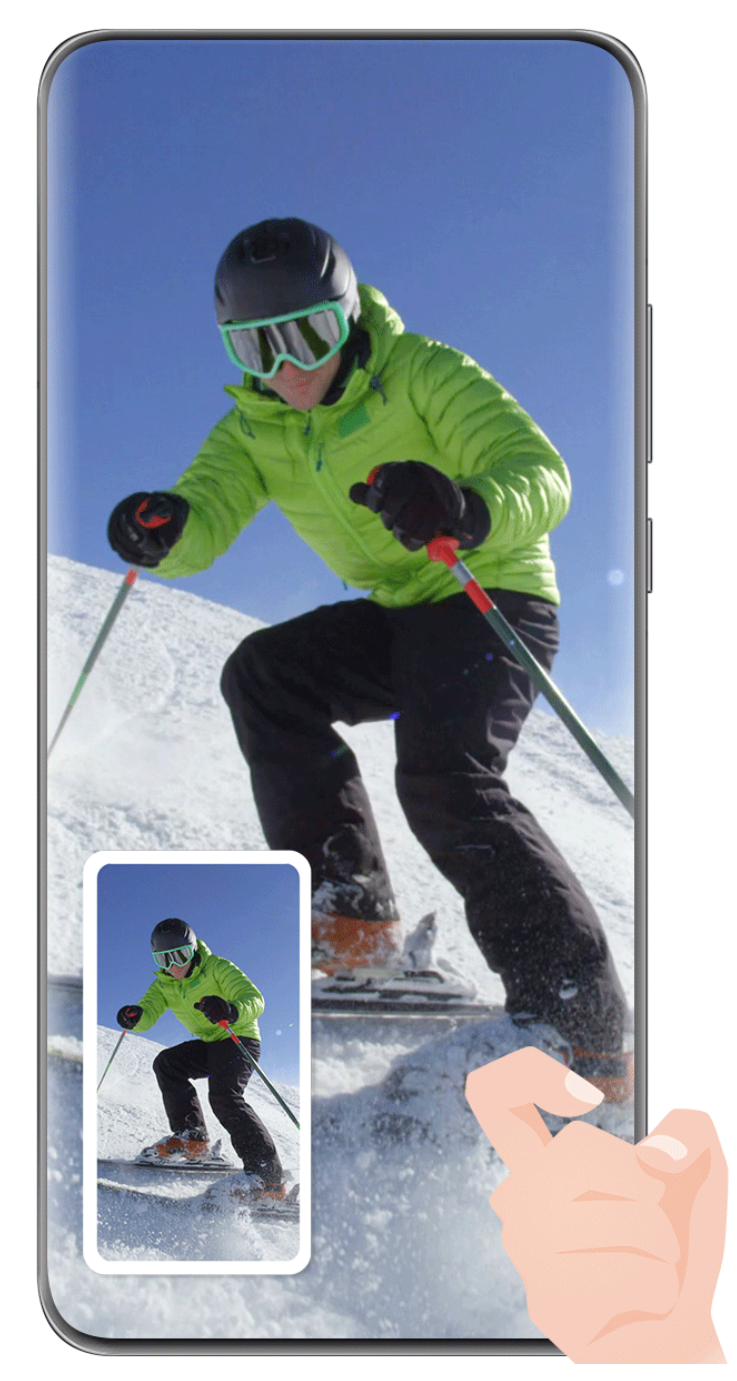

Ilustracje mają jedynie charakter poglądowy.

# **Wykonywanie zrzutu ekranu za pomocą skrótu klawiszowego**

Naciśnij jednocześnie przycisk zasilania oraz przycisk zmniejszania głośności i przytrzymaj je, aby wykonać zrzut ekranu.

# **Wykonywanie zrzutu ekranu za pomocą przełącznika skrótu**

Przeciągnij palcem w dół od prawej górnej krawędzi ekranu, aby wyświetlić ekran **Panel**

sterowania, dotknij ikony , aby rozwinąć panel przełączników skrótów, i dotknij pozycji **Zrzut ekranu**, aby wykonać zrzut ekranu.

# **Udostępnianie lub edytowanie zrzutu ekranu**

Po wykonaniu zrzutu ekranu w lewym dolnym rogu ekranu pojawi się miniatura. Wtedy:

- Przeciągnij palcem w górę po miniaturze, aby wybrać metodę udostępnienia zrzutu ekranu innym.
- Dotknij miniatury, aby edytować lub usunąć zrzut ekranu albo wykonać inne operacje.

Możesz także dotknąć ikony  $\bigcup$ , aby dodać ramkę urządzenia wokół zrzutu ekranu lub usunąć ramkę ponownym dotknięciem.

Domyślnie zrzuty ekranu są zapisywane w aplikacji **Galeria**.

# **Wykonywanie zrzutu części ekranu**

Do wykonywania zrzutów fragmentów ekranu służy funkcja **Zrzut części ekranu**. Możesz wybrać preferowany kształt zrzutu ekranu (np. prostokąt, owal lub serce).

# **Wykonywanie zrzutu części ekranu za pomocą gestów knykciem**

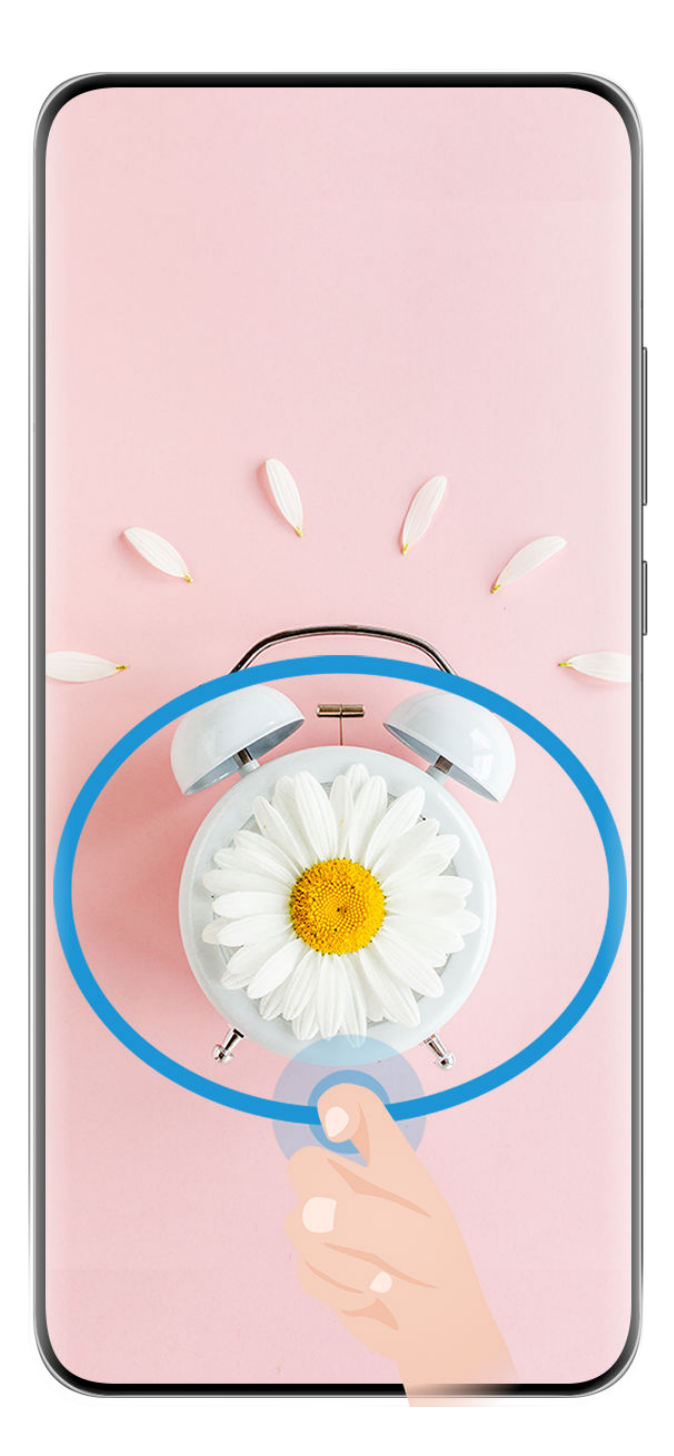

**1** Ilustracje mają jedynie charakter poglądowy.

- **1** Stuknij ekran jednym knykciem i przytrzymaj go, a następnie narysuj zamknięty kształt zawierający fragment ekranu, którego zrzut chcesz wykonać. Upewnij się, że knykieć cały czas dotyka ekranu.
- **2** Na ekranie zostanie wyświetlona linia ruchu knykcia. Możesz wówczas wykonać następujące czynności:
	- Przeciągnij ramkę, aby dopasować jej położenie lub rozmiar.
	- Dotknij jednej z opcji kształtu na pasku narzędzi, aby zmienić kształt przechwytywanego obszaru.
- **3** Dotknij ikony  $\Box$ , aby zapisać zrzut ekranu.

# **Wykonywanie zrzutu części ekranu przy użyciu skrótu**

**1** Przeciągnij palcem w dół od prawej górnej krawędzi ekranu, aby wyświetlić ekran **Panel**

sterowania, dotknij ikony **byliczy przykliczalnie** przełączników skrótów, dotknij ikony trójkąta obok opcji **Zrzut ekranu**, a następnie dotknij opcji **Zrzut części ekranu** w wyświetlonym wyskakującym okienku.

- **2** Zgodnie z instrukcjami ekranowymi narysuj palcem zamknięty kształt zawierający fragment ekranu, którego zrzut chcesz wykonać.
- **3** Na ekranie zostanie wyświetlona linia ruchu palca. Możesz wówczas wykonać następujące czynności:
	- Przeciągnij ramkę, aby dopasować jej położenie lub rozmiar.
	- Dotknij jednej z opcji kształtu na pasku narzędzi, aby zmienić kształt przechwytywanego obszaru.

**4** Dotknij ikony  $\Xi$ , aby zapisać zrzut ekranu.

# **Wykonywanie przewijanego zrzutu ekranu**

Skorzystaj z funkcji **Przewijany zrzut ekranu**, aby zapisać i udostępnić innym ciekawą rozmowę na czacie, artykuł lub ważny dokument do pracy, który nie mieści się w całości na ekranie.

# **Wykonywanie przewijanego zrzutu ekranu przy użyciu knykcia**

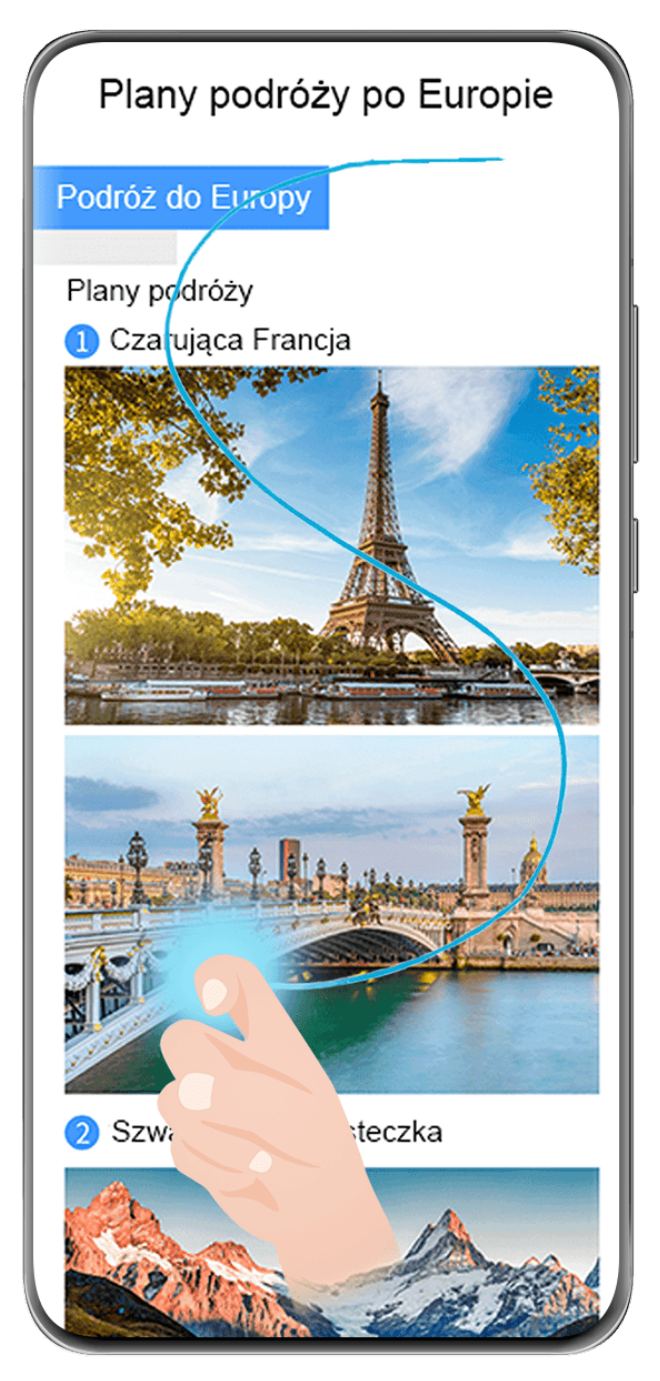

- **Illustracje mają jedynie charakter poglądowy.**
- 1 Dotknij ekranu jednym knykciem i przytrzymaj go, a następnie narysuj literę "S". Zawartość ekranu urządzenia zostanie automatycznie przewinięta do dołu strony, umożliwiając zarejestrowanie jej w całości.
- **2** W dowolnym momencie możesz dotknąć ekranu, aby zatrzymać przewijanie.

### **Wykonywanie przewijanego zrzutu ekranu przy użyciu skrótu**

**1** Przeciągnij palcem w dół od prawej górnej krawędzi ekranu, aby wyświetlić ekran **Panel**

sterowania, dotknij ikony , aby rozwinąć panel przełączników skrótów, dotknij ikony trójkąta obok opcji **Zrzut ekranu**, a następnie dotknij opcji **Przewijany zrzut ekranu** w wyświetlonym wyskakującym okienku. Zawartość ekranu urządzenia zostanie automatycznie przewinięta do dołu ekranu, umożliwiając zarejestrowanie jej w całości na jednym zrzucie ekranu.

**2** W dowolnym momencie możesz dotknąć ekranu, aby zatrzymać przewijanie.

### **Przeciągnij palcem w dół po miniaturze, aby wykonać przewijany zrzut ekranu**

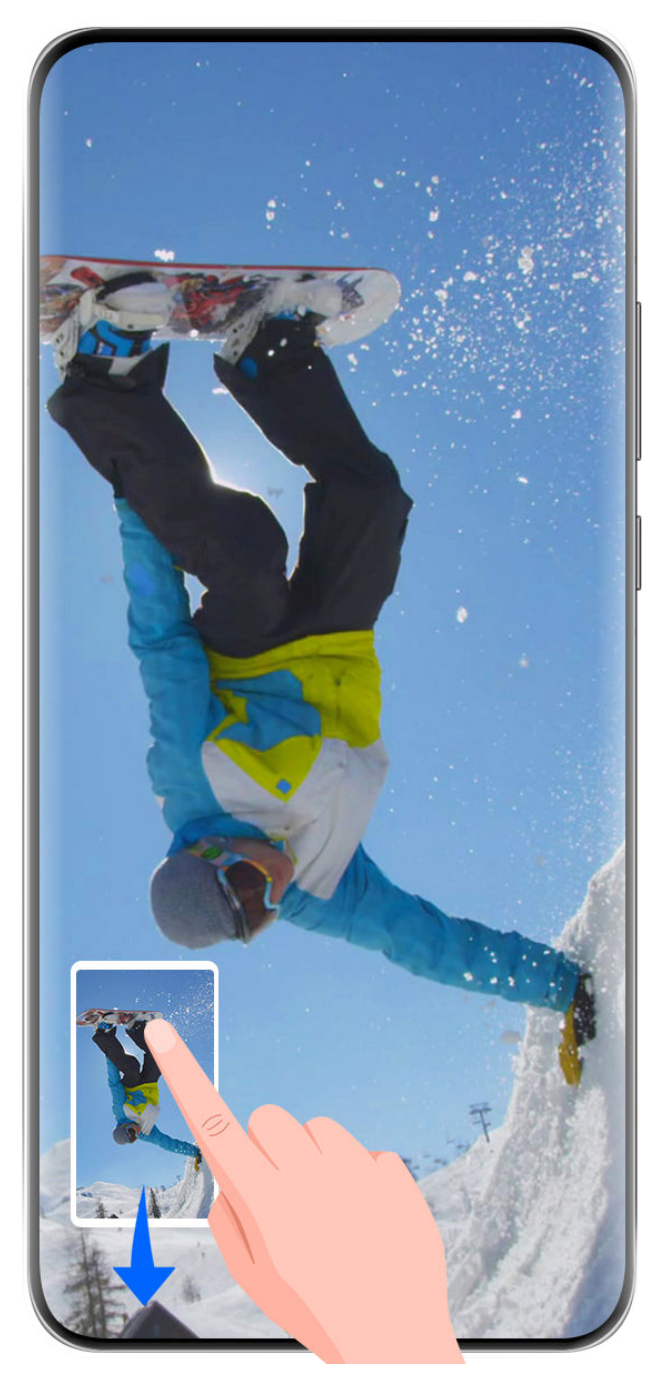

Ilustracje mają jedynie charakter poglądowy.

Po wykonaniu zrzutu ekranu w lewym dolnym rogu ekranu pojawi się miniatura. Możesz kontynuować wykonywanie przewijanego zrzutu ekranu.

- **1** Przeciągnij palcem w dół po miniaturze. Zawartość ekranu urządzenia zostanie automatycznie przewinięta do dołu ekranu, umożliwiając zarejestrowanie jej w całości na jednym zrzucie ekranu.
- **2** W dowolnym momencie możesz dotknąć ekranu, aby zatrzymać przewijanie.

# **Nagrywanie zawartości ekranu**

Uchwyć akcję na ekranie, aby tworzyć filmy, które można udostępniać, prezentować umiejętności gry, komponować samouczki i wiele więcej.

### **Rozpoczynanie nagrywania zawartości ekranu za pomocą kombinacji przycisków**

Aby rozpocząć nagrywanie, naciśnij i przytrzymaj jednocześnie przyciski zasilania i zwiększania głośności. Aby zatrzymać nagrywanie, ponownie naciśnij i przytrzymaj oba przyciski.

### **Rozpoczynanie nagrywania zawartości ekranu za pomocą skrótu**

**1** Przeciągnij palcem w dół od prawej górnej krawędzi ekranu, aby wyświetlić ekran **Panel**

sterowania, dotknij ikony **inkreś**, aby rozwinąć panel przełączników skrótów, i dotknij pozycji **Nagrywanie ekranu**, aby rozpocząć nagrywanie zawartości ekranu.

- **2** Aby zatrzymać nagrywanie, dotknij licznika czasu w górnej części ekranu.
- **3** Nagranie zostanie zapisane w aplikacji **Galeria**.

# **Rozpoczynanie nagrywania zawartości ekranu za pomocą gestu dwoma knykciami**

- **1** Przed rozpoczęciem korzystania z gestów knykciem użyj jednej z następujących metod, aby włączyć tę funkcję (w zależności od modelu urządzenia):
	- Wybierz kolejno **Ustawienia** > **Funkcje ułatwień dostępu** > **Skróty i gesty** > **Nagraj ekran** i włącz opcję **Nagraj ekran**.
	- Wybierz kolejno **Ustawienia** > **Funkcje ułatwień dostępu** > **Sterowanie ruchem** > **Zrób zrzut ekranu** i włącz opcję **Inteligentny zrzut ekranu**.
- **2** Aby rozpocząć nagrywanie zawartości ekranu, szybko dwukrotnie stuknij ekran dwoma knykciami. Aby zatrzymać nagrywanie, dwukrotnie stuknij ekran jak wcześniej.

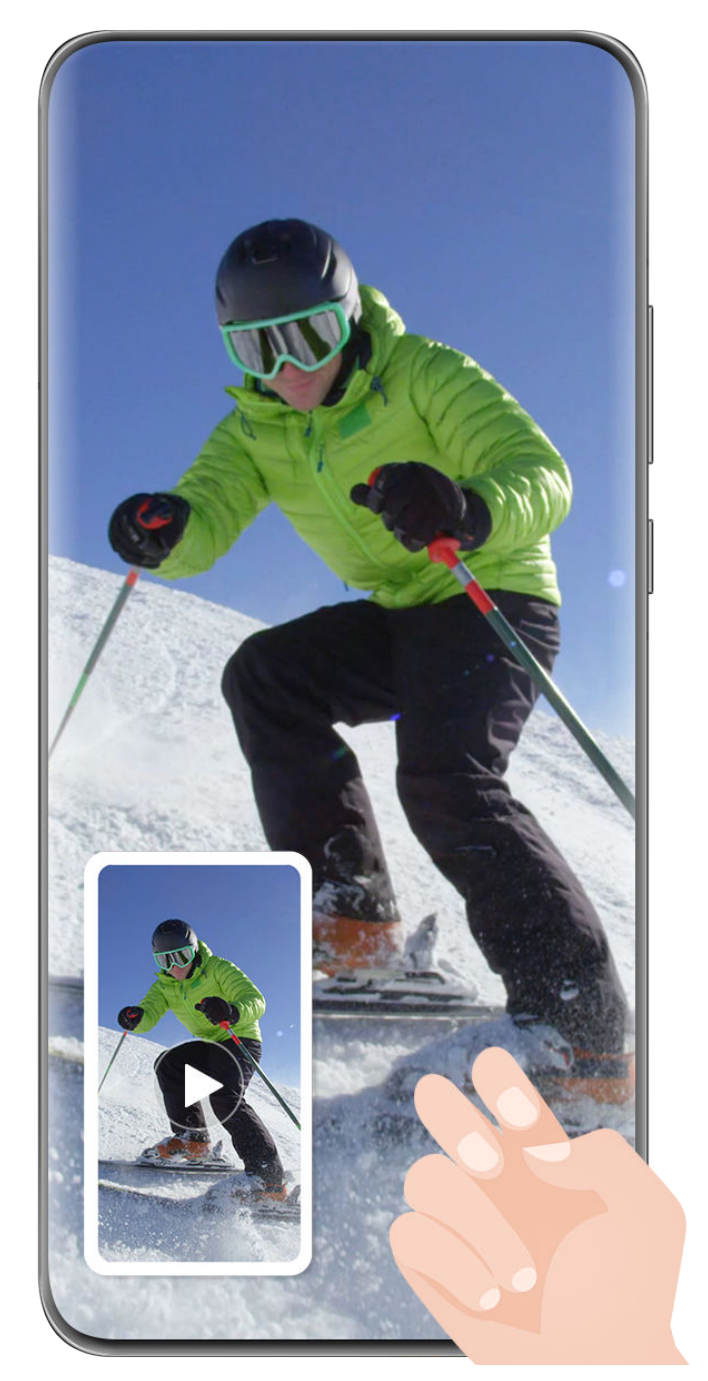

Ilustracje mają jedynie charakter poglądowy.

# **Nagrywanie głosu podczas nagrywania zawartości ekranu**

Podczas nagrywania zawartości ekranu dotknij ikony mikrofonu, aby go włączyć lub wyłączyć.

- Jeśli mikrofon jest włączony (wskazuje na to ikona ), można nagrywać głos podczas nagrywania zawartości ekranu.
- Jeśli mikrofon jest wyłączony (wskazuje na to ikona  $\searrow$ ), można rejestrować wyłącznie dźwięki systemowe, na przykład podczas odtwarzania dźwięku i wideo.

# **Pokazywanie lub ukrywanie dotknięć podczas nagrywania zawartości ekranu**

Podczas nagrywania zawartości ekranu można zdecydować, czy nagranie ma zawierać dotknięcia ekranu.

<span id="page-35-0"></span>Dotknij opcji • • obok czerwonego licznika czasu na górze ekranu i włącz lub wyłącz opcję **Pokazuj dotknięcia** w trakcie nagrywania.

# **Wprowadzanie tekstu**

# **Korzystanie z aplikacji Klawiatura Celii**

Klawiatura Celii to bezpieczna i intuicyjna klawiatura opracowana przez firmę Huawei. Obsługuje skuteczne wprowadzanie głosowe, płynne pismo odręczne oraz ponad 170 języków wprowadzania.

Jeśli aplikacja **Klawiatura Celii** nie jest jeszcze zainstalowana na urządzeniu, wyszukaj ją w sklepie **AppGallery** i zainstaluj.

Wybierz kolejno **Ustawienia** > **System i aktualizacje** > **Język i wprowadzanie** i jako klawiaturę domyślną ustaw opcję **Klawiatura Celii**.

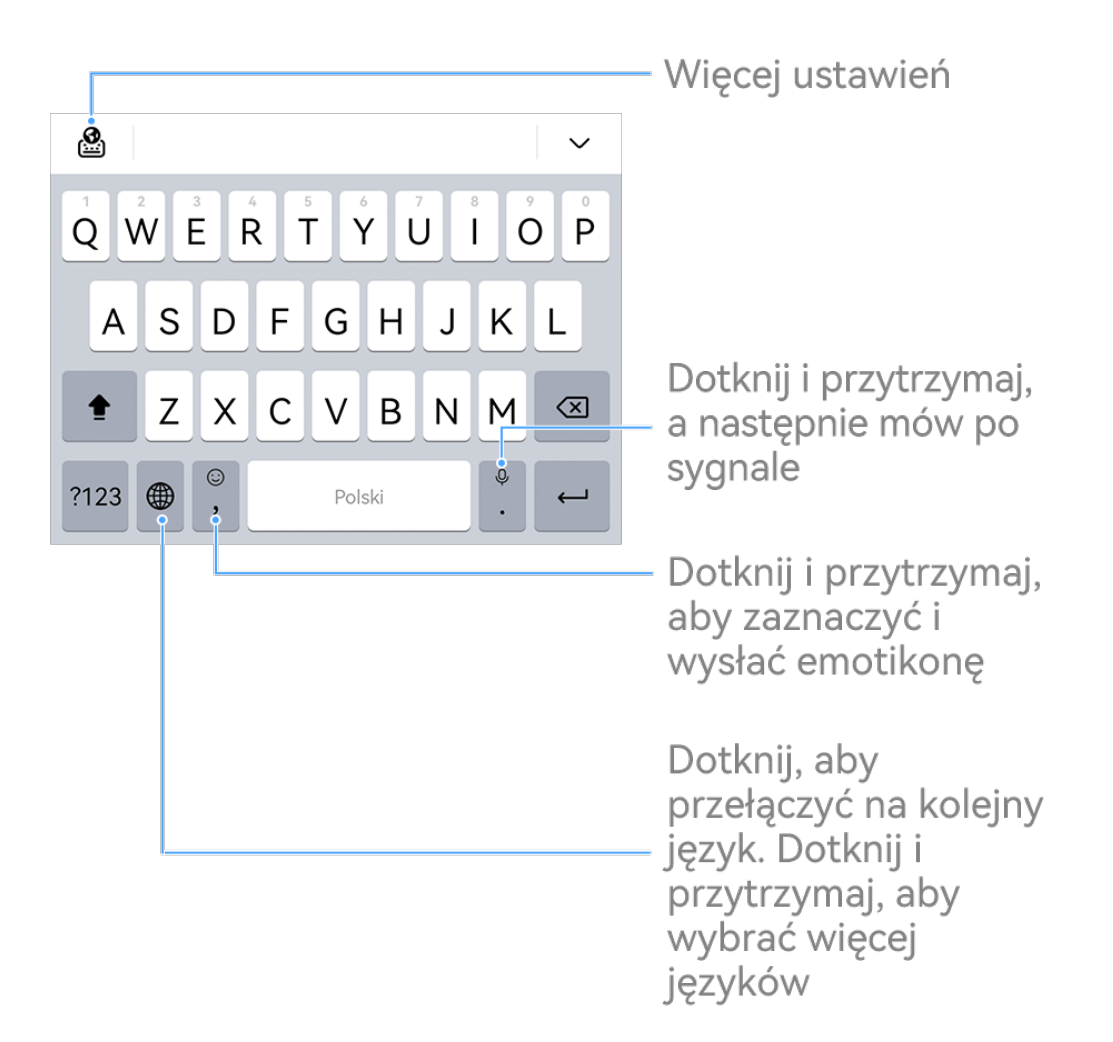

Ilustracje mają jedynie charakter poglądowy.

# **Wprowadzanie tekstu**

**Wprowadzanie z klawiatury**
**Klawiatura Celii** ma domyślnie układ 26-klawiszowy. W trakcie pisania na klawiaturze wyświetlane jest pole, z którego można wybierać przewidziane wyrazy.

Naciśnij i przytrzymaj klawisz z literą, a następnie przeciągnij palcem w górę, aby wprowadzić cyfrę, lub przeciągnij palcem w lewo lub w prawo, aby wprowadzić literę.

#### **Wprowadzanie głosowe**

Aby zwiększyć efektywność wprowadzania danych, możesz skorzystać z konwersji mowy na tekst.

- Dotknij ikony  $\overline{\mathbb{Q}}$  i przytrzymaj ją, aby przejść do ekranu wprowadzania głosowego.
- Na ekranie wprowadzania głosowego dotknij ikony (in aby wybrać preferowany język.
- Ta funkcja jest dostępna tylko w niektórych krajach i regionach.

#### **Przełączanie na inny język wprowadzania**

Dotknii ikony W w lewym dolnym rogu i ją przytrzymaj, po czym z menu podręcznego wybierz pozycję **English(United States)** lub **Więcej języków…**. Ewentualnie dotknij ikony

w celu szybkiego przełączenia języka wprowadzania.

#### **Ustawienia Klawiatury Celii**

#### **Ustaw skórkę**

Na klawiaturze wprowadzania wybierz kolejno > **Motyw** i wybierz skórkę.

#### **Ustaw czcionkę**

Na klawiaturze wprowadzania, wybierz kolejno > **Ustawienia** > **Czcionka** i wybierz czcionkę.

#### **Ustawianie klawiatury mechanicznej**

Przy otwartej klawiaturze do wprowadzania wybierz kolejno > **Klawiatura mechaniczna** i włącz przełącznik **Klawiatura mechaniczna**.

Aby przełączyć się z powrotem na normalną klawiaturę, wyłącz przełącznik **Klawiatura mechaniczna**.

Niektóre urządzenia nie obsługują klawiatury mechanicznej.

# **Wiele okien**

### **Edytowanie doku trybu Wiele okien**

W doku trybu Wiele okien możesz edytować aplikacje, na przykład dodawać je lub usuwać albo zmieniać ich kolejność, aby dostosować dok do własnych potrzeb.

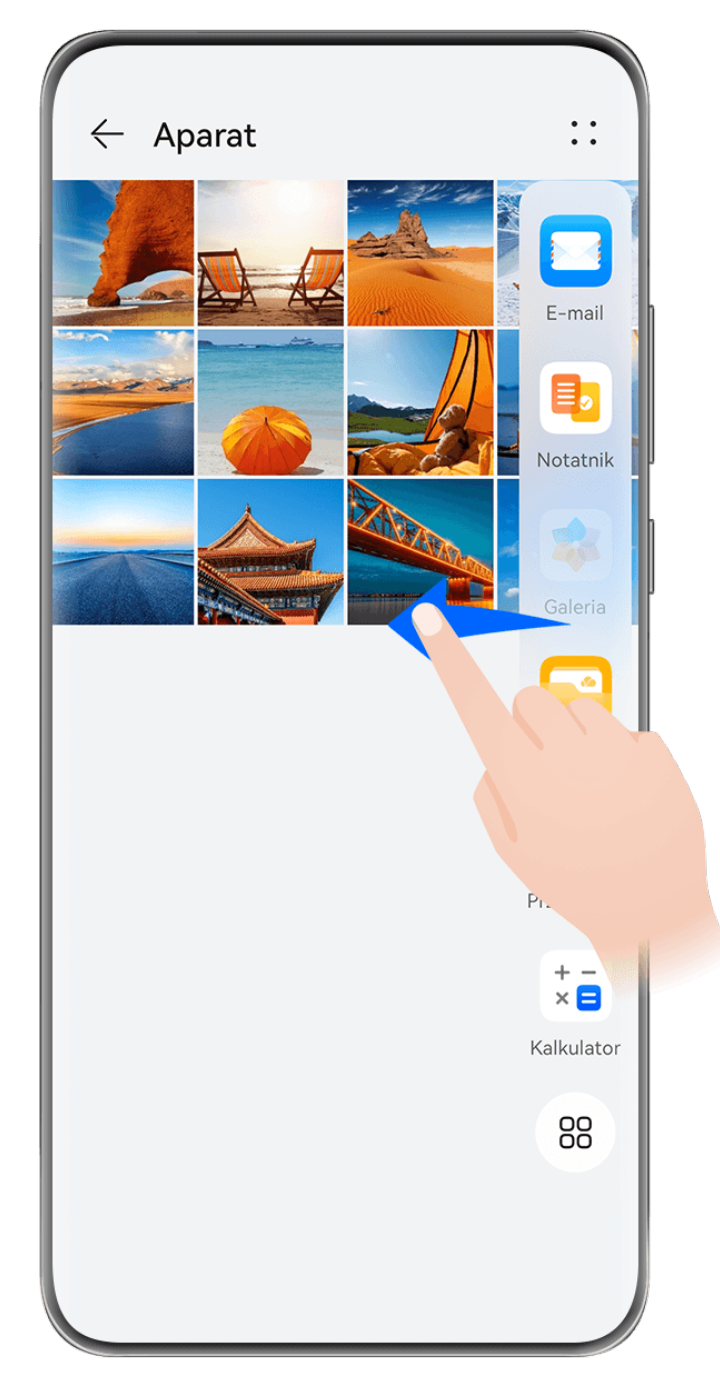

Ilustracje mają jedynie charakter poglądowy.

Przeciągnij palcem od lewej lub prawej krawędzi ekranu urządzenia do środka i przytrzymaj, aby wyświetlić dok trybu Wiele okien. Możesz wówczas wykonać następujące czynności:

- **Wyświetlanie aplikacji obsługujących tryb Wiele okien:** Dotknij ikony , aby w sekcji **Więcej aplikacji** wyświetlić listę aplikacji obsługujących tryb Wiele okien.
- **Dodawanie aplikacji:** Wybierz kolejno OO >  $+$ , aby otworzyć ekran edycji. Dotknij aplikacji, które chcesz dodać do doku trybu Wiele okien, a następnie dotknij ikony  $\vee$ .

• **Przenoszenie aplikacji**: Wybierz kolejno  $\overline{O}O$  >  $\overline{O}$ , aby otworzyć ekran edycji, dotknij ikony aplikacji w doku trybu Wiele okien i przytrzymaj ją, przeciągnij ją w odpowiednie

miejsce, a następnie dotknij ikony  $\vee$ .

• **Usuwanie aplikacji**: Wybierz kolejno **OO** a - , aby otworzyć ekran edycji, dotknij ikony <br>• **Usuwanie aplikacji**: Wybierz kolejno OO > - , aby otworzyć ekran edycji, dotknij ikony

w prawym górnym rogu ikony aplikacji w doku trybu Wiele okien, a następnie dotknij  $ikony \n\checkmark$ .

Rekomendowanych aplikacji, które są wyświetlane w doku trybu Wiele okien, nie można usuwać.

Dok trybu Wiele okien jest domyślnie włączony. Aby go wyłączyć, wybierz kolejno

**Ustawienia** > **Funkcje ułatwień dostępu** > **Wiele okien** i wyłącz przełącznik **Dok trybu Wiele okien**.

# **Używanie okna przestawnego**

Podczas grania możesz otworzyć okno przestawne, aby rozmawiać ze znajomym na czacie i jednocześnie śledzić każdą sekundę akcji.

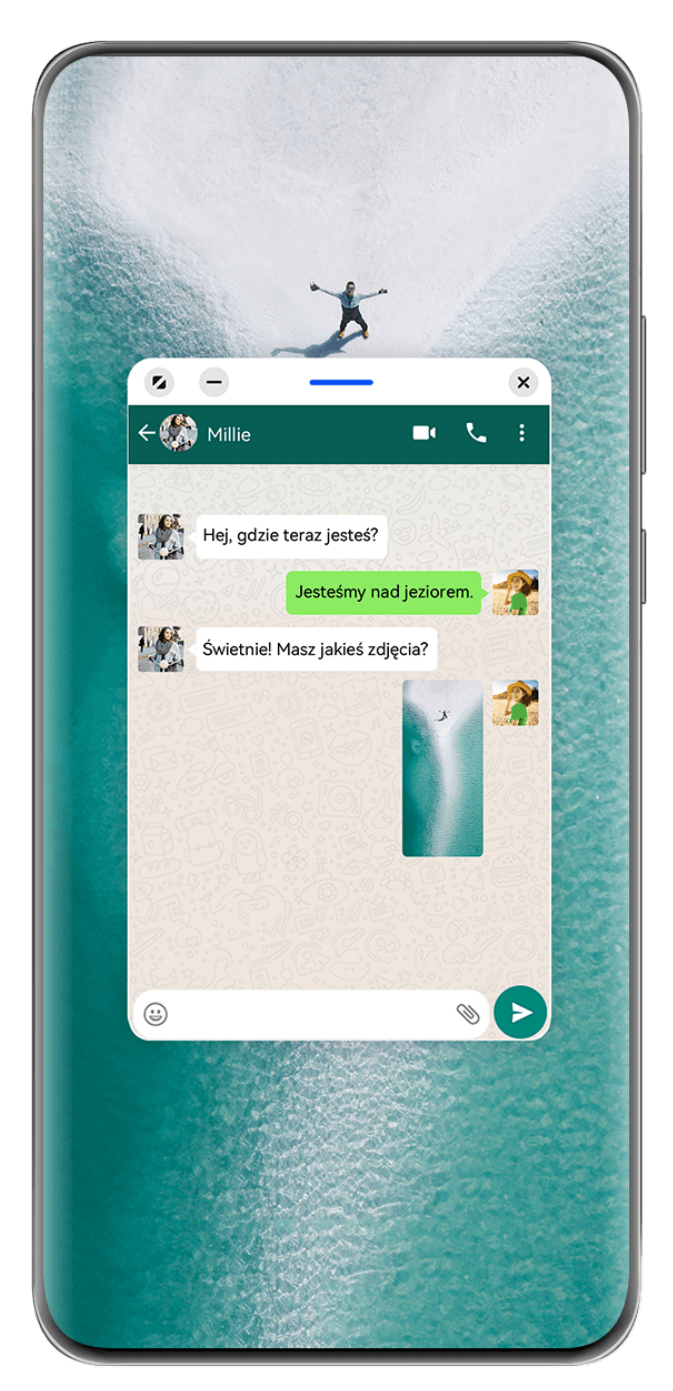

Ilustracje mają jedynie charakter poglądowy.

#### **Aby otworzyć okno przestawne:**

- Przeciągnij palcem od lewej lub prawej krawędzi ekranu urządzenia do środka i przytrzymaj, aby wyświetlić dok trybu Wiele okien. Następnie dotknij dowolnej aplikacji w doku, aby ją otworzyć w oknie przestawnym.
- Przeciągnij palcem w górę od dołu ekranu, aby wyświetlić ekran Ostatnie zadania, i dotknij

ikony  $\bigcup_{i=1}^{\infty}$  w prawym górnym rogu podglądu aplikacji, aby otworzyć aplikację w oknie przestawnym.

#### **Aby zmienić położenie okna przestawnego:**

Przeciągnij pasek znajdujący się u góry okna przestawnego, aby przenieść je w wybrane położenie.

#### **Aby zmienić rozmiar okna przestawnego:**

Przeciągnij dolną krawędź, obie krawędzie boczne lub dolne narożniki okna przestawnego, aby zmienić jego rozmiar.

Jeśli maksymalnie zmniejszysz okno przestawne, a następnie je zwolnisz, zostanie ono automatycznie przekształcone w małe okno przestawne, które będzie stale wyświetlane w prawym górnym rogu ekranu.

Aby **zminimalizować okno przestawne**, wykonaj dowolną z poniższych czynności:

- Dotknij ikony  $\Box$  u góry okna przestawnego.
- Dotknij paska u góry okna przestawnego i przytrzymaj go, po czym szybko przeciągnij go w lewo lub w prawo.
- Dotknij paska u góry okna przestawnego i przytrzymaj go, po czym przeciągnij go do lewej lub prawej krawędzi ekranu.

Aby **powrócić do trybu pełnoekranowego**, wykonaj dowolną z poniższych czynności:

- Dotknij ikony 4 u góry okna przestawnego.
- Dotknij paska u góry okna przestawnego i przytrzymaj go, po czym szybko przeciągnij go w górę.
- Dotknij paska u góry okna przestawnego i przytrzymaj go, po czym przeciągnij go w górę do paska stanu.

Aby **zamknąć okno przestawne**, wykonaj dowolną z poniższych czynności:

- Dotknij ikony  $\infty$  u góry okna przestawnego.
- Dotknij paska u góry okna przestawnego i przytrzymaj go, po czym szybko przeciągnij go w dół.
- Dotknij paska u góry okna przestawnego i przytrzymaj go, po czym przeciągnij go w dół do

ikony **w**u dołu ekranu.

Aby przełączyć się do trybu podzielonego ekranu: jeśli nie jesteś na ekranie głównym,

dotknij ikony u góry okna przestawnego i przytrzymaj ją, po czym przeciągnij ją do lewej lub prawej krawędzi ekranu (w trybie orientacji poziomej) bądź górnej lub dolnej krawędzi ekranu (w trybie orientacji pionowej).

# **Znajdowanie okien przestawnych aplikacji i przełączanie między nimi**

Możesz szybko znajdować okna przestawne aplikacji i przełączać między nimi za pomocą funkcji zarządzania oknami przestawnymi.

- **1** Upewnij się, że okna przestawne wielu aplikacji są otwarte i zminimalizowane do kuli przestawnej.
- **2** Dotknij kuli przestawnej, aby wyświetlić podgląd wszystkich okien przestawnych:
	- **Przeglądanie podglądów okien przestawnych**: Przewijaj listę w górę lub w dół, aby znaleźć podgląd właściwego okna przestawnego.
- **Wyświetlanie okna przestawnego aplikacji**: Dotknij podglądu okna przestawnego aplikacji, aby ją wyświetlić w oknie przestawnym.
- **Zamykanie okna przestawnego aplikacji**: Dotknij ikony  $\overline{\mathbf{X}}$  w podglądzie okna przestawnego, aby je zamknąć.

#### **Otwieranie załącznika w oknie przestawnym**

Możesz otwierać łącza i załączniki z określonych aplikacji (np. E-mail lub Notatnik) w oknie przestawnym.

- Ta funkcja jest niedostępna w niektórych aplikacjach.
- **1** Otwórz aplikację E-mail.
- **2** Dotknij łącza lub załącznika w aplikacji E-mail, aby otworzyć element w oknie przestawnym.
	- **Otwieranie łącza**: Dotknij łącza w aplikacji E-mail, aby je otworzyć w oknie przestawnym.
	- **Otwieranie załącznika**: Dotknij załącznika (np. dokumentu, obrazu lub filmu) w aplikacji E-mail, aby go otworzyć w oknie przestawnym.

### **Dzielenie ekranu w celu pracy wielozadaniowej**

W trybie podzielonego ekranu można w każdej chwili uruchamiać aplikacje, aby korzystać z pracy wielozadaniowej.

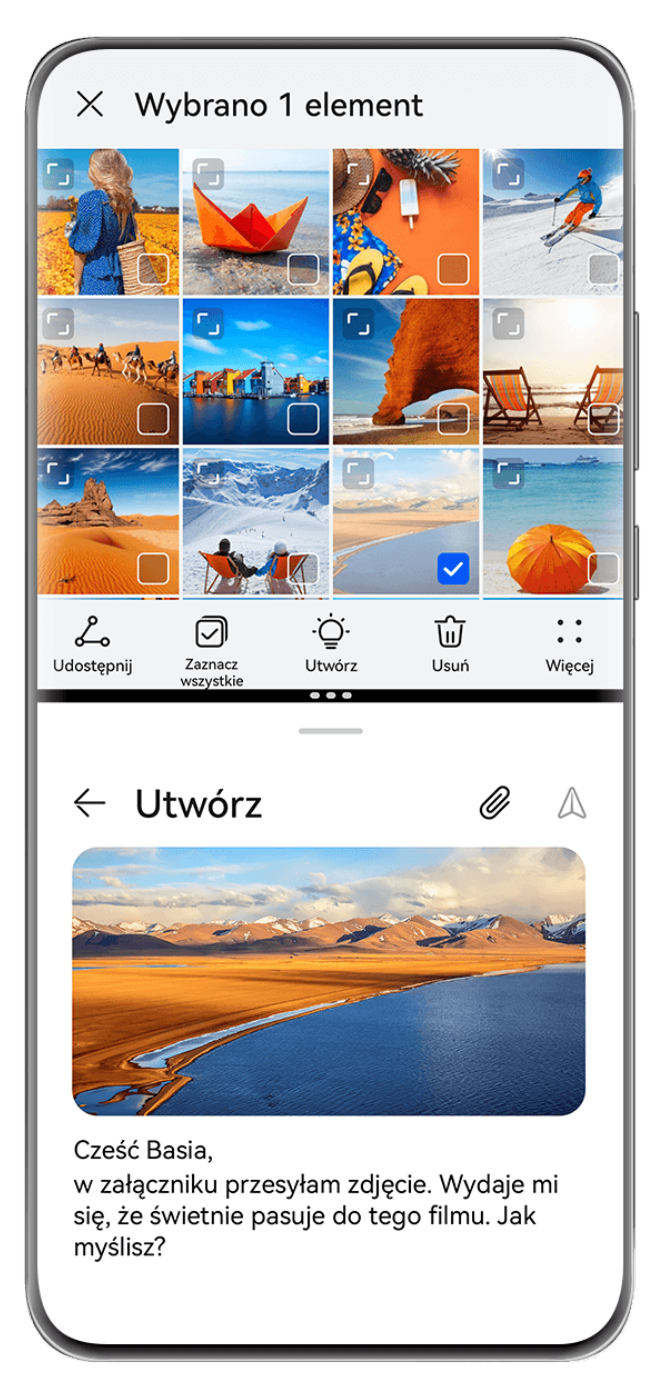

- **1** · Ilustracje mają jedynie charakter poglądowy.
	- Tryb podzielonego ekranu jest obsługiwany tylko w określonych aplikacjach.

#### **Podział ekranu**

- **1** Po otwarciu aplikacji na ekranie głównym przeciągnij palcem od lewej lub prawej krawędzi ekranu urządzenia do środka i przytrzymaj, aby wyświetlić dok trybu Wiele okien.
- **2** Przytrzymaj aplikację w doku, przeciągnij ją na ekran i upuść.

#### **Typowe operacje w trybie podzielonego ekranu**

W trybie podzielonego ekranu można wykonywać następujące operacje:

- **Zamiana podzielonych ekranów**: Przytrzymaj palcem ikonę na górze podzielonego ekranu, aż dany ekran skurczy się, następnie przeciągnij ten ekran na drugi z podzielonych ekranów i puść, aby zamienić podzielone ekrany miejscami.
- **Dostosowanie proporcji podzielonego ekranu**: Przeciągnij ikonę i imiędzy dwoma podzielonymi ekranami, aby dostosować względny rozmiar każdego z podzielonych ekranów.
- **Zapisywanie kombinacji z podziałem ekranu**: Często używane kombinacje z podziałem ekranu można zapisywać na ekranie głównym i przywoływać je jednym dotknięciem.

Dotknij ikony i kub kali między dwoma ekranami i dotknij opcji **Zapisz zestaw**, aby zapisać kombinację na ekranie głównym. Dotknij ikony kombinacji z podziałem ekranu na ekranie głównym, aby ją natychmiast zastosować.

- Zamiana podzielonego ekranu w okno przestawne: Przytrzymaj palcem ikonę w u góry podzielonego ekranu i przeciągnij ją w lewo lub w prawo (w orientacji pionowej) albo w dół (w orientacji poziomej).
- **Wyłączanie trybu podzielonego ekranu**: Przeciągnii ikonę i ilub i między dwoma podzielonymi ekranami, aż drugi z podzielonych ekranów zniknie.

#### **Przeciąganie elementów między aplikacjami za pomocą funkcji Wiele okien**

Funkcja Wiele okien umożliwia łatwe przeciąganie zdjęć, tekstu i dokumentów między aplikacjami.

- Przeciąganie zdjęcia: Robiąc notatki w aplikacji **Notatnik**, otwórz aplikację **Pliki**, wybierz zdjęcie, które chcesz dodać, a następnie przeciągnij je do edytora **Notatnik**.
- Przeciąganie tekstu: Pisząc wiadomość SMS, otwórz aplikację **Notatnik**, dotknij tekstu, który chcesz wysłać, przytrzymaj go, a następnie przeciągnij do pola wprowadzania tekstu wiadomości.
- Przeciąganie dokumentu: Pisząc wiadomość e-mail, otwórz aplikację **Pliki**, wybierz dokument, który chcesz załączyć, a następnie przeciągnij go do edytora wiadomości e-mail.
- Nie wszystkie aplikacje zapewniają pełną obsługę przeciągania i upuszczania za pomocą funkcji Wiele okien.

#### **Jedna aplikacja w widoku Wielu okien**

Możesz utworzyć dwa okna robocze tej samej aplikacji (np. **E-mail** i **Notatnik**), a następnie przeciągać między nimi obrazy, tekst i dokumenty.

**Ta funkcia jest niedostepna w niektórych aplikaciach.** 

W poniższym przykładzie wykorzystano aplikację **E-mail**.

# **Aby włączyć widok Wiele okien dla jednej aplikacji:**

**1** Na ekranie głównym otwórz aplikację **E-mail**.

- **2** Przeciągnij palcem od lewej lub prawej krawędzi ekranu urządzenia do środka i przytrzymaj, aby wyświetlić dok trybu Wiele okien.
- **3** Dotknij ikony aplikacji E-mail w doku i przytrzymaj ją, a następnie przeciągnij na ekran i upuść, aby otworzyć dwa okna tej aplikacji.

### **Aby przeciągnąć obrazy, tekst lub dokumenty między oknami jednej aplikacji na podzielonym ekranie:**

- **Przeciąganie obrazu**: Wybierz obraz w jednym oknie aplikacji E-mail na podzielonym ekranie, a następnie przeciągnij go do drugiego okna.
- **Przeciąganie tekstu**: W jednym oknie aplikacji E-mail na podzielonym ekranie dotknij tekstu i go przytrzymaj, wybierz odpowiedni fragment, dotknij tekstu i ponownie go przytrzymaj, a następnie przeciągnij do drugiego okna.
- **Przeciąganie dokumentu**: Wybierz dokument w jednym oknie aplikacji E-mail na podzielonym ekranie, a następnie przeciągnij go do drugiego okna.

# **Zmniejszanie okna aplikacji lub dzielenie ekranu**

W trybie pełnoekranowym możesz w każdej chwili zmniejszyć ekran aplikacji, aby przekształcić go w okno przestawne, lub podzielić ekran, aby wyświetlić również inną aplikację.

**Ta funkcia jest niedostepna w niektórych aplikaciach.** 

Przed użyciem tej funkcji wybierz kolejno opcje **Ustawienia** > **System i aktualizacje** > **Nawigacja systemowa** i wybierz pozycję **Gesty**.

### **Zmniejszanie okna aplikacji**

Gdy aplikacja jest wyświetlana na pełnym ekranie, przeciągnij palcem od dołu w górę do

ikony  $\overline{\bigcup}$  w prawym górnym rogu ekranu, aby wyświetlić aplikację w małym oknie przestawnym. W przypadku zmniejszenia filmu lub aplikacji gry w orientacji poziomej małe okno przestawne zostanie automatycznie wyświetlone w orientacji poziomej.

Małe okna przestawne w orientacji poziomej są obsługiwane tylko przez niektóre aplikacje.

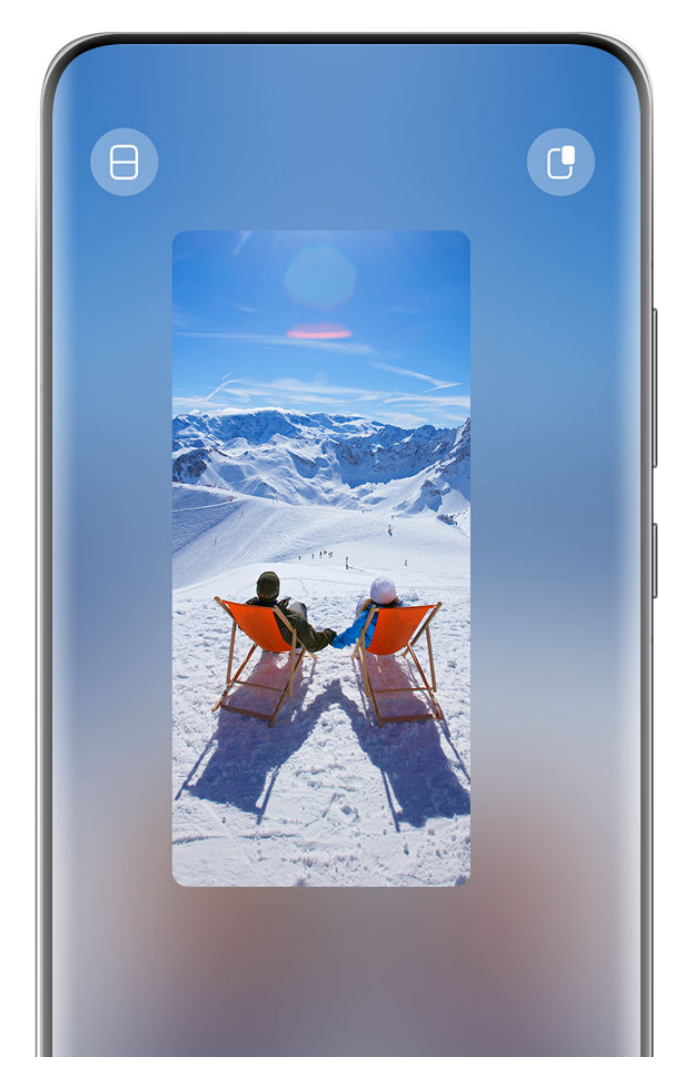

**Illustracje mają jedynie charakter poglądowy.** 

Możesz wypróbować następujące operacje:

- **Aby zminimalizować okno przestawne**, przytrzymaj okno i przeciągnij je do lewej lub prawej krawędzi ekranu lub szybko przeciągnij je w lewo lub prawo.
- Aby zamknąć okno przestawne, przytrzymaj okno i przeciągnij je do ikony **inalizacji do kongom**na dole ekranu lub szybko przeciągnij je w dół.
- **Aby otworzyć w trybie pełnoekranowym**, przytrzymaj okno i przeciągnij je do górnej krawędzi ekranu lub szybko przeciągnij je w górę.
- **Aby powiększyć małe okno przestawne**, dotknij go.
- Jeśli przeciągniesz dolną krawędź, dwa boki lub dolne rogi okna przestawnego o standardowym rozmiarze, aby maksymalnie zmniejszyć jego rozmiar, a następnie zwolnisz okno, zostanie ono automatycznie przekształcone w małe okno przestawne, które będzie stale wyświetlane w prawym górnym rogu ekranu.

#### **Podział ekranu**

- **1** Gdy aplikacja jest wyświetlana w trybie pełnoekranowym, przeciągnij palcem od dołu w górę do ikony  $\Box$  lub  $\Box$  w lewym górnym rogu ekranu.
- **2** Następnie otwórz inną aplikację obsługującą podział ekranu, aby wyświetlić obie aplikacje w trybie podzielonego ekranu.

# **Wyświetlanie daty i godziny przy wyłączonym ekranie**

# **Wyświetlanie daty i godziny przy wyłączonym ekranie**

Po włączeniu opcji **Zawsze na ekranie** na ekranie blokady będzie zawsze wyświetlana data, godzina i inne informacje, gdy ekran zostanie wyłączony.

#### **Włączanie funkcji Zawsze na ekranie**

- **1** Wybierz kolejno **Ustawienia** > **Ekran główny i tapeta** > **Zawsze na ekranie** i włącz opcję **Zawsze na ekranie**.
- **2** Skonfiguruj funkcję **Tryb wyświetlania** zgodnie z monitem.

#### **Ustawianie stylu funkcji Zawsze na ekranie**

Styl wyświetlania funkcji Zawsze na ekranie możesz dostosować na urządzeniu zgodnie ze swoimi preferencjami.

#### **Wybieranie obrazu GIF lub ruchomego zdjęcia**

Aby nadać ekranowi niepowtarzalny charakter, możesz wybrać w funkcji Zawsze na ekranie zapisany lokalnie obraz (np. obraz GIF lub ruchome zdjęcie).

1 W obszarze Obrazy na ekranie Zawsze na ekranie wybierz kolejno  $\overline{+}$  > Wvbierz obraz  $\sim$   $\vee$ 

Po wybraniu obrazu GIF lub ruchomego zdjęcia możesz wybrać kolejno **Edytuj** > **Edytuj**, aby go edytować.

**2** W razie potrzeby ustaw inne opcje dostępne na ekranie i dotknij pozycji **Zastosuj**.

#### **Ustawianie AOD z informacjami o pogodzie**

Wystarczy wybrać odpowiednią funkcję AOD (Zawsze na ekranie), aby zawsze mieć na oku aktualną prognozę pogody.

- **1** Na ekranie **Zawsze na ekranie** wybierz styl informacji o pogodzie w sekcji **Obrazy**. Przy pierwszym użyciu tej funkcji wykonaj instrukcje na ekranie, aby pobrać funkcję AOD z informacjami o pogodzie. Możesz dotknąć opcji **Podgląd**, aby zobaczyć wyświetloną funkcję AOD.
- **2** Dotknij opcji **Zastosuj**.
- Aby zapewnić aktualność informacji o pogodzie, upewnij się, że w aplikacji Pogoda jest wybrana odpowiednia lokalizacja miasta.

#### **Ustawianie AOD z informacjami o pogodzie**

Użyj tapety albo zdjęcia z Galerii, aby uzyskać płynne, dynamiczne efekty funkcji Zawsze na ekranie (AOD).

- **1** Na ekranie **Zawsze na ekranie** wybierz animację jednoujęciową w sekcji **Obrazy**.
- **2** Dotknij ikony **Zmień obraz**. Z tego miejsca można wykonać następujące czynności:
	- Wybierz opcję **Użyj bieżącej tapety**, aby zastosować obecną tapetę ekranu głównego na ekranie AOD z animacją jednoujęciową.
	- Wybierz opcję **Wybierz z Galerii**, wybierz zdjęcie i dotknij opcji **Zastosuj**.
- **3** Zastosuj wybrane ustawienia i dotknij opcji **Podgląd**, aby zobaczyć podgląd ekranu AOD.
- **4** Dotknij ikony **Zastosuj**.
- Wybrany zdjęcie zostanie użyte w ramach funkcji Zawsze na ekranie, tapety ekranu blokady i tapety ekranu głównego.

#### **Dodawanie graffiti**

Funkcję Zawsze na ekranie (AOD) można spersonalizować przez wyświetlanie określonego tekstu, wybieranie preferowanego schematu kolorów i dodawanie naklejek.

- **1** Na ekranie **Zawsze na ekranie** wybierz styl graffiti w sekcji **Graffiti**.
- **2** Wpisz tekst w polu **Wprowadź tekst** i wybierz opcje stylu tekstu, takie jak **Kolor**, wykonując wyświetlane instrukcje.

Można też dodać **Naklejki**, przeciągnąć naklejkę, aby zmienić jej położenie, przeciągnąć

 $\left(\frac{R}{2}\right)$ , aby zmienić rozmiar i kierunek naklejki, albo dotknąć ikony  $\left(\frac{R}{2}\right)$ , aby usunąć naklejkę.

**3** Dotknij opcji **Zastosuj**.

#### **Tworzenie obrazu artystycznego na potrzeby funkcji Zawsze na ekranie**

Do wyboru jest wiele stylów sztuki nowoczesnej. Można także określić schemat kolorów na potrzeby obrazu artystycznego, robiąc zdjęcie lub wybierając jedno z ulubionych zdjęć. Kolory na zdjęciu utworzą paletę kolorów dla obrazu artystycznego.

- **1** W obszarze **Artystyczne** na ekranie **Zawsze na ekranie** dotknij stylu, którego chcesz użyć.
- **2** Ustaw odpowiednie opcje dla stylu **Artystyczne**, takie jak **Układ**. Podczas ustawiania opcji **Kolor** urządzenie może przeanalizować kolory na określonym zdjęciu i zastosować wynikową paletę kolorów do obrazu artystycznego.

Dotknij ikony <sup>(a)</sup>, zrób zdjęcie lub wybierz zdjęcie z aplikacji Galeria, a następnie wybierz

kolejno > **Wyodrębnij kolory**.

**3** Dotknij kolejno **Zastosuj**.

#### **Style zegara**

Możesz wybrać opcję **Analogowe** lub **Cyfrowe** dla stylu zegara funkcji Zawsze na ekranie.

- **1** Z poziomu opcji **Analogowe** lub **Cyfrowe** na ekranie **Zawsze na ekranie** przeciągaj palcem w lewo lub w prawo, aby przeglądać style zegara i wybrać preferowany.
- **2** Ustaw opcje powiązane z wybranym stylem zegara, takie jak **Pokazuj datę**.

**3** Dotknij przycisku **Zastosuj**.

#### **Uzyskiwanie większej liczby stylów funkcji Zawsze na ekranie**

Na ekranie **Zawsze na ekranie** dotknij pozycji **Moje Zawsze na ekranie** lub **Więcej motywów Zawsze na ekranie**.

# **Ładowanie**

#### **Bezprzewodowe ładowanie zwrotne**

Po włączeniu na urządzeniu funkcji bezprzewodowego ładowania zwrotnego można ładować inne urządzenia obsługujące tę funkcję, takie jak telefony, tablety, zegarki i opaski.

- 1 Wybierz kolejno **Ustawienia** > **Bateria** (lub **Optymalizator** >  $\bullet$ ) i włącz funkcie **Bezprzewodowe ładowanie zwrotne**.
- **2** Włącz urządzenie, które chcesz naładować, i umieść je na środku tylnej pokrywy swojego urządzenia.

Nie umieszczaj między urządzeniami żadnych metalowych przedmiotów.

**3** Jeśli ładowanie nie rozpocznie się w ciągu kilku sekund, zmień położenie ładowanego urządzenia i spróbuj ponownie.

# **Inteligentne funkcje**

# **AI Touch**

# **Włączanie funkcji AI Touch**

Jeśli zobaczysz na ekranie urządzenia interesującą Cię zawartość, dotknij ekranu dwoma palcami i przytrzymaj go, aby wywołać funkcję **AI Touch** i dowiedzieć się więcej. Wybierz kolejno **Ustawienia** > **HUAWEI Assistant** > **AI Touch** i włącz opcję **AI Touch**. Funkcja AI Touch nie zostanie uruchomiona, gdy telefon będzie w orientacji poziomej.

# **Zakupy przy użyciu funkcji AI Touch**

Gdy zobaczysz na ekranie urządzenia przedmiot, który chcesz kupić, możesz za pomocą funkcji **AI Touch** szybko wyszukać ten przedmiot i porównać jego ceny na różnych platformach handlowych, zanim dokonasz zakupu.

### **Dotknięcie w celu natychmiastowego zakupu**

- **1** Wybierz kolejno **Ustawienia** > **HUAWEI Assistant** > **AI Touch** i włącz opcję **AI Touch**.
- **2** Gdy zobaczysz na ekranie urządzenia przedmiot, który zechcesz kupić, dotknij go i przytrzymaj dwoma palcami.
- **3** Dostosuj rozmiar i położenie ramki identyfikacji, tak aby obejmowała przedmiot, który chcesz zidentyfikować.
- 4 Po zidentyfikowaniu przedmiotu zostanie wyświetlony zestaw łączy umożliwiających dokonanie zakupu na różnych platformach handlowych.

# **Super Device**

# **Przełączaj bez zakłóceń pomiędzy ekranami z funkcją Super Device**

Korzystaj z funkcji **Super Device**, aby cieszyć się współpracą między urządzeniami za jednym dotknięciem i zmienić wszystkie inteligentne urządzenia w jedną spójną jednostkę. Możesz na przykład kontynuować oglądanie filmu na urządzeniu HUAWEI Vision w domu, w momencie, w którym przerwano na Twoim urządzeniu, albo edytować dokumenty na swoim komputerze w biurze, rozpoczynając od miejsca, w którym przerwano na Twoim urządzeniu.

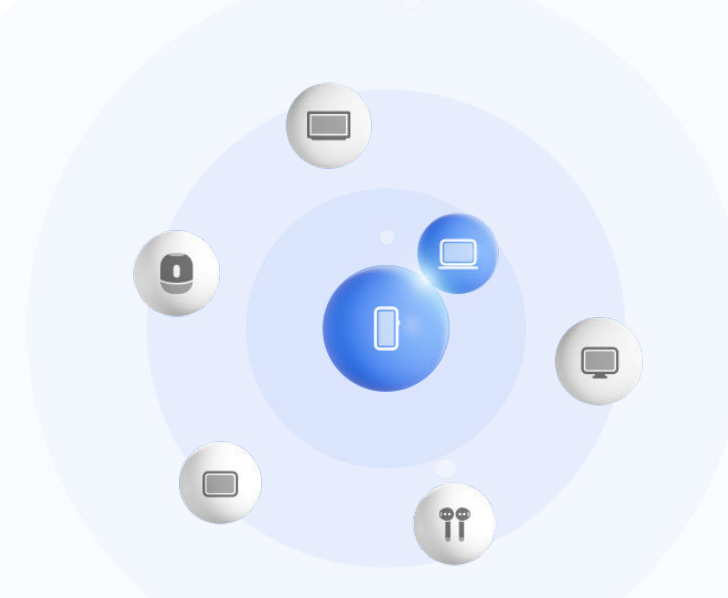

Ilustracje mają jedynie charakter poglądowy.

#### Konfigurowanie funkcji Super Device przed rozpoczęciem korzystania z niej

Zanim zaczniesz używać funkcji **Super Device** włącz funkcje Bluetooth i Wi-Fi w swoim urządzeniu i zaloguj się na koncie ID HUAWEI.

Upewnij się, że ekrany innych urządzeń są włączone, i zastosuj następujące ustawienia na tych urządzeniach:

- Rodzaje urządzeń obsługiwane przez funkcję **Super Device** mogą się różnić w zależności od produktu.
- **Telefon**: Włącz funkcje Bluetooth i Wi-Fi.
	- Można łączyć tylko telefony obsługujące tryb Wiele aparatów. Można sprawdzić, czy tryb Wiele aparatów jest obsługiwany, wybierając kolejno **Aparat** > **Więcej** .
- **Tablet**: Włącz funkcje Bluetooth i Wi-Fi.

 $\mathfrak{c}$ 

- **Tablet z wyświetlaczem E Ink**: Włącz funkcje Bluetooth i Wi-Fi, a następnie upewnij się, że oba urządzenia są zalogowane na tym samym koncie ID HUAWEI.
- **Komputer**: Włącz funkcje Bluetooth i Wi-Fi, a następnie upewnij się, że oba urządzenia są zalogowane na tym samym koncie ID HUAWEI.
- **Telewizor Vision lub monitor**: Włącz funkcje Bluetooth i Wi-Fi.
- **Głośnik inteligentny lub drukarka**: Upewnij się, że oba urządzenia są połączone z tą samą siecią LAN, są sparowane ze sobą w aplikacji AI Life i zalogowane na tym samym koncie ID HUAWEI.

Przejdź do ekranu głównego AI Life, wybierz kolejno <sup>--</sup>, a następnie wykonaj instrukcje ekranowe, aby nawiązać połączenie.

• **Słuchawki lub okulary**: Upewnij się, że oba urządzenia są sparowane i połączone przez Bluetooth.

- **Zegarek lub opaska**: Upewnij się, że oba urządzenia są sparowane w aplikacji Zdrowie Huawei i zalogowane na tym samym koncie ID HUAWEI.
- Jeśli na Twoim urządzeniu brakuje niektórych odpowiednich aplikacji zainstalowanych fabrycznie, pobierz je z **AppGallery**.

#### **Utwórz Super Device, łącząc się z urządzeniami w pobliżu**

 $(i)$ 

Jeśli nie możesz znaleźć funkcji **Super Device** w Panelu sterowania, dotknij  $\Box$  w prawym górnym rogu i dotknij opcji **Pokaż Super Device**.

#### **Oba urządzenia są zalogowane do tego samego ID HUAWEI.**

**1** Przeciągnij w dół od prawego górnego rogu swojego urządzenia, aby wyświetlić **Panel**

**sterowania** i dotknij opcji Q lub w **Super Device**, aby wyszukać urządzenia w pobliżu, z którymi możesz się połączyć.

**2** Dotknij urządzenia, które chcesz połączyć, lub przeciągnij urządzenie, które chcesz połączyć, na to urządzenie, a następnie postępuj zgodnie z instrukcjami na ekranie, aby ukończyć połączenie.

Po nawiązaniu połączenia między urządzeniami możesz dotknąć · ·, aby zmienić współczynnik zastosowania.

#### **Urządzenia nie są zalogowane do tego samego ID HUAWEI.**

- **1** Na telefonie lub tablecie, który chcesz połączyć, wybierz kolejno **Ustawienia** > **Super Device** > **To urządzenie** > **Widoczność**, a następnie **Wszystkie urządzenia w pobliżu**.
- **2** Przeciągnij w dół od prawego górnego rogu swojego urządzenia, aby wyświetlić **Panel sterowania**, a następnie dotknij  $\overset{\textcircled{\bigcirc}}{\bigcirc}$  w **Super Device**.
- **3** Dotknij  $\overline{\phantom{a}}$ , wybierz urządzenie, z którym chcesz się połączyć, i postępuj zgodnie z instrukcjami na ekranie, aby ukończyć połączenie.

Aby usunąć skojarzenie z urządzeniem, które nie jest zalogowane do tego samego ID

HUAWEI, dotknij w **Super Device**, dotknij urządzenia i przytrzymaj je, a następnie dotknij opcji **Usuń**. Możesz też wybrać kolejno **Ustawienia** > **Super Device**, wybrać urządzenie, którego skojarzenie chcesz usunąć z listy **Inne urządzenia**, a następnie dotknąć opcji **Usuń**.

**4** Dotknij urządzenia, które chcesz połączyć, lub przeciągnij urządzenie, które chcesz połączyć, na to urządzenie, a następnie postępuj zgodnie z instrukcjami na ekranie, aby ukończyć połączenie.

Po nawiązaniu połączenia między urządzeniami możesz dotknąć · ·, aby zmienić współczynnik zastosowania.

#### **Przekazywanie połączeń MeeTime i streamingu dźwięku na połączone urządzenia**

Za pomocą funkcji **Super Device** można przenieść streaming wideo (na przykład film wyświetlany w aplikacji HUAWEI Video), utwór muzyczny albo połączenie w MeeTime z telefonu na inne urządzenie i wznowić dokładnie w tym samym miejscu, w którym odtwarzanie zostało przerwane, nie tracąc ani sekundy.

**MeeTime**: Ta funkcja jest dostępna tylko w niektórych krajach i regionach.

Na przykład możliwe jest:

- Transferowanie **filmów** na tablety.
- Transferowanie **połączeń w MeeTime** na telewizory Vision.
- Transferowanie **muzyki** na słuchawki, głośniki, okulary lub zestawy słuchawkowe Bluetooth albo na telewizory Vision.
- Typy urządzeń i transferowane zadania obsługiwane przez funkcję **Super Device** mogą się różnić zależnie od produktu.
- **1** Przeciągnij w dół od prawej górnej krawędzi ekranu urządzenia, aby wyświetlić ekran

**Panel sterowania**, i dotknij ikony  $\Omega$  w obszarze **Super Device** w celu wyszukania

dostępnych urządzeń w pobliżu, albo wybierz kolejno  $\circled{e}$  >  $+$  w celu powiazania nowego urządzenia.

- **2** Na swoim urządzeniu otwórz aplikację z uruchomionym zadaniem, które chcesz przetransferować (taką jak HUAWEI Video lub Muzyka HUAWEI).
- **3** W obszarze **Super Device** ekranu **Panel sterowania** w urządzeniu dotknij urządzenia docelowego, na które chcesz przenieść zadanie, albo przeciągnij urządzenie docelowe na to urządzenie i wykonuj instrukcje ekranowego, by dokończyć przeniesienie.

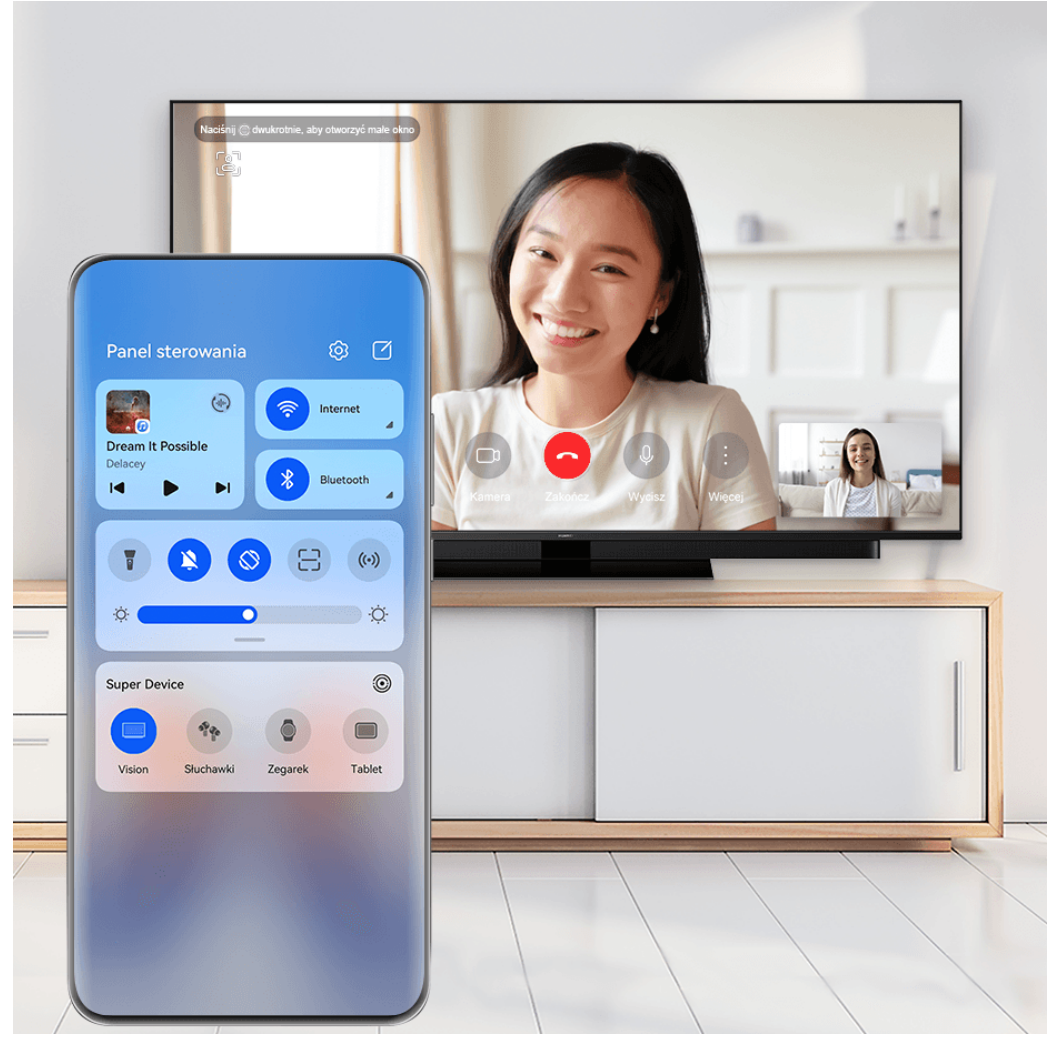

**Illustracje mają jedynie charakter poglądowy.** 

### **Korzystanie z funkcji Współpraca multiekranowa na komputerze lub tablecie**

Za pomocą funkcji **Super Device** możesz połączyć telefon z komputerem i tabletem, aby zwiększyć wydajność pracy biurowej i korzystać z funkcji współpracy. W oknie funkcji Współpraca multiekranowa na komputerze lub tablecie możesz wyświetlać, edytować oraz przeciągać i upuszczać pliki, kopiować i wklejać tekst, a nawet przeglądać aplikacje zainstalowane na telefonie.

- **1** Przeciągnij palcem od prawej górnej krawędzi ekranu urządzenia w dół, aby wyświetlić ekran **Panel sterowania**, a następnie wyszukaj urządzenie lub połącz urządzenie w panelu **Super Device** przy użyciu poniższych metod:
	- **Wyszukiwanie komputerów**: Aby wyszukać pobliskie komputery, z którymi można nawiązać połączenie, dotknij opcji .
	- **Wyszukiwanie tabletów**: Aby wyszukać pobliskie tablety, z którymi można nawiązać
		- połączenie, dotknij opcji  $\bigcirc$  albo przejdź do obszaru  $\circled{e}$  >  $+$ , aby wyszukać tablet i z nim połączyć.

**2** W obszarze **Super Device** dotknij urządzenia, z którym chcesz nawiązać połączenie, albo

dotknij opcji  $\circled{c}$ i przeciągnij ikonę urządzenia na swoje urządzenie, a następnie wykonaj instrukcje ekranowe, aby dokończyć nawiązywanie połączenia.

Po nawiązaniu połączenia na połączonym urządzeniu zostanie wyświetlony ekran Twojego urządzenia.

Aby zakończyć działanie funkcji Współpraca multiekranowa, dotknij połączonego urządzenia na ekranie **Super Device**.

# **Łatwa projekcja**

### **Bezprzewodowe wyświetlanie zawartości ekranu urządzenia**

Zawartość ekranu swojego urządzenia możesz bezprzewodowo wyświetlać na urządzeniu z dużym ekranem (na przykład urządzenie Vision), aby oglądać na nim filmy lub pracować. Różne urządzenia wyświetlające obsługują różne protokoły projekcji. W związku z tym metody projekcji mogą się różnić. Wybierz odpowiednią metodę projekcji na podstawie protokołu obsługiwanego przez używane urządzenie.

Aby uzyskać szczegółowe informacje na temat obsługiwanych protokołów projekcji, zapoznaj się z podręcznikiem użytkownika produktu lub skontaktuj się z jego producentem.

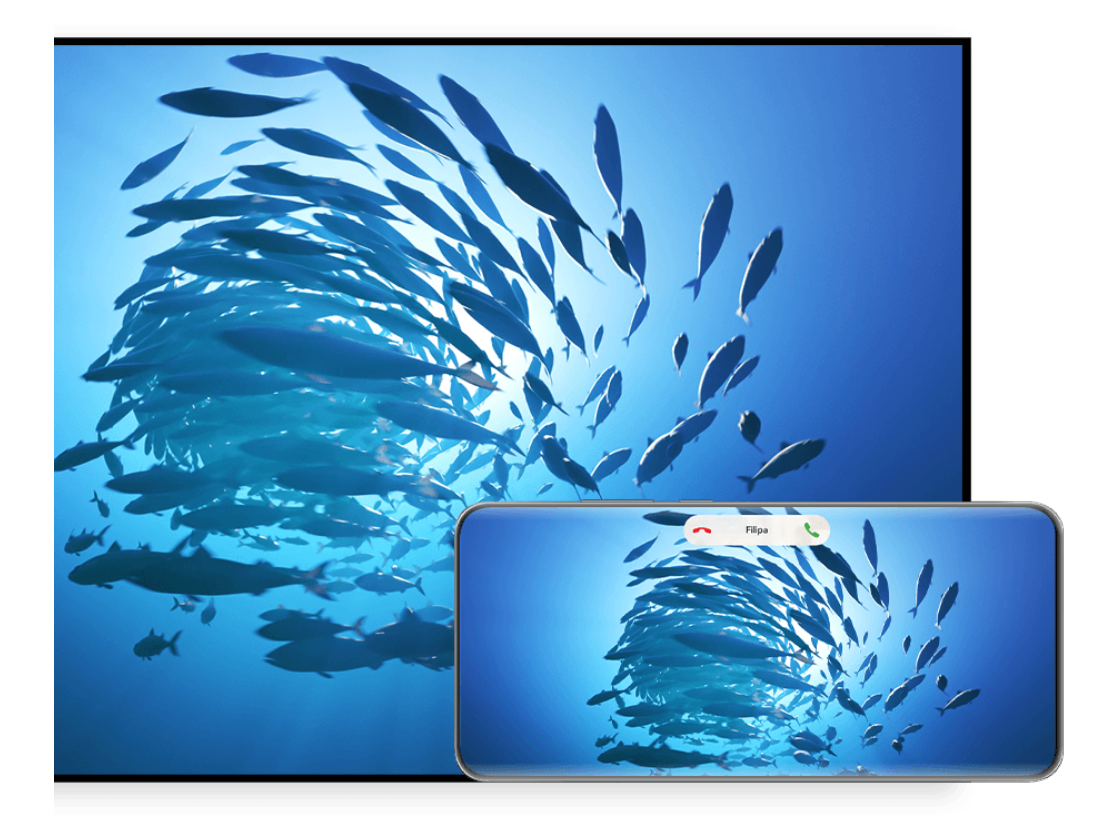

**Illustracje mają jedynie charakter poglądowy.** 

- **1** Upewnij się, że na urządzeniu z dużym ekranem włączono przełącznik Cast+/Miracast lub przełącznik projekcji. Aby uzyskać szczegółowe informacje na temat włączania tego przełącznika, zapoznaj się z podręcznikiem użytkownika produktu lub skontaktuj się z jego producentem.
- **2** Przeciągnij palcem w dół od prawej górnej krawędzi ekranu urządzenia, aby wyświetlić

ekran **Panel sterowania**, a następnie dotknij ikony **i ikony 8** 

**3** Na ekranie Panel sterowania dotknij ikony –, aby rozwinąć panel przełączników skrótów, a następnie dotknij opcji **Projekcja bezprzewodowa**. Urządzenie rozpocznie wyszukiwanie dostępnych urządzeń zewnętrznych z dużymi ekranami.

Możesz też wybrać kolejno **Ustawienia** > **Więcej połączeń** > **Łatwa projekcja**, aby włączyć funkcję **Projekcja bezprzewodowa**.

- **4** Na liście wykrytych urządzeń dotknij nazwy urządzenia, na które chcesz przeprowadzić projekcję.
- **5** Gdy projekcja już się rozpocznie, dotknij ikony **D** i wybierz preferowane urządzenie dźwiękowe, albo urządzenie, albo Vision.

Domyślnie po pomyślnym nawiązaniu połączenia powiadomienia banerowe dla połączeń przychodzących, wiadomości, alarmów oraz trybu Wiele okien są wyświetlane tylko w

telefonie, a nie na dużym ekranie innego urządzenia. Aby zmienić ustawienia, dotknij ikony i wyłącz przełącznik opcji **Ukryj powiadomienia**.

Funkcja **Ukryj powiadomienia** jest obsługiwana tylko na niektórych urządzeniach.

Aby zakończyć projekcję bezprzewodową, na ekranie telefonu wybierz kolejno **Projekcja ekranu**. Możesz też przeciągnąć palcem w dół od lewej górnej krawędzi ekranu urządzenia w celu wyświetlenia panelu powiadomień, a następnie dotknąć opcji **ROZŁĄCZ** (w zależności od modelu urządzenia).

## **Korzystanie z trybu pulpitu, który ułatwia pracę**

Po wyświetleniu projekcji ekranu urządzenia wybierz kolejno **D** > **Tryb pulpitu**.

W ramach funkcji **Tryb pulpitu** urządzenie oraz urządzenie z dużym ekranem działają niezależnie i można wyświetlać na nich różną zawartość. Zawartość wyświetlana na dużym ekranie innego urządzenia ma układ podobny do układu na pulpicie komputera.

Dzięki temu można na przykład edytować dokument na dużym ekranie innego urządzenia i jednocześnie rozmawiać na czacie na urządzeniu. Nie musisz się martwić, że przeoczysz jakieś powiadomienia, połączenia lub wiadomości, ponieważ poinformuje o nich czerwona kropka na panelu powiadomień na urządzeniu z dużym ekranem.

#### **Używanie urządzenia jako płytki dotykowej**

Jeżeli włączono **Tryb pulpitu** i po uruchomieniu projekcji ekranu urządzenia na dużym ekranie innego urządzenia nie będzie dostępna żadna klawiatura ani mysz, urządzenie może pełnić funkcję płytki dotykowej, uzupełniając działanie myszy i klawiatury.

Wybierz kolejno **D** > **Płytka dotykowa**. Teraz możesz wykonywać następującą czynność:

• Używaj gestów zgodnie z instrukcją, symulując sterowanie myszą.

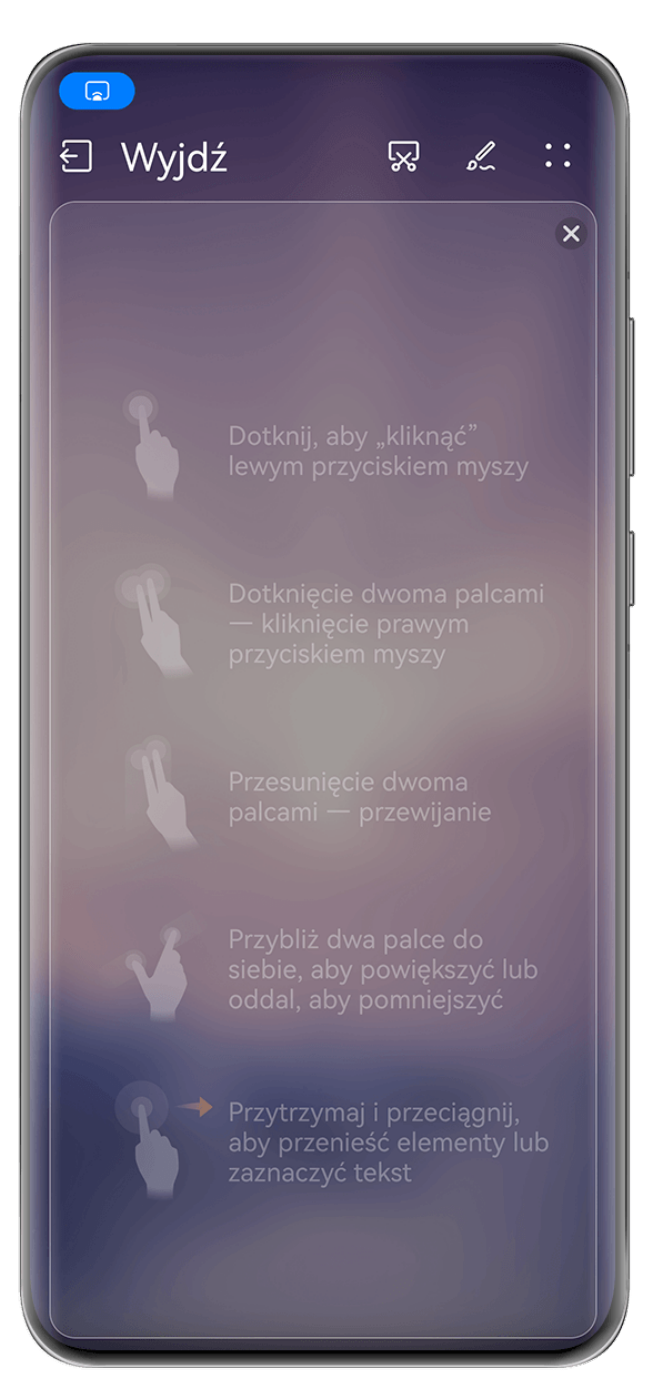

*I* Ilustracje mają jedynie charakter poglądowy.

- Jeżeli do urządzenia nie jest podłączona klawiatura zewnętrzna, możesz wpisywać tekst przez dotknięcie pola wprowadzania tekstu na dużym ekranie innego urządzenia w celu wyświetlenia klawiatury ekranowej.
	- Jeżeli do urządzenia jest podłączona klawiatura zewnętrzna, funkcja klawiatury ekranowej nie będzie dostępna. W takim przypadku będzie wymagane wprowadzanie tekstu za pomocą klawiatury zewnętrznej.

# **Projekcja ekranu urządzenia na dużym ekranie innego urządzenia w celu ułatwienia pracy**

Gdy jest włączona opcja **Tryb pulpitu**, możesz używać następujących funkcji:

• **Wyświetlanie wielu okien**: otwieranie wielu okien, aby wykonywać jednocześnie wiele zadań.

- **Zarządzanie plikami**: zapisywanie plików na pulpicie, tworzenie plików lub folderów, zmienianie nazw lub usuwanie plików.
- **Szybkie wyszukiwanie**: wyszukiwanie dokumentów, plików multimedialnych i aplikacji za pomocą pola wyszukiwania w menu Start.
- **Szybka projekcja aplikacji**: na urządzeniu dotknij ikony aplikacji i ją przytrzymaj, a następnie dotknij menu projekcji, aby otworzyć tę aplikację i przeprowadzić jej projekcję na dużym ekranie innego urządzenia.

### **Zamknij tryb pulpitu**

#### **Aby wyjść z trybu pulpitu, skorzystaj z jednej z następujących metod:**

- Dotknij pozycji **Wyjdź**, aby wyjść z trybu pulpitu.
- Wybierz kolejno > **Projekcja ekranu**, aby powrócić do projekcji bezprzewodowej.
- W oknie **Panel sterowania** dotknij –, aby rozwinąć panel przycisków skrótów (w zależności od modelu urządzenia) i dotknij opcji **Projekcja bezprzewodowa**, aby zakończyć projekcję bezprzewodową.
- Przeciągnij w dół od lewego górnego rogu ekranu, aby wyświetlić panel powiadomień i dotknij opcji **ROZŁĄCZ**, aby zakończyć projekcję bezprzewodową.

# **Wyświetlanie zawartości ekranu używanej aplikacji na urządzeniu z dużym ekranem**

Zawartość ekranu używanej aplikacji można wyświetlić na urządzeniu z dużym ekranem (na przykład na telewizorze Huawei Vision), kontynuując korzystanie z innych aplikacji na urządzeniu.

Projekcja aplikacji jest dostępna na urządzeniach z dużym ekranem, które obsługują protokół Cast+/Miracast.

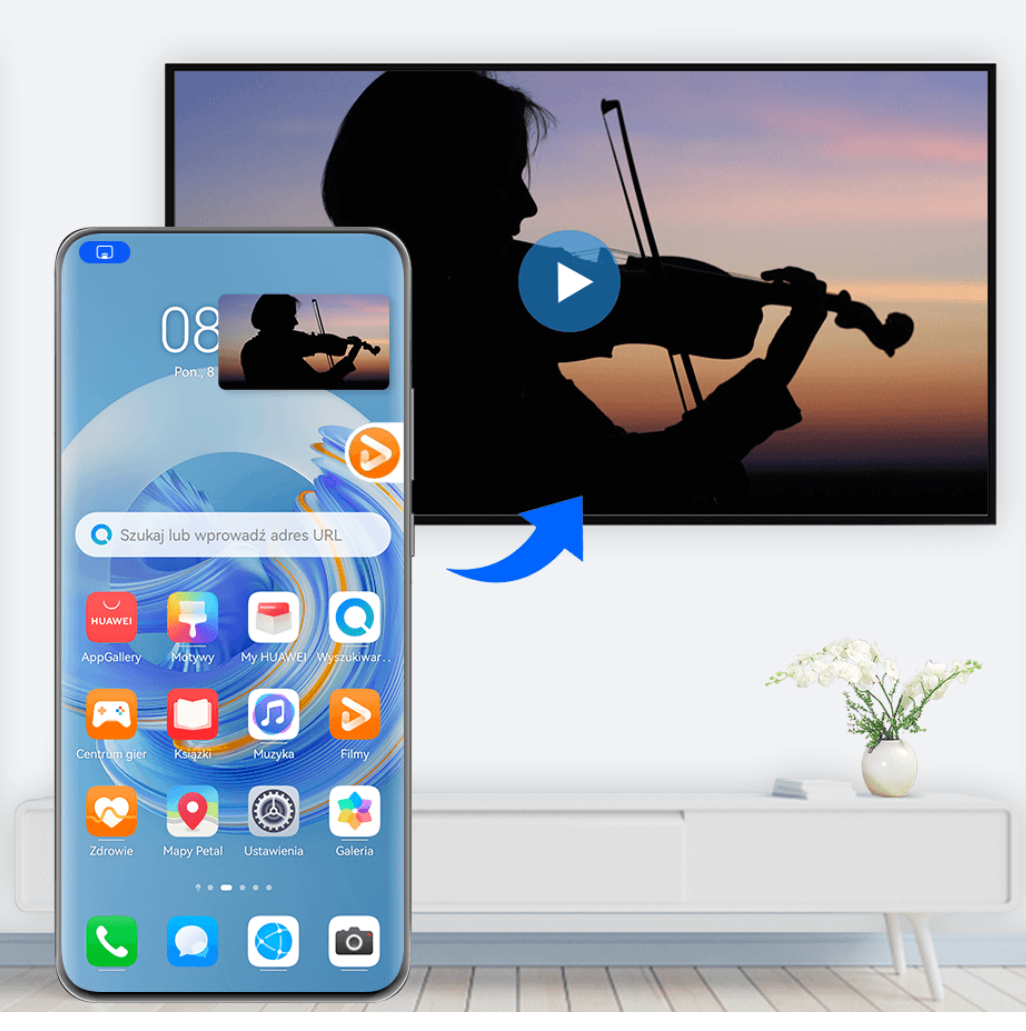

**Illustracje mają jedynie charakter poglądowy.** 

**Projekcja zawartości aplikacji**: Po włączeniu funkcji projekcji bezprzewodowej na urządzeniu

otwórz aplikację, której projekcję chcesz przeprowadzić, wybierz kolejno  $\Box$ >  $\Box$ przeprowadzić projekcję aplikacji na urządzeniu z dużym ekranem, a następnie zminimalizuj aplikację — zostanie ona wyświetlona jako kula przestawna w bocznej części ekranu urządzenia.

**Sterowanie aplikacją w trakcie projekcji**: W kuli przestawnej dotknij aplikacji, dla której włączono projekcję, aby wyświetlić okno przestawne tej aplikacji, pozwalające nią sterować. Za pomocą okna przestawnego można też regulować głośność na urządzeniu z dużym ekranem.

- Nie jest możliwa projekcja aplikacji wyświetlanych w oknie przestawnym lub w trybie podzielonego ekranu.
	- Ze względu na ochronę prywatności ta funkcja nie może być używana po uruchomieniu blokady ekranu urządzenia

**Aby wyjść z trybu projekcji aplikacji**, użyj jednej z następujących metod:

• Wybierz kolejno **D** > **Dublowanie ekranu**, aby zamknąć funkcję projekcji bezprzewodowej.

- Dotknij ikony w sekcji **Panel sterowania**, aby rozwinąć panel przełączników (w zależności od modelu urządzenia), i dotknij opcji **Projekcja bezprzewodowa**, aby zakończyć projekcję bezprzewodową.
- Przeciągnij palcem w dół od lewej górnej krawędzi ekranu urządzenia, aby wyświetlić panel powiadomień, i dotknij opcji **ROZŁĄCZ**, aby zakończyć projekcję bezprzewodową.

# **Wyświetlanie obrazu z urządzenia na urządzeniu Vision za pomocą dotknięcia**

Wystarczy jedno dotknięcie, aby wyświetlać obraz z filmów lub gier z urządzenia na dużym ekranie urządzenia Vision.

**1** Przeciągnij palcem od prawej górnej krawędzi ekranu urządzenia w dół, aby wyświetlić

ekran **Panel sterowania**, dotknij opcji , aby rozwinąć panel przełączników skrótów, i włącz funkcje **NFC**, **Wi-Fi** i **Bluetooth**.

- **2** Przyłóż obszar NFC urządzenia (znajdujący się zwykle w pobliżu aparatu tylnego) do ikony na pilocie urządzenia Vision.
- **3** Wykonaj instrukcje przedstawione w wyskakującym okienku dialogowym, aby na swoim urządzeniu wybrać urządzenie Vision podczas pierwszego parowania tych dwóch urządzeń. Kliknij pozycję **ZAWSZE ZEZWALAJ** na urządzeniu Vision i na swoim urządzeniu wprowadź kod widoczny na urządzeniu Vision, aby ukończyć proces.

Aby rozłączyć oba urządzenia, otwórz panel powiadomień, przeciągając palcem w dół od lewej górnej krawędzi urządzenia, a następnie dotknij opcji **ROZŁĄCZ**.

Funkcja projekcji ekranu nie będzie działać, gdy urządzenie będzie zablokowane lub jego ekran będzie wyłączony.

# **Współpraca multiekranowa**

# **Współpraca multiekranowa między urządzeniem a laptopem**

Po połączeniu urządzenia z laptopem możesz używać klawiatury i myszy do sterowania urządzeniem, udostępniać i edytować pliki oraz kopiować i wklejać tekst między systemami, dzięki czemu praca będzie bardziej produktywna i wydajna.

- Funkcje i czynności mogą się różnić w zależności od wersji aplikacji Menedżer PC.
	- Zalecamy wybranie kolejno • > **Sprawdź aktualizacje** i zaktualizowanie aplikacii Menedżer PC do najnowszej wersji.

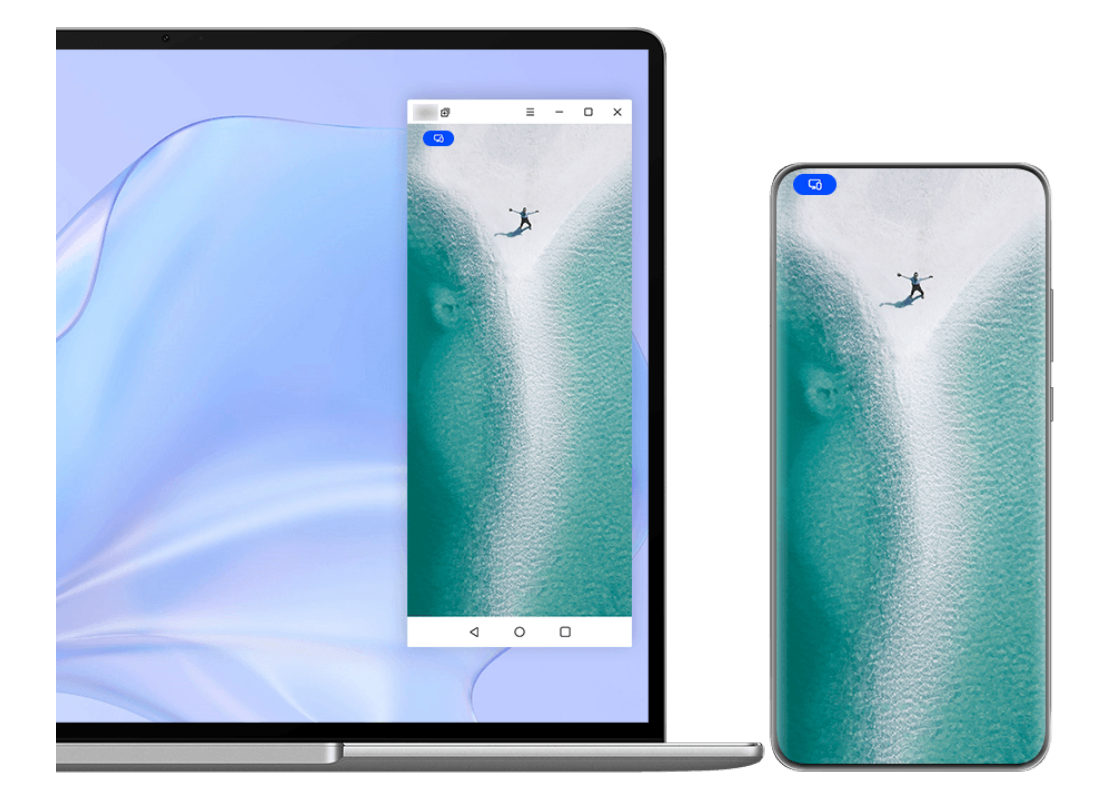

**Illustracje mają jedynie charakter poglądowy.** 

#### **Łączenie urządzenia z laptopem przy użyciu funkcji OneHop**

- **1** Upewnij się, że laptop ma czujnik **Huawei Share** albo obszar oznaczony etykietą .
- **2** Na laptopie włącz funkcje Wi-Fi i Bluetooth oraz aplikację Menedżer PC, a także zaakceptuj umowę licencyjną użytkownika.
- **3** Przeciągnij palcem w dół od prawej górnej krawędzi ekranu urządzenia, aby wyświetlić

ekran **Panel sterowania**, dotknij ikony , aby rozwinąć panel przełączników skrótów, i włącz funkcje **NFC**, **Wi-Fi** i **Bluetooth**.

- **4** Przyłóż obszar NFC (znajdujący się w pobliżu aparatu tylnego) do czujnika **Huawei Share** w laptopie albo obszaru z ikoną i przytrzymaj, aż urządzenie zawibruje lub odtworzy dźwięk.
- **5** Dokończ nawiązywanie połączenia, wykonując instrukcje ekranowe na urządzeniu i laptopie.

#### **Łączenie urządzenia z laptopem przy użyciu funkcji Bluetooth**

**1** Przeciągnij palcem w dół od prawej górnej krawędzi urządzenia, aby wyświetlić ekran **Panel sterowania**, i dotknij ikony **Bluetooth**.

- **2** Na laptopie otwórz aplikację Menedżer PC i wybierz kolejno **Moje urządzenia** > **My Phone** > **Połącz**. Umieść urządzenie nad klawiaturą, a laptop rozpocznie wyszukiwanie urządzenia.
- **3** Nawiąż połączenie, wykonując instrukcje ekranowe na urządzeniu i laptopie.

#### **Łączenie urządzenia z laptopem przez zeskanowanie kodu QR**

- **1** Na laptopie otwórz aplikację Menedżer PC, wybierz kolejno **Moje urządzenia** > **My Phone** > **Połącz**, a następnie kliknij kod QR w lewym górnym rogu.
- **2** Przeciągnij w dół od prawego górnego rogu wyświetlacza urządzenia **Panel sterowania** i

dotknij w panelu przełączników skrótów. Możesz też otworzyć aplikację **Aparat**,

dotknąć i wybrać opcję **Czytnik kodów**. Kod QR zostanie wtedy wyświetlony na laptopie.

**3** Dokończ nawiązywanie połączenia, postępuj zgodnie z instrukcjami na ekranie na urządzeniu i laptopie.

#### **Łączenie urządzenia z laptopem przy użyciu funkcji Super Device**

- **1** Włącz funkcje Bluetooth i Wi-Fi na laptopie, a następnie upewnij się, że laptop jest zalogowany do tego samego **ID HUAWEI** co urządzenie.
- **2** Przeciągnij palcem w dół od prawej górnej krawędzi ekranu urządzenia, aby wyświetlić

ekran **Panel sterowania**, a następnie dotknij ikony Q lub (e), aby wyszukać dostepne urządzenia w pobliżu.

**3** Dotknij nazwy laptopa lub przeciągnij ikonę laptopa na urządzenie lokalne, a następnie wykonaj instrukcje ekranowe, aby nawiązać połączenie.

#### **Podłączanie urządzenia do laptopa za pomocą kabla USB**

- **1** Podłącz urządzenie do laptopa za pomocą kabla USB.
- **2** Otwórz aplikację Menedżer PC na laptopie.
- **3** Potwierdź nawiązanie połączenia na urządzeniu.
	- Jeśli anulowano połączenie na urządzeniu i chcesz nawiązać je ponownie, otwórz aplikację Menedżer PC i wybierz kolejno **Moje urządzenia** > **My Phone** > **Połącz** > **Inne sposoby łączenia** > **USB**.

#### **Rozłączanie urządzenia i laptopa**

Po zakończeniu korzystania z funkcji Współpraca multiekranowa możesz rozłączyć urządzenia przy użyciu następujących metod:

- Na laptopie otwórz aplikację Menedżer PC i wybierz kolejno **Moje urządzenia** > **My Phone** > **Rozłącz**.
- Przeciągnij palcem w dół od lewej górnej krawędzi ekranu urządzenia, aby wyświetlić panel powiadomień, i dotknij opcji **Rozłącz**.
- Dotknij ikony , a następnie dotknij opcji **Rozłącz**.
- Jeśli urządzenie jest podłączone do laptopa za pomocą kabla USB, odłącz kabel, aby je rozłączyć.

# **Przesyłanie plików między urządzeniem a laptopem przez przeciągnięcie**

Po połączeniu urządzenia z laptopem możesz przesyłać między nimi pliki, aby pracować efektywniej.

- Funkcje i czynności mogą się różnić w zależności od wersji aplikacji Menedżer PC.
	- Zalecamy wybranie kolejno • > **Sprawdź aktualizacje** i zaktualizowanie aplikacji Menedżer PC do najnowszej wersji.

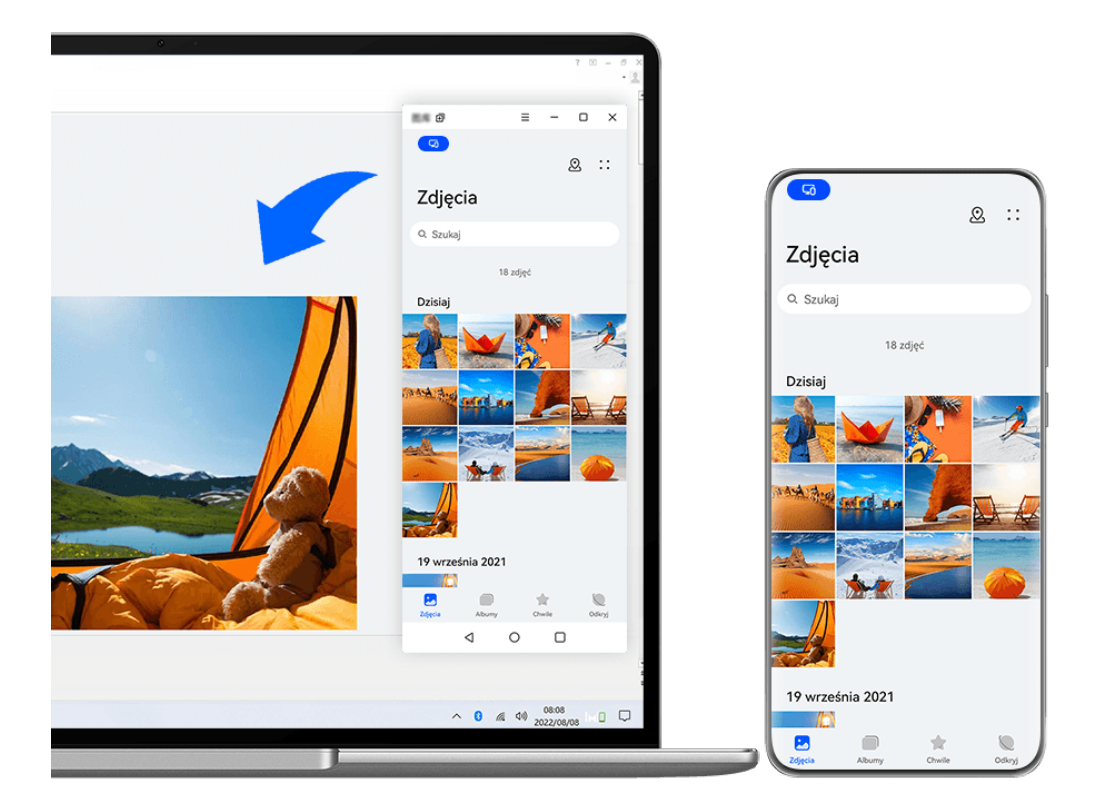

**Illustracje mają jedynie charakter poglądowy.** 

#### **Przeciąganie i upuszczanie plików**

Po połączeniu urządzenia z laptopem w ramach funkcji Współpraca multiekranowa można przeciągać i upuszczać między nimi pliki — na przykład zdjęcia i filmy — aby ułatwić sobie pracę.

#### **Z urządzenia na laptopa**:

- W oknie telefonu na laptopie otwórz aplikację **Galeria** lub **Pliki**, kliknij i przytrzymaj zdjęcie lub film, kliknij i przytrzymaj wybrane pliki, aż zostanie wyświetlona ikona przeciągania, a następnie przeciągnij pliki do folderu lub na pulpit na laptopie.
- W oknie telefonu na laptopie przeciągnij wybrany element zdjęcie lub fragment tekstu — i upuść go w otwartym dokumencie na laptopie.

Można na przykład przeciągnąć zdjęcie lub fragment tekstu z aplikacji Notatnik w oknie telefonu, upuścić w dokumencie pakietu Office otwartym na laptopie i kontynuować edycję na laptopie.

#### **Transferowanie plików z laptopa na urządzenie**:

- $\cdot$  Przeciagnij element zdjęcie lub film z laptopa i upuść go w obszarze **Galeria** > **Albumy** w oknie telefonu na laptopie.
- Przeciągnij plik z laptopa i upuść go w obszarze **Pliki** w oknie telefonu na laptopie. Plik zostanie domyślnie zapisany w folderze otwartym w aplikacji **Pliki** lub w folderze **Huawei Share**.
- Przeciągnij element zdjęcie lub fragment tekstu z laptopa i upuść go w otwartym dokumencie w oknie telefonu na laptopie.

Przykład: Przeciągnij zdjęcie z laptopa i upuść je w otwartej notatce w oknie telefonu, po czym kontynuuj edycję na urządzeniu.

#### **Przesyłanie plików przy użyciu funkcji Huawei Share OneHop**

Po połączeniu urządzenia z laptopem w ramach funkcji Współpraca multiekranowa można przesyłać między nimi pliki przy użyciu funkcji Huawei Share OneHop bez używania kabla do transmisji danych czy jakiegokolwiek oprogramowania.

#### **Udostępnianie zdjęć i filmów**

- $\cdot$  Przesyłanie zdjęć i filmów z urządzenia na laptopa:
	- **1** Na urządzeniu wybierz co najmniej jedno zdjęcie lub film w aplikacji Galeria.
	- **2** Przyłóż obszar NFC (blisko tylnego aparatu) z tyłu urządzenia do czujnika **Huawei**

**Share** laptopa lub obszaru z etykietą , aż urządzenia zawibruje lub odtworzy dźwięk. Wybrane zdjęcia lub filmy zostaną szybko przesłane na laptopa.

#### • **Przesyłanie obrazów z laptopa na urządzenie:**

- **1** Kliknij prawym przyciskiem zdjęcie na laptopie i otwórz je w aplikacji Przeglądarka obrazów Huawei.
- **2** Na urządzeniu wyjdź z aplikacji **Galeria** lub wróć do ekranu głównego i przyłóż urządzenie do laptopa (w sposób opisany wyżej), aby przesłać zdjęcie z laptopa na urządzenie.

#### **Nagrywanie zawartości ekranu laptopa:**

Potrząśnij urządzeniem i przyłóż je do laptopa, aby wyświetlać i nagrywać zawartość ekranu laptopa na urządzeniu.

**1** Potrząśnij urządzeniem i przyłóż obszar NFC (blisko tylnego aparatu) z tyłu urządzenia do

czujnika **Huawei Share** laptopa lub obszaru z etykietą , aż urządzenie zawibruje lub odtworzy dźwięk. Zawartość ekranu laptopa będzie wyświetlana i nagrywana na urządzeniu.

Aby nagrywać zawartość ekranu laptopa, możesz też przeciągnąć w dół od lewej górnej krawędzi ekranu urządzenia w celu wyświetlenia panelu powiadomień lub dotknąć ikony **Nagraj zawartość ekranu komputera**.

- **2** Dotknij va urządzeniu, aby zatrzymać nagrywanie. Nagranie zawartości ekranu zostanie zapisane w aplikacji **Galeria** na urządzeniu.
- Ta funkcja jest obecnie obsługiwana wyłącznie w przypadku laptopów z procesorem Intel.

#### **Udostępnianie dokumentów**

#### • **Przesyłanie dokumentów z urządzenia na laptopa:**

- **1** Na urządzeniu przy użyciu aplikacji Microsoft Office otwórz plik, który chcesz przesłać.
- **2** Przyłóż obszar NFC (blisko tylnego aparatu) z tyłu urządzenia do czujnika **Huawei**

**Share** laptopa lub obszaru z etykietą , aż urządzenia zawibruje lub odtworzy dźwięk. Dokument zostanie przesłany na laptopa.

#### • **Przesyłanie dokumentów z laptopa na urządzenie:**

- **1** Korzystając z aplikacji Microsoft Office, otwórz na laptopie dokument, który chcesz przesłać.
- **2** Na urządzeniu wyjdź z aplikacji Microsoft Office lub wróć do ekranu głównego i przyłóż urządzenie do laptopa (w sposób opisany wyżej), aby przesłać dokument z laptopa na urządzenie.

# **Uzyskiwanie dostępu do aplikacji i plików z urządzenia na laptopie**

Po włączeniu funkcji Współpraca multiekranowa między telefonem a laptopem można łatwiej korzystać z aplikacji oraz plików z telefonu przy użyciu myszy i klawiatury laptopa.

- Funkcje i czynności mogą się różnić w zależności od wersji aplikacji Menedżer PC.
	- Zalecamy wybranie kolejno • > **Sprawdź aktualizacje** i zaktualizowanie aplikacji Menedżer PC do najnowszej wersji.

#### **Uzyskiwanie dostępu do aplikacji z urządzenia na laptopie**

#### **Szybkie wykonywanie operacji za pomocą myszy**

- **Otwieranie aplikacji**: kliknij aplikację w oknie urządzenia, aby ją otworzyć.
- **Przeglądanie stron**: za pomocą kółka przewijania myszy można przeglądać strony internetowe w oknie telefonu lub przechodzić między kartami na ekranie głównym.

#### **Szybkie wykonywanie operacji za pomocą klawiatury**

• **Wprowadzanie tekstu**: do wprowadzenia tekstu w oknie telefonu należy użyć metody wprowadzania na laptopie.

- **Kopiowanie i wklejanie tekstu**: naciśnij klawisze Ctrl+C na klawiaturze laptopa, aby skopiować tekst, i klawisze Ctrl+V, aby go wkleić w oknie telefonu.
	- Aby wyświetlić informacje o ostatnio skopiowanym tekście, kliknij pozycję Centrum powiadomień w aplikacji Menedżer PC na laptopie, a następnie wybierz pozycję **Schowek**.
- **Szybkie wysyłanie wiadomości:** naciśnij klawisze Ctrl+Enter na klawiaturze laptopa, aby szybko wysłać utworzoną wiadomość w oknie telefonu.
- **Wychodzenie z aplikacji:** naciśnij klawisz ESC na klawiaturze laptopa, aby wyjść z aplikacji otwartej w oknie telefonu.

#### **Wyświetlanie okna telefonu zawsze na górze**

W oknie telefonu na laptopie kliknij kolejno  $\equiv$  >  $\triangle$ , aby przypiąć okno — będzie ono zawsze wyświetlane na górze — i ponownie kliknij tę ikonę, aby odpiąć okno.

#### **Odbieranie połączeń głosowych i połączeń wideo na laptopie**

Po włączeniu funkcji Współpraca multiekranowa między urządzeniem a laptopem możesz używać laptopa do odbierania połączeń głosowych i połączeń wideo (na przykład w komunikatorach WeChat i MeeTime) z urządzenia. Podczas połączenia dźwięk i obraz mogą być odtwarzane przez komputer oraz jego akcesoria, na przykład głośnik i kamerę. Przeciągnij palcem w dół od lewej górnej krawędzi ekranu urządzenia, aby wyświetlić panel

powiadomień, lub dotknij ikony , aby przełączać urządzenia do odtwarzania.

#### **Otwieranie i edytowanie plików z urządzenia za pomocą aplikacji na laptopie**

Po połączeniu urządzenia z laptopem możesz otwierać i edytować różne pliki zapisane na urządzeniu za pomocą aplikacji na laptopie.

- **Dokumenty:** aby otworzyć dokument, użyj aplikacji Microsoft Office zainstalowanej na laptopie.
- **Zdjęcia:** w aplikacji Menedżer PC wybierz kolejno **Moje urządzenia** > **My Phone**, aby wyświetlić zdjęcia na urządzeniu. Do otwierania i edytowania zdjęć możesz także używać aplikacji zainstalowanej na laptopie, na przykład oprogramowania Photoshop.
- **Pliki dźwiękowe i filmy:** w aplikacji Menedżer PC wybierz kolejno Moje urządzenia > My **Phone**, aby wyświetlić pliki dźwiękowe i filmy na urządzeniu. Do otwierania plików możesz także używać odtwarzacza zainstalowanego na laptopie, na przykład programu Windows Media Player.
- **Strony internetowe**: aby otwierać strony internetowe, używaj przeglądarki zainstalowanej na laptopie, takiej jak IE.
- **Pliki skompresowane**: aby rozpakowywać i otwierać pliki skompresowane, używaj aplikacji do kompresji plików zainstalowanej na laptopie, na przykład programu WinRAR.

#### **Otwieranie wielu okien aplikacji z urządzenia na laptopie**

Gdy urządzenie zostanie połączone z laptopem, będzie można otwierać wiele okien aplikacji z urządzenia na większym ekranie laptopa i wykonywać wiele zadań bez odwracania wzroku.

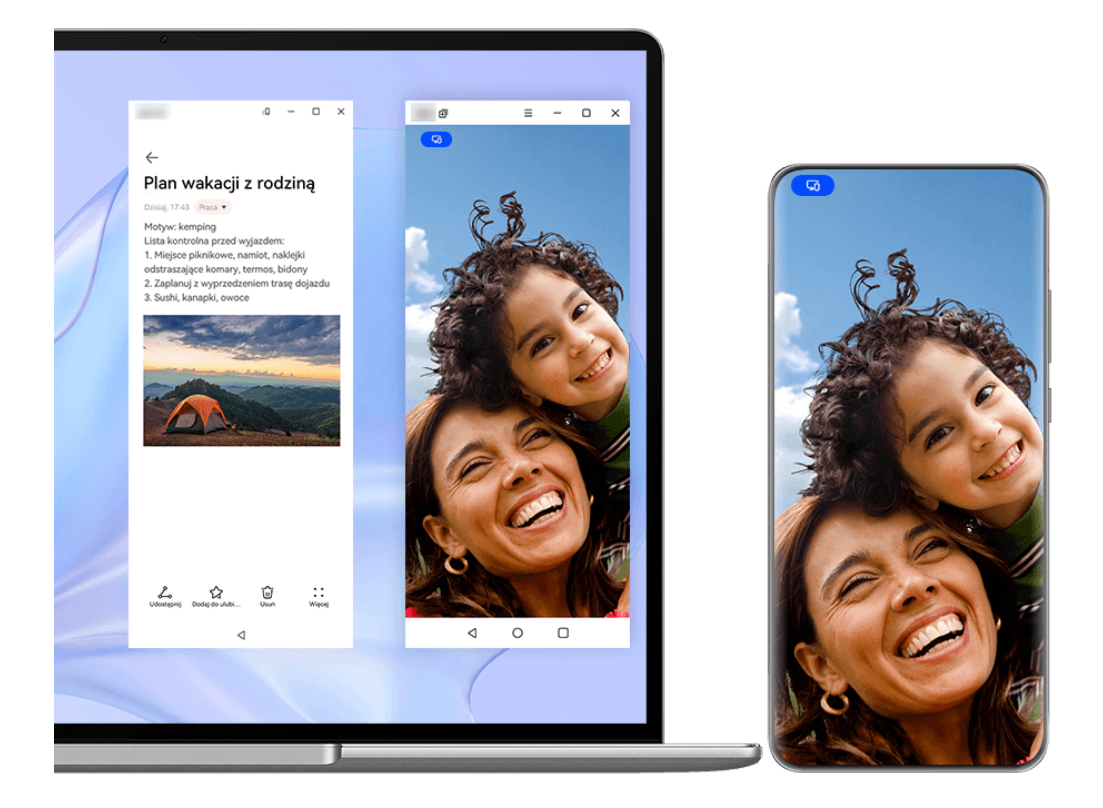

Ta funkcja jest niedostępna w niektórych aplikacjach.

Otwórz aplikację w oknie telefonu na laptopie, na przykład Notatnik, i kliknii  $\Box$  w oknie. aby wyświetlić tę aplikację w oddzielnym oknie. Możesz też kliknąć i przytrzymać ikonę aplikacji, a następnie kliknąć opcję **Otwórz w nowym oknie**. Następnie możesz otworzyć niezależne okno aplikacji i otworzyć inną aplikację w oknie urządzenia.

Niektóre aplikacje dostosowują się nawet do większego ekranu laptopa i obsługują specjalne wyświetlanie w dużym oknie. Wyświetlanie w dużym oknie obsługuje następujące dwa tryby Współpracy multiekranowej:

- **Tryb dużego poziomego okna**: aplikacje wyświetlają się w trybie poziomym w większym oknie, które pokazuje więcej treści i zapewnia wyraźniejszy widok.
- **Tryb podziału aplikacji**: ekran główny aplikacji jest wyświetlany na środku ekranu laptopa. Gdy klikniesz element na ekranie głównym, otworzy się nowe okno i wyświetli obok ekranu głównego aplikacji, co ułatwia czytanie i przeglądanie.

Niezależne okno aplikacji można dostosować w następujący sposób:

• **Zmiana rozmiaru**: kliknij , aby zwinąć okno. kliknij , aby rozwinąć okno. Aby dostosować rozmiar okna, przesuń kursor do dowolnego rogu kwadratu okna aplikacji i

poczekaj na wyświetlenie się . Przytrzymaj lewy przycisk myszy i przeciągnij okno według potrzeb.

- **Przypinanie okna u góry**: kliknij  $\equiv$  >  $\triangle$  u góry okna aplikacji, aby przypiąć okno do góry, co zapobiega blokowaniu go przez inne okna.
- Tryb dużego poziomego okna, tryb podziału aplikacji i swobodna zmiana rozmiaru okna są obsługiwane tylko w niektórych modelach laptopów. Zaleca się wypróbowanie tej

funkcji po zaktualizowaniu PC Manager do najnowszej wersji, wybierając kolejno • **Sprawdź aktualizacje**.

# **Współpraca multiekranowa między telefonem a tabletem**

Telefon i tablet można połączyć, aby wykorzystywać funkcję Współpraca multiekranowa do operacji na różnych urządzeniach, na przykład do wyświetlania ekranu telefonu na tablecie, korzystania z aplikacji telefonu na tablecie, przeciągania plików z jednego urządzenia na drugie, kopiowania i wklejania tekstu oraz edycji pliku z telefonu na tablecie.

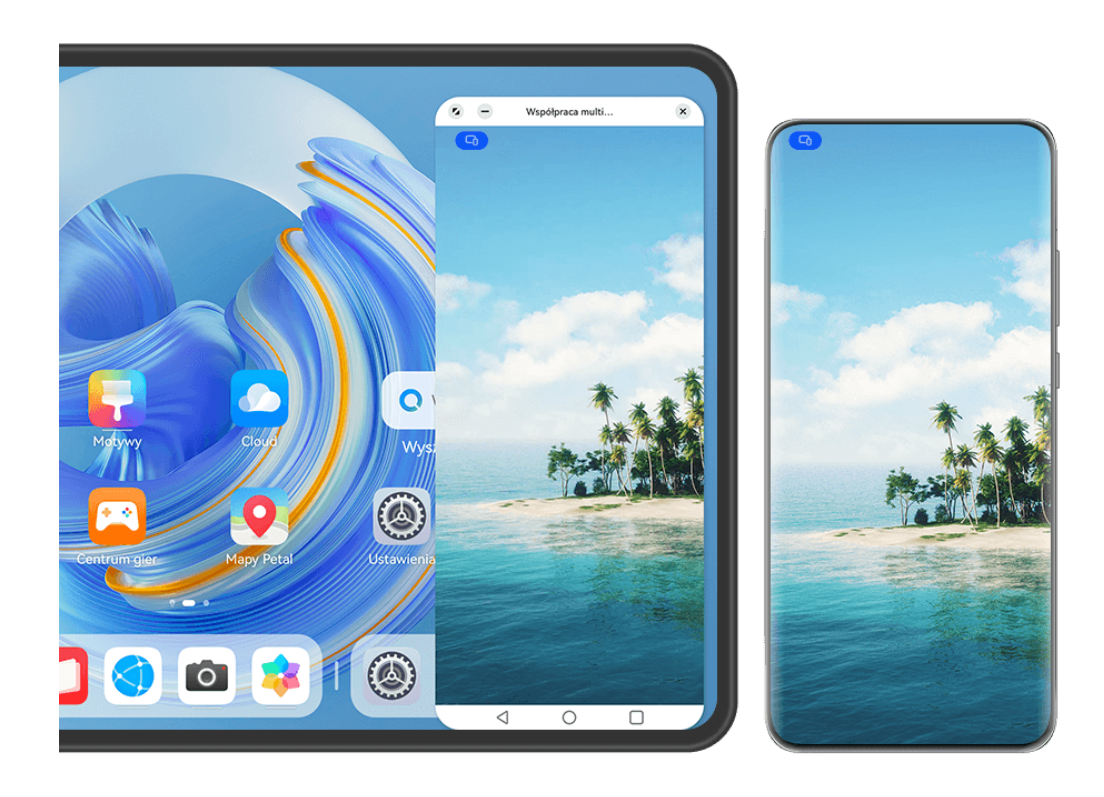

**1** Ilustracje mają jedynie charakter poglądowy.

#### **Łączenie tabletu i telefonu**

**Tylko niektóre tablety obsługują tę funkcję.** 

Połącz telefon i tablet oraz włącz funkcję Współpraca multiekranowa, używając jednej z poniższych metod (w zależności od modelu urządzenia):

#### **Połączenie przy użyciu funkcji Bluetooth:**

**1** Przeciągnij palcem w dół od prawej górnej krawędzi ekranu tabletu, aby wyświetlić ekran

**Panel sterowania**, dotknij ikony , aby rozwinąć panel przełączników skrótów, i włącz funkcję **Współpraca multiekranowa**.

- **2** Przeciągnij palcem w dół od prawej górnej krawędzi ekranu telefonu, aby wyświetlić ekran **Panel sterowania**, i włącz funkcję **Bluetooth**.
- **3** Zbliż telefon do tabletu i wykonaj instrukcje ekranowe, aby nawiązać połączenie.

#### **Połączenie przez zeskanowanie kodu QR:**

- **1** Otwórz funkcję **Współpraca multiekranowa** na tablecie i dotknij pozycji **Zeskanuj, aby połączyć** na ekranie **Współpraca multiekranowa**.
- **2** Sprawdź, czy telefon jest połączony z Internetem, i połącz telefon z tabletem zgodnie z wyświetlonym komunikatem.

#### **Połączenie przez dotknięcie klawiatury obsługującej technologię NFC:**

Aby włączyć funkcję Współpraca multiekranowa, można przyłożyć telefon do standardowej, dostarczanej z tabletem klawiatury obsługującej technologię NFC.

- **1** Sprawdź, czy tablet jest sparowany z klawiaturą.
- **2** Przeciągnij palcem w dół od prawej górnej krawędzi ekranu telefonu, aby wyświetlić ekran

**Panel sterowania**, dotknij ikony , aby rozwinąć panel przełączników skrótów, i włącz funkcję **NFC**.

- **3** Przyłóż obszar NFC z tyłu telefonu (w pobliżu aparatów tylnych) do obszaru NFC klawiatury i przytrzymaj, aż telefon zawibruje lub odtworzy dźwięk.
- **4** Dokończ nawiązywanie połączenia, wykonując instrukcje ekranowe na telefonie i tablecie.

#### **Połączenie przy użyciu funkcji Super Device:**

- **1** Włącz funkcje Bluetooth i Wi-Fi, a następnie zaloguj się do ID HUAWEI na telefonie.
- **2** Przeciągnij palcem w dół od prawej górnej krawędzi ekranu tabletu, aby wyświetlić ekran **Panel sterowania**, i włącz funkcje **Wi-Fi** oraz **Bluetooth**.

Jeśli na tablecie nie zalogowano się do ID HUAWEI lub nie korzystasz z tego samego ID HUAWEI, wybierz kolejno **Ustawienia** > **Super Device** > **To urządzenie** > **Widoczność**, a następnie wybierz pozycję **Wszystkie urządzenia w pobliżu**.

**3** Przeciągnij palcem w dół od prawej górnej krawędzi ekranu telefonu, aby wyświetlić ekran

**Panel sterowania**, i dotknij ikony  $\mathbb{Q}$  w obszarze **Super Device**, aby wyszukać dostępne

urządzenia w pobliżu, lub dotknij kolejno  $\bigcirc$  >  $+$ , aby powiązać nowe urządzenie.

**4** Dotknij nazwy tabletu lub przeciągnij tablet na urządzenie lokalne, a następnie wykonaj instrukcje ekranowe, aby nawiązać połączenie.

#### **Dostęp do aplikacji i plików na telefonie z tabletu**

Po połączeniu telefonu z tabletem można wygodnie obsługiwać telefon z poziomu ekranu tabletu, na przykład korzystać z aplikacji i plików na telefonie, wyświetlać powiadomienia z telefonu (na przykład wiadomości SMS) oraz nawiązywać i odbierać połączenia telefoniczne.

Gdy ekran telefonu jest odblokowany, w oknie telefonu na tablecie można wykonywać poniższe czynności:

- Otwórz aplikację **Telefon** w celu nawiązania połączenia przez wybranie numeru.
- Otwórz aplikację **Wiadomości** w celu wyświetlania wiadomości SMS i odpowiadania na nie.
- Otwórz aplikację **Galeria** lub **Pliki** w celu wyświetlania zdjęć, filmów i plików oraz odtwarzania filmów lub nagrań z telefonu.
- Przeciągnij palcem w dół od lewej górnej krawędzi ekranu telefonu lub tabletu, aby wyświetlić panel powiadomień, lub dotknij ikony (5), aby przełączać urządzenia do odtwarzania.
- Jeśli do tabletu jest podłączona klawiatura zewnętrzna lub rysik, można używać tych urządzeń do wprowadzania tekstu i sterowania oknem telefonu na tablecie.

#### **Przesyłanie plików między telefonem a tabletem przez przeciągnięcie**

- **1** Otwórz aplikację **Galeria** lub **Pliki**, a następnie dotknij zdjęcia, filmu lub dokumentu i przytrzymaj.
- **2** W razie potrzeby możesz wybrać więcej plików, dotykając ich i przytrzymując je, a następnie je przeciągając, gdy pojawi się ikona przeciągania plików.

Na przykład możesz:

- Transferować pliki w aplikacji **Galeria** lub **Pliki** między telefonem a tabletem przez przeciągnięcie.
- Transferować pliki w aplikacji **Pliki** między telefonem a tabletem przez przeciągnięcie.
- Przeciągnąć zdjęcie, tekst lub plik z telefonu do dokumentu otwartego na tablecie, np. dokumentu Microsoft Office, notatki lub wiadomości e-mail.

#### **Rozłączanie telefonu i tabletu**

Po zakończeniu korzystania z funkcji Współpraca multiekranowa możesz rozłączyć urządzenia przy użyciu następujących metod:

• W oknie Współpraca multiekranowa na tablecie dotknij ikony  $\left| \frac{\infty}{\infty} \right|$ .

- Dotknij ikony , a następnie dotknij opcji **Rozłącz**.
- Przeciągnij palcem w dół od lewej górnej krawędzi ekranu urządzenia, aby wyświetlić panel powiadomień, i dotknij opcji **Rozłącz**.
- Przeciągnij palcem w dół od prawej górnej krawędzi ekranu telefonu, aby wyświetlić ekran **Panel sterowania**, a następnie dotknij nazwy tabletu w obszarze **Super Device**.

# **Huawei Share**

# **Przypinanie u góry często używanych metod udostępniania**

Często używane metody udostępniania (takie jak Bluetooth lub poczta e-mail) można przypiąć u góry systemowego okna udostępniania, aby łatwiej udostępniać pliki i treści znajomym, współpracownikom i bliskim.

- 1 Dotknij pliku, który chcesz udostępnić i przytrzymaj go, a następnie dotknij  $\mathcal{L}_0$ .
- **2** W obszarze udostępniania aplikacji przeciągnij w lewo do ostatniego ekranu, a następnie wybierz kolejno **Wszystkie** >  $\Box$
- **3** Dotknij metody udostępniania, którą chcesz przypiąć u góry. Niektóre aplikacje oferują wiele metod udostępniania. W razie potrzeby możesz też dodać metodę udostępniania.
- **4** W obszarze u góry przeciągnij, aby posortować metody udostępniania i dotknij  $\checkmark$ .

Możesz też dotknąć przypiętej u góry metody udostępniania, aby ją odpiąć.
# **Aparat i Galeria**

# **Robienie zdjęć**

## **Robienie zdjęć**

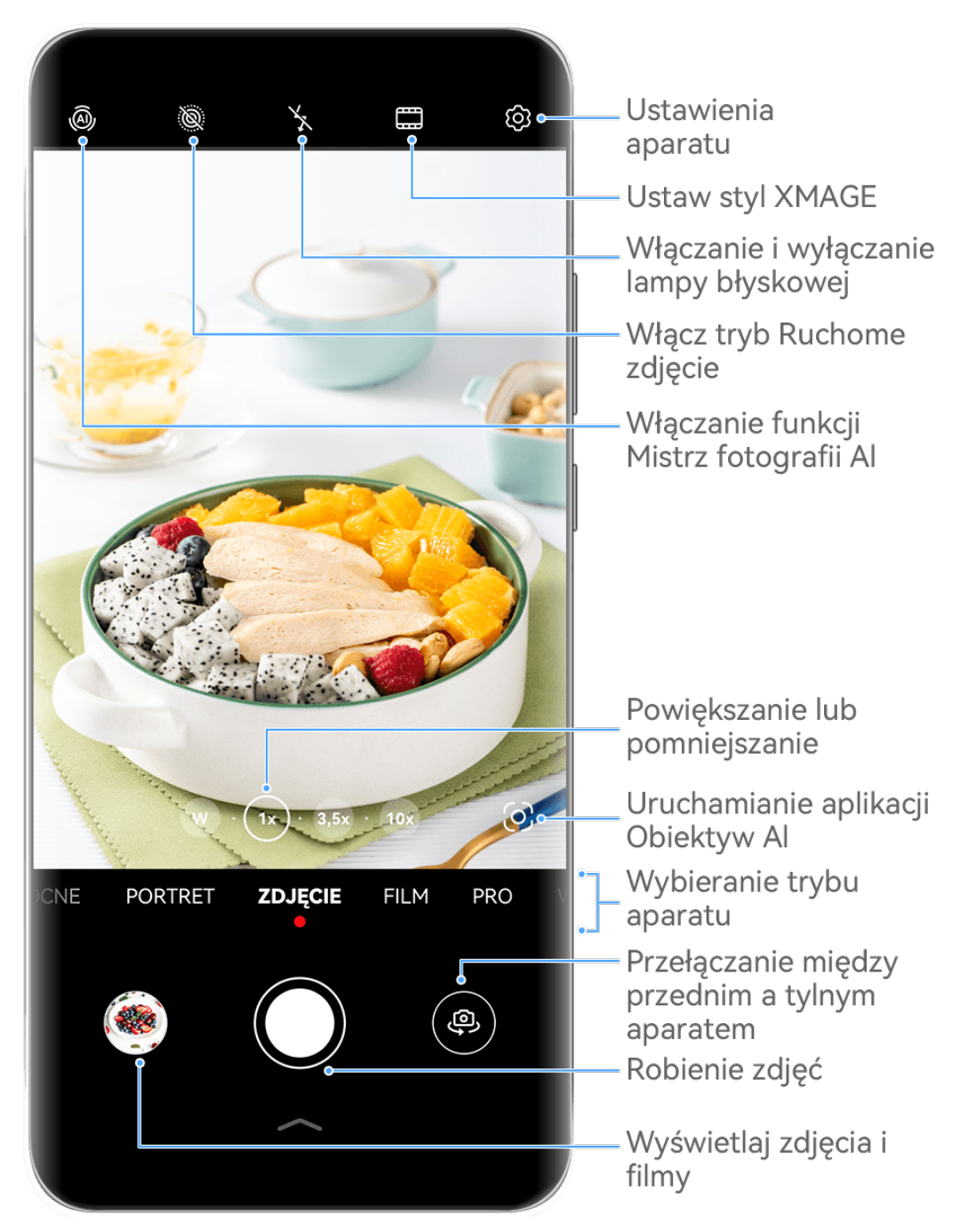

- Ilustracje mają jedynie charakter poglądowy.
- **1** Otwórz aplikację **Aparat**.
- **2** Następnie możesz wykonać poniższe czynności:
	- Ostrość: dotknij miejsca, na którym chcesz ustawić ostrość.

Aby oddzielnie dostosować ostrość i pomiar ekspozycji, dotknij wizjera i przytrzymaj go, a następnie przeciągnij odpowiednią ramkę lub pierścień we właściwe położenie.

- Dostosowywanie jasności: dotknij wizjera. Po wyświetleniu symbolu  $\overrightarrow{O}$ . obok ramki ostrości przeciągnij ją w górę lub w dół.
- Powiększanie i pomniejszanie: zsuń lub rozsuń palce w wizjerze albo przeciągnij suwak powiększenia.
- Wybieranie trybu aparatu: przeciągnij palcem w górę, w dół, w lewo lub w prawo przez opcje trybu działania aparatu.
- Włączanie i wyłączanie lampy błyskowej: dotknij ikony  $\sum_{i=1}^{\infty}$  i wybierz tryb  $\sqrt[4]{A}$

(automatycznie),  $\overline{\phantom{a}}$  (włączona),  $\overline{\phantom{a}}$  (wyłączona) lub  $\subseteq$  (zawsze włączona). Jeśli wybierzesz tryb  $\overleftarrow{A}$  (automatycznie), a aparat wykryje, że otoczenie jest słabo oświetlone, w wizjerze zostanie wyświetlona ikona lampy błyskowej i lampa błyskowa zostanie automatycznie włączona podczas robienia zdjęcia.

**T** Te funkcje mogą być niedostępne w niektórych trybach aparatu.

**3** Dotknij przycisku migawki, aby zrobić zdjęcie.

#### **Robienie zdjęć za pomocą przestawnego spustu migawki**

Po włączeniu wyświetlania przestawnego spustu migawki w wizjerze możesz przeciągnąć go w dowolne miejsce, aby szybciej robić zdjęcia.

- **1** Wybierz kolejno **Aparat** >  $\bigotimes$  i włącz opcję **Przestawny spust migawki**.
- **2** W wizjerze zostanie wyświetlony przestawny spust migawki. Możesz go przeciągać w dowolne miejsce na ekranie.
- **3** Aby zrobić zdjęcie, dotknij przestawnego spustu migawki.

#### **Robienie zdjęć seryjnych**

Tryb zdjęć seryjnych umożliwia szybkie robienie zdjęć w sekwencji, aby można było później wybrać najlepsze z nich.

- **1** Otwórz aplikację **Aparat**, wybierz tryb **Zdjęcie** i upewnij się, że wybrano aparat tylny.
- **2** Naciśnij przycisk migawki lub jeden z przycisków głośności i przytrzymaj go, aby zrobić zdjęcia seryjne.

Podczas fotografowania w wizjerze będzie wyświetlany licznik wskazujący liczbę zrobionych zdjęć.

Robienie zdjęć seryjnych za pomocą przycisku głośności jest obsługiwane tylko przez niektóre modele urządzeń.

**3** Podnieś palec, aby zakończyć fotografowanie.

### **Wybieranie zdjęć seryjnych do zachowania**

- **1** Otwórz aplikację **Galeria**. Dotknij zdjęcia seryjnego (oznaczonego ikoną  $\Box^{\parallel}$ ), a następnie dotknij ikony
- **2** Przeciągnij palcem, aby wyświetlić zdjęcia z serii, wybierz te, które chcesz zachować, a następnie dotknij ikony  $\Xi$  i wykonaj instrukcje ekranowe.

Aby usunąć wszystkie zdjęcia z serii, dotknij zdjęcia i przytrzymaj je, a następnie dotknij ikony  $\overline{\text{Li}}$ .

#### **Robienie zdjęć z samowyzwalaczem**

Samowyzwalacz aparatu umożliwia ustawienie odliczania, aby można było przyjąć odpowiednią pozycję po dotknięciu przycisku migawki.

- **1** Wybierz kolejno **Aparat** > > **Samowyzwalacz** i wybierz liczbę do odliczania.
- **2** Wróć do ekranu wizjera i dotknij przycisku migawki. Urządzenie zrobi zdjęcie po zakończeniu odliczania.

#### **Robienie zdjęć za pomocą funkcji sterowania audio**

Korzystając z poleceń głosowych, możesz robić zdjęcia bez dotykania przycisku migawki.

- **1** Wybierz kolejno **Aparat** > > **Sterowanie dźwiękiem** i wybierz odpowiednią opcję.
- **2** Wróć do wizjera i wypowiedz polecenie, aby zrobić zdjęcie.

### Wykonywanie zdjęć i filmów jedną ręką

Podczas wykonywania zdjęcia lub nagrywania filmu jedną ręką przeciągnij palcem w górę od spodu ekranu aplikacji Aparat, aby wyświetlić szybkie menu aparatu z dostępem do często używanych funkcji.

Otwórz aplikację **Aparat**, dotknij opcji pod przyciskiem migawki albo przeciągnij w górę obok przycisku migawki, aby wyświetlić szybkie menu aparatu, a następnie dotknij odpowiedniej opcji.

Opcje obecne w szybkim menu aparatu różnią się zależnie od trybu pracy aparatu. Jeśli w

określonym trybie opcja nie jest wyświetlana, oznacza to, że w tym trybie szybkie menu aparatu nie jest obsługiwane.

### **Uzyskiwanie natychmiastowego efektu w trybie Migawka**

Tryb **Migawka** nagrodzi Cię zdjęciem natychmiast po naciśnięciu spustu migawki — od razu zmieni zrobione pod wpływem chwili zdjęcia w ponadczasowe klasyki!

**1** Wybierz kolejno **Aparat** > **Więcej** i wybierz pozycję **Migawka**.

**2** Dotknij ikony (C), aby zrobić zdjęcie.

## **Wybieranie stylu XMAGE**

Aparat w urządzeniu obsługuje style **XMAGE**. Odpowiedni styl wybiera się zgodnie z tematem i rejestrowaną sceną

- **1** Otwórz aplikację **Aparat** i upewnij się, że używany jest aparat tylny.
- **2** Dotknij opcji i wybierz pozycję **Pierwotny**, **Jaskrawy** lub **Jasny**.
	- **Pierwotny**: Przywracanie autentycznych kolorów.
	- **Jaskrawy**: Wyświetlanie żywych kolorów z oszałamiającymi efektami świetlnymi i ciemnymi.
	- **Jasny**: Tworzenie teksturowanych obrazów z jasnymi kolorami.
- **3** Naciśnij przycisk migawki, aby zrobić zdjęcie lub rozpocząć nagrywanie.
- Funkcja **XMAGE** jest obsługiwana tylko w niektórych trybach.

# **Tryb portretowy**

### **Robienie olśniewających zdjęć portretowych**

Tryb Portret umożliwia stosowanie wielu niestandardowych efektów upiększających i świetlnych, dzięki którym można łatwo wyróżnić najlepsze cechy fotografowanych osób.

- **1** Otwórz aplikację **Aparat** i wybierz tryb **Portret**.
- **2** Wykadruj obiekt w wizjerze.

Aby zrobić selfie, dotknij ikony

- **3** Na wyświetlonym ekranie możesz wykonać następujące czynności:
	- Włączanie efektów upiększania: Dotknij ikony  $\mathbb{C}^1$ , aby dostosować efekty upiększania. Aby wyłączyć efekty upiększania, przeciągnij ustawienie do minimalnej wartości lub dotknij ikony  $\odot$ .
	- Ustawianie efektów świetlnych: Dotknij ikony (iii) i wybierz odpowiedni efekt.
	- Kompensacja oświetlenia: Po przełączeniu się na aparat przedni w słabo oświetlonym otoczeniu możesz dotknąć ikony lampy błyskowej, aby włączyć funkcję kompensacji oświetlenia.

Dotknij ikony lampy błyskowej i wybierz ikonę  $\overline{\phantom{a}}$  (automatycznie) lub  $\overline{\phantom{a}}$  (ciągłe światło).

Nie wszystkie urządzenia obsługują te funkcje.

**4** Dotknij przycisku migawki, aby zrobić zdjęcie.

# **Tryb nocny**

## **Robienie zdjęć w trybie nocnym**

W trybie nocnym szczegóły na zdjęciach są ostrzejsze, a kolory jaśniejsze nawet przy słabym oświetleniu lub w nocy.

- **1** Otwórz aplikację **Aparat** i wybierz tryb **Nocne**.
- **2** Przy robieniu zdjęć aparatem tylnym na niektórych urządzeniach można dostosować

czułość ISO i czas otwarcia migawki przez dotknięcie ikony  $\text{ISO}$  lub  $\text{S}$  w wizierze.

- **3** Ustaw urządzenie nieruchomo, a następnie dotknij przycisku migawki.
- **4** Czas ekspozycji zostanie ustawiony na podstawie jasności otoczenia. Trzymaj urządzenie nieruchomo do zakończenia odliczania. Możesz też dotknąć przycisku migawki, aby zrobić zdjęcie przed zakończeniem odliczania.
- Niektóre urządzenia nie obsługują kończenia odliczania przed czasem.

### **Robienie olśniewających selfie w nocy**

Aby zrobić selfie w nocy lub w słabo oświetlonym otoczeniu, po prostu użyj aparatu przedniego w trybie nocnym.

W ciemnym otoczeniu możesz włączyć lampę błyskową, aby oświetlić twarz.

- **1** Otwórz aplikację **Aparat** i wybierz tryb **Nocne**.
- **2** Dotknij ikony , aby przełączyć się na aparat przedni. Na wyświetlonym ekranie możesz wykonać następujące czynności:
	- Dotknij ikony lampy błyskowej i wybierz ikonę  $\frac{1}{4}$  (automatycznie) albo  $\subseteq$  (ciągłe światło), aby włączyć lampę błyskową. Pozwoli to zrobić zdjęcie dobrze oświetlonej twarzy w słabo oświetlonym otoczeniu.
	- Dotknij ikony  $\bigodot^{\bullet}$ , aby dostosować efekty upiększania.

Jeśli w wizjerze urządzenia nie widać ikony : tryb upiększania nie jest dostępny.

**3** Ustaw urządzenie nieruchomo, a następnie dotknij przycisku migawki.

# **Tryb Przysłona**

## **Robienie zdjęć w trybie Przysłona**

### **Robienie zdjęć w trybie niskiej przysłony**

Tryb niskiej przysłony umożliwia robienie zdjęć z rozmytym tłem i większą ostrością fotografowanych obiektów.

- **1** Otwórz aplikację **Aparat** i wybierz tryb **Przysłona**.
- **2** Dotknij miejsca, na którym chcesz ustawić ostrość. W celu uzyskania najlepszych wyników urządzenie powinno znajdować się maksymalnie 2 m od fotografowanego obiektu.
- **3** Dotknij ikony W w wizjerze i wyreguluj przysłonę na jeden z poniższych sposobów:
	- Dotknij ikony **Wirtualna przysłona** i przeciągnij suwak, aby wyregulować wirtualną przysłonę. Im mniejsza wartość przysłony wirtualnej, tym większy efekt rozmycia tła.
	- Dotknij ikony **Fizyczna przysłona** i przeciągnij suwak, aby wyregulować przysłonę i uzyskać kontrolowany efekt rozmycia.
- **4** Dotknij przycisku migawki, aby zrobić zdjęcie.

### **Edytowanie rozmycia tła na zdjęciach zrobionych w trybie niskiej przysłony**

Po zrobieniu zdjęcia w trybie niskiej przysłony możesz dowolnie dostosować ostrość i rozmycie tła.

- $\bullet$  Jeśli w trakcie zdjęcia używano fizycznej przysłony, efektu rozmycia nie da się już zmodyfikować po wykonaniu zdjęcia.
- **1** Wybierz kolejno **Galeria** > **Albumy** > **Aparat**.
- **2** Dotknij zdjęcia oznaczonego symbolem  $\bigotimes$ , a następnie dotknij ikony  $\bigotimes$  w górnej części zdjęcia.
- **3** Dotknij innych obszarów na zdjęciu, aby zmienić ustawienie ostrości. Przeciągnij suwak na dole ekranu, aby wyregulować wirtualną przysłonę.
- **4** Dotknij ikony , aby zapisać ustawienia.

### Nagrywanie filmów w trybie niskiej przysłony

Tryb niskiej przysłony umożliwia nagrywanie filmów z rozmytym tłem i większą ostrością rejestrowanych obiektów.

- **1** Otwórz aplikację **Aparat** i wybierz tryb **Przysłona**.
- **2** Dotknij ikony  $\Box$ , aby przełączyć się do trybu Film.
- **3** Dotknij miejsca, na którym chcesz ustawić ostrość.
- **4** Dotknii ikony W w wizjerze i wyreguluj przysłonę na jeden z poniższych sposobów:
	- Dotknij ikony **Wirtualna przysłona** i przeciągnij suwak, aby wyregulować wirtualną przysłonę. Im mniejsza wartość przysłony wirtualnej, tym większy efekt rozmycia tła.
- Dotknij ikony **Fizyczna przysłona** i przeciągnij suwak, aby wyregulować mechaniczną przysłonę obiektywu i uzyskać efekt rozmycia wysokiej jakości.
- **5** Dotknij przycisku migawki, aby rozpocząć nagrywanie. Podczas nagrywania dotknij wizjera, aby dostosować ostrość.

# **Mistrz fotografii AI**

## **Robienie profesjonalnie wyglądających zdjęć**

Zainstalowana fabrycznie funkcja Mistrz fotografii AI umożliwia inteligentne rozpoznawanie obiektów i scen (takich jak żywność, plaża, błękitne niebo, roślinność lub tekst) oraz pozwala optymalizować ustawienia kolorów i jasności, dzięki czemu można robić lepsze zdjęcia.

- W przypadku niektórych urządzeń funkcji Mistrz fotografii AI odpowiada funkcja Fotografia AI lub Aparat AI.
- **1** Otwórz aplikację **Aparat** i wybierz tryb **Zdjęcie**.
- **2** Dotknij ikony <sup>(a)</sup>, aby włączyć tę funkcję.
- **3** Wykadruj obiekt w wizjerze. Gdy aparat rozpozna fotografowany obiekt, automatycznie zarekomenduje tryb (np. portret, roślinność lub tekst).
- **4** Aby wyłączyć rekomendowany tryb, dotknij ikony  $\times$  obok etykiety trybu lub wyłącz funkcje <sup>(a)</sup>

### **Zdjęcia księżyca z Mistrzem fotografii AI**

- **1** Otwórz aplikację **Aparat** i wybierz tryb **Zdjęcie**.
- **2** Dotknij opcji <sup>(a)</sup>, aby włączyć funkcję Mistrz fotografii AI.
- **3** Umieść księżyc w wizjerze i rozsuń palce na ekranie, aby ustawić powiększenie 10x lub wyższe.

Gdy urządzenie wykryje, że robisz zdjęcie księżyca, w wizjerze pojawi się ikona , co oznacza, że aparat włączył tryb Księżyc.

- **4** Ramka podglądu funkcji obraz w obrazie pojawi się w prawym lewym rogu. Możesz w niej zobaczyć księżyc i efekty pierwszego planu, takie jak budynki lub gałęzie.
- **5** Dotknij  $\heartsuit$ , aby zrobić zdjęcie.
- $\bullet$  · Tryb Księżyc może identyfikować tylko księżyc w formie półokręgu lub większej. Jeśli księżyc jest zasłonięty przez chmury, tryb może nie działać poprawnie.
	- Podczas korzystania z przybliżenia od 10x do 30x w trybie **Księżyc** można wygenerować zdjęcia księżyca z efektami pierwszego planu. Podczas korzystania z powiększenia wyższego niż 30x można generować tylko zdjęcia księżyca z czarnym tłem.

# **Robienie zdjęć z różnymi ustawieniami powiększenia**

## **Robienie zdjęć szerokokątnych lub zdjęć z długą ogniskową**

Funkcje powiększenia w aparacie urządzenia umożliwiają robienie zdjęć szerokich scen lub odległych punktów.

## Automatyczne przełączanie do trybu szerokokątnego podczas robienia zdjęć selfie **aparatem przednim**

Gdy aparat przedni telefonu wykryje w kadrze wiele osób, automatycznie zostanie włączony tryb szerokokątny, co pozwoli na uchwycenie na zdjęciu większej liczby osób.

- **1** Otwórz aplikację **Aparat**, wybierz tryb **Zdjęcie** lub **Portret** a następnie dotknij ikony , aby przełączyć się na aparat przedni.
- **2** Po przełączeniu urządzenia z trybu orientacji pionowej na tryb orientacji poziomej aparat zostanie automatycznie przełączony na tryb szerokokątny. Jeśli w wizjerze znajdują się co najmniej trzy osoby, aparat zostanie automatycznie przełączony do ustawienia najszerszego kąta trybu szerokokątnego.

Możesz również przeciągać suwak powiększenia w wizjerze, aby ręcznie przełączać poziomy przybliżenia.

**3** Dotknij ikony (C), aby zrobić zdiecie.

### **Robienie zdjęć z daleka**

- **1** Otwórz aplikację **Aparat** i wybierz tryb **Zdjęcie**.
- **2** Skieruj aparat na odległy obiekt i zwiększ lub zmniejsz powiększenie, używając paska bocznego lub szczypiąc ekran dwoma palcami bądź rozsuwając je na nim. Jeśli urządzenie obsługuje powiększenie większe niż 15-krotne, w wizjerze będzie wyświetlana ramka podglądu typu "obraz w obrazie", która ułatwia ustawienie ostrości na obiekcie przy powiększeniu większym niż 15-krotne.

 $\bullet$  Niektóre produkty nie obsługują ramki podglądu typu "obraz w obrazie".

**3** W wizjerze dotknij miejsca, na które chcesz ustawić ostrość, i dotknij pozycji  $\mathbb{O}$  w celu zrobienie zdjęcia po ustawieniu ostrości na obiekcie.

# **Makro**

## **Niesamowite zbliżenia dzięki trybowi Supermakro**

Tryb Supermakro pozwala uchwycić wspaniałe szczegóły, na przykład tańczącą ważkę lub spadającą kroplę rosy.

### **Robienie zdjęć w zbliżeniu w trybie Supermakro**

**1** Dostęp do trybu **Supermakro** możesz uzyskać w jeden z następujących sposobów:

• Otwórz aplikację **Aparat** i wybierz tryb **Zdjęcie**. Następnie wykadruj obiekt w wizjerze i zbliż do niego aparat. Gdy obiektyw aparatu znajdzie się odpowiednio blisko, nastąpi przejście w tryb **Supermakro** i ostrość zostanie automatycznie ustawiona na obiekcie,

a w wizjerze pojawi się komunikat $\mathbf{C}$ .

- Wybierz kolejno opcje **Aparat** > **Więcej** i wybierz tryb **Supermakro**. Ostrość zostanie ustawiona automatycznie. Można też dotknąć pozycji **AF** i przeciągnąć suwak powiększenia, aby ustawić ostrość ręcznie, lub dotknąć ekranu jeden raz, by ustawić ostrość automatycznie.
- **2** Przeciągnij suwak powiększenia w wizjerze albo uszczypnij lub rozsuń dwa palce na ekranie, aby wyregulować długość ogniskowej. Wyższa wartość oznacza silniejsze powiększenie.
- **3** Dotknij ikony  $\heartsuit$ , aby zrobić zdjęcie.

 $\mathfrak{c}$ 

 $\overline{\mathbf{d}}$ 

- Jeśli w trybie **Zdjęcie** chcesz wyjść z trybu **Supermakro**, dotknij pozycji .
- Jeśli urządzenie obsługuje zdjęcia szerokokątne, można też przeciągnąć suwak powiększenia w wizjerze, aby wykonać zdjęcie makro przy stopniu powiększenia poniżej 1x.

### Nagrywanie filmów w zbliżeniu w trybie Supermakro

- **1** Dostęp do trybu **Supermakro** możesz uzyskać w jeden z następujących sposobów:
	- Otwórz aplikację **Aparat** i wybierz tryb **Film**. Następnie wykadruj obiekt w wizjerze i zbliż do niego aparat. Kiedy aparat znajdzie się dostatecznie blisko, w wizjerze pojawi

się ikona . Dotknij pozycji , aby przejść do trybu **Supermakro**. Ostrość zostanie automatycznie ustawiona przez aparat na obiekcie.

• Wybierz kolejno opcje **Aparat** > **Więcej**, wybierz tryb **Supermakro** i dotknij pozycji  $\left(\Box\right)$ , aby przełączyć się do trybu Film. Ostrość zostanie ustawiona automatycznie.

Można też dotknąć pozycji **AF** i przeciągnąć suwak powiększenia, aby ustawić ostrość ręcznie, lub dotknąć ekranu jeden raz, by ustawić ostrość automatycznie.

- **2** Przeciągnij suwak powiększenia w wizjerze albo uszczypnij lub rozsuń dwa palce na ekranie, aby wyregulować długość ogniskowej. Wyższa wartość oznacza silniejsze powiększenie.
- **3** Dotknij opcji (e), aby rozpocząć nagrywanie.

Jeśli w trybie **Film** chcesz wyjść z trybu **Supermakro**, dotknij pozycji .

### **Zdjęcia szerokokątne makro oraz teleobiektyw makro**

Zdjęcia szerokokątne makro oraz teleobiektyw makro to dwa tryby zdjęć makro. Zdjęcia szerokokątne makro obsługują większy zakres wizjera, a teleobiektyw makro podkreśla detale, dzięki czemu możesz robić zdjęcia małych obiektów, na przykład owadów, z daleka.

**1** W trybie **Supermakro** przeciągnij suwak powiększenia na wizjerze. Przeciągnij do lewej strony ikony  $(\hat{\heartsuit})$ , aby przełączyć na szerokokątne makro. Przeciągnij do  $(\hat{\heartsuit})$  lub do prawej

strony ikony, aby przełączyć na teleobiektyw. Po przejściu w tryb teleobiektywu makro na wizjerze pojawi się ramka podglądu Obrazu w obrazie, aby pomóc w wyostrzaniu.

- **2** Przeciągaj suwak powiększenia na wizjerze, aby dostosować ogniskową. Możesz też zbliżać do siebie lub oddalać od siebie palce w tym samym celu. Większa wartość oznacza wyższy poziom powiększenia.
- **3** Naciśnij przycisk migawki, aby zrobić zdjęcie lub nagrać film.

# **Fotografia czarno-biała**

## **Czarno-białe**

#### **Robienie czarno-białych zdjęć**

Czarno-biała fotografia ogranicza liczbę kolorów rozpraszających uwagę, co ułatwia skupienie się na formie, kształcie i fakturze.

- **1** Wybierz pozycję **Aparat** > **Więcej** i wybierz tryb .
- **2** Dotknij ikony (C), aby zrobić zdjęcie.

### **Nagrywanie filmów czarno-białych**

W filmach czarno-białych kolory są odfiltrowywane, a podkreślane są kontrast i szczegóły.

- **1** Wybierz kolejno **Aparat** > **Więcej** i wybierz tryb .
- **2** Dotknij ikony  $\left(\Box\right)$ , aby przełączyć się na tryb wideo.
- **3** Dotknij przycisku migawki, aby rozpocząć nagrywanie. W trakcie nagrywania można też zrobić zdjęcie, dotykając ikony  $\oslash$ .

# **Ruchome zdjęcia**

## **Ożywianie fotografii za pomocą ruchomych zdjęć**

Nie możesz w pełni uchwycić odpowiedniego momentu? Funkcja Ruchome zdjęcie rejestruje ruch i dźwięk na krótko przed dotknięciem przycisku migawki oraz po jego dotknięciu. Dzięki temu już po chwili trudne do uchwycenia ujęcie zostanie wyświetlone na pełnym ekranie.

### **Robienie ruchomych zdjęć**

- **1** Wybierz kolejno **Aparat** > **Zdjęcie** i dotknij ikony , aby włączyć funkcję Ruchome zdjęcie, lub wybierz kolejno **Aparat** > **Więcej** i wybierz opcję **Ruchome zdjęcie** (w zależności od modelu urządzenia).
- **2** Dotknij przycisku migawki, aby zrobić zdjęcie.

### **Odtwarzanie ruchomych zdjęć**

Ruchome zdjęcia są zapisywane w formacie JPG w aplikacji **Galeria**.

Wybierz kolejno **Galeria** > **Albumy** > **Aparat**, dotknij ruchomego zdjęcia, a następnie dotknij

opcji u góry, aby je wyświetlić.

Ruchome zdjęcie zostanie automatycznie zatrzymane po ukończeniu odtwarzania. Możesz także dotknąć ekranu, aby zatrzymać odtwarzanie.

### **Edytowanie ruchomych zdjęć**

 $(i$ 

Po zrobieniu ruchomego zdjęcia możesz wybrać dowolną klatkę i odpowiednio ją dostosować, a nawet ustawić ją jako zdjęcie okładki lub zdjęcie statyczne.

- **1** Otwórz aplikację **Galeria**, dotknij ruchomego zdjęcia, które chcesz edytować, a następnie dotknij ikony .
- **2** Dotknij pozycji **Inteligentny**. Na urządzeniu zostaną wybrane najlepsze klatki, które będą oznaczone ikoną korony. Dotknij klatki, którą chcesz edytować, i dotknij pozycji **Ustaw jako okładkę**. Nad wybraną klatką zostanie wyświetlona kropka.
- **3** Po ustawieniu klatki przeznaczonej do edycji jako zdjęcia okładki wybierz na przykład opcję **Auto** lub **Usuń mgłę** w obszarze **Inteligentny**. Urządzenie automatycznie zoptymalizuje zdjęcie okładki.

Jeśli chcesz użyć więcej niż jednej z powyższych funkcji, dotknij ikony  $\left| \frac{\mu}{\sigma} \right|$  po zastosowaniu każdej z nich, aby zapisać zmiany.

**4** Po ukończeniu edycji zdjęcia dotknij ikony  $\Box$ , aby zapisać zdjęcie zgodnie z monitem. Możesz także zapisać zdjęcie jako nowe ruchome zdjęcie w albumie z oryginalnym zdjęciem.

Aby zapisać jedną z klatek ruchomego zdjęcia jako zdjęcie statyczne, dotknij ikony  $\Box$ ustaw klatkę jako zdjęcie okładki, edytuj tę klatkę przy użyciu dowolnych funkcji (z wyjątkiem opcji **Inteligentny**), a następnie dotknij ikony . Zdjęcie okładki zostanie zapisane jako zdjęcie statyczne.

### Zapisywanie ruchomego zdjęcia jako pliku GIF lub filmu

Aby zapisać ruchome zdjęcie jako plik GIF lub film, dotknij ruchomego zdjęcia w albumie,

```
dotknij ikony • •, a następnie wybierz opcję Zapisz jako film lub Zapisz jako GIF.
```
### **Udostępnianie ruchomych zdjęć**

Ruchome zdjęcia można udostępniać urządzeniom HUAWEI przez Bluetooth lub Huawei Share.

Wybierz kolejno opcje **Galeria** > **Albumy** > **Aparat**, dotknij i przytrzymaj, aby wybrać

ruchome zdjęcia do udostępnienia, i dotknij ikony <a>o. Następnie wykonaj instrukcje ekranowe, aby ukończyć proces.

Ruchome zdjęcia wysłane do aplikacji innych producentów lub niezgodnych urządzeń będą wyświetlane jako zdjęcia statyczne.

## **Wyświetlanie kinografiki z ruchomych zdjęć**

Gdy zrobisz ruchome zdjęcie dynamicznego obiektu pod tym samym kątem (np. liść kołyszący się na wietrze), a w scenie występuje ostry kontrast statyczny i dynamiczny, urządzenie automatycznie utworzy z tego zdjęcia kinografikę, aby nadać mu interesujący i wyróżniający się wygląd.

- **1** Otwórz aplikację **Galeria**, dotknij ruchomego zdjęcia, które chcesz wyświetlić, a następnie przeciągnij palcem w górę po zdjęciu.
	- Jeśli po przeciągnięciu palcem w górę po zdjęciu nie będą dostępne żadne efekty odtwarzania, oznacza to, że urządzenie nie obsługuje tej funkcji.
- **2** Jeśli pozwalają na to warunki, urządzenie zaproponuje trzy efekty odtwarzania: **Domyślne** (jednokrotne odtworzenie po przeciągnięciu palcem w lewo lub w prawo), **Zapętlanie** (odtwarzanie wielokrotne) oraz **Kinografika** (urządzenie znajduje najbardziej wyróżniającą się część ruchomego zdjęcia i wielokrotnie ją odtwarza). Kinografiki nie będą wyświetlane, jeśli są niedostępne.
- **3** Możesz dotknąć efektu, aby wyświetlić podgląd jego działania, a następnie możesz zastosować wybrany efekt do zdjęcia.

Aby zapisać efekt jako film lub plik GIF, dotknij ikony • • na ekranie szczegółów zdjęcia, a następnie dotknij opcji **Zapisz jako film** lub **Zapisz jako GIF**.

# **Tryb Pro**

## **Robienie profesjonalnych zdjęć za pomocą trybu Pro**

Tryb Pro umożliwia udoskonalanie zdjęć i filmów oraz zapewnia pełną kontrolę nad czułością ISO, ekspozycją, trybem ustawiania ostrości i innymi parametrami podczas robienia zdjęć lub nagrywania filmów.

### **Robienie zdjęć w trybie Pro**

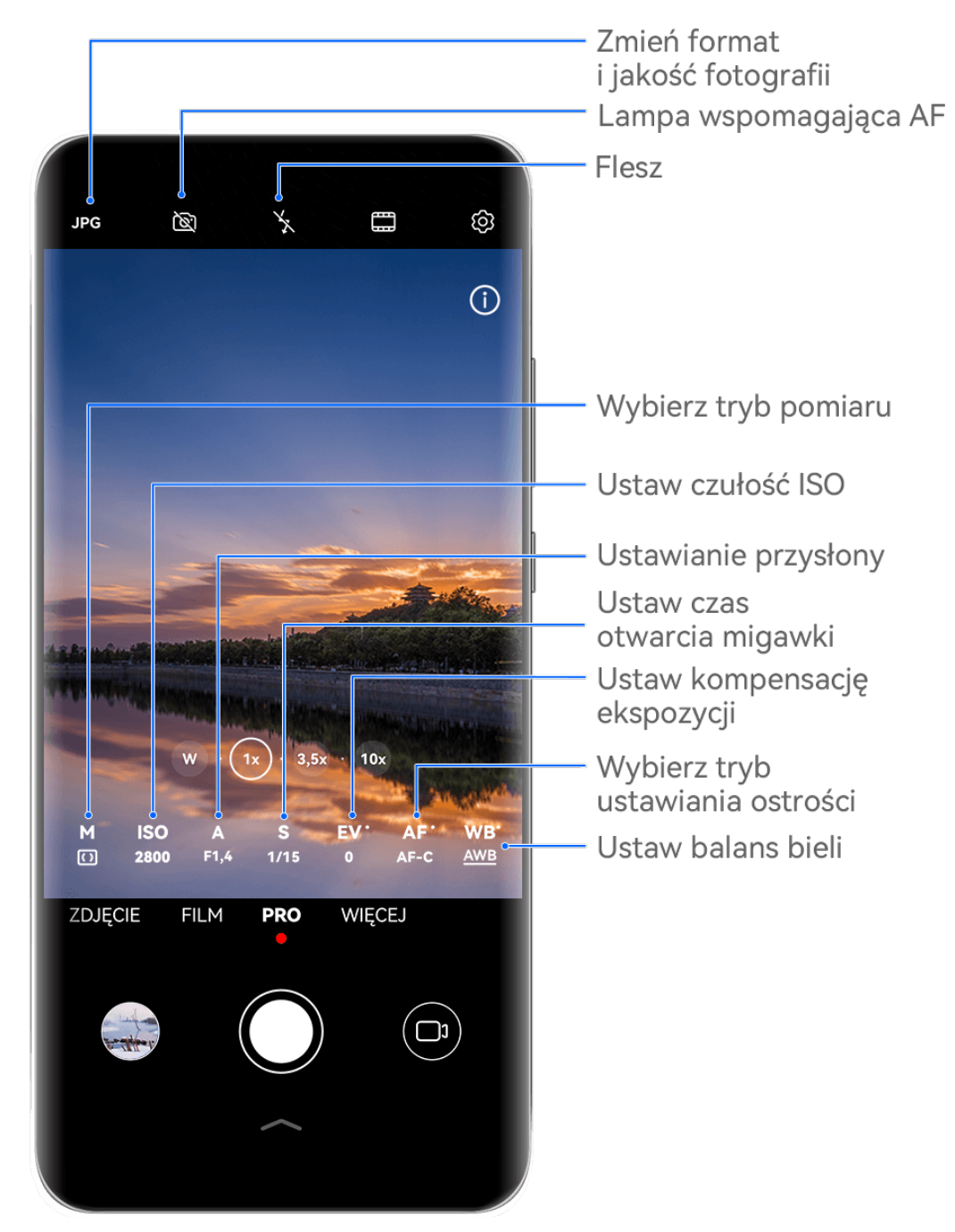

- Ilustracje mają jedynie charakter poglądowy.
- **1** Otwórz aplikację **Aparat** i wybierz tryb **Pro**.
- **2** Z tego miejsca możesz wykonać następujące czynności:
	- Dostosowywanie trybu pomiaru ekspozycji: dotknij opcji **M** i wybierz tryb pomiaru ekspozycji.

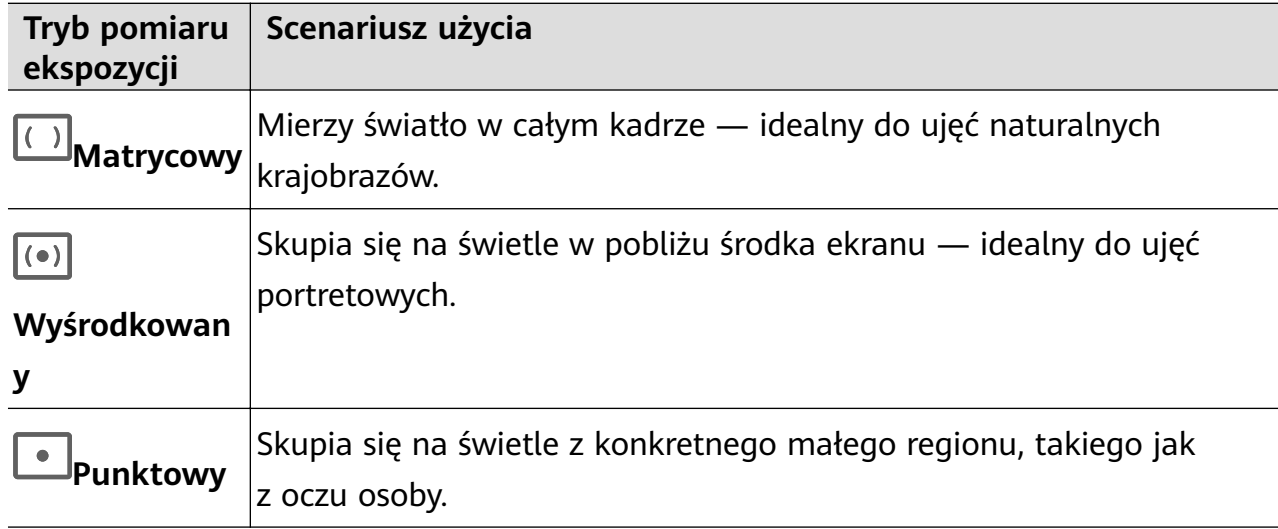

- Dostosowywanie czułości ISO: dotknij pozycji **ISO** i przeciągnij suwak. Przy słabym oświetleniu zwykle należy zwiększyć czułość ISO. Przy dobrym oświetleniu należy ją zmniejszyć, aby uniknąć szumów.
- Dostosowywanie czasu otwarcia migawki: dotknij pozycji **S** i przeciągnij suwak. Czas otwarcia migawki określa ilość światła, które może dotrzeć do obiektywu aparatu. W przypadku fotografowania scen statycznych lub portretów zalecamy używanie dłuższego czasu otwarcia migawki. Podobnie podczas fotografowania szybko poruszających się scen lub obiektów należy skrócić czas otwarcia migawki.
- Dostosowywanie przysłony: dotknij pozycji **A** i przeciągnij suwak. Im mniejsza wartość przysłony, tym większy efekt rozmycia tła. Do robienia ujęć portretowych używaj małych wartości przysłony. Do ujęć krajobrazów używaj dużych wartości przysłony.
- Dostosowywanie kompensacji ekspozycji EV: dotknij pozycji **EV·** i przeciągnij suwak. Zalecamy zwiększenie wartości EV przy słabym oświetleniu i zmniejszenie jej przy dobrym oświetleniu.
- Dostosowywanie ostrości: dotknij opcji **AF·** i wybierz tryb ustawiania ostrości.

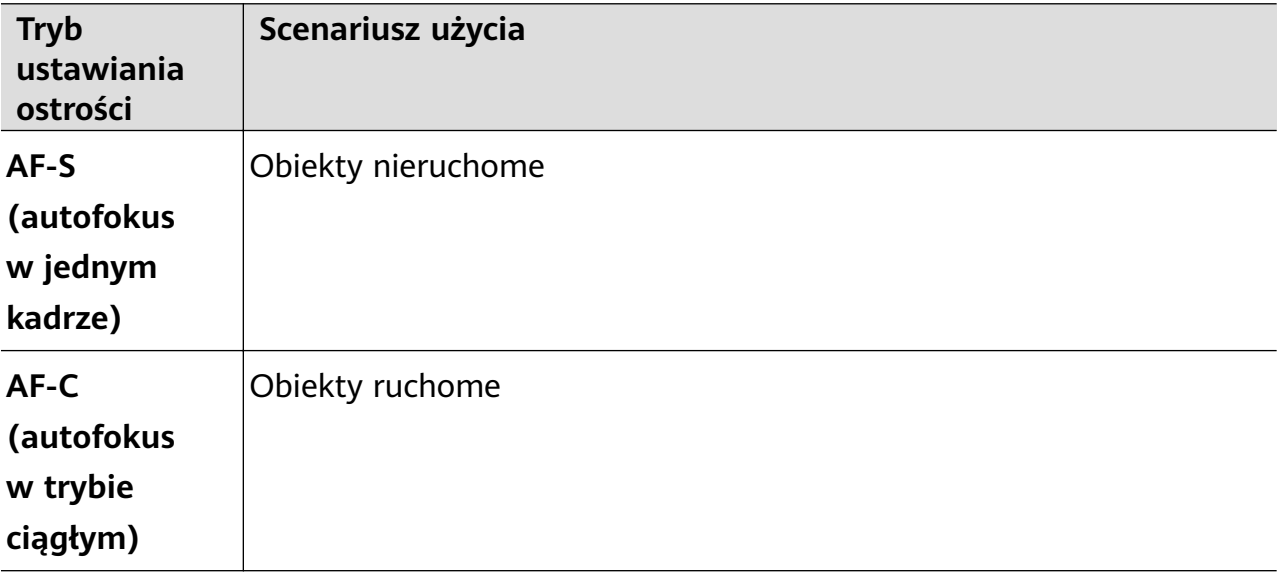

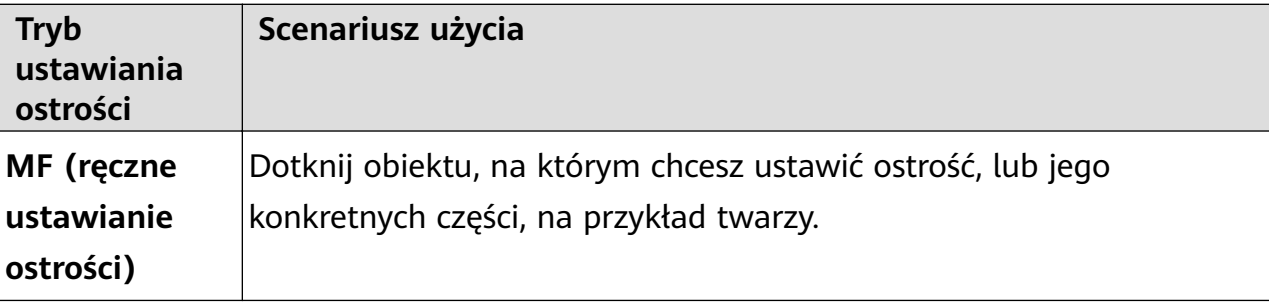

• Dostosowywanie odbarwień: dotknij pozycji **WB·** i wybierz tryb.

W przypadku fotografowania w jasnym świetle dziennym wybierz ikonę . W przypadku fotografowania przy zachmurzeniu lub słabym oświetleniu wybierz ikonę

ぐゝ .

Dotknij ikony  $\Box$ <br>Dotknij ikony  $\blacktriangle$ , aby wyregulować temperaturę barwową.

• Wybór formatu zapisu: tryb **Pro** umożliwia zapisanie zdjęcia w różnych formatach.

Dotknij ikony JPG w wizjerze, aby wybrać preferowany format.

Obrazy w formacie JPG wymagają mniej miejsca w pamięci.

Jeśli wybierzesz format RAW, zrobione zdjęcia będą automatycznie zapisywane przez urządzenie w formacie DNG oraz w formatach standardowych. Format DNG pozwala zachować więcej szczegółów oraz zapewnia dostęp do większej liczby opcji obróbki końcowej, ale zajmuje więcej miejsca w pamięci.

- Włączanie lampy wspomagającej AF: aby uzyskać lepsze działanie ustawiania ostrości
	- przy słabym oświetleniu, dotknij ikony  $\mathbb{R}^n$  w celu włączenia lampy wspomagającej AF.
- **3** Dotknij przycisku migawki, aby zrobić zdjęcie.
- Te funkcje są obsługiwane tylko w przypadku określonych modeli urządzeń.
	- Czasem dostosowanie pewnych ustawień powoduje także zmianę innych ustawień. Pamiętaj, aby wprowadzać dostosowania tylko zgodnie z rzeczywistymi potrzebami.

### **Nagrywanie filmów w trybie Pro**

- **1** W trybie **Pro** dotknij ikony  $\left(\Box\right)$ , aby przełączyć się do trybu Film. Z tego miejsca możesz wykonać następujące czynności:
	- Dostosowywanie trybu pomiaru ekspozycji: dotknij opcji **M** i wybierz tryb pomiaru ekspozycji.

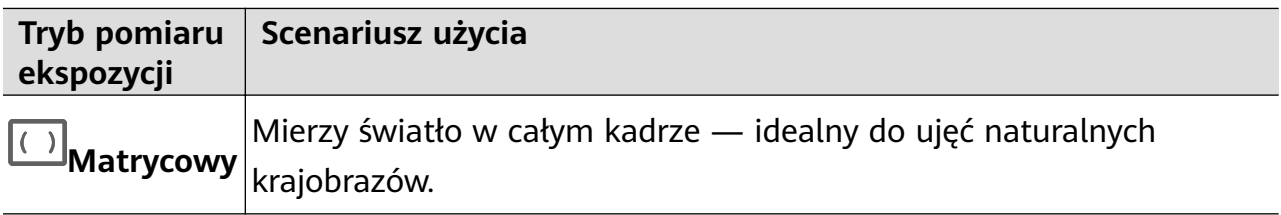

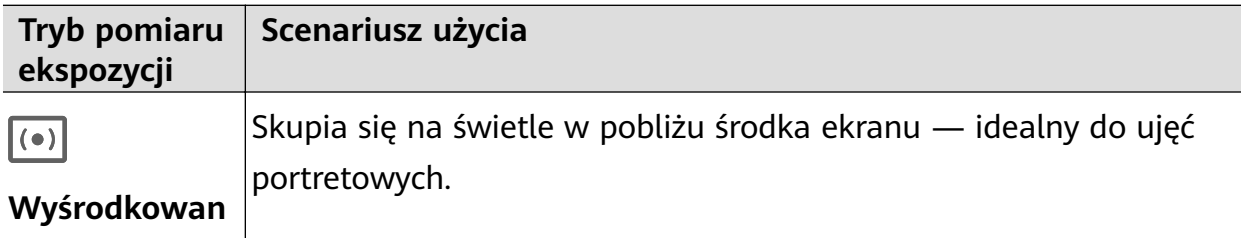

#### **y**

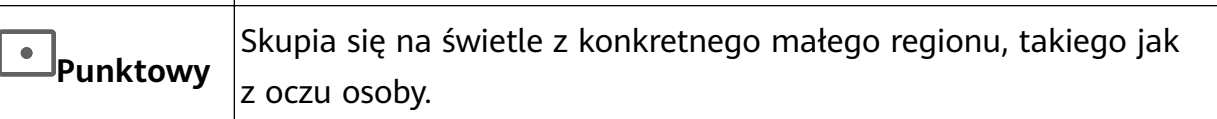

- Dostosowywanie czułości ISO: dotknij pozycji **ISO** i przeciągnij suwak. Przy słabym oświetleniu zwykle należy zwiększyć czułość ISO. Przy dobrym oświetleniu należy ją zmniejszyć, aby uniknąć szumów.
- Dostosowywanie przysłony: dotknij pozycji **A** i przeciągnij suwak. Im mniejsza wartość przysłony, tym większy efekt rozmycia tła. Do robienia ujęć portretowych używaj małych wartości przysłony. Do ujęć krajobrazów używaj dużych wartości przysłony.
- Dostosowywanie czasu otwarcia migawki: dotknij pozycji **S** i przeciągnij suwak. Czas otwarcia migawki określa ilość światła, które może dotrzeć do obiektywu aparatu. W przypadku filmowania scen statycznych lub portretów zalecamy używanie dłuższego czasu otwarcia migawki. Podobnie podczas filmowania szybko poruszających się scen lub obiektów należy skrócić czas otwarcia migawki.
- Dostosowywanie kompensacji ekspozycji EV: dotknij pozycji **EV·** i przeciągnij suwak. Zalecamy zwiększenie wartości EV przy słabym oświetleniu i zmniejszenie jej przy dobrym oświetleniu.
- Dostosowywanie ostrości: dotknij opcji **AF·** i wybierz tryb ustawiania ostrości.

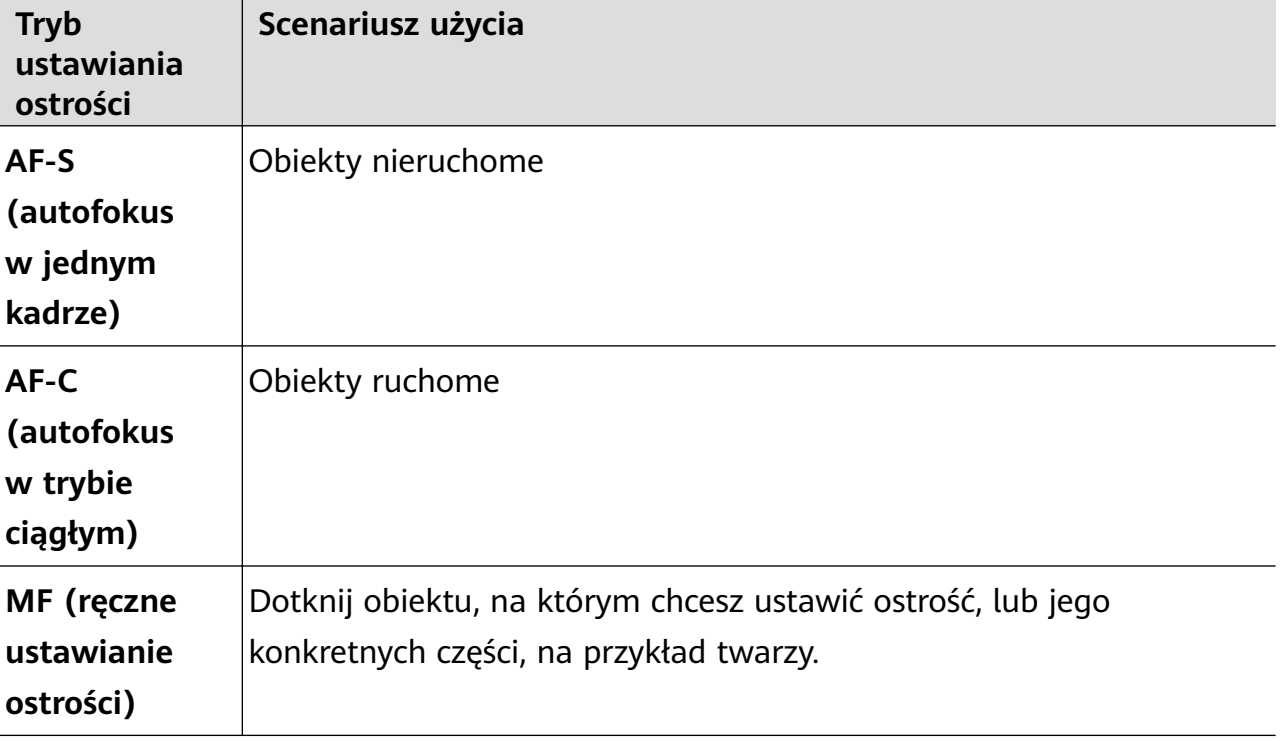

• Dostosowywanie odbarwień: dotknij pozycji **WB·** i wybierz tryb.

W przypadku filmowania w jasnym świetle dziennym wybierz ikonę . فَيْنَ الله W przypadku filmowania w jasnym świetle dziennym wybierz ikonę

filmowania przy zachmurzeniu lub słabym oświetleniu wybierz ikonę  $\triangle$ .

Dotknij ikony , aby wyregulować temperaturę barwową.

- **2** Dotknij ikony (O), aby rozpocząć nagrywanie.
- $\bullet$   $\bullet$  Te funkcje są obsługiwane tylko w przypadku określonych modeli urządzeń.
	- Czasem dostosowanie pewnych ustawień powoduje także zmianę innych ustawień. Pamiętaj, aby wprowadzać dostosowania tylko zgodnie z rzeczywistymi potrzebami.

# **Nagrywanie filmów**

### **Nagrywanie filmów**

- **1** Otwórz aplikację **Aparat** i wybierz tryb **Film**.
- **2** Dostosuj następujące ustawienia:
	- Powiększanie i pomniejszanie: Zsuń (gestem uszczypnięcia) lub rozsuń palce na wizjerze albo przeciągnij suwak powiększenia.
	- Ostrość: Dotknij miejsca, na którym chcesz ustawić ostrość. Dotknij wizjera i go przytrzymaj, aby zablokować bieżące ustawienia ekspozycji i ostrości.
	- Włączanie i wyłączanie lampy błyskowej: Dotknij ikony  $\chi$  i wybierz ikonę  $\subseteq$

(światło ciągłe) lub (wyłączona).

Gdy używasz aparatu przedniego do nagrywania filmu w warunkach słabego

oświetlenia, możesz wybrać dla lampy błyskowej tryb  $\subseteq$  (światło ciągłe). Aparat pomoże skompensować niedostatek światła w otoczeniu.

- Dostosowywanie efektów upiększania: Dotknij ikony i przeciągnij suwak, aby dostosować ustawienia upiększania.
- bostosowywanie rozdzielczości i szybkości klatek filmu: Wybierz kolejno opcje  $\{ \bigcirc \}$  > **Rozdzielczość wideo** i wybierz odpowiednią rozdzielczość. Wyższa rozdzielczość pozwoli uzyskać lepszą jakość filmu, ale rozmiar pliku będzie większy.

Możesz wybrać opcje > **Szybkości klatek** w celu wybrania odpowiedniej szybkości klatek.

Ulepszanie kolorów i kontrastu na filmie: Dotknij pozycji (O) i włącz opcję **HDR Vivid**. Włączenie tej funkcji spowoduje poprawę kolorów i kontrastów na filmie. Jednak odtwarzanie filmu za pomocą niezgodnego urządzenia lub niezgodnego

oprogramowania może przynieść niezadowalające efekty. Należy zachować ostrożność przy korzystaniu z tej funkcji.

• Wybieranie formatu wideo pozwalającego oszczędzać pamięć: Dotknij pozycji i włącz opcję **Wydajny format wideo**.

Włączenie tej funkcji powoduje użycie formatu wideo, który zajmuje mniej miejsca w pamięci. Może to jednak uniemożliwić odtwarzanie filmu na innych urządzeniach. Należy zachować ostrożność przy korzystaniu z tej funkcji.

- Niektóre z tych funkcji mogą być nieobsługiwane w przypadku niektórych urządzeń. Czasem zmiana pewnych ustawień powoduje także zmianę innych ustawień.
- **3** Dotknij pozycji (0), aby rozpocząć nagrywanie.

Podczas nagrywania filmu za pomocą tylnego aparatu przytrzymaj palcem przycisk  $+$ 

- lub , aby wykonać stopniowe zbliżenie lub oddalenie.
- Dotknij ikony $\mathbb{Q}$ , aby zrobić zdjęcie aktualnej klatki filmu.
- **4** Dotknij ikony  $(\mathbf{I})$ , aby wstrzymać nagrywanie, lub ikony  $(\mathbf{I})$ , aby je zatrzymać.

### **Włączanie regulacji poziomu głośności dźwięku wraz z poziomem przybliżenia**

Podczas nagrywania filmu urządzenie może koncentrować się na dźwięku fotografowanego obiektu, tak aby poziom głośności dźwięku zwiększał się wraz z powiększaniem obrazu.

Na przykład głos dziecka śpiewającego na scenie będzie stawał się wyraźniejszy w miarę powiększania jego obrazu.

- **1** Otwórz aplikację **Aparat** i wybierz tryb **Film**.
- **2** Jeśli używasz aparatu tylnego, skieruj go na obiekt, który chcesz nagrać.
- **3** Dotknij ikony (e), aby rozpocząć nagrywanie. Powiększ obiekt, rozsuwając palce na wizjerze lub przesuwając suwak powiększenia w górę. W miarę przybliżania przez aparat nagrywany dźwięk będzie stawał się wyraźniejszy.
- **4** Dotknii ikony , aby zakończyć nagrywanie.

### Nagrywanie efektownych filmów przy użyciu efektów filmowych AI

Dzięki efektom filmowym AI filmy mogą zyskać nowy blask bez potrzeby pracochłonnej postedycji.

- **1** Otwórz aplikację **Aparat** i wybierz tryb **Film**.
- **2** Przełącz urządzenie na aparat tylny, dotknij ikony  $\infty$  i wykonaj instrukcje wyświetlane na ekranie, aby wybrać opcję "Kolor AI", Rozmycie tła lub inny efekt filmowy (w zależności od modelu urządzenia).

Jeśli nie udaje się odnaleźć tego przycisku na ekranie, dotknij ikony pod przyciskiem migawki albo przeciągnij w górę obok przycisku migawki i wybierz opcję z menu skrótów.

**3** Jeśli na ekranie > **Rozdzielczość wideo** widoczna jest opcja proporcji 21:9, możesz nagrać film z użyciem tych proporcji obrazu, ponieważ jest to najczęściej stosowany format przy nagrywaniu filmów.

Jeśli na ekranie urządzenia pojawia się ikona <sup>, diffu</sup>, najpierw dotknij opcji <sup>, diffu</sup>, aby wyłączyć funkcję stabilizacji obrazu.

**4** Dotknij opcji (e), aby rozpocząć nagrywanie.

(i

Podczas nagrywania można dotknąć ikony  $\mathbb{O}$ , aby zrobić zdjęcie z zastosowanym efektem specjalnym.

**5** Dotknij opcji , aby zatrzymać nagrywanie.

### **Nagrywanie filmów o rozdzielczości UHD 4K**

Urządzenie obsługuje nagrywanie filmów 4K Ultra HD (UHD), które cechują się niezwykłą wyrazistością.

- **1** Otwórz aplikację **Aparat** i wybierz tryb **Film**.
- **2** Wybierz kolejno > **Rozdzielczość wideo** i wybierz rozdzielczość 4K. Nagrywanie w rozdzielczości 4K nie jest obsługiwane w przypadku trybu upiększania, filtrów i efektów specjalnych. Po wybraniu rozdzielczości 4K opcje te zostaną automatycznie wyłączone.
- **3** Wróć do ekranu **Film** i dotknij ikony (e), aby rozpocząć nagrywanie.
- $\bigoplus$  Wyższa rozdzielczość pozwoli uzyskać lepszą jakość filmu, ale spowoduje również, że będzie on zajmować więcej miejsca w pamięci.

# **Nagrywanie w zwolnionym tempie**

## **Nagrywanie filmów w zwolnionym tempie**

Tryb zwolnionego tempa pozwala utrwalić ulotne chwile w szczegółach. Możesz dostosować szybkość zwolnionego tempa, aby uzyskać odpowiednie tempo odtwarzania filmu. Większa szybkość powoduje zwolnienie odtwarzania.

Dostępne szybkości zwolnionego tempa różnią się w zależności od urządzenia.

- 256x: szybkość odpowiednia do nagrywania wystrzałów, wybuchów lub innych scen o dużej dynamice.
- 128x lub 64x: szybkość odpowiednia do nagrywania uderzeń piłek i wyścigów.
- 32x lub 16x: szybkość odpowiednia do nagrywania pękających baniek i rozpryskującej się wody.

• 8x lub 4x: szybkość odpowiednia do nagrywania szybkich ruchów, takich jak skok do wody lub kopnięcie piłki. Możesz dostosować całkowitą długość nagrywanego filmu i długość fragmentu odtwarzanego w zwolnionym tempie.

Najlepsze wyniki uzyskasz, nagrywając filmy w zwolnionym tempie w jasnym otoczeniu z naturalnym oświetleniem.

### Nagrywanie filmów w zwolnionym tempie

- **1** Wybierz kolejno **Aparat** > **Więcej** i wybierz tryb **Zwolnione tempo**.
- **2** Dotknij ikony  $\overline{\mathbf{w}}$  i wybierz szybkość zwolnionego tempa.
- **3** Wykadruj obiekt w wizjerze, a następnie dotknij ikony  $\textcircled{}$ , aby rozpocząć nagrywanie.

### **Automatyczne nagrywanie w trybie Zwolnione tempo**

Niektóre tryby zwolnionego tempa o dużej szybkości obsługują wykrywanie ruchu. Aparat będzie automatycznie śledzić poruszające się obiekty w kadrze i robić ich migawki po dotknięciu przycisku migawki.

- **1** W obszarze **Zwolnione tempo** dotknij opcji i wybierz szybkość.
- **2** Jeśli wybrana szybkość obsługuje wykrywanie ruchu, na ekranie będzie widoczna ikona . Dotknij ikony , aby upewnić się, że wykrywanie ruchu jest włączone. W wizjerze zostanie wyświetlona ramka wykrywania. Przesuń ramkę do żądanej pozycji.
- **3** Wykadruj obiekt w wizjerze i upewnij się, że obiekt znajduje się też w ramce wykrywania.

Dotknij ikony  $\circled{)}$ , aby rozpocząć nagrywanie. Aparat będzie śledzić obiekt w ramce i automatycznie robić migawki, gdy obiekt będzie się poruszać.

Aby ręcznie nagrać film, dotknij ikony  $\Box$ <br>Aby ręcznie nagrać film, dotknij ikony  $\Box$  w celu wyłączenia wykrywania ruchu, a następnie dotknij ikony  $\odot$ , aby rozpocząć nagrywanie.

### Nagrywanie filmów w zwolnionym tempie za pomocą aparatu przedniego

Możesz nagrywać filmy w zwolnionym tempie za pomocą aparatu przedniego, aby na przykład uchwycić, jak wiatr rozwiewa Twoje włosy.

- **1** Wybierz kolejno **Aparat** > **Więcej**, wybierz tryb **Zwolnione tempo**, a następnie dotknij ikony  $\leftarrow$ , aby przełączyć się na aparat przedni.
- 2 Jeśli urządzenie ma taką funkcję, dotknij ikony (aby wybrać szybkość zwolnionego tempa.
- **3** Dotknij ikony  $\odot$ , aby rozpocząć nagrywanie.

# **Zdjęcia w trybie poklatkowym**

## Tworzenie krótkich filmów przy użyciu trybu poklatkowego

Za pomocą trybu poklatkowego możesz powoli uwieczniać obrazy przez wiele minut lub godzin, a następnie połączyć je, tworząc krótki film. Pozwala to uchwycić piękno zmiany kwitnących kwiatów, wędrujących po niebie chmur i nie tylko.

- **1** Wybierz kolejno **Aparat** > **Więcej** i wybierz tryb **Film poklatkowy**.
- **2** Ustaw urządzenie. Aby ograniczyć występowanie wstrząsów podczas fotografowania, użyj statywu, który pozwala ustabilizować urządzenie.
- **3** Dotknij ikony (e), aby rozpocząć nagrywanie. Dotknij ikony , aby zakończyć nagrywanie.

Nagranie zostanie automatycznie zapisane w aplikacji Galeria.

# **Tryb Widok podwójny**

## Nagrywanie filmów w widoku podwójnym

W trybie Widok podwójny można uchwycić dwie perspektywy naraz, filmując niezależnie za pomocą dwóch aparatów. Można używać jednocześnie aparatu przedniego i tylnego lub tylko tylnego zestawu aparatów. Podczas korzystania z aparatu przedniego i tylnego w widoku podwójnym wyświetlane są obok siebie widoki z aparatu przedniego i aparatu tylnego. Podczas korzystania z tylnego zestawu aparatów w widoku podwójnym jest wyświetlana panorama i zbliżenie środka filmowanego kadru.

Upewnij się, czy urządzenie zostało zaktualizowane do najnowszej wersji.

- **1** Wybierz kolejno **Aparat** > **Więcej**, a następnie wybierz opcję **Widok podwójny**.
- **2** Wykadruj obiekt w wizjerze.
	- Aby rejestrować obrazy z aparatu przedniego i tylnego, dotknij ikony , dzięki czemu w widoku podwójnym będą wyświetlane obok siebie widoki z aparatu przedniego i tylnego. Poziom przybliżenia widoku z aparatu tylnego można dostosować, zsuwając lub rozsuwając palce na wizjerze. Dotknij ekranu dwukrotnie, aby przełączyć pozycje obrazów w widoku podwójnym.

Dotknij ikony  $\Box$ , aby włączyć tryb Obraz w obrazie. Następnie możesz dotknąć dwukrotnie małego okna, aby zamienić pozycje obrazów, lub przeciągnąć okno

w dowolne miejsce. Dotknij ikony  $\Box$ , aby wrócić do trybu podzielonego ekranu.

• Aby korzystać tylko z tylnego zestawu aparatów podczas nagrywania w widoku

podwójnym, dotknij ikony w celu przełączenia się. W wizjerze zostaną wyświetlone widok panoramiczny i zbliżenie środkowej części panoramy w trybie podzielonego ekranu.

Poziom przybliżenia widoku zbliżenia można dostosować, zsuwając lub rozsuwając palce na wizjerze. Dotknij dwukrotnie ekranu, aby przełączyć pozycje widoków panoramy i zbliżenia.

**3** Dotknij ikony (e), aby rozpocząć nagrywanie, i dotknij ikony (e), aby je zatrzymać.

#### **Wybierz źródło dźwięku do odbierania w trybie Widok podwójny**

W trybie Widok podwójny możesz zdecydować, z którego kierunku chcesz odbierać dźwięk. Na przykład podczas korzystania z trybu Widok podwójny z tyłu możesz odbierać dźwięk z widoku panoramicznego lub z widoku zbliżenia. Gdy jest używany tryb Widok podwójny z przodu i z tyłu, możesz odbierać dźwięk z przodu lub z tyłu.

Niektóre urządzenia nie obsługują trybu Widok podwójny z przodu i z tyłu.

- **1** Wybierz kolejno **Aparat** > **Więcej**, a następnie wybierz opcję **Widok podwójny**.
- **2** Skieruj urządzenie na scenę, którą chcesz zarejestrować, dotknij ikony  $\overline{\mathcal{L}}$  w wizjerze, a następnie wybierz zgodnie z monitem widok, z którego chcesz odbierać dźwięk.
	- Podczas korzystania z trybu Widok podwójny z tyłu możesz odbierać dźwięk z widoku panoramicznego lub z widoku zbliżenia. Jeśli wybierzesz odbiór dźwięku z widoku zbliżenia, urządzenie może koncentrować się na dźwięku fotografowanego obiektu, przez co poziom głośności dźwięku będzie się zwiększał wraz z powiększaniem obrazu. Na przykład możesz powiększyć obiekt, rozsuwając palce na wizjerze lub przesuwając suwak powiększenia w górę. W miarę powiększania nagrywany dźwięk obiektu będzie stawał się wyraźniejszy.
	- Gdy jest używany tryb Widok podwójny z przodu i z tyłu, możesz odbierać dźwięk z przodu albo z tyłu. Na przykład gdy filmujesz różne obiekty aparatem przednim i tylnym, możesz wybrać obiekt, na którym chcesz się skoncentrować.
- **3** Dotknij przycisku migawki, aby rozpocząć nagrywanie.

## **Kreator historii**

### **Opowiadanie historii w trybie Kreator historii**

W trybie **Kreator historii** możesz wybrać szablon i postępować według instrukcji, aby stworzyć ujmującą historię za pomocą aparatu — bez ręcznego ustawiania ostrości i powiększenia.

**1** Wybierz kolejno **Aparat** > **Więcej** i wybierz tryb **Kreator historii**.

- **2** Dotknij szablonu, aby wyświetlić jego podgląd. Dotknij ikony  $\textcircled{\tiny{\textcircled{\tiny{\textcirc}}}}$ , abv rozpoczać.
- **3** Otrzymasz instrukcje dotyczące nagrania serii ujęć. Przed nagraniem każdego ujęcia

zobaczysz w wizjerze jego podgląd. Dotknij ikony  $\&$ , aby zamknąć podgląd.

Dotknii ikony  $\langle \bullet \rangle$ , aby rozpocząć nagrywanie. Ustawianie ostrości, obrotu i powiększenia w wizjerze odbywa się automatycznie. Po upływie wstępnie ustawionego czasu

nagrywanie zostanie zatrzymane. Możesz dotknąć ikony  $\circled{2}$  i nagrać kolejne ujęcie powtarzaj to, aż nagrasz wszystkie ujęcia.

- **4** Aby nagrać inną scenę, wyjdź z aplikacji Aparat. Ujęcia zostaną automatycznie zapisane. Gdy znów przejdziesz do trybu **Kreator historii**, będzie możliwe kontynuowanie pracy z zapisanymi ujęciami (zapisane są tylko ujęcia, które zostały nagrane ostatnim razem).
- **5** Po zakończeniu pracy ujęcia zostaną automatycznie połączone w celu utworzenia klipu wideo z muzyką. Jeśli któreś z ujęć nie spełnia Twoich wymagań, dotknij ramki podglądu

ujęcia, a następnie dotknij ikony $\left( \bigoplus \right)$  i wykonaj instrukcje ekranowe, aby ponownie nagrać ujęcie.

Jeśli żadne ujęcie nie spełnia Twoich wymagań, dotknij ikony  $\times$ , aby je usunąć i nagrać ponownie.

**6** Gdy skończysz, dotknij ikony  $\Box$ , aby wyeksportować film do albumu **Filmy**.

# **Wiele aparatów**

## **Przełączenie do trybu Wiele aparatów**

Tryb Wiele aparatów pozwala zdumiewająco łatwo i w przyjemny sposób nagrywać materiał wideo o kinowej jakości. Po połączeniu kilku telefonów lub tabletów HUAWEI można przełączać aparaty wszystkich urządzeń za pomocą urządzenia głównego, by sfilmować istotne rzeczy.

- $\bullet$   $\bullet$  Tryb Wiele aparatów jest obsługiwany tylko przez niektóre urządzenia i aplikacje.
	- Zalecane jest trzymanie tego urządzenia w odległości nie większej niż 10 m od podłączanych urządzeń.

### **Wprowadzenie**

W pierwszej kolejności zaloguj się na swoim koncie **ID HUAWEI** w tym urządzeniu i włącz funkcje Bluetooth oraz Wi-Fi w tym urządzeniu i w urządzeniu połączonym.

Jeśli te dwa urządzenia nie są zalogowane na tym samym koncie **ID HUAWEI** lub połączone urządzenie nie jest zalogowane na żadnym koncie **ID HUAWEI**, wybierz kolejno **Ustawienia** > **Super Device** > **To urządzenie** > **Widoczność** i wybierz opcję **Wszystkie urządzenia w pobliżu** w obydwu urządzeniach.

### **W aplikacji Aparat**

Tryb Wiele aparatów w aplikacji Aparat pozwala przełączać się między aparatami w urządzeniach (głównym i połączonym) w celu rejestrowania obrazu pod różnymi kątami.

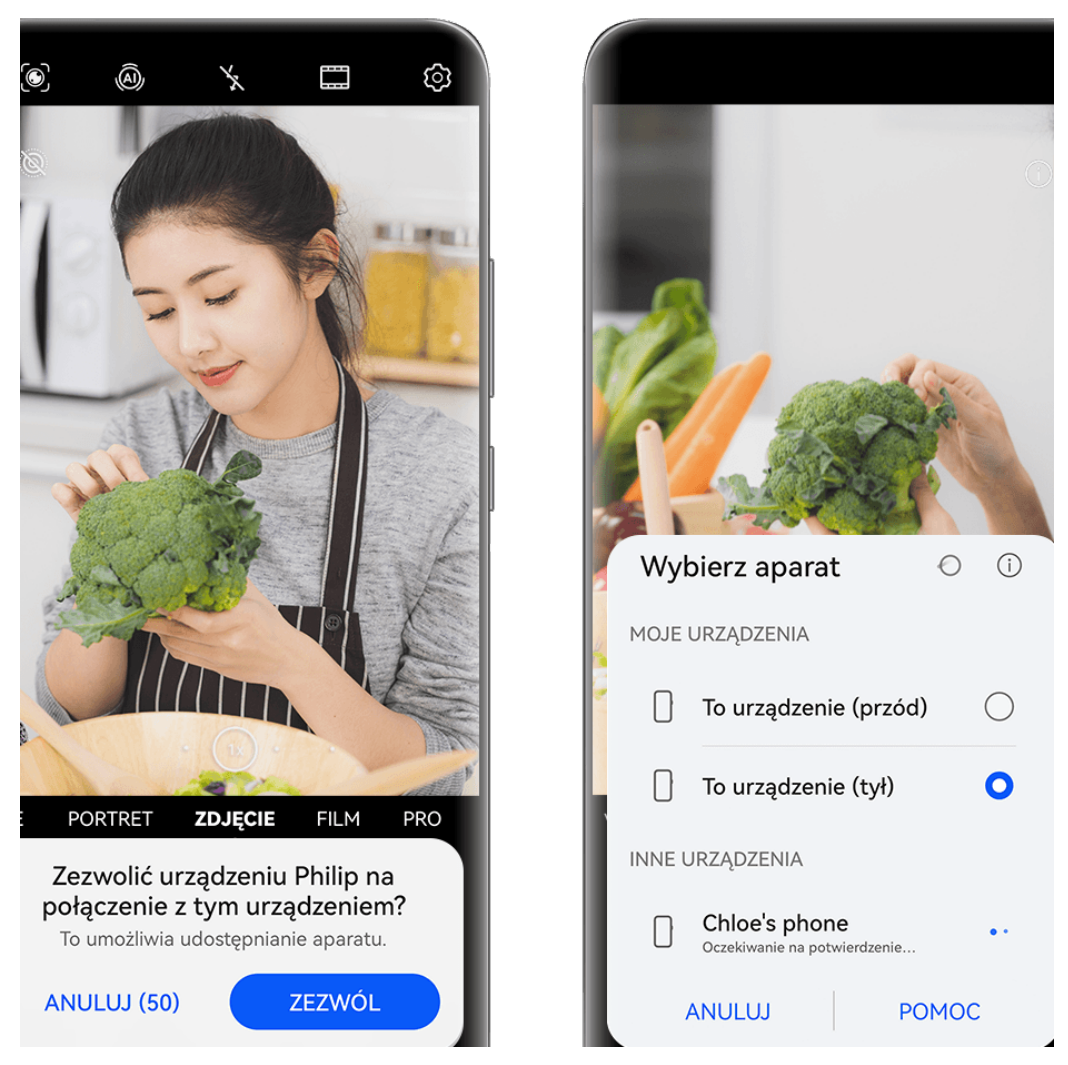

**Illustracje mają jedynie charakter poglądowy.** 

- **1** W tym urządzeniu wybierz kolejno **Aparat** > **Więcej** i wybierz opcję **Wiele aparatów**.
- **2** To urządzenie automatycznie wyszuka i wyświetli wszystkie dostępne urządzenia. Dotknij urządzenia, z którym chcesz się połączyć, a następnie wykonaj instrukcje ekranowe, aby nawiązać połączenie.
- **3** Po nawiązaniu połączenia w urządzeniu głównym zostanie wyświetlony wizjer połączonego urządzenia. Można wtedy rozpocząć fotografowanie lub wykonać następujące czynności:
	- Dotknij pozycji **Wybierz aparat**, aby przełączyć się między aparatami w urządzeniu głównym i połączonym.
	- Dotknij ikony  $\Box$ , aby przełączyć się do trybu Film. Podczas nagrywania rejestrowany jest także dźwięk.

Aby zakończyć połączenie, dotknij pozycji  $\infty$  lub  $\bullet$  na połączonym urządzeniu. W trybie **Wiele aparatów** można dostosowywać tylko niektóre parametry nagrywania.

### W aplikacjach do transmisji strumieniowej na żywo i aparatu innych firm

Przełączaj aparaty urządzenia w mgnieniu oka, gdy korzystasz z aplikacji do transmisji strumieniowych na żywo, aparatu lub czatu wideo innych firm.

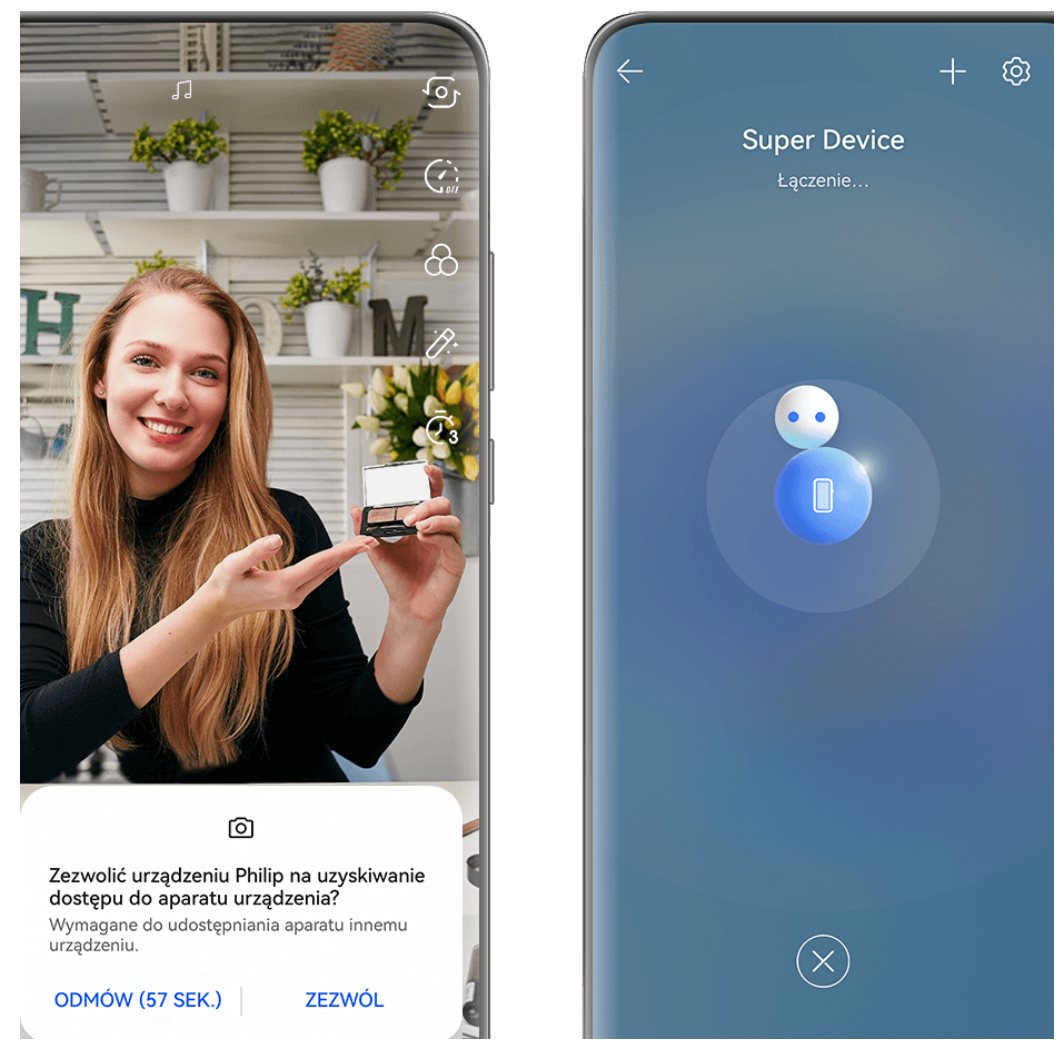

- Ilustracje mają jedynie charakter poglądowy.
- **1** Przeciągnij w dół od prawej górnej krawędzi bieżącego urządzenia, aby wyświetlić ekran **Panel sterowania**. Z tego miejsca możesz połączyć swoje urządzenia w dowolny z następujących sposobów:
	- W **Super Device** wybierz urządzenie, z którym chcesz się połączyć.
	- <sup>W</sup> Super Device dotknij in przeciągnij urządzenie, które chcesz połączyć z tym urządzeniem.

• Jeśli urządzenie, z którym chcesz się połączyć, nie jest zalogowane do żadnego **ID HUAWEI** lub oba urządzenia nie są zalogowane do tego samego **ID HUAWEI**,

dotknij  $\circled{w}$  w , a następnie  $\vdash$  na górze ekranu. Urządzenie automatycznie wyszuka i wyświetli wszystkie dostępne urządzenia. Dotknij urządzenia, z którym chcesz się połączyć, i postępuj zgodnie z instrukcjami wyświetlanymi na ekranie, aby ukończyć połączenie.

• Jeśli próbujesz użyć tej funkcji na telefonie i tablecie obsługującym Współpracę multiekranową, przeciągnij urządzenie, z którym chcesz się połączyć, na to

urządzenie, dotknij · · na dole ekranu **Super Device** tego urządzenia i wybierz opcję korzystania z aparatu urządzenia, z którym chcesz się połączyć.

- **2** Po rozpoczęciu fotografowania lub kręcenia wizjer podłączonego urządzenia zostanie wyświetlony na tym urządzeniu podczas transmisji strumieniowej wideo na żywo lub fotografowania w aplikacji innej firmy na tym urządzeniu. Podczas nagrywania rejestrowany jest także dźwięk.
- **3** Aby przełączać urządzenia podczas fotografowania lub kręcenia, możesz użyć dowolnej z poniższych metod na tym urządzeniu:
	- Dotknij pozycji na górze ekranu, a następnie na wyświetlonej liście dotknij nazwy urządzenia, z którym chcesz nawiązać połączenie.
	- Przeciągnij w dół od prawej górnej krawędzi tego urządzenia, aby wyświetlić ekran **Panel sterowania** i dotknij nazwy urządzenia, z którym chcesz nawiązać połączenie w **Super Device**.
	- W **Super Device** dotknij . Następnie przeciągnij ikonę połączonego urządzenia poza ikonę tego urządzenia i przeciągnij ikonę nowego urządzenia do ikony tego urządzenia.

Aby zakończyć połączenie, dotknij pozycji  $\overline{\mathsf{x}}$  lub na połączonym urządzeniu.

Jeśli **Super Device** nie jest wyświetlane na ekranie **Panel sterowania**, wybierz kolejno

> **Pokaż Super Device** na ekranie **Panel sterowania**.

# **Dostosowywanie ustawień aparatu**

### **Dostosowywanie ustawień aparatu**

Możesz dostosować ustawienia aparatu, aby szybciej robić zdjęcia i nagrywać filmy.

Poniższe funkcje mogą być niedostępne w niektórych trybach aparatu.

### **Dostosowywanie współczynnika proporcji**

Wybierz kolejno **Aparat** >  $\bigodot$  > **Współczynnik proporcji** i wybierz współczynnik proporcji. **Ta funkcja jest niedostępna w niektórych trybach.** 

### **Włączanie znaczników lokalizacji**

Aby włączyć funkcję **Znacznik lokalizacji**, najpierw włącz usługi lokalizacyjne na swoim

urządzeniu, a następnie wybierz kolejno **Aparat** > <a>2. Zdjęcia i filmy będą oznaczane danymi lokalizacyjnymi.

Możesz dotknąć zdjęcia lub filmu w aplikacji Galeria i przeciągnąć po nim palcem w górę, aby wyświetlić miejsce jego wykonania.

Aby włączyć usługi lokalizacyjne na urządzeniu:

• Przeciągnij palcem w dół od prawej górnej krawędzi ekranu, aby wyświetlić ekran **Panel**

sterowania, dotknij ikony , aby rozwinąć panel przełączników skrótów, a następnie włącz funkcję **Lokalizacja**.

• Wybierz kolejno **Ustawienia** > **Dostęp do lokalizacji** i włącz opcję **Dostęp do mojej lokalizacji**.

### **Dodawanie znaków wodnych urządzenia**

Przejdź na ekran  $\{ \circ \}$  > **Dodawaj znak wodny**, włącz opcję **Naklejki** i wybierz preferowany znak wodny.

Zdjęcia i filmy rejestrowane aparatem tylnym będą od tej pory zawierać znaki wodne urządzenia.

Dodawanie znaku wodnego urządzenia w filmach nie jest obsługiwane w przypadku niektórych modeli urządzeń.

### **Używanie linii siatki do komponowania zdjęć**

Przy użyciu linii siatki możesz ustawić idealne ujęcie.

- **1** Włącz funkcję **Linie siatki**. W wizjerze zostaną wyświetlone linie siatki.
- **2** Umieść fotografowany obiekt w jednym z punktów przecięcia, a następnie dotknij przycisku migawki.

### **Korzystanie z funkcji Odbicie lustrzane**

Podczas korzystania z aparatu przedniego dotknij ikony (O), a następnie włącz lub wyłącz funkcję **Odbicie lustrzane**.

Gdy funkcja **Odbicie lustrzane** jest włączona, obraz będzie taki jak w wizjerze (nieodwrócony).

Gdy funkcja **Odbicie lustrzane** jest wyłączona, obraz będzie przeciwieństwem zawartości wizjera (odwrócony).

### **Wyciszanie dźwięku migawki**

Włącz opcję **Wycisz**, aby wyciszyć dźwięk migawki aparatu. **Ta funkcja jest dostępna tylko w niektórych krajach i regionach.** 

#### **Fotografowanie uśmiechu**

Włącz opcję **Wykrywaj uśmiech**. Aparat będzie automatycznie wykonywać zdjęcia po wykryciu uśmiechu w wizjerze.

#### **Korzystanie z funkcji Poziomowanie w celu uzyskiwania lepszej kompozycji**

Włącz opcję **Poziomowanie**, aby wyświetlić poziomą linię prowadnicy w wizjerze.

Gdy linia kropkowana pokrywa się z linią ciągłą, aparat jest w pozycji równoległej do poziomu.

### **Dostosowywanie układu trybów aparatu**

Układ ekranu trybu aparatu można dostosować do własnych preferencji, przenosząc często używane tryby na ekran główny aparatu lub zmieniając kolejność trybów.

Trybów **Zdjęcie**, **Portret** i **Film** nie można przenieść na ekran **Więcej**.

- **1** Wybierz kolejno **Aparat** > **Więcej** i dotknij ikony , aby przejść do ekranu edycji trybów.
- **2** Dotknij trybu i przytrzymaj go, a następnie przeciągnij ten tryb w odpowiednie miejsce. Można przenieść tryb z ekranu **Więcej** na ekran główny aparatu, przenieść tryb na ekranie głównym aparatu na ekran **Więcej** albo dostosować układ ekranu trybów na podstawie częstotliwości używania określonych trybów.

Tryby z ikoną  $\left(\times\right)$  można usunąć. W tym celu wystarczy po prostu dotknąć tej ikony.

**3** Dotknij ikony  $\checkmark$ , aby zapisać układ.

Aby przywrócić usunięty tryb, wybierz kolejno **Aparat** > **Więcej**, dotknij ikony , a następnie dotknij pozycji **DODAJ**.

# **Zarządzanie aplikacją Galeria**

### **Przeprowadzanie szybkich wyszukiwań w Galerii**

#### **Szybkie wyszukiwanie zdjęć w aplikacji Galeria**

Możesz szybko znajdować zdjęcia w aplikacji Galeria, wyszukując je przy użyciu słów kluczowych, takich jak data, żywność czy kategoria.

- **1** Przejdź do aplikacji **Galeria**, dotknij paska wyszukiwania u góry ekranu, a następnie wpisz słowo kluczowe (takie jak "żywność" czy "krajobraz") albo dotknij sugerowanego słowa, aby zacząć wyszukiwanie.
- **2** Zostaną wyświetlone miniatury zdjęć powiązanych z danym słowem kluczowym oraz więcej sugerowanych słów kluczowych. Dotknij sugerowanych słów kluczowych lub wprowadź kolejne słowa, aby uzyskać dokładniejsze wyniki.

#### Szybkie wyszukiwanie filmów w aplikacji Galeria

Urządzenie automatycznie analizuje i kategoryzuje filmy w aplikacji Galeria, gdy jest ładowane i ma wyłączony ekran. Aby można było szybko uzyskiwać wyniki dla powiązanych tematów, na pasku wyszukiwania wyświetlane są sugerowane słowa kluczowe.

- **1** Przejdź do aplikacji **Galeria**, dotknij paska wyszukiwania u góry ekranu, a następnie wpisz słowo kluczowe (takie jak "jedzenie" czy "sceneria") albo dotknij sugerowanego słowa, aby zacząć wyszukiwanie.
- **2** Zostaną wyświetlone miniatury filmów powiązanych z danym słowem kluczowym oraz więcej sugerowanych słów kluczowych. Dotknij sugerowanych słów kluczowych lub wprowadź kolejne słowa, aby uzyskać dokładniejsze wyniki. Prezentowany będzie podgląd w postaci kolejno odtwarzanych kluczowych momentów filmów w wynikach wyszukiwania.
- $\bullet$  **Zrzuty ekranu** nie beda analizowane.

### **Udostępnianie zdjęć i filmów**

Otwórz aplikację Galeria i udostępnij zdjęcie lub film w jeden z następujących sposobów:

• Udostępnianie pojedynczego zdjęcia lub filmu: Dotknij zdjęcia lub filmu, a następnie dotknij

ikony  $\mathcal{L}_{\circ}$ .

• Udostepnianie wielu zdieć lub filmów: W albumie lub na karcie **Zdiecia** wybierz wiele zdieć

lub filmów, dotykając ich i przytrzymując je, a następnie dotknij ikony  $\mathbb{Z}_0$ .

#### **Udostępnianie zdjęć z zachowaniem prywatności**

Gdy udostępniasz zdjęcie w aplikacji Galeria, możesz usunąć poufne informacje, takie jak lokalizacja, czas, urządzenie i nazwa obrazu, aby chronić swoją prywatność.

- **1** Otwórz aplikację **Galeria**.
- 2 Dotknij zdjęcia lub dotknij i przytrzymaj, aby wybrać wiele zdjęć, i dotknij ikony do.
- **3** Dotknij pozycji **Opcje prywatności** u góry ekranu udostępniania, wykonaj instrukcje ekranowe, aby włączyć zarówno opcję **Usuń informacje o lokalizacji**, jak i **Usuń inne informacje**, a następnie dotknij pozycji **OK**, aby udostępnić zdjęcie.
- Jeśli funkcja **Znacznik lokalizacji** była wyłączona podczas robienia zdjęcia, opcja **Usuń informacje o lokalizacji** nie będzie wyświetlana w obszarze **Opcje prywatności**.

## **Organizowanie albumów**

Można porządkować zdjęcia i filmy w albumach, aby łatwiej je przeglądać.

#### **Dodawanie albumów**

- **1** Wybierz kolejno **Galeria** > **Albumy**.
- **2** Dotknij pozycji  $\dashv$ , podaj nazwę albumu, a następnie dotknij przycisku **OK**.
- **3** Wybierz zdjęcia lub filmy, które chcesz dodać, a następnie przenieś lub skopiuj je do albumu.

#### **Sortowanie albumów**

- **1** Wybierz kolejno **Galeria** > **Albumy** > i dotknij pozycji **Sortuj albumy**.
- **2** Przytrzymując ikonę przeciągnij ją obok albumów, aby dostosować kolejność.

Aby przywrócić domyślną kolejność, dotknij pozycji **Resetuj** lub wybierz kolejno > **Resetuj**.

#### **Zmienianie stylu wyświetlania albumów**

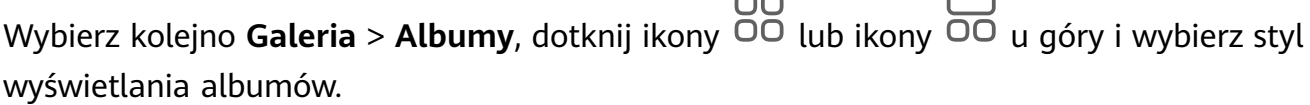

#### **Zmiana okładek albumów**

- **1** Wybierz kolejno **Galeria** > **Albumy** i dotknij albumu, który chcesz ustawić.
- **2** Wybierz kolejno > **Zmień okładkę albumu** i wybierz obraz, który chcesz ustawić jako okładkę albumu.

#### Przenoszenie zdjęć i filmów

- **1** Otwórz album, a następnie dotknij zdjęć i filmów, które chcesz przenieść, i przytrzymaj je.
- **2** Dotknij ikony > **Przenieś do albumu**, aby wybrać odpowiedni album.
- **3** Przeniesione elementy nie będą już dostępne w oryginalnym albumie.
- $\bullet$  W albumach Wszystkie zdjęcia i Filmy są wyświetlane wszystkie zdjęcia i filmy zapisane na urządzeniu.

Przenoszenie elementów między albumami nie ma wpływu na ich widok w powyższych albumach.

#### **Usuwanie zdjęć i filmów**

Wybierz zdjęcia, filmy lub albumy przez ich dotknięcie i przytrzymanie, a następnie wybierz kolejno **Usuń** > **Usuń**.

Niektórych ustawionych wstępnie albumów nie można usunąć, w tym **Wszystkie zdjęcia**, **Moje ulubione**, **Filmy** i **Aparat**.

Usunięte zdjęcia i filmy zostaną przeniesione do albumu Ostatnio usunięte na pewien czas, po upływie którego zostaną trwale usunięte.

Aby trwale usunąć zdjęcia i filmy przed zakończeniem okresu przechowywania, wybierz zdjęcia i filmy przez ich dotknięcie i przytrzymanie w albumie Ostatnio usunięte, a następnie wybierz kolejno **Usuń** > **Usuń**.

### **Odzyskiwanie usuniętych zdjęć i filmów**

W albumie **Ostatnio usunięte** dotknij elementów przeznaczonych do odzyskania

i przytrzymaj je w celu ich zaznaczenia, a następnie dotknij ikony  $\bigcirc$ , aby przywrócić je do oryginalnych albumów.

Jeśli oryginalny album został usunięty, zostanie utworzony nowy album.

### **Dodawanie zdjęć i filmów do Ulubionych**

Dotknij zdjęcia lub filmu, a następnie dotknij ikony  $\heartsuit$ .

Element zostanie wyświetlony zarówno w albumie oryginalnym, jak i albumie **Moje ulubione**.

### **Zabezpieczanie obrazów, wideo i albumów w Galerii przed ciekawskimi**

Ukryj prywatne obrazy, wideo i albumy znajdujące się w Galerii, aby zapewnić sobie jeszcze większy spokój.

Najpierw wybierz kolejno **Galeria** > **Albumy**. W tym miejscu możesz wykonać następujące czynności:

• **Ukrywanie obrazów i wideo**: Dotknij albumu, aby go otworzyć, dotknij obrazów lub wideo

do ukrycia i przytrzymaj je w celu ich wybrania, po czym wybierz kolejno > **Ukryj** > **OK**.

• **Ukrywanie pojedynczego albumu**: Dotknij albumu do ukrycia, aby go otworzyć, i wybierz

kolejno > **Ukryj ten album** > **OK**.

- **Wyświetlanie ukrytych obrazów, wideo i albumów**: Na karcie **Albumy** wybierz kolejno
	- > **Ukryte elementy**.

Możesz przełączać widok w miarę potrzeb, aby znaleźć szukane elementy. W sekcji **Ukryte elementy**, dotknij • •, a następnie wybierz Widok zdjęć lub Widok albumów.

- Odkrywanie pojedynczego albumu: Dotknij albumu od odkrycia i wybierz kolejno • > **Odkryj**.
- **Odkrywanie obrazów i wideo**: W sekcji **Ukryte elementy** przejdź do obszaru > **Widok zdjęć**, dotknij i przytrzymaj, aby wybrać obrazy lub wideo, które chcesz odkryć, a

następnie dotknij opcji **Odkryj**. Te obrazy i wideo zostaną następnie przywrócone do pierwotnych albumów.

## Wyświetlanie obrazów lub filmów na innych urządzeniach z poziomu **urządzenia użytkownika**

Dzięki funkcji Przeglądanie plików na wielu urządzeniach możesz przeglądać oraz wyszukiwać zdjęcia i filmy zapisane na połączonym telefonie lub tablecie.

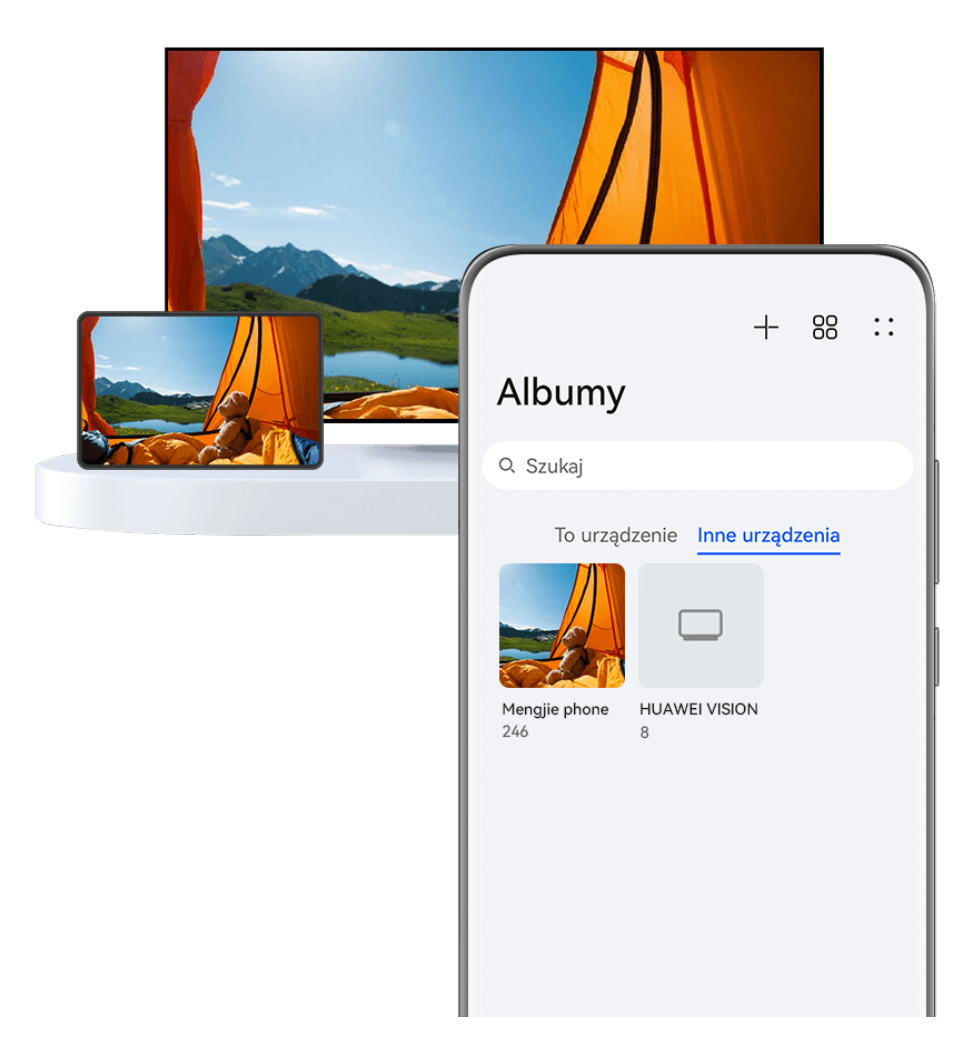

- **1** · Ilustracje mają jedynie charakter poglądowy.
	- Ta funkcja jest dostępna tylko w niektórych krajach i regionach.
	- Zanim zaczniesz korzystać z tej funkcji, upewnij się, że urządzenia są wystarczająco naładowane i że urządzenie, z którym chcesz nawiązać połączenie, znajduje się w pobliżu używanego urządzenia.
- **1** Włącz następujące funkcje na tym urządzeniu oraz na urządzeniu, z którym chcesz nawiązać połączenie:

Wybierz kolejno **Ustawienia** > **Super Device** > **Galeria współdzielona przez wiele urządzeń** i upewnij się, że przełącznik **Galeria współdzielona przez wiele urządzeń** jest włączony.

Jeśli opcji **Galeria współdzielona przez wiele urządzeń** nie widać w powyższej ścieżce na telefonie lub tablecie, znajdź opcję **Współpraca między urządzeniami** na ekranie

**Ustawienia** i włącz ją. Jeśli na urządzeniu nie można znaleźć żadnego z tych dwóch przełączników, funkcja nie jest obsługiwana.

**2** Włącz funkcje Wi-Fi i Bluetooth, a następnie zaloguj się do tego samego **ID HUAWEI** na swoim urządzeniu oraz na urządzeniu, z którym chcesz nawiązać połączenie. Po skonfigurowaniu połączenia zostanie wyświetlona karta **Inne urządzenia** w obszarze **Galeria** > **Albumy**.

Jeśli nie można połączyć używanego urządzenia z urządzeniem docelowym, połącz oba urządzenia z tym samym routerem lub hotspotem osobistym, a następnie zaloguj się do tego samego **ID HUAWEI** oraz włącz funkcję Bluetooth na obu urządzeniach.

- **3** Dotknij karty **Inne urządzenia**, aby wyświetlić połączone urządzenia. Jeśli urządzenie, które zawartość chcesz przeglądać, nie jest połączone, dotknij jego nazwy i zainicjuj połączenie zgodnie z wyświetlanymi komunikatami. Następnie można wykonać następujące czynności:
	- Przeglądanie obrazów lub filmów: Dotknij połączonego urządzenia, aby wyświetlić zapisane na nim albumy.
	- Wyszukiwanie obrazów: Na karcie Albumy wprowadź słowo kluczowe (np. "żywność" lub "krajobrazy") na pasku wyszukiwania. Na urządzeniu zostaną wyświetlone wyniki wyszukiwania.
	- Zapisywanie elementów z innych urządzeń na swoim urządzeniu: Dotknij urządzenia docelowego, wybierz zdięcia lub filmy przez ich dotknięcie i przytrzymanie, a następnie

dotknij ikony .

Zapisane elementy zostaną wyświetlone w lokalizacji **Galeria** > **Albumy** > **Z innych urządzeń**.

Aby wyłączyć tę funkcję, wyłącz opcję **Galeria współdzielona przez wiele urządzeń**.

# **Edytowanie obrazów i filmów**

## **Edytowanie obrazów**

Aplikacja Galeria zapewnia szeroką gamę funkcji umożliwiających edytowanie obrazów.

### **Podstawowe czynności edycji**

- **1** Otwórz aplikację **Galeria**, dotknij zdjęcia, które chcesz edytować, a następnie dotknij ikony . Teraz możesz wykonywać następujące czynności:
	- Przycinanie i obracanie: Dotknij pozycji **Przytnij**, wybierz ramkę, a następnie przeciągnij siatkę lub jej narożniki, aby wybrać obszar do zachowania. Możesz przeciągnąć zdjęcie w ramce lub użyć dwóch palców, aby powiększyć lub pomniejszyć wyświetlaną część zdjęcia.

Aby obrócić zdjęcie, dotknij pozycji **Przytnij** i przeciągnij kółko regulacji kąta do odpowiedniej orientacji.

Aby obrócić zdjęcie o określoną liczbę stopni lub wykonać odbicie lustrzane zdjęcia,

dotknij ikony  $\Box$  lub  $\mathbb{N}$  .

- · Dodawanie efektu filtra: Dotknij pozycji Filtr, aby wybrać filtr.
- Dostosowywanie efektów fotograficznych: Dotknij pozycji **Dostosuj**, aby dostosować jasność, kontrast, nasycenie i inne parametry zdjęcia.
- Inne: Dotknij pozycji **Więcej**, aby wykonać inne czynności edycji, takie jak dodanie efektu rozbryzgu kolorów lub rozmycia, rysowanie czy dodanie elementu tekstowego.

Podczas korzystania z funkcji **Dostosuj** lub **Filtr** możesz dotknąć pozycji **Porównaj**, aby porównać zdjęcie przed edycją i po niej. Porównywanie nie jest obsługiwane w niektórych trybach edycji.

**2** Dotknij ikony  $\checkmark$  lub  $\Box$ , aby zapisać zmiany.

### **Dodawanie naklejek do zdjęć**

- **1** W aplikacji Galeria dotknij zdjęcia, a następnie wybierz kolejno  $\Box$  > **Wiecei > Nakleiki**.
- **2** Wybierz naklejkę i przeciągnij ją w dowolne miejsce. Dotknij kropki w narożniku naklejki, a następnie przytrzymaj ją i przeciągnij, aby zmienić rozmiar naklejki. Aby usunąć

naklejkę, dotknij ikony  $\left| \times \right|$ .

Możesz również edytować tekst w przypadku niektórych typów naklejek. Dotknij obszaru możliwego do edycji (zazwyczaj oznaczonego kreskowanymi liniami), aby wprowadzić nowy tekst.

**3** Dotknij ikony  $\checkmark$ , aby zapisać wprowadzone zmiany. Dotknij ikony  $\Box$ , aby zapisać zdjęcie.

### **Pikselizacja zdjęć**

- **1** Dotknij zdjęcia w aplikacji Galeria, a następnie wybierz kolejno  $\Box$  > **Wiecei > Mozaika**.
- **2** Wybierz styl i rozmiar mozaiki w celu zakrycia fragmentów zdjęcia.
- **3** Aby usunąć mozaikę, dotknij opcji **Gumka** i wytrzyj mozaikę ze zdjęcia.
- **4** Dotknij ikony  $\checkmark$ , aby zapisać wprowadzone zmiany. Dotknij ikony  $\Box$ , aby zapisać zdjecie.

### **Zmienianie nazw zdjęć**

- **1** W aplikacji Galeria dotknij miniatury zdjęcia, którego nazwę chcesz zmienić.
	-
- **2** Wybierz kolejno > **Zmień nazwę** i wprowadź nową nazwę.
- **3** Dotknij pozycji **OK**.

### **Usuwanie niepożądanych obiektów z obrazów**

- **1** W aplikacji Galeria dotknij obrazu, który chcesz edytować, a następnie wybierz kolejno > **Więcej** > **Usuń**.
- **2** Obiekty z obrazów możesz usuwać przy użyciu jednej z poniższych metod:
	- **Inteligentnie**: Wybierz pozycję **Inteligentnie** i dotknij elementów, które chcesz usunąć, lub narysuj na nich linie.
	- **Ręcznie**: Wybierz pozycję **Ręcznie**, dopasuj rozmiar gumki do swoich potrzeb i przeciągnij po części obrazu, którą chcesz usunąć.

Do usuwania drobnych detali (takich jak kable zasilania) zalecamy użycie mniejszej gumki.

Aby cofnąć wprowadzone zmiany, dotknij ikony  $\Rightarrow$  u góry ekranu.

**3** Dotknij ikony  $\checkmark$  w celu zapisania zmian i dotknij ikony  $\Box$  w celu zapisania edytowanego obrazu zgodnie z monitem.

#### **Dostosowywanie budynków na obrazach**

Jeśli robisz zdjęcie budynku i wydaje Ci się, że kąt fotografowania jest nieprawidłowy, możesz użyć funkcji **Dostosuj budynek**, aby automatycznie go skorygować.

**1** W aplikacji Galeria dotknij obrazu, który chcesz edytować, i wybierz kolejno  $\Box$  > **Inteligentny** > **Dostosuj budynek**. Dotknij opcji **Porównaj**, aby porównać efekty przed dostosowaniem i po nim.

Aby cofnąć dostosowanie, dotknij ikony  $\Rightarrow$  u góry ekranu.

**2** Dotknij ikony  $\Box$ , aby zapisać edytowany obraz zgodnie z komunikatem.

### **Kolaż**

Za pomocą funkcji kolażu w aplikacji Galeria możesz szybko łączyć wiele zdjęć w jedno w celu łatwiejszego udostępniania.

- **1** Dostęp do funkcji kolażu możesz uzyskać przy użyciu poniższych metod :
	- Na karcie **Odkryj** dotknij opcji **Utwórz kolaż**, zaznacz kilka zdjęć, a następnie dotknij opcji **Utwórz**.
	- Na karcie **Zdjęcia** lub **Albumy** dotknij odpowiednich zdjęć i je przytrzymaj w celu

zaznaczenia, a następnie wybierz kolejno > **Kolaż**.

- **2** Wybierz szablon. Następnie możesz wykonać poniższe czynności:
	- Przenoszenie zdjęcia: Dotknij zdjęcia i je przytrzymaj, a następnie przeciągnij w inne położenie.
- Dostosowywanie wyświetlanego fragmentu zdjęcia: Przesuń palcem po zdjęciu albo uszczypnij je lub rozsuń na nim palce w celu wyświetlenia w siatce tylko tej części, którą chcesz widzieć.
- Obracanie zdjęcia: Dotknij zdjęcia, a następnie dotknij ikony  $\Box$ , aby je obrócić. lub ikony  $\lvert \cdot \rvert$  aby je odwrócić.
- Dodawanie lub usuwanie ramek: Domyślnie ramki są wyświetlane między zdjęciami oraz wzdłuż krawędzi siatki. Aby je usunąć, dotknij opcji **Ramka**.
- **3** Dotknij ikony  $\Box$ , aby zapisać kolaż. Aby wyświetlić zapisany kolaż, wybierz kolejno **Albumy** > **Kolaże**.

# **Golden Snap**

## **Udoskonalanie zdjęć za pomocą funkcji Golden Snap**

### **Popraw jakość zdjęć dzięki funkcjom takim jak Rozjaśnij i Usuń mgłę**

- **1** Otwórz aplikację **Galeria**, dotknij zdjęcia, które chcesz edytować, a następnie dotknij ikony .
- **2** Dotknij pozycji **Inteligentny**, aby uzyskać dostęp do ekranu inteligentnej edycji. Następnie możesz wykonywać poniższe czynności:
	- Automatyczna optymalizacja jednym dotknięciem: Dotknij opcji **Auto**, aby przeprowadzić inteligentną optymalizację zdjęcia.
	- Rozjaśnianie zdjęcia: Dotknij opcji **Rozjaśnij**, aby rozjaśnić zdjęcie.
	- Usuwanie rozmycia: Dotknij opcji **Usuń mgłę**, aby urządzenie automatycznie wykryło i usunęło rozmycie na zdjęciu.
	- Prostowanie zdjęcia: Dotknij opcji **Wyprostuj**, aby urządzenie automatycznie wykryło przekrzywienie zdjęcia (na przykład na podstawie pochylenia linii horyzontu w tle) i skorygowało przekrzywienie.
	- Jeśli chcesz użyć więcej niż jednej z powyższych funkcji, zapisz zdjęcie każdorazowo po zastosowaniu funkcji.
- **3** Po ukończeniu edycji zdjęcia dotknij ikony  $\Box$ , aby zapisać zdjęcie w albumie, w którym znajduje się oryginalne zdjęcie.

### **Retuszowanie zdjęć dokumentów**

Jeśli na zdjęciu dokumentu widoczne są cienie, możesz użyć funkcji **Retusz dokumentu** w Galerii, aby je usunąć.

**1** Otwórz aplikację **Galeria**, dotknij zdjęcia dokumentu, a następnie dotknij ikony .
- **2** Wybierz kolejno **Inteligentny** > **Retusz dokumentu**. Cienie zostaną usunięte.
- **3** Dotknij ikony  $\Box$  i wykonaj instrukcje ekranowe, aby zapisać zdjęcie w tym samym albumie, w którym znajduje się pierwotne zdjęcie.

#### **Dopasuj dokument**

Jeśli obraz dokumentu jest przekrzywiony, możesz go wyprostować za pomocą funkcji **Dopasuj dokument** w Galerii.

- **1** Otwórz aplikację **Galeria**, dotknij obrazu dokumentu, a następnie dotknij ikony .
- **2** Wybierz kolejno **Inteligentny** > **Dopasuj dokument** i przeciągnij cztery narożniki, aby wybrać obszar, który chcesz wyprostować.
- **3** Dotknij ikony  $\checkmark$ . Wybrany obszar zostanie wyprostowany na urządzeniu.
- **4** Dotknij ikony  $\left| \frac{\mu}{\sigma} \right|$  i wykonaj instrukcje ekranowe, aby zapisać obraz w tym samym albumie, w którym znajduje się pierwotny obraz.

## **Chwile**

## **Wprowadzenie do funkcji Chwile**

Aplikacja Galeria automatycznie tworzy albumy w ramach funkcji **Chwile** z Twoimi najlepszymi zdjęciami i filmami na podstawie informacji o czasie, lokalizacji i obszarze tematycznym, a nawet generuje krótki klip wideo, który pozwala odświeżyć pamięć i błyskawicznie przeżyć ponownie miłe wspomnienia.

• Aby rozpocząć korzystanie z funkcji **Chwile**, wybierz kolejno **Aparat** >  $\{ \circlearrowright}$  i włacz opcie **Znacznik lokalizacji**.

• Albumy w ramach funkcji **Chwile** są tworzone automatycznie, gdy urządzenie jest ładowane i połączone z siecią Wi-Fi, ekran jest wyłączony, a bateria jest w wystarczającym stopniu naładowana. Tworzenie albumów może chwilę potrwać. Albumy w ramach funkcji **Chwile** nie będą automatycznie generowane, jeśli nie ma wystarczającej liczby odpowiednich zdjęć.

#### **Wyświetlanie filmów funkcji Chwile**

- **1** Wybierz kolejno **Galeria** > **Chwile** i dotknij albumu.
- **2** Dotknij ikony  $\bullet$ , aby odtworzyć film.

#### **Edytowanie filmów funkcii Chwile**

**1** Dotknij **D**, aby odtworzyć film funkcji **Chwile**.

- **2** Na ekranie odtwarzania dotknij $\Box$ , wybierz ulubiony szablon motywu, sprawdź podgląd i dotknij $\vee$ .
- **3** Dotknij  $\Box$ , aby wyeksportować film.

#### **Zmienianie okładki albumu Chwile**

- **1** Dotknij albumu na karcie **Chwile**.
- **2** Wybierz kolejno > **Zmień okładkę**, zaznacz zdjęcie, a następnie dotknij ikony .

#### Dodawanie i usuwanie obrazów lub filmów w albumie Chwile

- **1** Na karcie **Chwile** wybierz album **Chwile**.
- **2** Możesz teraz wykonać poniższe czynności:
	- Dodawanie obrazów lub filmów: Dotknij ikony  $\exists^-$ i wykonaj instrukcje ekranowe, aby wybrać obrazy lub filmy, które chcesz dodać do albumu.
	- Usuwanie obrazów lub filmów: Dotknij obrazów lub filmów, które chcesz usunać

z albumu, i przytrzymaj je w celu ich zaznaczenia, po czym dotknii ikonv $\widehat{\mathbb{Q}}$ . a następnie pozycji **Usuń**.

#### **Udostępnianie filmów funkcji Chwile**

Filmy funkcji **Chwile** można udostępniać znajomym jako filmy, obrazy o pełnej długości lub okładki.

#### **Udostępnianie filmów funkcji Chwile jako filmów**

- **1** Aby znaleźć edytowane i wyeksportowane filmy funkcji **Chwile**, wybierz kolejno Galeria > **Albumy** > Edytor filmów.
- 2 Aby udostępnić taki film, zaznacz go przez dotknięcie i przytrzymanie w aplikacji Edytor filmów, a następnie dotknij pozycii ...

#### Udostępnianie filmów funkcji Chwile jako obrazów o pełnej długości lub okładek

Dotknij albumu funkcji **Chwile**, który chcesz udostępnić, dotknij ikony cozycie i wybierz pozycie **Obraz o pełnej długości** lub **Tylko okładka**.

- Jeśli wybierzesz pozycję **Obraz o pełnej długości**, urządzenie wygeneruje obraz funkcji **Chwile** o pełnej długości. Aby go udostępnić, wykonaj instrukcje ekranowe.
- Jeśli wybierzesz pozycję **Tylko okładka**, urządzenie wygeneruje obraz (z okładką i tekstem) na podstawie okładki funkcji Chwile. Aby go udostępnić, wykonaj instrukcje ekranowe.

Zdjęcie możesz też udostępnić z lokalizacji **Galeria** > **Albumy** > **Kolaże**, w której domyślnie są zapisywane obrazy o pełnej długości i okładki utworzone dla albumów funkcji **Chwile**.

#### **Zmienianie nazw albumów Chwile**

- **1** Na karcie **Chwile** dotknij albumu.
- **2** Wybierz kolejno > **Zmień nazwę** i wprowadź nową nazwę.

#### **Usuwanie albumów Chwile**

- **1** Na karcie **Chwile** wybierz album **Chwile**.
- **2** Wybierz kolejno > **Usuń**, a następnie dotknij opcji **Usuń**.
- Po usunięciu albumu **Chwile** nie będzie można go przywrócić, jednak zdjęcia z albumu **Chwile** pozostaną w aplikacji Galeria.

# **Aplikacje**

## **Notatnik**

## **Tworzenie i edytowanie notatki**

Uwiecznij inspirujący pomysł, zanim będzie za późno, używając aplikacji **Notatnik**. Do notatek możesz także dodawać listy kontrolne, obrazy i łącza internetowe, aby wzbogacić je o szczegóły i zawartość.

#### **Tworzenie notatki**

- **1** Wybierz kolejno **Notatnik** > **Notatki**, dotknij ikony , a następnie wprowadź tytuł i zawartość.
- **2** Aby zmienić styl, kolor lub tło tekstu, dotknij ikony  $\overline{A} =$ .
- **3** Po ukończeniu edytowania dotknij ikony  $\checkmark$ , aby zapisać notatkę.

## **Dodawanie listy kontrolnej**

Dodawaj do listy kontrolnej zawartość związaną z pracą albo rzeczy, które chcesz kupić. Po utworzeniu listy kontrolnej możesz wybrać adnotacje, aby łatwiej organizować pracę i życie prywatne.

Po utworzeniu notatki w aplikacji **Notatnik** dotknij ikony  $\heartsuit$ . Możesz wówczas wykonać następujące czynności:

- **Dodawanie pozycji do listy**: wprowadź tekst po pustym kółku i przejdź do następnego wiersza, aby wprowadzić kolejną pozycję.
- **Oznaczanie pozycji jako ukończonej**: dotknij pustego kółka obok pozycji, aby oznaczyć ją jako ukończoną.

#### **Dodaj obrazy do notatek**

- **1** Podczas tworzenia notatki w aplikacji **Notatnik** wybierz , a następnie opcję **Zrób zdjęcie** lub **Wybierz z Galerii**, aby wkleić obraz. Przytrzymaj i przeciągnij, aby dopasować pozycję dodanego obrazu w notatce.
- 2 Po zakończeniu edycji dotknij V, aby zapisać notatkę.

## **Dodawanie zawartości strony internetowej do notatki**

Dodaj zawartość strony internetowej lub tekst do aplikacji Notatnik, aby szybko utworzyć notatkę. Dotknij dodanego łącza do strony internetowej w notatce, aby otworzyć stronę internetową i wyświetlić szczegóły.

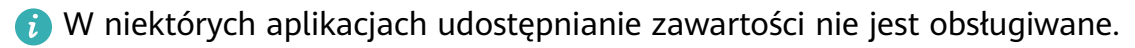

- **1** Podczas przeglądania strony internetowej zaznacz zawartość, którą chcesz udostępnić, taką jak strona internetowa lub znajdujący się na niej tekst.
- **2** Dotknij przycisku Udostępnij i wybierz pozycję **Notatnik**.
- **3** Dodaj udostępnioną zawartość do istniejącej notatki lub utwórz nową notatkę, wykonując instrukcje ekranowe.

#### **Twórz notatki, przeciągając treści z innych aplikacji**

Przeciągaj tekst, obrazy i pliki do Notatnika z aplikacji, takich jak Przeglądarka HUAWEI lub Pliki, aby szybko tworzyć informacyjne notatki. Możesz też wybierać i przeciągać pojedyncze elementy (takie jak tekst, obrazy, dźwięki, dokumenty i pliki wideo) za jednym razem, aby tworzyć notatkę.

Przeciąganie i upuszczanie jest dostępne tylko w niektórych aplikacjach.

- **1** Wybierz kolejno **Notatnik** > **Notatki** i dotknij .
- **2** Wybierz i przeciągnij treści, które chcesz dodać (z odpowiednich aplikacji) do Notatnika.
	- **Przeciąganie z innych aplikacji**: otwórz Pliki w trybie podzielonego ekranu lub w oknie przestawnym, wybierz tekst, obrazy lub pliki, a następnie przytrzymaj i przeciągnij je do wybranej notatki.
	- **Przeciąganie między notatkami**: otwórz inną notatkę w trybie podzielonego ekranu lub w oknie przestawnym, wybierz elementy (na przykład tekst, obrazy, dokumenty, pliki dźwiękowe lub wideo), a następnie przytrzymaj i przeciągnij wszystkie razem do wybranej notatki.
- **3** Podczas edytowania notatki możesz też wybrać wiele rodzajów elementów do przytrzymania i przeciągnięcia w celu przeniesienia do innej notatki.
- 4 Dotknij  $\checkmark$ , aby zapisać notatkę.

## **Tworzenie elementów do zrobienia**

Możesz tworzyć elementy do zrobienia, aby śledzić codzienne obowiązki, takie jak codzienne listy zakupów, zadania w pracy i obowiązki domowe.

#### **Dodawaj rzeczy do zrobienia i ustawiaj przypomnienia**

Dodawaj rzeczy do zrobienia i ustawiaj przypomnienia na podstawie czasu.

- **1** Wybierz kolejno **Notatnik** > **Do zrobienia** i dotknij .
- **2** Wprowadź rzecz do zrobienia, dotknij $\mathbb{Q}$ , wyznacz czas rzeczy do zrobienia i dotknij opcji **OK**.
- **3** Dotknij , aby oznaczyć rzecz do zrobienia jako ważną. Jeśli oznaczysz element do zrobienia jako ważny, zostanie wyświetlone pełnoekranowe przypomnienie, gdy ekran będzie zablokowany.

**4** Dotknij opcji **Zapisz**.

#### **Ustaw dzwonek przypomnienia o rzeczach do zrobienia**

Po dodaniu rzeczy do zrobienia możesz wybrać dźwięk przypomnienia na podstawie czasu i lokalizacji przypomnienia, aby mieć pewność, że o niczym nie zapomnisz.

#### **Ustawianie dźwięku powiadomienia**:

- **1** wybierz kolejno **Ustawienia** > **Dźwięk i wibracje**, ustaw **Tryb dźwięku** jako **Dźwięk**, dotknij opcji **Dźwięk powiadomienia** i wybierz **Systemowe** lub **Muzyka na urządzeniu** jako dźwięk powiadomienia.
- **2** Wybierz kolejno **Ustawienia** > **Powiadomienia i pasek stanu**, dotknij opcji **Notatnik** na liście aplikacji poniżej, włącz **Zezwalaj na powiadomienia**, wybierz styl powiadomienia, dotknij opcji **Dźwięk powiadomienia** i wybierz **Dzwonek i wibracje** lub **Tylko dzwonek**.

Po zastosowaniu ustawień urządzenie będzie dzwonić, aby przypomnieć Ci o rzeczy do zrobienia o ustalonym czasie lub po odwiedzeniu odpowiedniej lokalizacji.

#### **Ustawianie typu wibracji**:

- **1** wybierz kolejno **Ustawienia** > **Dźwięk i wibracje**, ustaw **Tryb dźwięku** jako **Wibracje**, wybierz **Dźwięk powiadomienia** > **Wibracje**, i wybierz typ wibracji jako wibracje powiadomienia.
- **2** Wybierz kolejno **Ustawienia** > **Powiadomienia i pasek stanu**, dotknij opcji **Notatnik** na liście aplikacji poniżej, włącz **Zezwalaj na powiadomienia**, wybierz styl powiadomienia, dotknij opcji **Dźwięk powiadomienia** i wybierz **Dzwonek i wibracje** lub **Tylko wibracje**.

Po zastosowaniu ustawień urządzenie będzie wibrować, aby przypomnieć Ci o rzeczy do zrobienia o ustalonym czasie lub po odwiedzeniu odpowiedniej lokalizacji.

Jeśli ustawiono **Tryb dźwięku** jako **Cichy**, urządzenie nie będzie dzwonić ani wibrować na rzeczy do zrobienia.

## **Rysowanie graffiti i reczne pisanie notatek**

Szkicuj i pisz, aby uwiecznić źródła inspiracji oraz wprowadzić w swoje notatki więcej życia i treści.

- **1** Wybierz kolejno opcje **Notatnik** > **Notatki** i dotknij opcji .
- **2** Dotknij opcji  $\mathbb{Z}$  i zacznij rysować lub pisać, postępując zgodnie z poniższymi instrukcjami:
	- Dotknij ikony , aby wybrać kolor pędzla.
	- Dotknij ikony , aby wybrać typ pióra (taki jak długopis lub pióro) i rozmiar końcówki.

Dotknij ikony  $\mathbb{Q}$ , aby ręcznie wymazać wybrane graffiti lub pismo odręczne.

Ponownie dotknij ikony  $\heartsuit$  i wybierz opcję **Wyczyść**, aby usunąć całe graffiti lub pismo odręczne.

- Dotknij ikony  $\mathbb{Z}$ , aby wybrać tło notatki.
- Dotknij ikony  $\Box$ , aby wyświetlić linie poziome.
- Jeśli urządzenie jest połączone z rysikiem, dotknij ikony ( aby zablokować rysowanie graffiti lub pisanie odręczne palcem. Gdy to zrobisz, będzie można edytować notatkę tylko rysikiem.

Nie wszystkie urządzenia obsługują każdą z tych funkcji.

**3** Po zakończeniu edycji dotknij ikony  $\checkmark$ , aby zapisać notatkę.

## **Skanowanie dokumentu lub karty**

W aplikacji **Notatnik** możesz aparatem urządzenia zeskanować obraz lub dokument, taki jak dowód tożsamości, karta bankowa lub inny certyfikat, aby zapisać go jako notatkę w aplikacji Notatnik ze znakiem wodnym ochrony antykradzieżowej.

#### **Skanowanie dokumentów w celu tworzenia notatek**

- **1** Wybierz kolejno **Notatnik** > **Notatki**, a następnie wybierz kolejno > > **Zeskanuj dokument**.
- **2** Skieruj aparat na obrazy lub dokumenty do zeskanowania, a następnie dotknij ikony  $\mathbb C$ aby je skanować pojedynczo lub po kolei.
- **3** Następnie wybierz kolejno **Wyodrębnij tekst** > **Zapisz**, wybierz pozycję **Zapisz obrazy i**

**tekst** lub **Zapisz tylko tekst** i dotknij ikony

Jeśli urządzenie nie ma tej opcji, dana funkcja nie jest obsługiwana.

## Skanowanie kart i certyfikatów w celu ich przechowywania

- **1** Wybierz kolejno **Notatnik** > **Notatki**, a następnie wybierz kolejno > > **Dodaj kartę**.
- **2** Skieruj aparat na certyfikaty do zeskanowania, a następnie dotknij ikony  $\heartsuit$ , aby ie

skanować pojedynczo lub po kolei. Dotknij ikony  $\heartsuit$ , aby wyświetlić podgląd zeskanowanych kopii.

- **3** (Opcjonalnie) Jeśli chcesz dostosować zdjęcie, dotknij ikony  $\leftarrow$  w lewym górnym rogu, aby wrócić do ekranu skanowania. Następnie dotknij miniatury, ręcznie dostosuj zdjęcie
	- i dotknij ikony  $\vee$ , aby wyświetlić podgląd zeskanowanej kopii.
- **4** (Opcjonalnie) Aby dodać znak wodny do zeskanowanej kopii, dotknij opcji **Pełnoekranowy znak wodny** lub **Pojedynczy znak wodny**.
- **5** Dotknij ikony  $\Xi$ , aby wstawić zmodyfikowaną zeskanowaną kopię do notatki.

**6** Dotknij ikony  $\checkmark$ , aby zapisać notatkę.

## **Wyszukiwanie i sortowanie notatek**

#### **Szybko wyszukuj notatki**

Korzystaj ze słów kluczowych, takich jak tytuły notatek, konkretne treści tekstowe lub nazwy załączników, aby z łatwością wyszukiwać notatki w Notatniku.

- **1** Otwórz **Notatnik**, dotknij paska wyszukiwania u góry ekranu i wpisz słowo kluczowe, aby rozpocząć wyszukiwanie.
- **2** Notatki będą wyświetlane na podstawie słów kluczowych. Możesz kontynuować wpisywanie słów kluczowych, aby wyszukiwania były dokładniejsze.

#### **Dodawanie folderu lub notesu**

Utwórz foldery lub notesy do przechowywania różnego typu notatek. Możesz nawet dodawać kolorowe etykiety w celu tworzenia notesów cyfrowych w aplikacji Notatnik.

Przejdź do aplikacji **Notatnik** i dotknij opcji **Wszystkie notatki** lub opcji **Wszystkie rzeczy do zrobienia**. Możesz wówczas wykonać następujące czynności:

- **Tworzenie folderu**: wybierz kolejno **Zarządzaj** > **Nowy folder**, zmień nazwę folderu i dotknij pozycji **Zapisz**.
- **Tworzenie notesu**: otwórz dowolny folder, dotknij pozycji **Nowa**, wybierz kolorową etykietę, zmień nazwę notesu i dotknij pozycji **Zapisz**.

Aby zmienić nazwę folderu lub notesu albo go usunąć, wybierz kolejno **Zarządzaj** > **Edytuj** i dotknij nazwy folderu lub notesu, którego nazwę chcesz zmienić lub który chcesz usunąć.

Nie można edytować folderów ani elementów na kontach Exchange.

## Klasyfikowanie notatek i zadań do wykonania według kategorii

Sklasyfikuj notatki lub zadania do wykonania w notesy podzielone według folderu i kategorii, aby łatwiej odwoływać się do zawartości.

• **Przypinanie notatki u góry**: na liście **Wszystkie notatki** przeciągnij palcem w lewo po

notatce i dotknij ikony **(1)**, aby przypiąć ją u góry.

• **Dodawanie notatki do ulubionych**: na liście **Wszystkie notatki** przeciągnij palcem w lewo

po notatce i dotknij ikony  $\mathcal{R}$ , aby dodać ją do ulubionych.

Aby wyświetlić ulubione elementy, dotknij pozycji **Wszystkie notatki** i wybierz pozycję **Moje ulubione**.

• **Przenoszenie notatki lub zadania do wykonania do innego notesu**: na liście **Wszystkie notatki** lub **Wszystkie rzeczy do zrobienia** przeciągnij palcem w lewo po notatce lub

zadaniu do wykonania, dotknij ikony  $\overline{a}$  i wybierz notes docelowy. Dotknij notatki lub zadania do wykonania i przytrzymaj ten element, zaznacz pola wyboru

wielu elementów lub przeciągnij po nich palcem, a następnie dotknij ikony  $\Box$ , aby przenieść je zbiorczo do kategorii docelowej.

## **Blokowanie notatek**

Możesz zastosować funkcję Blokada aplikacji w przypadku aplikacji Notatnik lub ustawić hasło do notatki w celu ochrony prywatności.

- **Aby zablokować aplikację Notatnik**, wybierz kolejno **Ustawienia** > **Zabezpieczenia** > **Blokada aplikacji**, wykonaj instrukcje ekranowe dotyczące wprowadzania hasła ekranu blokady lub hasła niestandardowej blokady aplikacji i włącz przełącznik obok pozycji **Notatnik**.
- **Aby zablokować pojedynczą notatkę**, wybierz kolejno **Notatnik** > **Notatki**, otwórz

notatkę, którą chcesz zablokować, wybierz kolejno > **Dodaj blokadę**, wykonaj

instrukcje ekranowe dotyczące ustawiania hasła i dotknij ikony ...

Aby usunąć blokadę notatki, otwórz notatkę i wybierz kolejno > **Usuń blokadę**.

Jeśli urządzenie obsługuje funkcję odblokowywania za pomocą odcisku palca lub twarzy i masz zarejestrowany odcisk palca lub dane twarzy, możesz użyć szybkiego uwierzytelniania,

wykonując następujące kroki: Wybierz kolejno **Notatnik** > > **Ustawienia** > **Blokowanie notatek** i włącz opcje **Odblokuj za pomocą ID odcisku palca** oraz **Odblokuj za pomocą Rozpoznawania twarzy**.

## **Udostępnianie i eksportowanie elementów z aplikacji Notatnik**

W aplikacji **Notatnik** możesz udostępniać notatki i zadania do wykonania innym osobom. Możesz nawet eksportować notatki w formacie obrazów, plików TXT i innych.

## **Udostępnianie notatek lub zadań do wykonania**

• **Aby udostępnić pojedynczą notatkę lub pojedyncze zadanie do wykonania**: Na liście **Wszystkie notatki** lub **Wszystkie rzeczy do zrobienia** otwórz notatkę lub zadanie do

wykonania, które chcesz udostępnić, i dotknij ikony <a>o. Następnie wykonaj instrukcje ekranowe, aby ukończyć proces.

Notatkę możesz udostępnić, dotykając pozycji **Obraz**, **Tekst** lub **Wyślij na inne urządzenie**.

• **Aby udostępnić wiele notatek**: Dotknij notatki i przytrzymaj ją, zaznacz wiele notatek do

udostępnienia na liście Wszystkie notatki i dotknij ikony <a>. Następnie wykonaj instrukcje ekranowe, aby ukończyć proces.

#### **Eksportowanie notatek**

Wybierz kolejno **Notatnik** > **Notatki**, otwórz notatkę do wyeksportowania i dotknij ikony

- . Możesz wówczas wykonać następujące czynności:
- **Eksportuj jako obraz**: Wybierz kolejno **Obraz** > **Zapisz obraz**. Wyeksportowany obraz znajdziesz w aplikacji **Galeria**.
- **Eksportuj jako dokument**: Dotknij pozycji **Eksportuj jako dokument** i wykonaj instrukcje, aby wybrać potrzebny format dokumentu i ukończyć proces. Aby wyświetlić zapisane notatki, otwórz aplikację **Pliki**, wyszukaj pozycję **Documents** i uzyskaj do niej dostęp, a następnie dotknij pozycji **NotePad**.
- Funkcja **Eksportuj jako dokument** nie jest dostępna w przypadku notatek zawierających samo pismo odręczne. Inne rodzaje notatek można eksportować do plików w formacie TXT lub HTML po wybraniu pozycji **Eksportuj jako dokument**.

## **Usuwanie notatek lub zadań do wykonania**

Notatki lub zadania do wykonania można usuwać przy użyciu następujących metod:

• Na liście **Wszystkie notatki** lub **Wszystkie rzeczy do zrobienia** przeciągnij palcem w lewo

po notatce lub zadaniu do wykonania, a następnie dotknij ikony **(iii)**, aby usunać ten element.

• Dotknij elementu (notatki lub zadania do wykonania) do usunięcia i przytrzymaj go, zaznacz pola wyboru wielu notatek lub zadań do wykonania do usunięcia albo przeciągnij

po nich palcem, a następnie dotknij ikonv $\vec{u}$ .

Po usunięciu możesz dotknąć pozycji **Wszystkie notatki** lub **Wszystkie rzeczy do zrobienia** i wybrać pozycję **Ostatnio usunięte** w celu wyświetlenia rekordów usuwania. Aby przywrócić usunięty element, dotknij go i przytrzymaj albo otwórz ekran z informacjami o tym

elemencie, a następnie dotknij ikony  $\bigcirc$ .

## **Kompas**

## **Kompas**

#### **Wyświetlanie informacji o kierunku i współrzędnych w aplikacji Kompas**

Aplikacja Kompas umożliwia określenie kierunku wskazywanego przez urządzenie, a także bieżącej długości i szerokości geograficznej.

- **1** Aplikację Kompas możesz otworzyć za pomocą dowolnej z poniższych metod:
	- Przeciągnij palcem w dół od środka ekranu głównego, aby wyświetlić pole wyszukiwania, a następnie wyszukaj termin **Kompas**. Pierwszy wynik odpowiada zainstalowanej fabrycznie aplikacji **Kompas**.
	- Znajdź aplikację **Kompas** w folderze **Narzędzia**.
- **2** Informacje o kierunku i współrzędnych możesz wyświetlać przy użyciu dowolnej z poniższych metod:
	- Gdy będziesz trzymać urządzenie poziomo, na ekranie aplikacji Kompas pojawią się informacje o kierunku wskazywanym przez urządzenie i bieżących współrzędnych geograficznych.
	- Gdy będziesz trzymać urządzenie pionowo, na ekranie aplikacji Kompas zostanie wyświetlony wizjer aparatu tylnego oraz informacje o kierunku wskazywanym przez urządzenie i bieżących współrzędnych geograficznych.

Aby zablokować bieżący kierunek, dotknij tarczy kompasu. Jeśli zejdziesz z kursu, oznaczenia na tarczy zmienią kolor na niebieski.

Aby uzyskać optymalną dokładność w aplikacji Kompas, trzymaj urządzenie poziomo lub pionowo.

## **Optymalizator**

## **Czyszczenie pamięci urządzenia**

Funkcja **Oczyszczanie** w aplikacji **Optymalizator** pomaga wyszukiwać nadmiarowe i duże pliki, takie jak pliki pozostałe po aplikacjach, niepotrzebne pakiety instalacyjne, dane aplikacji WeChat itd. Możesz określić, czy znalezione w ten sposób pliki chcesz usunąć, czy pozostawić. To narzędzie może też kompresować zduplikowane pliki i rzadziej używane aplikacje w celu zwolnienia miejsca.

#### **Kompresowanie aplikacji i plików w celu zwolnienia miejsca**

- **1** Wybierz kolejno **Optymalizator** i dotknij opcji **Oczyszczanie**.
- **2** Po zakończeniu skanowania dotknij pozycji **Kompresuj** na liście **Zalecane do kompresji** i wykonaj instrukcje ekranowe, aby skompresować zduplikowane pliki i rzadko używane aplikacje w celu zwolnienia miejsca.
- Kompresja nie wpłynie na lokalizację przechowywania, ilość i jakość plików ani nie wpłynie na sposób działania aplikacji.

#### **Ręczne czyszczenie śmieci systemowych**

**1** Wybierz kolejno **Optymalizator** i dotknij opcji **Oczyszczanie**.

**2** Po zakończeniu skanowania dotknij opcji **Oczyść** obok pozycji **Pliki śmieci**. Możesz również dotknąć opcji **Oczyść** obok innych elementów, wybrać elementy do wyczyszczenia i dotknąć opcji **USUŃ** .

#### **Czyszczenie zduplikowanych plików**

Aplikacja **Optymalizator** może znajdować zduplikowane pliki w urządzeniu.

Na ekranie **Oczyszczanie** dotknij pozycji **Powielone pliki** i zaznacz niechciane pliki do usunięcia.

# **Ustawienia**

## **Połączenia**

## **Bezprzewodowe wyświetlanie zawartości ekranu urządzenia**

Zawartość ekranu swojego urządzenia możesz bezprzewodowo wyświetlać na urządzeniu z dużym ekranem (na przykład urządzenie Vision), aby oglądać na nim filmy lub pracować. Różne urządzenia wyświetlające obsługują różne protokoły projekcji. W związku z tym metody projekcji mogą się różnić. Wybierz odpowiednią metodę projekcji na podstawie protokołu obsługiwanego przez używane urządzenie.

Aby uzyskać szczegółowe informacje na temat obsługiwanych protokołów projekcji, zapoznaj się z podręcznikiem użytkownika produktu lub skontaktuj się z jego producentem.

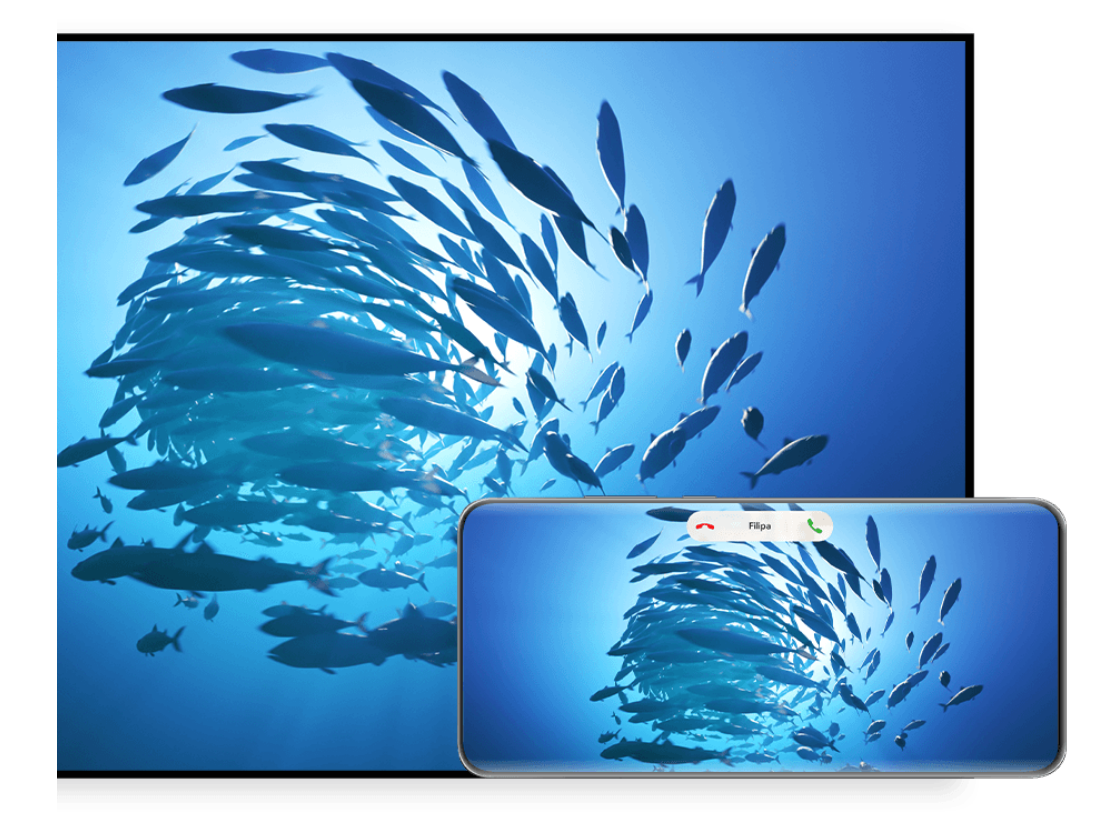

Ilustracje mają jedynie charakter poglądowy.

**1** Upewnij się, że na urządzeniu z dużym ekranem włączono przełącznik Cast+/Miracast lub przełącznik projekcji. Aby uzyskać szczegółowe informacje na temat włączania tego

przełącznika, zapoznaj się z podręcznikiem użytkownika produktu lub skontaktuj się z jego producentem.

**2** Przeciągnij palcem w dół od prawej górnej krawędzi ekranu urządzenia, aby wyświetlić

ekran **Panel sterowania**, a następnie dotknij ikony **i** ikony **i** 

- **3** Na ekranie **Panel sterowania** dotknij ikony , aby rozwinąć panel przełączników skrótów, a następnie dotknij opcji **Projekcja bezprzewodowa**. Urządzenie rozpocznie wyszukiwanie dostępnych urządzeń zewnętrznych z dużymi ekranami.
	- Możesz też wybrać kolejno **Ustawienia** > **Więcej połączeń** > **Łatwa projekcja**, aby włączyć funkcję **Projekcja bezprzewodowa**.
- **4** Na liście wykrytych urządzeń dotknij nazwy urządzenia, na które chcesz przeprowadzić projekcję.
- **5** Gdy projekcja już się rozpocznie, dotknij ikony **D** i wybierz preferowane urządzenie dźwiękowe, albo urządzenie, albo Vision.

Domyślnie po pomyślnym nawiązaniu połączenia powiadomienia banerowe dla połączeń przychodzących, wiadomości, alarmów oraz trybu Wiele okien są wyświetlane tylko w telefonie, a nie na dużym ekranie innego urządzenia. Aby zmienić ustawienia, dotknij ikony i wyłącz przełącznik opcji **Ukryj powiadomienia**.

Funkcja **Ukryj powiadomienia** jest obsługiwana tylko na niektórych urządzeniach.

Aby zakończyć projekcję bezprzewodową, na ekranie telefonu wybierz kolejno **Projekcja ekranu**. Możesz też przeciągnąć palcem w dół od lewej górnej krawędzi ekranu urządzenia w celu wyświetlenia panelu powiadomień, a następnie dotknąć opcji **ROZŁĄCZ** (w zależności od modelu urządzenia).

## **Korzystanie z trybu pulpitu, który ułatwia pracę**

Po wyświetleniu projekcji ekranu urządzenia wybierz kolejno > **Tryb pulpitu**.

W ramach funkcji **Tryb pulpitu** urządzenie oraz urządzenie z dużym ekranem działają niezależnie i można wyświetlać na nich różną zawartość. Zawartość wyświetlana na dużym ekranie innego urządzenia ma układ podobny do układu na pulpicie komputera.

Dzięki temu można na przykład edytować dokument na dużym ekranie innego urządzenia i jednocześnie rozmawiać na czacie na urządzeniu. Nie musisz się martwić, że przeoczysz jakieś powiadomienia, połączenia lub wiadomości, ponieważ poinformuje o nich czerwona kropka na panelu powiadomień na urządzeniu z dużym ekranem.

## **Używanie urządzenia jako płytki dotykowej**

Jeżeli włączono **Tryb pulpitu** i po uruchomieniu projekcji ekranu urządzenia na dużym ekranie innego urządzenia nie będzie dostępna żadna klawiatura ani mysz, urządzenie może pełnić funkcję płytki dotykowej, uzupełniając działanie myszy i klawiatury.

Wybierz kolejno > **Płytka dotykowa**. Teraz możesz wykonywać następującą czynność:

• Używaj gestów zgodnie z instrukcją, symulując sterowanie myszą.

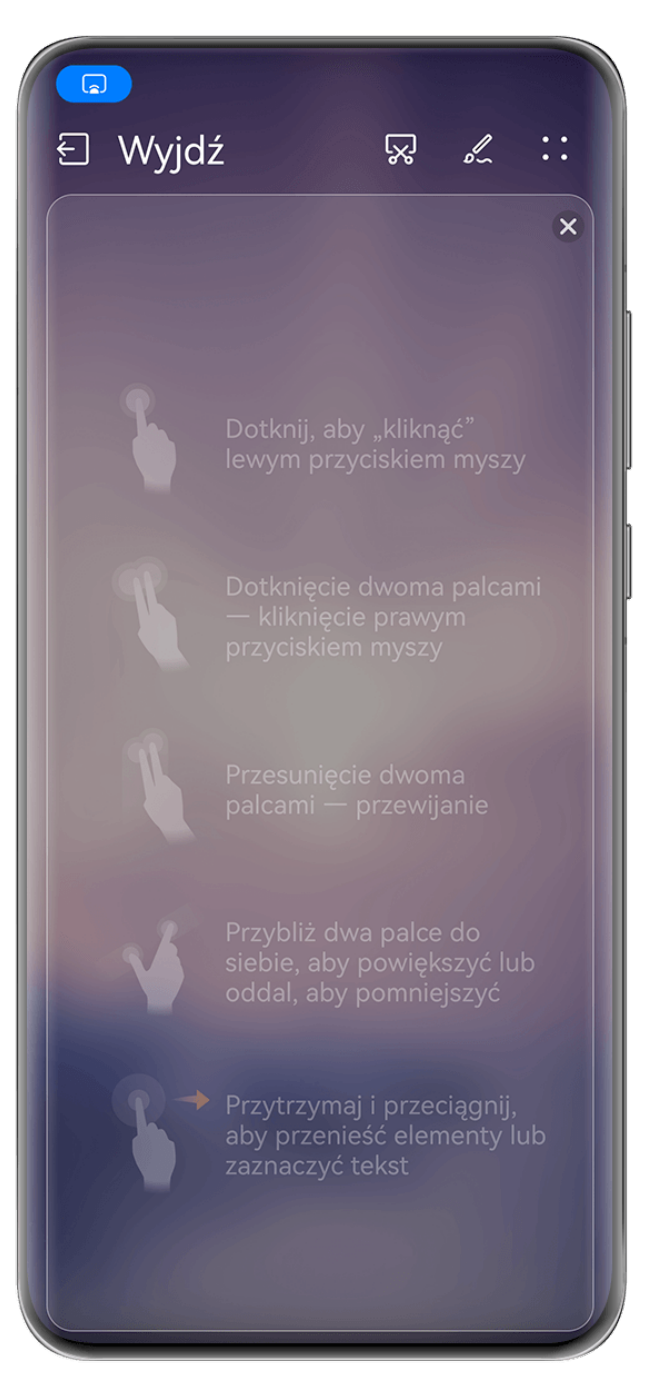

*I* Ilustracje mają jedynie charakter poglądowy.

- Jeżeli do urządzenia nie jest podłączona klawiatura zewnętrzna, możesz wpisywać tekst przez dotknięcie pola wprowadzania tekstu na dużym ekranie innego urządzenia w celu wyświetlenia klawiatury ekranowej.
	- Jeżeli do urządzenia jest podłączona klawiatura zewnętrzna, funkcja klawiatury ekranowej nie będzie dostępna. W takim przypadku będzie wymagane wprowadzanie tekstu za pomocą klawiatury zewnętrznej.

## **Projekcja ekranu urządzenia na dużym ekranie innego urządzenia w celu ułatwienia pracy**

Gdy jest włączona opcja **Tryb pulpitu**, możesz używać następujących funkcji:

• **Wyświetlanie wielu okien**: otwieranie wielu okien, aby wykonywać jednocześnie wiele zadań.

- **Zarządzanie plikami**: zapisywanie plików na pulpicie, tworzenie plików lub folderów, zmienianie nazw lub usuwanie plików.
- **Szybkie wyszukiwanie**: wyszukiwanie dokumentów, plików multimedialnych i aplikacji za pomocą pola wyszukiwania w menu Start.
- **Szybka projekcja aplikacji**: na urządzeniu dotknij ikony aplikacji i ją przytrzymaj, a następnie dotknij menu projekcji, aby otworzyć tę aplikację i przeprowadzić jej projekcję na dużym ekranie innego urządzenia.

## **Zamknij tryb pulpitu**

## **Aby wyjść z trybu pulpitu, skorzystaj z jednej z następujących metod:**

- Dotknij pozycji **Wyjdź**, aby wyjść z trybu pulpitu.
- Wybierz kolejno > **Projekcja ekranu**, aby powrócić do projekcji bezprzewodowej.
- W oknie **Panel sterowania** dotknij –, aby rozwinąć panel przycisków skrótów (w zależności od modelu urządzenia) i dotknij opcji **Projekcja bezprzewodowa**, aby zakończyć projekcję bezprzewodową.
- Przeciągnij w dół od lewego górnego rogu ekranu, aby wyświetlić panel powiadomień i dotknij opcji **ROZŁĄCZ**, aby zakończyć projekcję bezprzewodową.

## **Wyświetlanie zawartości ekranu używanej aplikacji na urządzeniu z dużym ekranem**

Zawartość ekranu używanej aplikacji można wyświetlić na urządzeniu z dużym ekranem (na przykład na telewizorze Huawei Vision), kontynuując korzystanie z innych aplikacji na urządzeniu.

Projekcja aplikacji jest dostępna na urządzeniach z dużym ekranem, które obsługują protokół Cast+/Miracast.

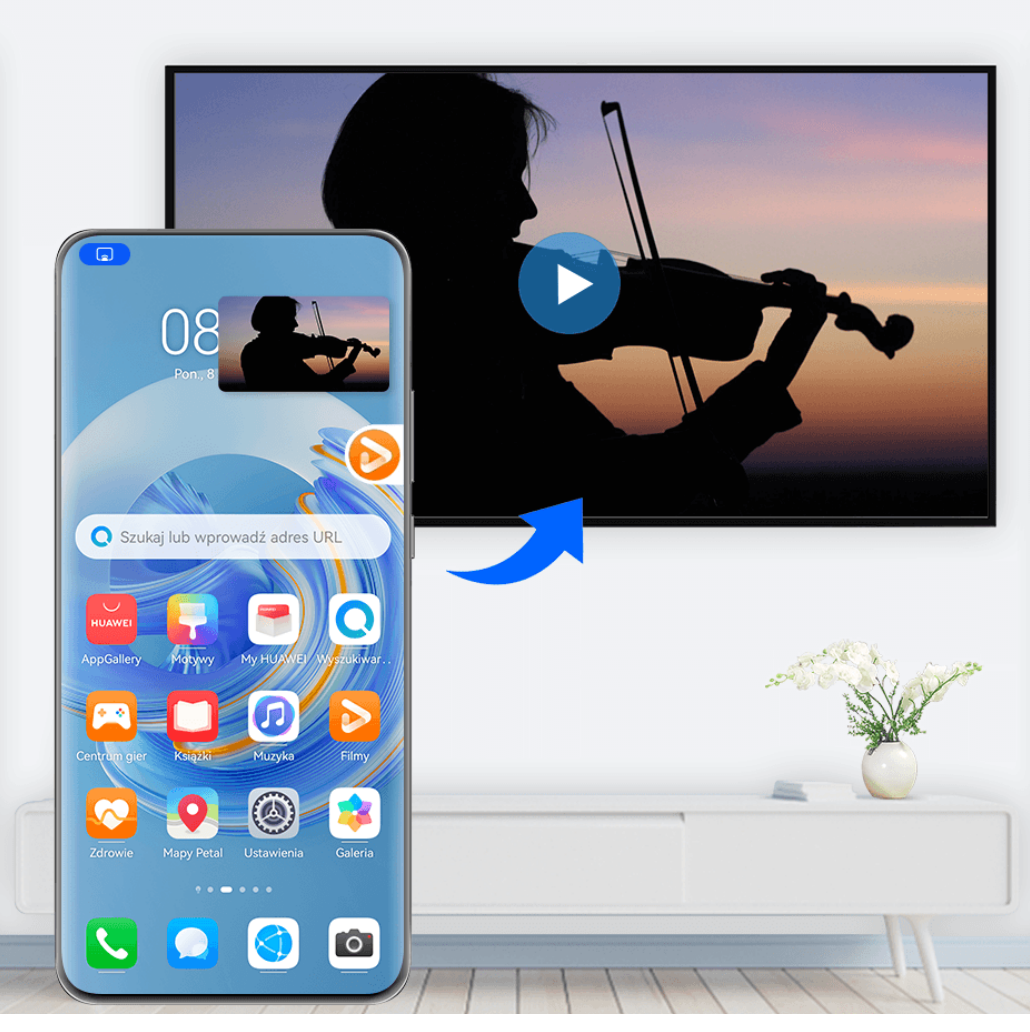

*I* Ilustracje mają jedynie charakter poglądowy.

**Projekcja zawartości aplikacji**: Po włączeniu funkcji projekcji bezprzewodowej na urządzeniu

otwórz aplikację, której projekcję chcesz przeprowadzić, wybierz kolejno  $\Box$ >  $\Box$ przeprowadzić projekcję aplikacji na urządzeniu z dużym ekranem, a następnie zminimalizuj aplikację — zostanie ona wyświetlona jako kula przestawna w bocznej części ekranu urządzenia.

**Sterowanie aplikacją w trakcie projekcji**: W kuli przestawnej dotknij aplikacji, dla której włączono projekcję, aby wyświetlić okno przestawne tej aplikacji, pozwalające nią sterować. Za pomocą okna przestawnego można też regulować głośność na urządzeniu z dużym ekranem.

- Nie jest możliwa projekcja aplikacji wyświetlanych w oknie przestawnym lub w trybie podzielonego ekranu.
	- Ze względu na ochronę prywatności ta funkcja nie może być używana po uruchomieniu blokady ekranu urządzenia

**Aby wyjść z trybu projekcji aplikacji**, użyj jednej z następujących metod:

• Wybierz kolejno **D** > **Dublowanie ekranu**, aby zamknąć funkcję projekcji bezprzewodowej.

- Dotknij ikony w sekcji **Panel sterowania**, aby rozwinąć panel przełączników (w zależności od modelu urządzenia), i dotknij opcji **Projekcja bezprzewodowa**, aby zakończyć projekcję bezprzewodową.
- Przeciągnij palcem w dół od lewej górnej krawędzi ekranu urządzenia, aby wyświetlić panel powiadomień, i dotknij opcji **ROZŁĄCZ**, aby zakończyć projekcję bezprzewodową.

## **Wyświetlacz i jasność**

## **Korzystanie z trybu Ochrona wzroku**

W trybie Ochrona wzroku ilość szkodliwego niebieskiego światła jest redukowana, a kolory ekranu stają się cieplejsze, co pozwala uniknąć zmęczenia oczu i chroni wzrok.

#### **Włączanie i wyłączanie trybu Ochrona wzroku**

• Przeciągnij palcem w dół od prawej górnej krawędzi ekranu, aby wyświetlić ekran **Panel**

sterowania, i dotknij ikony <sup>12</sup>, aby rozwinąć panel przełączników skrótów. Włącz lub wyłącz funkcję **Ochrona wzroku**. Dotknij pozycji **Ochrona wzroku** i przytrzymaj ją, aby uzyskać dostęp do ekranu ustawień.

• Wybierz kolejno **Ustawienia** > **Wyświetlacz i jasność** > **Ochrona wzroku**, a następnie włącz lub wyłącz funkcję **Przez cały dzień**.

Gdy tryb Ochrona wzroku jest włączony, na pasku stanu jest wyświetlana ikona  $\bullet$ , a ekran ma żółty odcień w wyniku ograniczenia emisji światła niebieskiego.

## **Ustawianie godzin działania trybu Ochrona wzroku**

Wybierz kolejno **Ustawienia** > **Wyświetlacz i jasność** > **Ochrona wzroku**, włącz opcję **Harmonogram**, a następnie ustaw wartości **Godzina rozpoczęcia** i **Godzina zakończenia** zgodnie z preferencjami.

## **Dostosowywanie funkcji Filtr niebieskiego światła w trybie Ochrona wzroku**

Wybierz kolejno **Ustawienia** > **Wyświetlacz i jasność** > **Ochrona wzroku**, włącz opcję **Przez cały dzień** lub skonfiguruj ustawienie **Harmonogram** i dostosuj położenie suwaka Poziom filtra, aby wybrać ilość światła niebieskiego do odfiltrowania.

## **Powiadomienia i pasek stanu**

## **Ikony powiadomień i stanu**

Ikony stanu sieci mogą się różnić w zależności od regionu i operatora sieci. Obsługiwane funkcje zależą od modelu urządzenia. Niektóre z przedstawionych ikon mogą nie mieć zastosowania w przypadku używanego urządzenia.

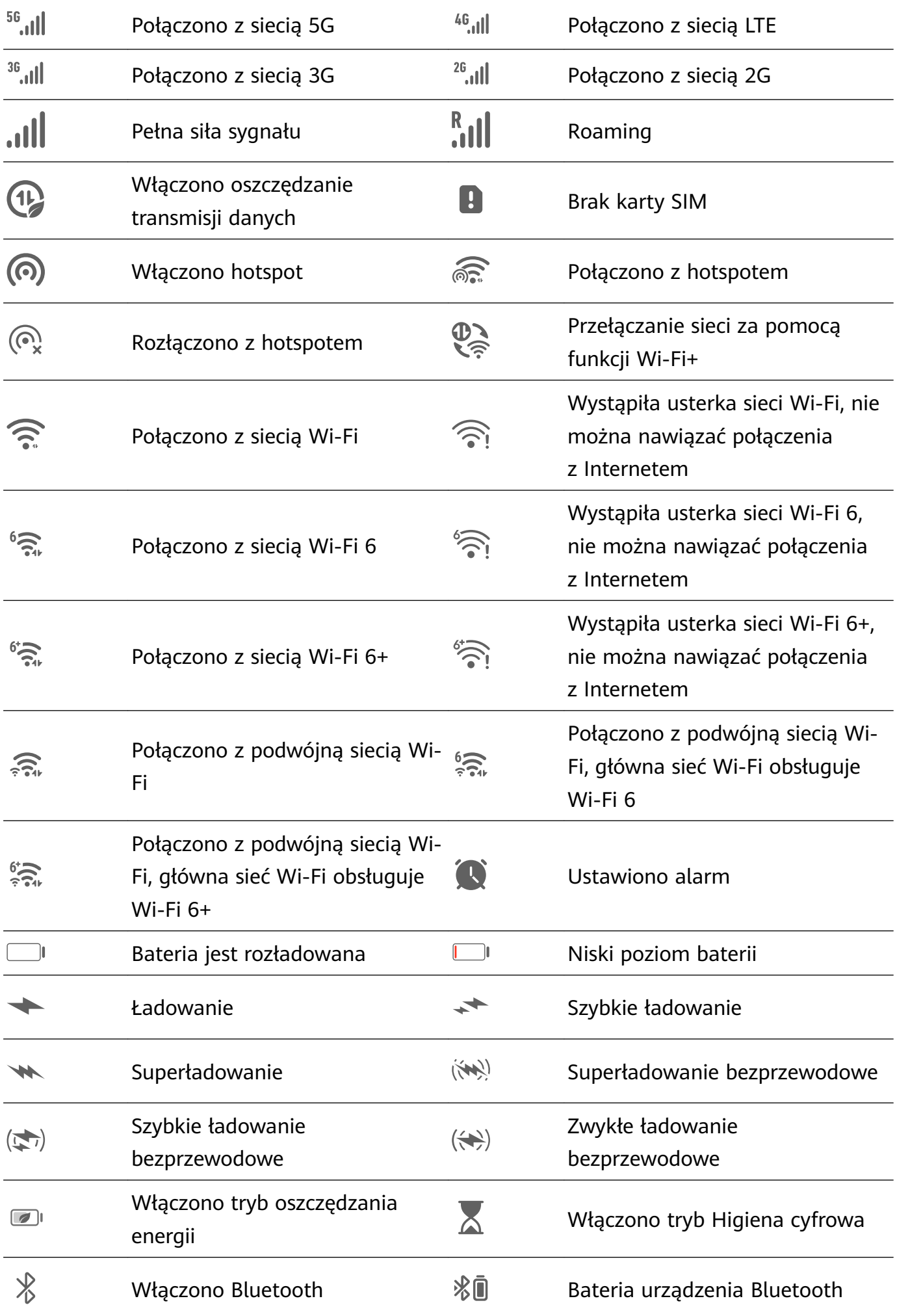

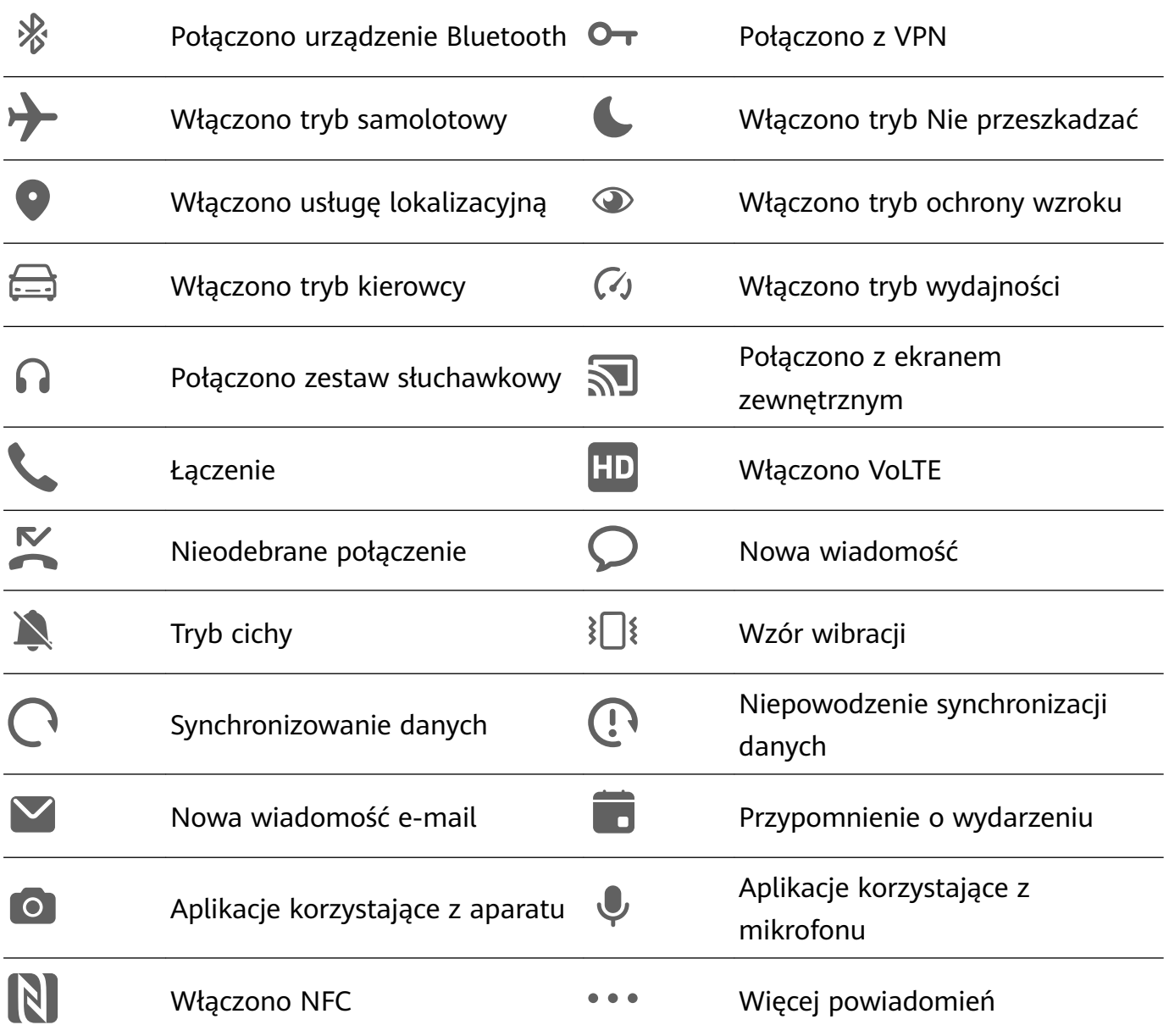

## **Zarządzanie powiadomieniami i paskiem stanu**

#### **Przypinanie powiadomień aplikacji u góry**

Aby przypiąć powiadomienia aplikacji u góry panelu powiadomień, skorzystaj z dowolnego z poniższych sposobów:

• Przeciągnij palcem w dół od lewej górnej krawędzi ekranu, aby wyświetlić panel

powiadomień, przeciągnij palcem w lewo na powiadomieniu i dotknij kolejno  $\bullet$ **Przypnij na górze**.

• Wybierz kolejno **Ustawienia** > **Powiadomienia i pasek stanu**, znajdź aplikację, której powiadomienia chcesz przypiąć, i dotknij jej, po czym włącz opcję **Przypnij na górze**.

#### **Wyłączanie powiadomień z aplikacji**

Jeśli nie chcesz, aby przeszkadzały Ci powiadomienia z określonej aplikacji, wykonaj jedną z poniższych procedur:

• Po otrzymaniu powiadomienia z aplikacji przeciągnij palcem w lewo po tym powiadomieniu

na panelu powiadomień, a następnie wybierz kolejno  $\bigotimes$  > **Wyłącz powiadomienia**.

- Wybierz kolejno **Ustawienia** > **Powiadomienia i pasek stanu**, znajdź aplikację, której powiadomienia chcesz wyłączyć, i jej dotknij, a następnie wyłącz opcję **Zezwalaj na powiadomienia**.
- Wybierz kolejno **Ustawienia** > **Powiadomienia i pasek stanu** > **Zarządzaj wszystkim** i wyłącz przełącznik obok aplikacji.

#### **Ukrywanie treści powiadomień na ekranie blokady**

Aby włączyć tę funkcję:

Wybierz kolejno **Ustawienia** > **Powiadomienia i pasek stanu** i włącz opcję **Ukryj treść powiadomień**.

#### **Włączanie ekranu przez powiadomienia**

Wybierz kolejno **Ustawienia** > **Powiadomienia i pasek stanu** i włącz opcję **Wybudzanie ekranu**. Ekran blokady urządzenia będzie automatycznie włączany po odebraniu powiadomienia.

#### **Zarządzanie powiadomieniami określonych aplikacji**

Przejdź na ekran **Ustawienia** > **Powiadomienia i pasek stanu**, dotknij aplikacji, aby przejść na ekran szczegółów zarządzania powiadomieniami, i włącz lub wyłącz powiadomienia dla aplikacji. Można też określić tryb powiadomień w aplikacji w poniższy sposób:

- **Powiadomienie łagodne**: gdy ten przełącznik jest włączony, powiadomienia będą wyświetlane tylko na panelu powiadomień i nie będą wyświetlane jako banery, powiadomienia ekranu blokady ani ikony paska stanu, a urządzenie nie będzie dzwonić ani wibrować.
- **Ekran blokady** i **Banery**: pozwalają wybrać metodę wyświetlania powiadomienia.
- **Dźwięk powiadomienia**: pozwala zmienić dźwięk powiadomienia i ustawić typ wibracji.
- **Zezwalaj na przerywanie**: po włączeniu opcji **Zezwalaj na przerywanie** dla aplikacji urządzenie będzie mogło nadal odbierać powiadomienia z tej aplikacji w trybie Nie przeszkadzać.
- **Stosowanie wybranych trybów dla różnych typów powiadomień**: W sekcji TYP POWIADOMIENIA dotknij wybranej opcji (np. **Powiadomienia dotyczące usług**), aby włączyć lub wyłączyć odpowiedni typ powiadomienia dla aplikacji. Można też ustawić wybrane dźwięki i metody wyświetlania dla każdego typu powiadomienia.

**Typy powiadomień mogą być różne w poszczególnych aplikacjach.** 

Możesz też przeciągnąć palcem w dół od lewej górnej krawędzi ekranu, aby wyświetlić panel powiadomień, przeciągnąć palcem w lewo na powiadomieniu, a następnie wybrać kolejno

> **Więcej ustawień**, aby zarządzać powiadomieniami z aplikacji.

#### **Ustawianie paska stanu w trybie Prosty wyświetlacz**

Wybierz kolejno **Ustawienia** > **Powiadomienia i pasek stanu** > **Pasek stanu** i włącz opcję **Prosty wyświetlacz**. Po wykonaniu tych czynności na pasku stanu urządzenia będą domyślnie wyświetlane tylko następujące często używane ikony: godzina, sieć Wi-Fi, sygnał sieci komórkowej oraz poziom naładowania baterii.

#### **Wyświetl nazwę operatora i szybkość sieci**

Wybierz kolejno **Ustawienia** > **Powiadomienia i pasek stanu** > **Pasek stanu** i włącz opcje **Pokazuj nazwę operatora** oraz **Pokazuj szybkość sieci** według potrzeb, aby wyświetlić informacje o operatorze sieci oraz szybkość dostępu do Internetu.

## **Funkcje biometryczne i hasło**

#### **Ustawianie odcisków palców**

Możesz zarejestrować odcisk palca, a następnie używać go do odblokowywania ekranu i uzyskiwania dostępu do Sejfu, funkcji blokady aplikacji oraz innych funkcji.

#### **Dodawanie odcisków palców**

- **1** Wybierz kolejno **Ustawienia** > **Zabezpieczenia biometryczne i hasło** > **ID odcisku palca** i wykonaj instrukcje ekranowe, aby ustawić lub wprowadzić hasło ekranu blokady.
- **2** Dotknij opcji **Nowy odcisk palca** lub **Nowy odcisk palca tylnego czytnika odcisków palców** (w zależności od modelu urządzenia), aby rozpocząć rejestrację odcisku palca.
- **3** Umieść opuszkę palca na czytniku odcisków palców. Gdy poczujesz wibrację, podnieś palec, po czym ponownie przyłóż go do czytnika. Zmieniaj położenie palca do czasu zarejestrowania całego odcisku.
- **4** Gdy rejestracja zostanie zakończona, dotknij pozycji **OK**.
- W celu odblokowania ekranu możesz teraz umieścić palec na czytniku odcisków palców.

#### **Zmienianie nazwy lub usuwanie odcisku palca**

- **1** Wybierz kolejno **Ustawienia** > **Zabezpieczenia biometryczne i hasło** > **ID odcisku palca** i wprowadź hasło ekranu blokady.
- **2** W sekcji **Lista odcisków palców** dotknij zarejestrowanego odcisku palca, aby zmienić jego nazwę lub usunąć go.

#### **Rozpoznawanie odcisków palców**

Funkcja identyfikacji odcisku palca umożliwia dopasowanie palców do zarejestrowanych odcisków.

- **1** Wybierz kolejno **Ustawienia** > **Zabezpieczenia biometryczne i hasło** > **ID odcisku palca** i wprowadź hasło ekranu blokady.
- **2** W sekcji Lista odcisków palców dotknij opcji Identyfikacja odcisku palca.

**3** Dotknij palcem czytnika odcisków palców. Rozpoznany odcisk palca zostanie wyróżniony.

#### **Używanie odcisku palca do uzyskiwania dostępu do Sejfu**

- **1** Wybierz kolejno **Ustawienia** > **Zabezpieczenia biometryczne i hasło** > **ID odcisku palca** i wprowadź hasło ekranu blokady.
- **2** Ustaw przełącznik funkcji **Dostęp do Sejfu** w położeniu włączonym i wykonaj instrukcje ekranowe, aby skojarzyć odcisk palca z Sejfem.

Możesz teraz wybrać kolejno **Pliki** > **Ja** i dotknąć opcji **Sejf**, a następnie uzyskać do niego dostęp za pomocą odcisku palca.

#### **Używanie odcisków palca do uzyskiwania dostępu do zablokowanych aplikacji**

- **1** Wybierz kolejno **Ustawienia** > **Zabezpieczenia biometryczne i hasło** > **ID odcisku palca** i wprowadź hasło ekranu blokady.
- **2** Ustaw przełącznik funkcji **Dostęp do funkcji Blokada aplikacji** w położeniu włączonym i wykonaj instrukcje ekranowe, aby skojarzyć odcisk palca z funkcją Blokada aplikacji.

Następnie możesz dotknąć ikony zablokowanych aplikacji na ekranie głównym i uzyskać do nich dostęp za pomocą odcisku palca.

#### **Włączanie i używanie funkcji płatności odciskiem palca**

W aplikacjach płatniczych możesz weryfikować płatności przy użyciu odcisku palca.

Aby włączyć tę funkcję, przejdź do aplikacji płatniczej i wykonaj instrukcje ekranowe.

#### **Ustawianie animacji odcisku palca**

Po dodaniu odcisku palca możesz wybrać animację, która będzie wyświetlana podczas odblokowywania urządzenia za pomocą odcisku palca.

Wybierz kolejno **Ustawienia** > **Zabezpieczenia biometryczne i hasło** > **ID odcisku palca** > **Animacja odcisku palca**, a następnie wykonaj instrukcje ekranowe, aby skonfigurować ustawienia.

## **Rozpoznawanie twarzy**

Funkcja Rozpoznawanie twarzy umożliwia odblokowywanie urządzenia lub uzyskiwanie dostępu do zablokowanych aplikacji przy użyciu danych twarzy.

#### Konfigurowanie funkcji Rozpoznawanie twarzy

- **1** Wybierz kolejno **Ustawienia** > **Zabezpieczenia biometryczne i hasło** > **Rozpoznawanie twarzy** i wprowadź hasło ekranu blokady. Jeśli hasło ekranu blokady nie zostało ustawione, wykonaj instrukcje ekranowe, aby je ustawić.
- **2** Niektóre urządzenia pozwalają wybudzić ekran przez podniesienie urządzenia. Jeśli na urządzeniu jest wyświetlana opcja **Włącz opcję Podnieś, aby wybudzić**, możesz ją włączyć w razie potrzeby.
- Elementy ustawień różnią się w zależności od urządzenia. Jeśli urządzenie nie ma określonego elementu, powiązana funkcja nie jest obsługiwana.
- **3** Dotknij opcji **Rozpocznij**, umieść urządzenie przed twarzą, a następnie wykonaj instrukcje ekranowe, aby zarejestrować dane twarzy.

#### **Ustawianie alternatywnego wyglądu**

Możesz dodać alternatywny wygląd, aby zwiększyć precyzję rozpoznawania twarzy i komfort korzystania z tej funkcji.

Na ekranie **Rozpoznawanie twarzy** dotknij polecenia **Zarejestruj alternatywny wygląd** i wykonuj instrukcje ekranowe, aby zarejestrować alternatywne dane twarzy.

#### **Ustawianie funkcji Odblokowanie za pomocą twarzy**

Na ekranie **Rozpoznawanie twarzy** dotknij opcji **Odblokuj urządzenie** i wybierz metodę odblokowywania.

Niektóre urządzenia obsługują funkcję **Wymagaj kontaktu wzrokowego**. Jeśli ta funkcja jest włączona, podczas odblokowywania urządzenia za pomocą twarzy należy mieć oczy otwarte. Jeśli na urządzeniu nie ma tego przełącznika, funkcja nie jest obsługiwana.

Jeśli włączono Przestrzeń prywatną, funkcji Odblokowanie za pomocą twarzy można używać tylko w Przestrzeni głównej. Jeśli dodano wielu użytkowników, funkcji Odblokowanie za pomocą twarzy można używać tylko na koncie "Właściciel".

#### **Dostęp do funkcji Blokada aplikacji przez rozpoznawanie twarzy**

Na ekranie **Rozpoznawanie twarzy** włącz opcję **Dostęp do funkcji Blokada aplikacji** i wykonaj instrukcje ekranowe, aby dodać dane twarzy do funkcji Blokada aplikacji.

Następnie możesz dotykać zablokowanych aplikacji na ekranie głównym i korzystać z funkcji rozpoznawania twarzy, aby uzyskiwać do nich dostęp.

#### **Kojarzenie twarzy z Magazynem haseł**

## Uzyskaj dostęp do ekranu **Rozpoznawanie twarzy** i włącz opcję **Automatycznie wypełniaj nazwy użytkowników i hasła**.

Podczas logowania się do aplikacji możesz używać funkcji Rozpoznawanie twarzy, aby automatycznie wypełniać pola nazwy konta i hasła danymi zapisanymi w Magazynie haseł.

## **Zwiększanie poziomu zabezpieczeń urządzenia przy użyciu funkcji Rozpoznawanie twarzy**

Jeśli używana jest funkcja Odblokowanie za pomocą twarzy, możesz włączyć funkcję **Wymagane jest zaufane urządzenie**. Dzięki temu urządzenie zostanie odblokowane tylko wtedy, gdy rozpozna Twoją twarz i będzie połączone z zaufanym urządzeniem.

Ta funkcja jest domyślnie wyłączona. Aby ją włączyć, przejdź do ekranu ustawień funkcji **Rozpoznawanie twarzy**, dotknij pozycji **Wymagane jest zaufane urządzenie**, włącz

przełącznik **Wymagane jest zaufane urządzenie** i wykonaj instrukcje ekranowe w celu skonfigurowania ustawień.

Urządzeniem zaufanym może być dowolne urządzenie Bluetooth, którego można użyć na potrzeby odblokowywania, takie jak słuchawki, zegarek lub opaska.

#### **Ustawianie trybu dostępności dla funkcji Rozpoznawanie twarzy**

Po włączeniu trybu dostępności dla funkcji Rozpoznawanie twarzy, gdy będziesz korzystać z trybu ScreenReader, Twoja twarz będzie rozpoznawana, nawet jeśli będziesz mieć zamknięte oczy.

Aby włączyć funkcję **Tryb dostępności**, wykonaj poniższe kroki:

- **1** Wybierz kolejno **Ustawienia** > **Funkcje ułatwień dostępu** > **Ułatwienia dostępu** > **ScreenReader** i włącz opcję **ScreenReader**.
- **2** Uzyskaj dostęp do ekranu **Rozpoznawanie twarzy** i włącz opcję **Tryb dostępności**.
- Jeśli nie zarejestrowano twarzy, funkcja **Tryb dostępności** zostanie automatycznie włączona podczas rejestrowania twarzy na potrzeby trybu ScreenReader.

#### **Wyłączanie i usuwanie danych twarzy**

Na ekranie **Rozpoznawanie twarzy** można wykonywać następujące działania:

- Uniemożliwianie niektórym funkcjom uzyskiwania dostępu do danych twarzy: Aby uniemożliwić funkcjom (takim jak **Odblokuj urządzenie**, **Dostęp do funkcji Blokada aplikacji** lub inne) używanie danych twarzy, wyłącz odpowiadające im opcje. Nie spowoduje to usunięcia danych twarzy.
- Usuwanie danych twarzy: Dotknij opcji **Usuń dane twarzy**, aby usunąć dane twarzy. Jeśli znowu zechcesz korzystać z funkcji rozpoznawania twarzy, konieczne będzie ponowne zarejestrowanie danych twarzy.

## **Pamięć**

## **Czyszczenie pamięci urządzenia**

Funkcja **Oczyszczanie** w aplikacji **Optymalizator** pomaga wyszukiwać nadmiarowe i duże pliki, takie jak pliki pozostałe po aplikacjach, niepotrzebne pakiety instalacyjne, dane aplikacji WeChat itd. Możesz określić, czy znalezione w ten sposób pliki chcesz usunąć, czy pozostawić. To narzędzie może też kompresować zduplikowane pliki i rzadziej używane aplikacje w celu zwolnienia miejsca.

#### **Kompresowanie aplikacji i plików w celu zwolnienia miejsca**

**1** Wybierz kolejno **Optymalizator** i dotknij opcji **Oczyszczanie**.

**2** Po zakończeniu skanowania dotknij pozycji **Kompresuj** na liście **Zalecane do kompresji** i wykonaj instrukcje ekranowe, aby skompresować zduplikowane pliki i rzadko używane aplikacje w celu zwolnienia miejsca.

Kompresja nie wpłynie na lokalizację przechowywania, ilość i jakość plików ani nie wpłynie na sposób działania aplikacji.

#### **Ręczne czyszczenie śmieci systemowych**

- **1** Wybierz kolejno **Optymalizator** i dotknij opcji **Oczyszczanie**.
- **2** Po zakończeniu skanowania dotknij opcji **Oczyść** obok pozycji **Pliki śmieci**. Możesz również dotknąć opcji **Oczyść** obok innych elementów, wybrać elementy do wyczyszczenia i dotknąć opcji **USUŃ** .

#### **Czyszczenie zduplikowanych plików**

Aplikacja **Optymalizator** może znajdować zduplikowane pliki w urządzeniu.

Na ekranie **Oczyszczanie** dotknij pozycji **Powielone pliki** i zaznacz niechciane pliki do usunięcia.

## **Zabezpieczenia**

## **Pełna ochrona urządzenia dzięki funkcji Centrum zabezpieczeń**

Funkcja Centrum zabezpieczeń informuje w czasie rzeczywistym o stanie zabezpieczeń urządzenia i prezentuje przydatne porady, dzięki czemu można łatwo wdrożyć szeroki wachlarz zaawansowanych środków zabezpieczających.

## **Sprawdzanie stanu zabezpieczeń urządzenia**

Urządzenie będzie wyświetlać swój stan zabezpieczeń oraz stan zabezpieczeń urządzeń połączonych za pośrednictwem funkcji **Super Device** i zalogowanych do tego samego ID HUAWEI. Dla wszystkich tych urządzeń możesz też wyświetlać porady i rekordy dotyczące zabezpieczeń.

Ta funkcja jest obecnie obsługiwana na telefonach i tabletach z systemem EMUI 13.0 lub nowszym. W przyszłości będzie obsługiwanych więcej urządzeń.

Wybierz kolejno **Ustawienia** > **Zabezpieczenia**. Urządzenie będzie wyświetlać swój stan zabezpieczeń oraz stan zabezpieczeń urządzeń połączonych za pośrednictwem funkcji **Super Device** i zalogowanych do tego samego ID HUAWEI.

Zielony znak oznacza, że urządzenie jest w dobrym stanie. Żółty znak oznacza, że bezpieczeństwo urządzenia jest zagrożone. Czerwony znak oznacza, że urządzenie jest wystawione na duże ryzyko i jak najszybciej należy zająć się optymalizacją jego ustawień.

Dotknij nazwy tego urządzenia w celu wykonania następujących czynności:

• **Wyświetlanie i ustawianie funkcji zabezpieczeń**: Urządzenie będzie wyświetlać swój aktualny stan zabezpieczeń. Możesz dotykać konkretnych funkcji, aby je ustawić lub zastosować. Możesz na przykład dotknąć funkcji **Hasło blokady ekranu** i wykonać instrukcje ekranowe, aby ustawić tę funkcję.

- **Wyświetlanie sugestii dotyczących zabezpieczeń**: Urządzenie udostępni sugestie dotyczące zabezpieczeń w oparciu o ustawienia urządzenia. Możesz swobodnie dotykać przycisków obok każdej z sugestii i wykonywać instrukcje ekranowe w celu zoptymalizowania środków zabezpieczających.
- **Wyświetlanie najnowszych rekordów dotyczących zabezpieczeń**: Najnowsze rekordy dotyczące zabezpieczeń przedstawiane są w formie listy i pozwalają lepiej zrozumieć, jak chronić urządzenie.

Dotknij nazwy połączonego urządzenia, aby wyświetlić jego stan zabezpieczeń. Jeśli chcesz zmodyfikować ustawienia, postępuj zgodnie z instrukcjami ekranowymi na odpowiednim urządzeniu.

#### **Ustawianie funkcji zabezpieczeń na urządzeniu**

Wybierz kolejno **Ustawienia** > **Zabezpieczenia**, dotknij funkcji, które chcesz ustawić, takich jak **Blokada aplikacji** i **Magazyn haseł**, a następnie wykonaj instrukcje ekranowe, aby ukończyć proces.

#### **Wyświetlanie sugestii dotyczących zabezpieczeń na urządzeniu**

Zalecane środki zabezpieczające możesz swobodnie przeglądać na swoim urządzeniu i pojedynczo stosować.

W tym celu wybierz kolejno opcje **Ustawienia** > **Zabezpieczenia** i dotknij przełącznika obok sugestii, dla której chcesz zastosować optymalizację, lub wykonaj instrukcje ekranowe, aby przejść do odpowiedniego ekranu i zoptymalizować ustawienia.

Aby zignorować sugestię, przeciągnij palcem w lewo na sugestii i dotknij ikony **w kolu**. Jeśli dwukrotnie zignorowano tę samą sugestię, system nie będzie ponownie wyświetlać przypomnienia.

## **Ustawianie blokady z użyciem kodu PIN karty SIM**

Gdy Twoje urządzenie zostanie zgubione lub skradzione, inne osoby będą mogły użyć Twojego numeru telefonu i kodu weryfikacyjnego, narażając Twoje konta i dane osobowe na niebezpieczeństwo. Na przykład mogą zostać ujawnione zdjęcia lub rejestry czatów albo dane osobowe mogą zostać wykorzystane przez innych do przeprowadzenia transakcji finansowych.

Numer PIN pełni rolę kodu tożsamości karty SIM i można go używać do jej ochrony. Po ustawieniu kodu PIN przy każdym włączeniu urządzenia lub przełączeniu się na nowe urządzenie będzie konieczne wprowadzenie prawidłowego kodu PIN w celu odblokowania karty SIM, co zapobiega nieautoryzowanemu dostępowi.

W przypadku wprowadzenia nieprawidłowego kodu PIN i przekroczenia maksymalnej liczby prób odblokowania będzie wymagane wprowadzenie kodu PUK (PIN Unlocking Key), a następnie zresetowanie kodu PIN. Po przekroczeniu limitu prób wprowadzenia kodu PUK karta SIM zostanie trwale zablokowana.

Początkowe kody PIN i PUK skojarzone z kartą SIM są dostarczane przez operatora. Liczba cyfr i maksymalna dopuszczalna liczba prób odblokowania jest określana przez operatora.

- **1** Wybierz kolejno **Ustawienia** > **Zabezpieczenia** > **PIN karty SIM**, aby przejść do ekranu kodu PIN karty SIM.
- **2** Włącz opcję **Kod PIN karty SIM**, wprowadź kod PIN, a następnie dotknij pozycji **OK**. Aby zmienić kod PIN, dotknij opcji **Zmień PIN1 do karty SIM** i wykonaj instrukcje ekranowe.

## **Prywatność**

## **Wyświetlanie ustawień prywatności na urządzeniu i zarządzanie nimi**

Porady dotyczące prywatności, uprawnienia związane z prywatnością oraz dzienniki zachowań aplikacji w związku z prywatnością można znaleźć na urządzeniu w centrum ochrony prywatności. Gdy aplikacja używa uprawnienia wrażliwego, urządzenie informuje o tym w czasie rzeczywistym, dzięki czemu w razie potrzeby od razu można wprowadzić odpowiednie korekty.

- Dzienniki zachowań w związku z prywatnością są analizowane i wyświetlane wyłącznie na urządzeniu i nie będą przekazywane do chmury.
	- W przypadku niektórych aplikacji systemowych korzystających z uprawnień nie będą wyświetlane przypomnienia ani sugestie dotyczące prywatności.

## **Wyświetlanie powiadomień dotyczących uzyskiwania dostępu do uprawnień**

Urządzenie będzie na pasku stanu informować o użyciu wszystkich uprawnień wrażliwych i w czasie rzeczywistym wyświetlać informacje o aplikacjach na ekranie Panel sterowania. Z tego miejsca można zarządzać pojedynczo tymi uprawnieniami.

Jeśli na przykład aplikacja użyje uprawnienia "Mikrofon", na pasku stanu pojawi się ikona mikrofonu. Możesz wtedy przeciągnąć palcem w dół od prawej górnej krawędzi ekranu urządzenia, aby wyświetlić ekran **Panel sterowania**, i sprawdzić u góry, która aplikacja używa tego uprawnienia.

Dotknij nazwy aplikacji, aby wyświetlić ostatnie dzienniki uprawnień wrażliwych dla aplikacji lub wyłączyć konkretne uprawnienia dla aplikacji.

Powiadomienia o uzyskiwaniu dostępu w czasie rzeczywistym są obsługiwane tylko w przypadku niektórych uprawnień wrażliwych.

#### **Wyświetlanie zapisów na temat uprawnień wrażliwych**

Na panelu prywatności można przeglądać zapisy dotyczące użycia uprawnień wrażliwych i informacje o ostatnich działaniach aplikacji związanych z prywatnością.

W tym celu wybierz kolejno **Ustawienia** > **Prywatność** i dotknij ikony uprawnienia, ikony

aplikacji lub opcji $\sum$ obok ikony uprawnienia w panelu prywatności.

Dotknij opcji **Wyświetl pełną historię**, aby wyświetlić zapisy dotyczące uzyskiwania dostępu do danych blokady ekranu i częstego uzyskiwania dostępu do danych oraz informacje o działaniach aplikacji związanych z prywatnością.

> $\bullet$  $\bullet$

Jeśli chcesz wyłączyć wyświetlanie takich zapisów, wybierz opcje > **Wyłącz raport dotyczący prywatności** w prawym górnym rogu ekranu **Prywatność**.

#### **Wzmacnianie ochrony prywatności dla obrazów**

Jeśli martwisz się, że niektóre aplikacje innych firm mogą w tle pozyskiwać poufne informacje z obrazów lub że informacje o obrazach mogą wyciec, gdy udostępnisz je w mediach społecznościowych, po prostu włącz funkcję **Prywatność obrazów** i na zawsze przestań się tym przejmować.

Wybierz kolejno **Ustawienia** > **Prywatność**, dotknij pozycji **Prywatność obrazów** oraz włącz opcje **Usuń informacje o lokalizacji** i **Usuń inne informacje**.

Po włączeniu tej funkcji aplikacje innych firm, na przykład Galeria, nie będą mogły uzyskiwać poufnych informacji o obrazach, takich jak lokalizacja, model urządzenia i czas utworzenia obrazu. Nie będzie to dotyczyć aplikacji systemowych.

#### **Uzyskiwanie porad na temat ochrony prywatności**

Gdy urządzenie wykryje, że ustawienia prywatności stwarzają ryzyko lub mogą zostać zoptymalizowane, udostępni praktyczne porady, które można łatwo zastosować.

Wybierz kolejno **Ustawienia** > **Prywatność** i wykonaj instrukcje ekranowe, aby dotknąć przycisku obok każdej sugestii.

Aby zignorować sugestię, przeciągnij palcem w lewo na sugestii i dotknij ikony **w**. Jeśli dwukrotnie zignorowano tę samą sugestię, system nie będzie ponownie wyświetlać przypomnienia.

## **Tryb superprywatności**

Włączenie trybu superprywatności pozwoli wzmocnić ochronę prywatności w urządzeniu. Po jego włączeniu aplikacje stracą możliwość dostępu do aparatu, mikrofonu i danych lokalizacyjnych. Na przykład można włączyć ten tryb na czas spotkań, na których są omawiane poufne informacje, aby aplikacje działające w tle nie mogły rejestrować przebiegu spotkania.

Tryb superprywatności jest domyślnie wyłączony. Aby go włączyć, wybierz kolejno **Ustawienia** > **Prywatność** > **Tryb superprywatności** i włącz opcję **Tryb superprywatności**.

- Kiedy tryb superprywatności jest włączony, może utrudnić korzystanie z rozpoznawania twarzy, aparatu, asystenta głosowego i funkcji związanych z mapami.
	- Gdy tryb superprywatności jest włączony, funkcje zawierające dane lokalizacyjne mogą być niedostępne. Na przykład skanowanie w poszukiwaniu znajdujących się w pobliżu urządzeń Bluetooth lub hotspotów Wi-Fi przez aplikacje innych firm może okazać się niemożliwe.

## **Funkcje ułatwień dostępu**

## **Korzystanie z funkcji ułatwień dostępu na urządzeniu**

Funkcje ułatwień dostępu, takie jak czytniki ekranu, gesty powiększania i korekcja kolorów ekranu, ułatwiają nawigowanie po urządzeniu, dzięki czemu staje się ono bardziej przyjazne dla osób niedowidzących.

#### **Włączanie funkcji Korekcja kolorów w celu dostosowania kolorów ekranu**

Funkcja korekcji kolorów pomaga osobom niedowidzącym wyraźniej widzieć ekran.

- **1** Wybierz kolejno **Ustawienia** > **Funkcje ułatwień dostępu** > **Ułatwienia dostępu** > **Korekcja kolorów** i włącz funkcję **Korekcja kolorów**.
- **2** Dotknij pozycji **Tryb korekcji**, aby wybrać tryb korekcji kolorów.

#### **Korzystanie z gestów powiększania**

Możesz korzystać z gestów powiększania w celu zbliżania lub oddalania wybranych obszarów ekranu.

Na ekranie **Ułatwienia dostępu** > **Powiększenie** dotknij pozycji **Powiększenie**, a następnie włącz tę funkcję.

Powiększaj lub pomniejszaj obraz, dotykając ekranu trzy razy z rzędu.

- Po powiększeniu rozszerz co najmniej dwa palce, aby uzyskać większe powiększenie, lub uszczypnij co najmniej dwoma palcami, aby oddalić obraz.
- Przeciągnij ekran co najmniej dwoma palcami, aby wyświetlić inny jego obszar.

## **Włączanie funkcji Inwersja kolorów**

Funkcja inwersji kolorów umożliwia odwracanie kolorów tekstu i tła. Po włączeniu funkcji Inwersja kolorów tekst na urządzeniu będzie wyświetlany na biało, a tło na czarno.

Na ekranie **Ułatwienia dostępu** włącz funkcję **Inwersja kolorów**.

#### **Włącz lub wyłącz funkcję ułatwień dostępu za pomocą skrótu**

Włącz lub wyłącz funkcję ułatwień dostępu, naciskając przyciski głośności.

**1** Aby to zrobić, na ekranie **Ułatwienia dostępu** dotknij opcji **Skrót do ułatwień dostępu** i włącz funkcję **Skrót do ułatwień dostępu**.

- **2** Dotknij opcji **Wybierz funkcję**, aby wybrać funkcję, którą chcesz włączyć za pomocą skrótu, na przykład **Korekta kolorów**.
- **3** Następnie naciśnij i przytrzymaj jednocześnie przyciski zwiększania i zmniejszania głośności przez 3 sekundy, aby włączyć tę funkcję. Wykonaj te same czynności, aby ją wyłączyć.

#### **Dostosowywanie czasu trwania dotknięcia ekranu**

Możesz dostosować czas trwania dotknięcia i czas trwania długiego dotknięcia oraz ustawić czas, w ciągu którego będą ignorowane powtórzone dotknięcia.

Na ekranie ustawień funkcji **Ułatwienia dostępu** dotknij pozycji **Ustawienia ekranu dotykowego**, a następnie możesz wykonywać następujące czynności:

- Dotknij pozycji **Czas trwania dotknięcia** i ustaw odpowiedni czas trwania dotknięcia.
- Dotknij pozycji **Czas dotknięcia i przytrzymania** i ustaw odpowiedni czas trwania długiego dotknięcia.
- Włącz opcję **Ignoruj powtórzone dotknięcia** i przeciągnij suwak, aby ustawić odpowiedni interwał czasu dla powtórzonych dotknięć ekranu.

#### **Nawiąż połączenie z aparatem słuchowym przy użyciu funkcji Bluetooth**

Aby głośno i wyraźnie słyszeć połączenia i dźwięki, połącz swoje urządzenie z aparatem słuchowym obsługującym technologię niskiego zużycia energii Bluetooth.

- **1** Przeciągnij w dół od prawego górnego rogu ekranu urządzenia, aby wyświetlić ekran **Panel sterowania**, i włącz funkcję **Bluetooth**.
- **2** Sparuj urządzenie z aparatem słuchowym obsługującym technologię niskiego zużycia energii Bluetooth.
- **3** Po ustanowieniu połączenia po prostu załóż aparat słuchowy, aby odbierać połączenia i słuchać dźwięku bezpośrednio przez niego. Możesz też ręcznie przełączyć urządzenie odtwarzające.
	- Połączenia MeeTime/głosowe: na ekranie połączenia dotknij (C, aby przełaczać między nimi.
		- Jeśli na ekranie połączenia nie ma opcji ( $\odot$ , oznacza to, że nie można korzystać z aparatu słuchowego w celu odbierania połączeń.
	- Odtwarzanie dźwięku: przeciągnij w dół od prawego górnego rogu urządzenia, aby

wyświetlić **Panel sterowania**, a następnie dotknij <sup>(@</sup> w panelu sterowania dźwiękiem, aby przełączyć urządzenie odtwarzające dźwięk.

Możesz też wybrać kolejno **Ustawienia** > **Funkcje ułatwień dostępu** > **Ułatwienia dostępu**

> **Aparaty słuchowe**, a następnie postępuj zgodnie z instrukcjami na ekranie, aby skonfigurować aparat słuchowy (na przykład dostosować głośność).

## **Zbieraj tekst i obrazy w SuperHub**

Przeciągaj tekst, obrazy i pliki z różnych ekranów do **SuperHub**, gdzie możesz je przechowywać tymczasowo, a następnie przeciągać pojedyncze elementy lub wiele elementów do innych aplikacji, jeśli zajdzie potrzeba.

#### **Zbieraj treści z różnych ekranów**

Wybierz tekst, obrazy lub pliki z pojedynczej aplikacji, dotknij i przytrzymaj treści, aż zaczną pływać, a następnie przeciągnij je do okna przestawnego **SuperHub**.

Jeśli wybierzesz wiele obrazów lub plików w tym samym czasie, wybrane treści zostaną ułożone w stos w **SuperHub**. Możesz dotknąć treści w stosie, aby wyświetlić szczegóły.

- Jeśli okno przestawne **SuperHub** nie pokazuje się po dotknięciu i przytrzymaniu treści, wybierz kolejno **Ustawienia** > **Funkcje ułatwień dostępu** > **SuperHub** i włącz opcję **Pokazuj podczas przeciągania**.
	- Przeciąganie i upuszczanie jest dostępne tylko w niektórych aplikacjach.

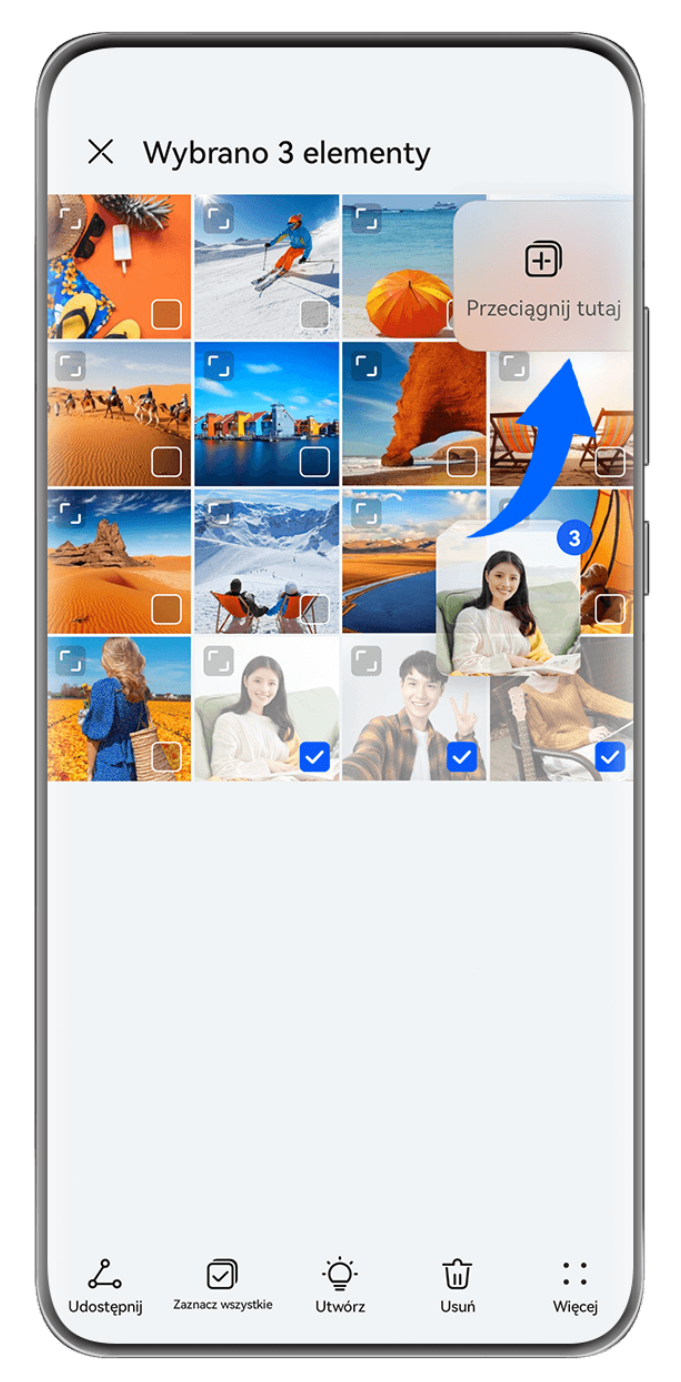

Ilustracje mają jedynie charakter poglądowy.

## **Przeciągaj treści do innych aplikacji**

Przeciągaj treści z **SuperHub** do aplikacji takich jak **Notatnik** lub **E-mail** w celu edytowania, do aplikacji **Pliki** lub **Galeria** w celu przechowywania.

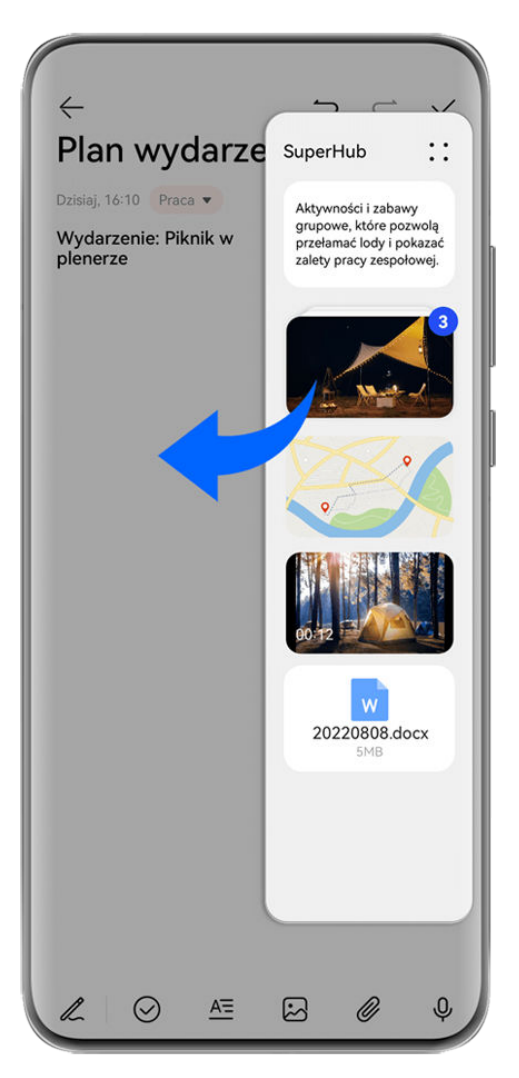

**Illustracje mają jedynie charakter poglądowy.** 

Podczas edytowania w Notatniku możesz na przykład:

- **Przeciągnąć wszystkie elementy**: dotknij okna przestawnego **SuperHub** i przytrzymaj je, zaczekaj, aż treści zaczną pływać, a następnie przeciągnij wszystkie elementy do notatki w tym samym czasie.
- **Przeciągnąć pojedyncze elementy**: dotknij okna przestawnego **SuperHub**, aby rozwinąć **SuperHub**, dotknij elementu, który chcesz przetransferować, i przytrzymaj go, a następnie zaczekaj, aż zacznie pływać i przeciągnij go do notatki.

Możesz też dotknąć treści w stosie w **SuperHub**, aby wyświetlić szczegóły i przeciągać pojedyncze elementy według potrzeb.

• **Przeciągnąć wiele elementów**: dotknij okna przestawnego **SuperHub** i rozwiń **SuperHub**, dotknij i przytrzymaj treści lub wybierz kolejno > **Wybierz**, wybierz elementy, które

chcesz przetransferować, dotknij ich i przytrzymaj, zaczekaj, aż zaczną pływać, a następnie przeciągnij je do notatki.

Przeciąganie i upuszczanie jest dostępne tylko w niektórych aplikacjach.

#### **Zarządzanie SuperHub**

Dotknij okna przestawnego **SuperHub**, aby rozwinąć **SuperHub**. (Jeśli okno przestawne jest ukryte na krawędzi ekranu, przeciągnij do środka ekranu, aby je wyświetlić). Następnie zarządzaj **SuperHub** tak jak przedstawiono poniżej:

- **Usuwanie treści z SuperHub**: dotknij i przytrzymaj treści lub wybierz kolejno • > **Wybierz**, wybierz elementy, które chcesz usunąć i dotknij pozycji **Usuń**.
- Zamykanie okna przestawnego SuperHub: wybierz kolejno • > Zamknij. Po zamknięciu treści w **SuperHub** zostaną przeniesione do funkcji **Historia**, co spowoduje zastąpienie poprzednio używanych treści.
- **Historia**: przeciągnij do góry od dołu **SuperHub**, aby wyświetlić i korzystać z funkcji **Historia**.
- **Schowek**: wybierz kolejno > **Schowek**, włącz opcję **Schowek** zgodnie z komunikatem. Po włączeniu, wycięty lub skopiowany tekst wyświetli się w funkcji **Schowek**. Możesz również włączyć lub wyłączyć **Schowek** wybierając kolejno **Ustawienia** > **Funkcje ułatwień dostępu** > **SuperHub**.

#### **Przeciągaj treści do innych urządzeń**

Jeśli chcesz ukończyć niedokończone zadania na innym urządzeniu, możesz przetransferować treści z **SuperHub** do innego urządzenia obsługującego **SuperHub** jednym dotknięciem.

- **1** Upewnij się, czy funkcje **Wi-Fi** i **Bluetooth** są włączone na obu urządzeniach, oraz czy są zalogowane do tego samego **ID HUAWEI**.
- **2** Na tym urządzeniu dotknij okna przestawnego **SuperHub** i rozwiń **SuperHub**, dotknij i

przytrzymaj treści lub wybierz kolejno > **Wybierz**, wybierz elementy do przetransferowania, dotknij opcji **Przeskocz**, a następnie dotknij nazwy urządzenia docelowego, aby przetransferować elementy do **SuperHub** na urządzeniu docelowym.

#### **Wymagania dotyczące połączeń inicjujących przeskakiwanie plików**

Aby transferować treści między urządzeniami, należy spełnić oba z poniższych warunków:

**1** Upewnij się, czy to urządzenie i urządzenie docelowe obsługują **SuperHub**. (Funkcja będzie dostępna na większej liczbie modeli w przyszłości).

**Transferowanie na telefon/tablet**: upewnij się, czy na tym urządzeniu oraz urządzeniu docelowym zainstalowano system EMUI 13.0 lub nowszy.

Jeśli opcja **SuperHub** nie jest dostępna na tablecie/telefonie, oznacza to, że ta funkcja nie jest obsługiwana.

**Transferowanie na komputer**: upewnij się, czy zaktualizowano **SuperHub** na tym urządzeniu do wersji 3.0.0.440 lub nowszej, oraz czy zaktualizowano Menedżera PC do

najnowszej dostępnej wersji, wybierając > **Sprawdź aktualizacje**.

Jeśli ikona **SuperHub** nie jest dostępna na Panelu sterowania komputera, oznacza to, że funkcja nie jest obsługiwana na komputerze.

**2** Upewnij się, czy funkcje **Wi-Fi** i **Bluetooth** są włączone na obu urządzeniach, oraz czy są zalogowane do tego samego **ID HUAWEI**.

## **Informacje o telefonie**

## **Informacje prawne**

**Copyright © 2023 Huawei Device Co., Ltd. Wszelkie prawa zastrzeżone.**
Niniejsza instrukcja obsługi ma jedynie charakter poglądowy. Rzeczywisty produkt, w tym jego kolor, rozmiar i układ ekranu, może się różnić. Wszelkie oświadczenia, informacje i zalecenia w niniejszej instrukcji nie stanowią jakiejkolwiek gwarancji udzielonej w sposób wyraźny ani dorozumiany.

Aktualny numer telefonu pomocy technicznej oraz adres e-mail dotyczące danego kraju lub regionu można znaleźć na stronie https:// consumer.huawei.com/en/support/hotline.

Model: MNA-LX9

EMUI13.1\_01